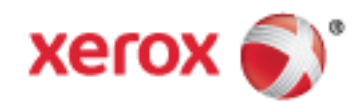

Xerox® WorkCentre® Série 7800 Impressora multifuncional em cores Tecnologia Xerox® ConnectKey® 1.5 Guia do Usuário

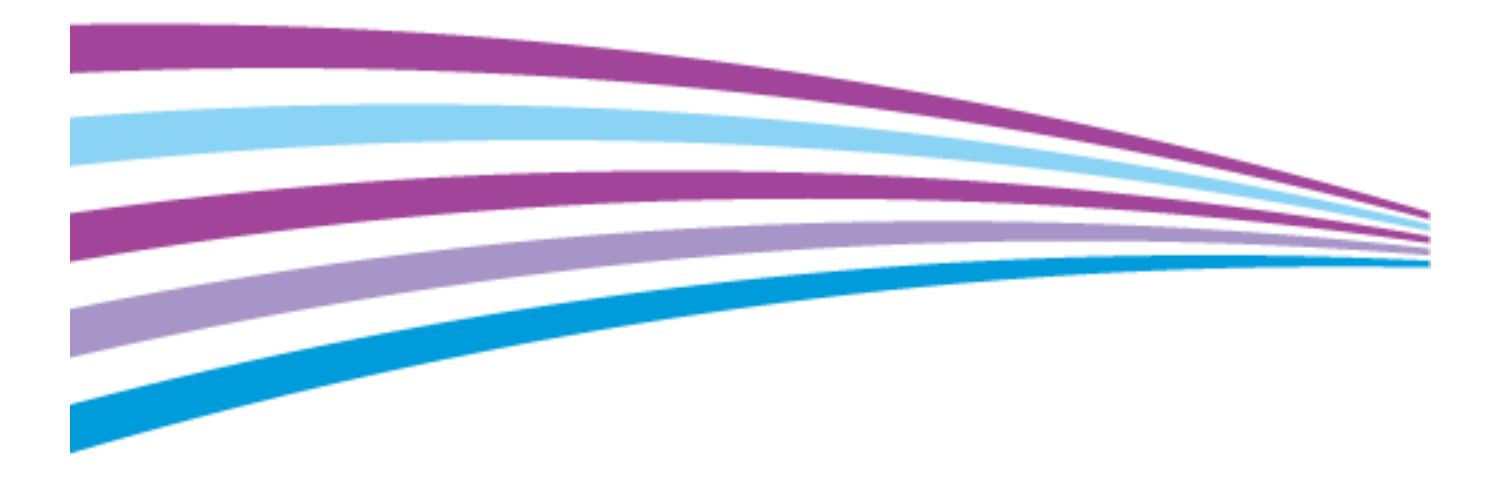

© 2013 Xerox Corporation. Todos os direitos reservados. Direitos reservados de não publicação, de acordo com as leis de direitos autorais dos Estados Unidos. O conteúdo desta publicação não pode ser reproduzido de forma alguma sem a permissão da Xerox Corporation.

A proteção de direitos autorais reivindicada inclui qualquer forma e conteúdo de materiais e informações passíveis de direitos autorais, permitidos atualmente por leis estatutárias ou judiciais, ou doravante concedidos, incluindo, sem limitar-se a eles, materiais gerados a partir de programas de software que sejam exibidos na tela, tais como estilos, máscaras, ícones, exibições de telas, aparências, etc.

Xerox® e XEROX com a marca figurativa®, Phaser®, PhaserSMART®, PhaserMatch®, PhaserCal®, PhaserMeter™, CentreWare®, PagePack®, eClick®, PrintingScout®, Walk-Up®, WorkCentre®, FreeFlow®, SMARTsend®, Scan to PC Desktop®, MeterAssistant®, SuppliesAssistant®, Xerox Secure Access Unified ID System®, Xerox Extensible Interface Platform®, ColorQube®, Global Print Driver® e Mobile Express Driver<sup>®</sup> são marcas da Xerox Corporation nos Estados Unidos e/ou outros países.

Adobe® Reader®, Adobe® Type Manager®, ATM™, Flash®, Macromedia®, Photoshop® e PostScript® são marcas da Adobe Systems Incorporated nos Estados Unidos e/ou em outros países.

Apple®, AppleTalk®, Bonjour®, EtherTalk®, Macintosh®, Mac OS® e TrueType® são marcas da Apple Inc., registradas nos EUA e em outros países.

HP-GL<sup>®</sup>, HP-UX<sup>®</sup> e PCL<sup>®</sup> são marcas registradas da Hewlett-Packard Corporation nos Estados Unidos e/ou outros países.

IBM® e AIX® são marcas registradas da International Business Machines Corporation nos Estados Unidos e/ou em outros países.

Microsoft®, Windows Vista®, Windows® e Windows Server® são marcas registradas da Microsoft Corporation nos Estados Unidos e em outros países.

Novell®, NetWare®, NDPS®, NDS®, IPX™ e Novell Distributed Print Services™ são marcas registradas da Novell, Inc. nos Estados Unidos e em outros países.

SGI® e IRIX® são marcas registradas da Silicon Graphics International Corp. ou suas subsidiárias nos Estados Unidos e/ou em outros países.

SunSM, Sun Microsystems e Solaris são marcas ou marcas registradas da Oracle e/ou suas afiliadas nos Estados Unidos e em outros países.

McAfee®, ePolicy Orchestrator®, e McAfee ePO™ são marcas ou marcas registradas de McAfee, Inc. nos Estados Unidos e em outros países.

UNIX® é uma marca registrada nos Estados Unidos e em outros países, licenciada exclusivamente por meio da X/ Open Company Limited.

PANTONE® e outras marcas comerciais da Pantone, Inc. são propriedade da Pantone, Inc.

Versão do documento 1.1: Fevereiro 2013

# Conteúdo

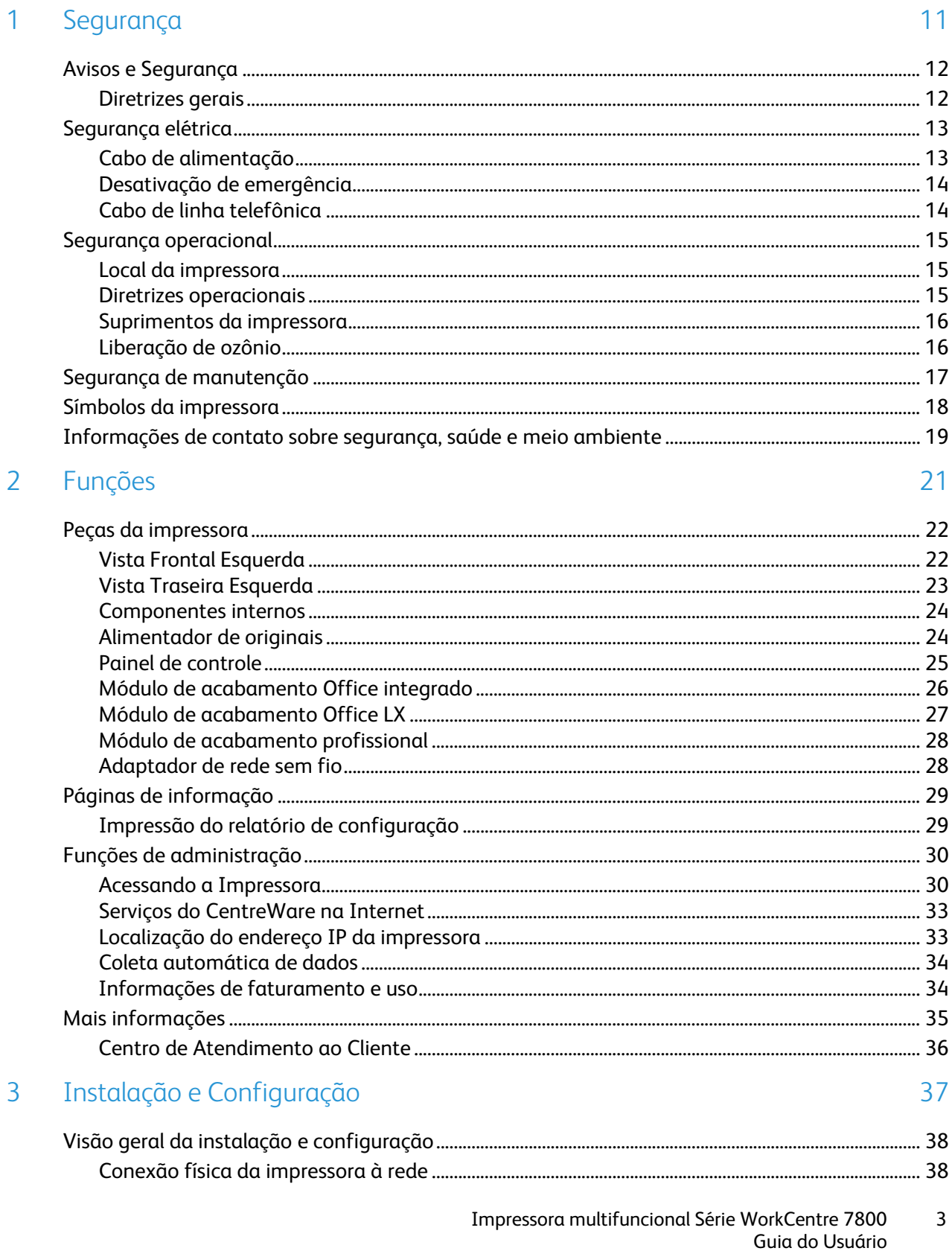

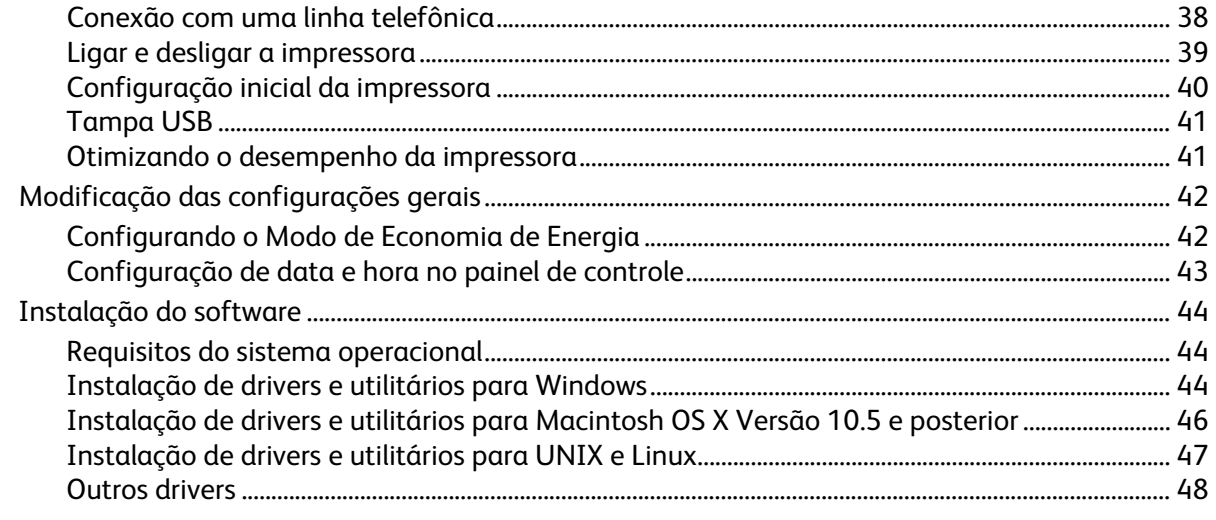

#### Papel e material  $\overline{4}$

49

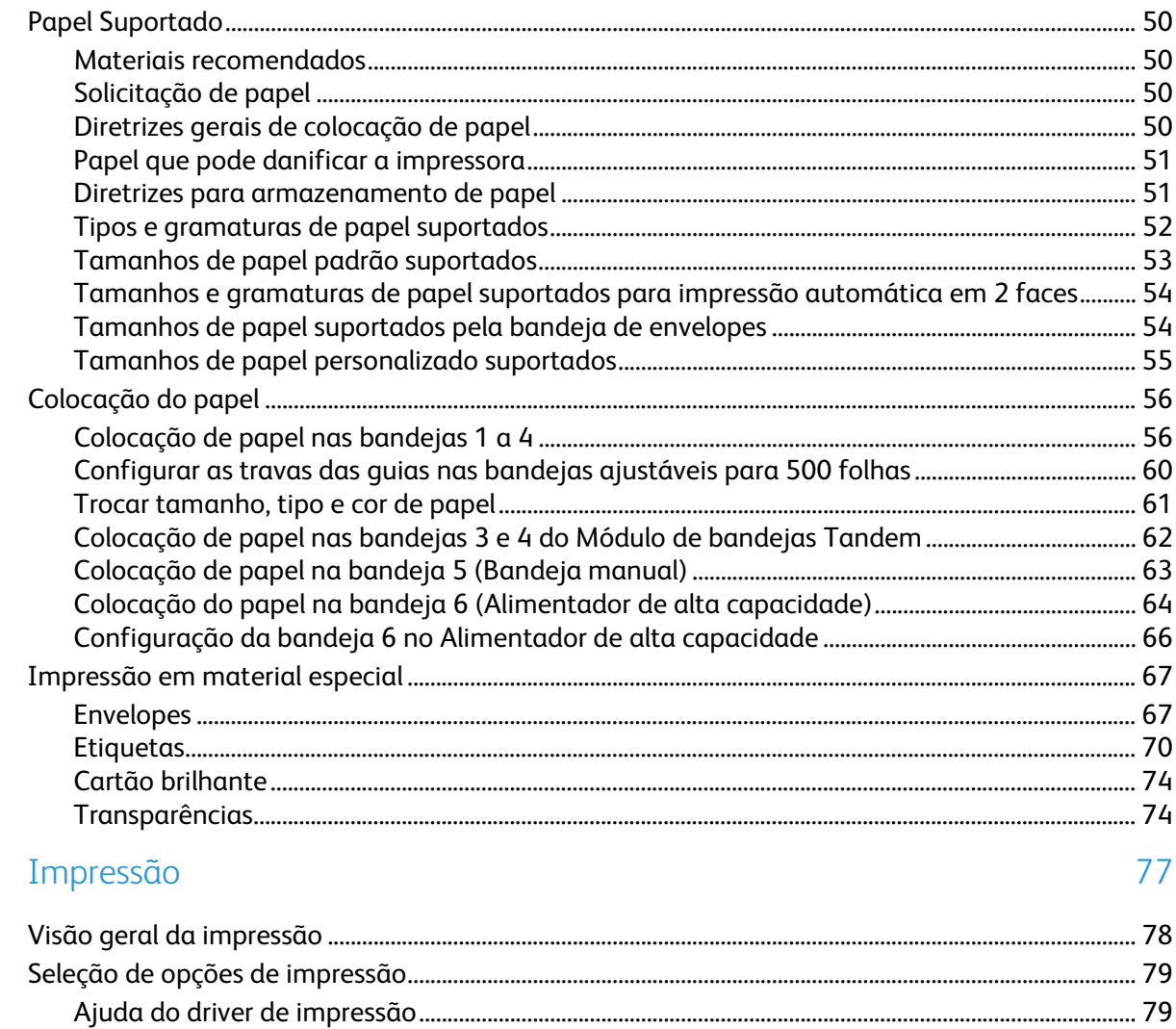

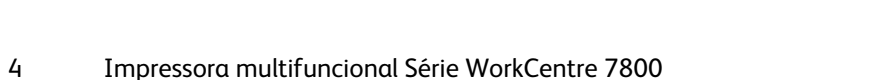

5

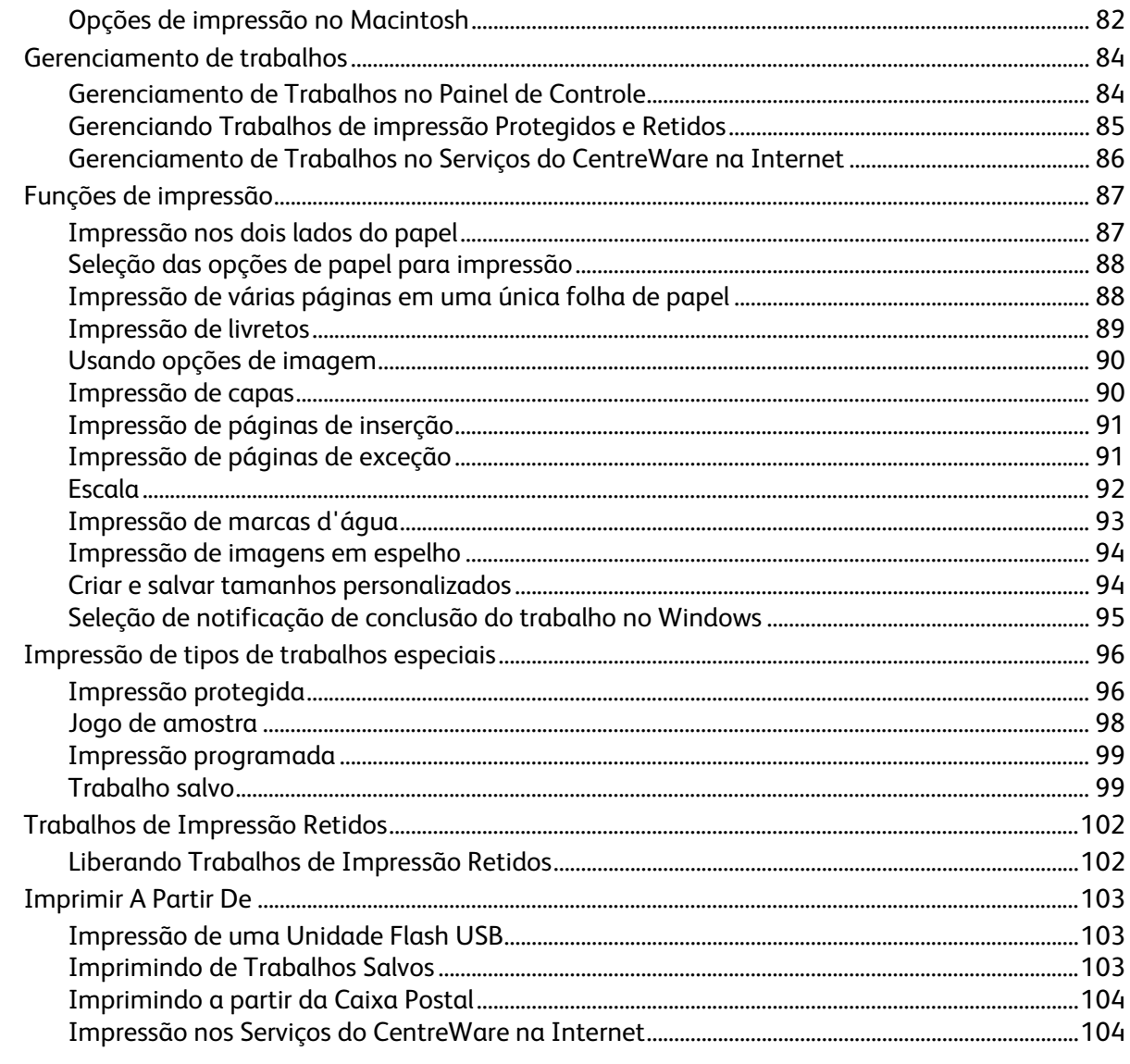

#### $\overline{6}$ Cópia

 $\overline{7}$ 

#### 107

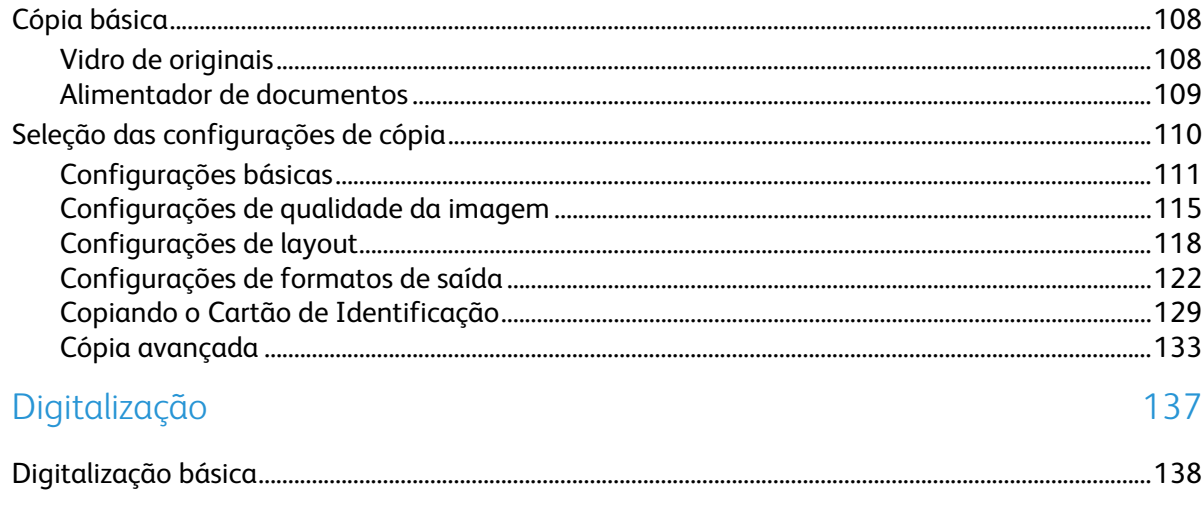

8

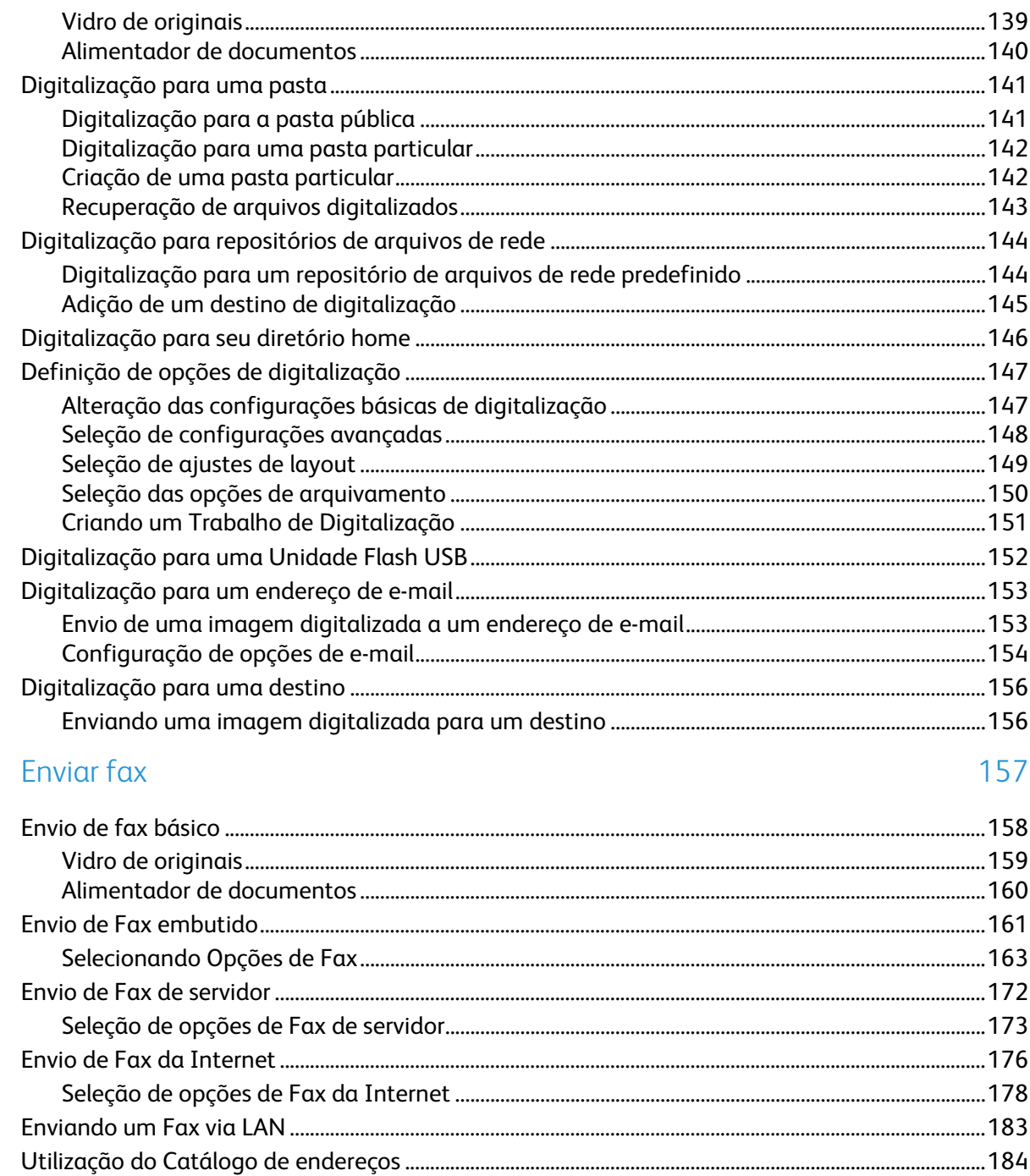

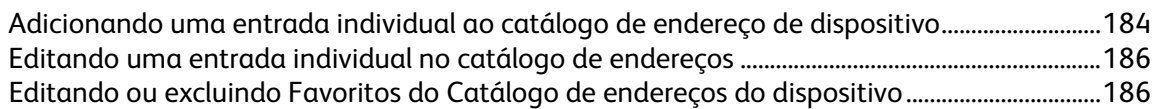

187

#### 9 Manutenção

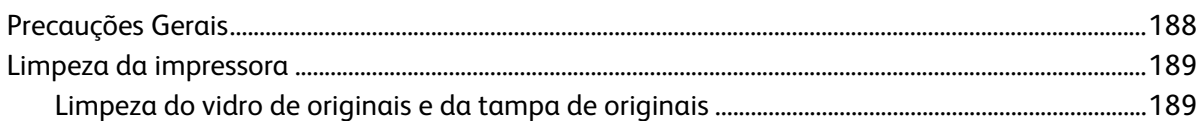

 $\boldsymbol{6}$ Impressora multifuncional Série WorkCentre 7800 Guia do Usuário

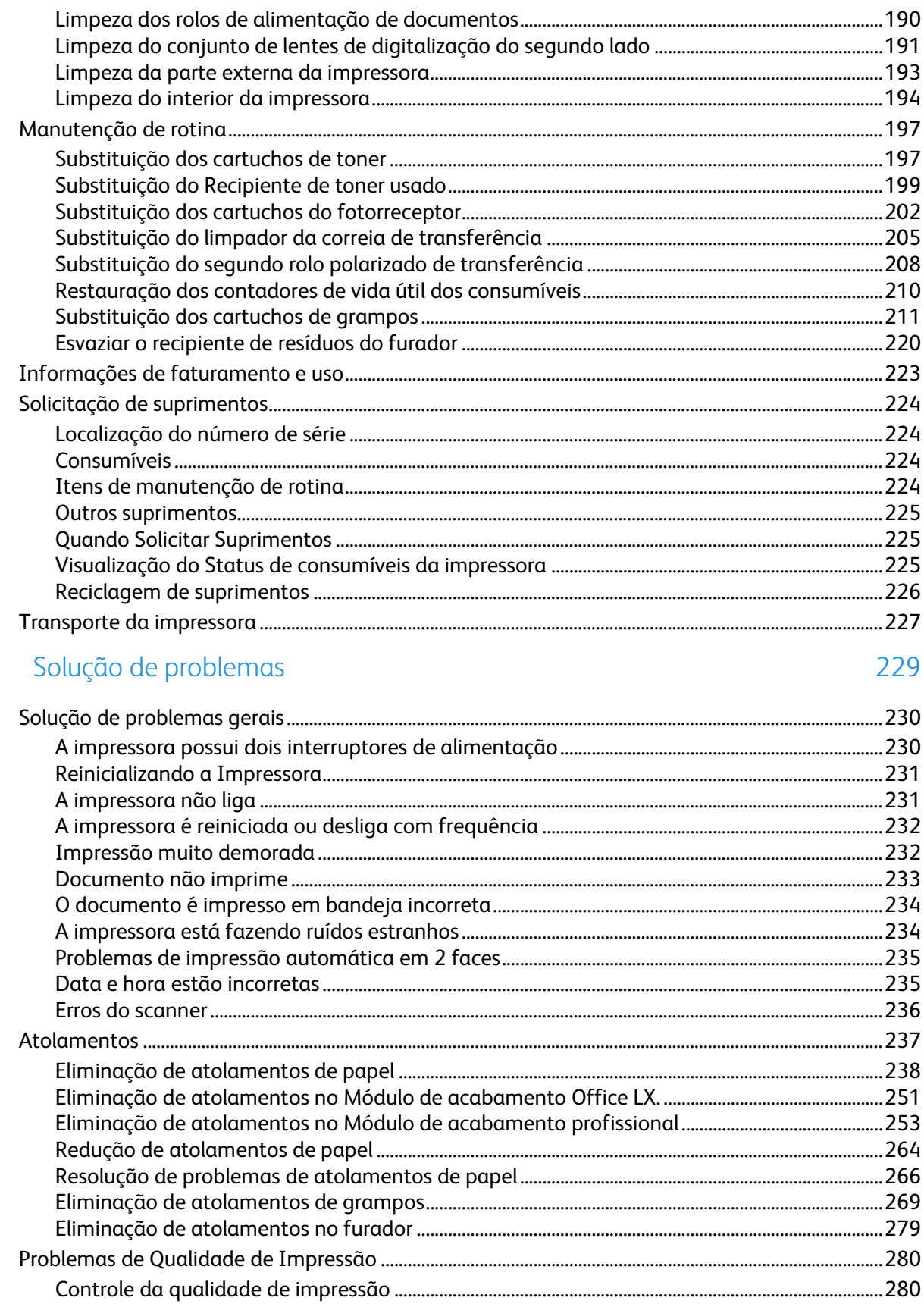

10

 $\overline{A}$ 

 $\mathsf B$ 

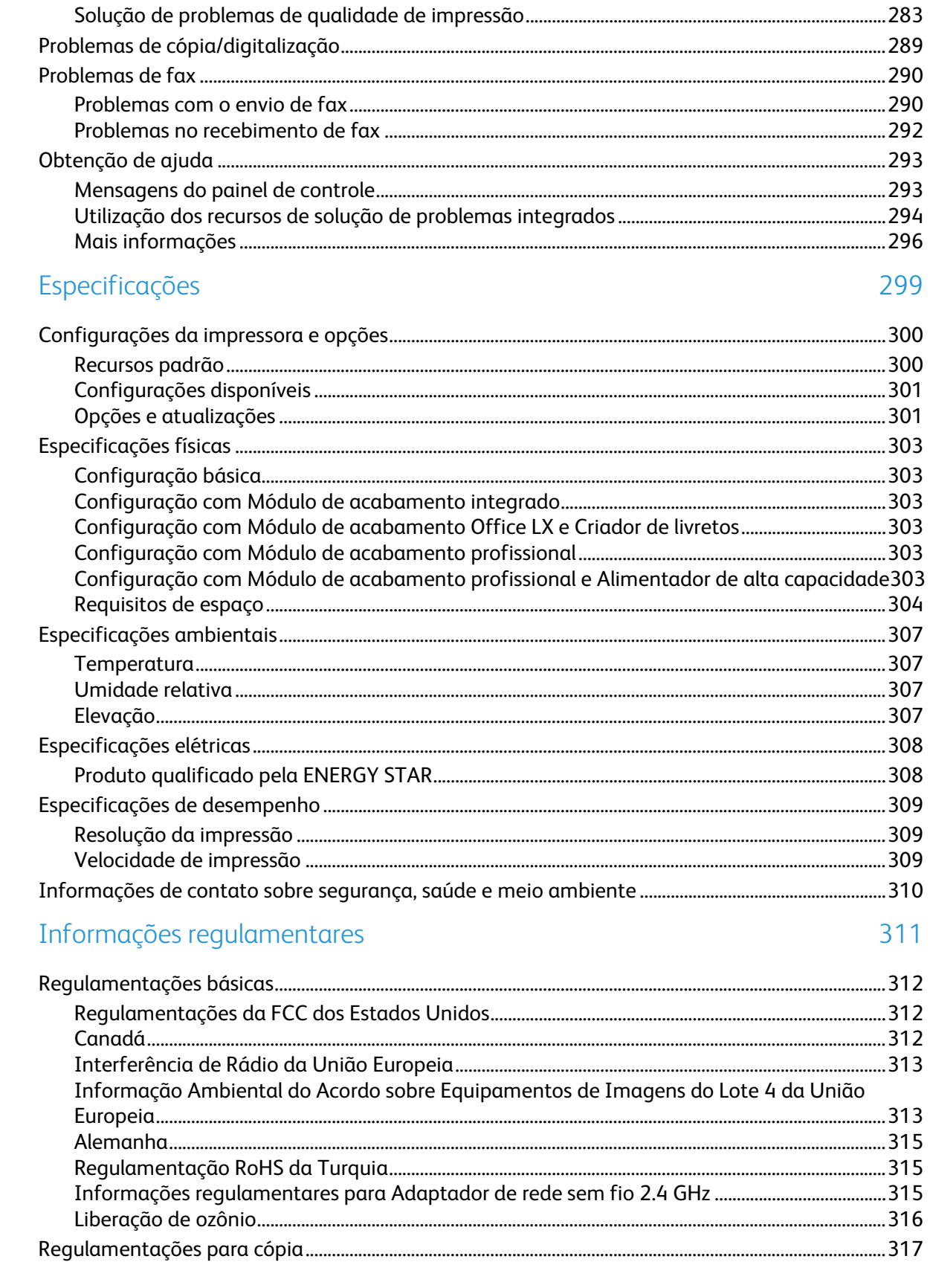

 $\bf 8$ Impressora multifuncional Série WorkCentre 7800 Guia do Usuário

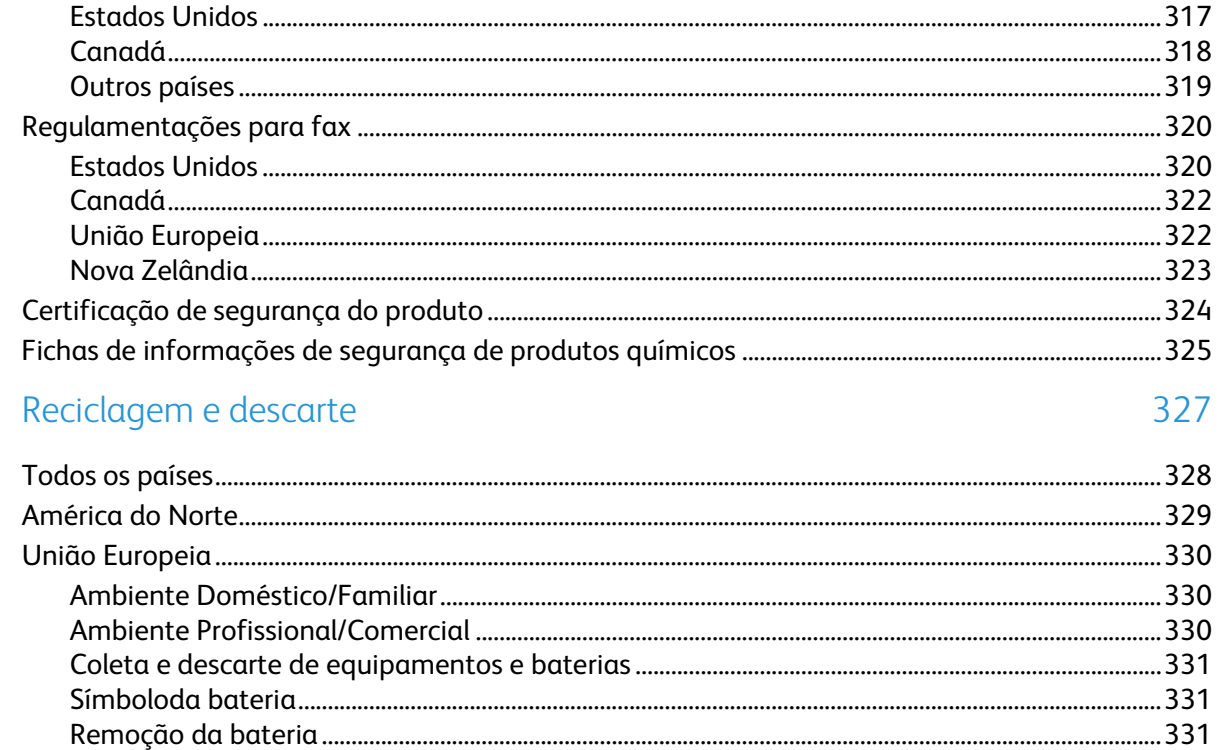

 $\overline{C}$ 

# Segurança de la provincia de la provincia de la provincia de la provincia de la provincia de la provincia del p

#### Este capítulo inclui:

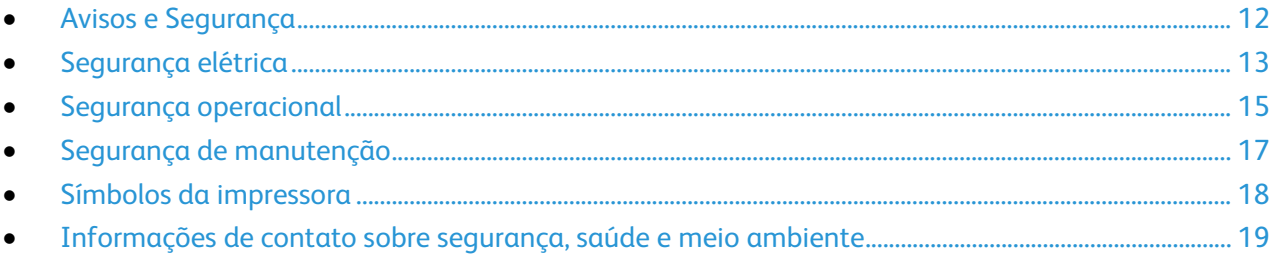

Sua impressora e os suprimentos recomendados foram projetados e testados para atender a exigências de segurança rígidas. A atenção às seguintes informações garantirá uma operação contínua e segura da impressora Xerox.

# <span id="page-12-0"></span>Avisos e Segurança

Leia cuidadosamente as seguintes instruções antes de colocar em funcionamento sua impressora. Consulte essas instruções para assegurar uma operação contínua e segura da impressora.

Sua impressora Xerox $^{\circledast}$  e os acessórios foram concebidos e testados para atender a exigências rigorosas de segurança. Essas exigências incluem inspeção e aprovação do grupo de segurança, bem como conformidade com as regulamentações eletromagnéticas e padrões ambientais estabelecidos.

Os testes de segurança e ambientais e o desempenho deste produto foram verificados utilizando-se somente os materiais Xerox®.

Nota: Alterações não autorizadas, que podem incluir adição de novas funções ou conexão de dispositivos externos, podem afetar a certificação do produto. Entre em contato com seu representante Xerox para obter mais informações.

#### Diretrizes gerais

**AVISOS:** 

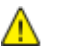

- Não insira objetos nos entalhes nem nas aberturas da impressora. O contato com um ponto de tensão (voltagem) ou causar curto-circuito em uma peça poderá resultar em incêndio ou choque elétrico.
- Não remova as tampas nem os protetores que estejam fixados com parafusos, a menos que você esteja instalando um equipamento opcional e seja instruído a fazê-lo. A impressora deve estar desligada durante a execução dessas instalações. Desconecte o cabo de alimentação ao remover tampas e protetores para instalar equipamentos opcionais. Exceto opcionais que podem ser instalados pelo usuário, não existem peças, atrás dessas tampas, nas quais você possa fazer manutenção ou consertar.

As seguintes situações representam riscos à segurança:

- O cabo de alimentação está danificado ou corroído.
- Algum líquido foi derramado na impressora.
- A impressora está exposta à água.
- A impressora emite fumaça ou a superfície geralmente está quente.
- A impressora emite ruído e odores incomuns.
- A impressora faz com que um disjuntor, fusível ou outro dispositivo de segurança seja ativado.

Se alguma dessas condições ocorrer, faça o seguinte:

- 1. Desligue a impressora imediatamente.
- 2. Desconecte o cabo de alimentação da tomada elétrica.
- 3. Chame um representante de serviço autorizado.
- 12 Impressora multifuncional Série WorkCentre 7800 Guia do Usuário

# <span id="page-13-0"></span>Segurança elétrica

Leia cuidadosamente as seguintes instruções antes de colocar em funcionamento sua impressora. Consulte essas instruções para assegurar uma operação contínua e segura da impressora.

Sua impressora Xerox<sup>®</sup> e os acessórios foram concebidos e testados para atender a exigências rigorosas de segurança. Essas exigências incluem inspeção e aprovação do grupo de segurança, bem como conformidade com as regulamentações eletromagnéticas e padrões ambientais estabelecidos.

Os testes de segurança e ambientais e o desempenho deste produto foram verificados utilizando-se somente os materiais Xerox®.

Nota: Alterações não autorizadas, que podem incluir adição de novas funções ou conexão de dispositivos externos, podem afetar a certificação do produto. Entre em contato com seu representante Xerox para obter mais informações.

## Cabo de alimentação

- Use o cabo de alimentação fornecido com a impressora.
- Conecte o cabo de alimentação diretamente em uma tomada elétrica devidamente conectada à terra. Verifique se as extremidades do cabo estão conectadas com firmeza. Se não souber se uma tomada está aterrada, peça a um eletricista que verifique a tomada.
- Não use um plugue adaptador de terra para conectar a impressora a uma tomada elétrica que não tenha um terminal de conexão terra.

**AVISO:** Certifique-se de que a impressora esteja devidamente aterrada para evitar o risco de choque  $\mathbb{A}$ elétrico. Os produtos elétricos podem ser perigosos se usados de forma incorreta.

- Verifique se a impressora está conectada em uma tomada com a voltagem e a fonte de alimentação corretas. Verifique as especificações elétricas da impressora com um eletricista se for necessário.
- Não coloque a impressora em uma área na qual as pessoas possam pisar no cabo de alimentação.
- Não coloque objetos sobre o cabo de alimentação.
- Substitua o cabo de alimentação se ele estiver corroído ou gasto.
- Não desconecte ou conecte o cabo de alimentação enquanto a impressora estiver ligada.
- Para evitar choques elétricos e danos ao cabo, segure o plugue ao desconectar o cabo de alimentação.
- A tomada elétrica deve estar próxima à impressora e deve ser facilmente acessível.

O cabo de alimentação está associado à impressora como um dispositivo embutido na parte traseira da impressora. Se for necessário desconectar toda a alimentação elétrica da impressora, desconecte o cabo de alimentação da tomada. Para obter detalhes, consulte Ligar e desligar a impressora na página [39.](#page-39-0)

## Desativação de emergência

Se ocorrer alguma das seguintes condições, desligue a impressora imediatamente e desconecte o cabo de alimentação da tomada elétrica. Entre em contato com o Representante de Serviço da Xerox® para corrigir o problema:

- O equipamento emite odores incomuns e produz ruídos incomuns.
- O cabo de alimentação está danificado ou corroído.
- Um disjuntor em painel de parede, fusível ou outro dispositivo de segurança foi desconectado.
- Algum líquido foi derramado na impressora.
- A impressora está exposta à água.
- Alguma peça da impressora está danificada.

#### Cabo de linha telefônica

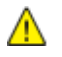

**AVISO:** Para reduzir o risco de incêndio, utilize somente o American Wire Gauge (AWG) (escala americana normalizada: unidade de medida usada para padronização de fios e cabos elétricos.) núm. 26 ou cabo maior de linha de telecomunicação.

# <span id="page-15-0"></span>Segurança operacional

A impressora e os suprimentos foram projetados e testados para atender a exigências de segurança rígidas. Essas exigências incluem inspeção e aprovação do grupo de segurança, bem como conformidade com os padrões ambientais estabelecidos.

O cumprimento das instruções a seguir ajuda a garantir uma operação contínua e segura da impressora.

#### Local da impressora

- Coloque a impressora em uma superfície sólida, nivelada e sem vibrações, suficientemente forte para suportar o seu peso. Para saber o peso para a sua configuração de impressora, consulte Especificações físicas na págin[a 303.](#page-303-0)
- Não bloqueie ou cubra os entalhes nem aberturas da impressora. Essas aberturas foram projetadas para permitir a ventilação e evitar o superaquecimento da impressora.
- Coloque a impressora em uma área onde exista espaço adequado para operação e realização de serviços.
- Coloque a impressora em uma área livre de poeira.
- Não armazene nem opere a impressora em ambiente extremamente quente, frio ou úmido.
- Não coloque a impressora perto de uma fonte de calor.
- Para evitar a exposição dos componentes sensíveis à luz, não coloque a impressora sob a luz direta do sol.
- Não coloque a impressora onde ela fique diretamente exposta ao fluxo de ar frio do sistema da unidade de ar-condicionado.
- Não coloque a impressora em locais suscetíveis a vibrações.
- Para um desempenho ideal, utilize a impressora nas elevações recomendadas em Elevação na página [307.](#page-307-0)

#### Diretrizes operacionais

- Não remova a bandeja de origem do papel selecionada usando o driver da impressora ou o painel de controle, enquanto a impressora estiver imprimindo.
- Não abra as portas quando a impressora estiver imprimindo.
- Não mova a impressora durante a impressão.
- Mantenha mãos, cabelos, gravatas etc. longe da saída e dos rolos de alimentação.
- Tampas, que exigem ferramentas para a remoção, protegem as áreas perigosas na impressora. Não remova as tampas de proteção.
- Verifique se a tampa traseira direita está acoplada. Abra esta tampa durante a conexão de um cabo de interface.

### Suprimentos da impressora

- Use suprimentos projetados para a sua impressora. O uso de materiais inadequados pode causar um mau desempenho e, possivelmente, uma situação de risco à segurança.
- Siga todos os avisos e instruções marcados no produto, nas opções e nos suprimentos ou fornecidos com eles.
- Armazene todos os suprimentos de acordo com as instruções fornecidas no pacote ou no recipiente.
- Mantenha todos os suprimentos fora do alcance de crianças.
- Nunca queime suprimentos.
- Quando estiver manuseando suprimentos, evite contato com a pele ou olhos. O contato com os olhos pode causar irritação e inflamação. Não tente desmontar as fontes, o que pode aumentar o risco de contato com a pele ou dos olhos.
- **CUIDADO:** O uso de suprimentos não-Xerox não é recomendado. A Garantia da Xerox, o Contrato de AN. Manutenção e a Total Satisfaction Guarantee (Garantia de satisfação total) não cobrem danos, mau funcionamento ou degradação de desempenho causados pelo uso de suprimentos não-Xerox ou o uso de suprimentos da Xerox não especificados para esta impressora. A Total Satisfaction Guarantee (Garantia de satisfação total) está disponível nos Estados Unidos e no Canadá. A cobertura pode variar fora destas áreas. Entre em contato com seu representante Xerox para obter mais informações.

#### Liberação de ozônio

Esta impressora produz ozônio durante a operação normal. A quantidade de ozônio produzido depende do volume de cópias. O ozônio é mais pesado do que o ar e é produzido em quantidade insignificante para causar prejuízos. Instale a impressora em uma sala bem ventilada.

Para obter informações nos Estados Unidos e Canadá acesse [www.xerox.com/environment.](http://www.office.xerox.com/cgi-bin/printer.pl?APP=udpdfs&Page=color&Model=WorkCentre+WC780X&PgName=environmentna&Language=Portuguese) Em outros mercados, entre em contato com seu Xeroxrepresentante local ou acesse [www.xerox.com/environment\\_europe.](http://www.office.xerox.com/cgi-bin/printer.pl?APP=udpdfs&Page=color&Model=WorkCentre+WC780X&PgName=environmenteu&Language=Portuguese)

# <span id="page-17-0"></span>Segurança de manutenção

- Não tente executar nenhum procedimento de manutenção que não esteja especificamente descrito na documentação fornecida com a impressora.
- Não use limpadores aerossóis. Limpe somente com um pano seco, sem fiapos.
- Não queime consumíveis nem itens de manutenção de rotina. Para obter informações sobre os programas de reciclagem de suprimentos da Xerox, acesse [www.xerox.com/gwa.](http://www.office.xerox.com/cgi-bin/printer.pl?APP=udpdfs&Page=color&Model=WorkCentre+WC780X&PgName=recyclesupplies&Language=Portuguese)

# <span id="page-18-0"></span>Símbolos da impressora

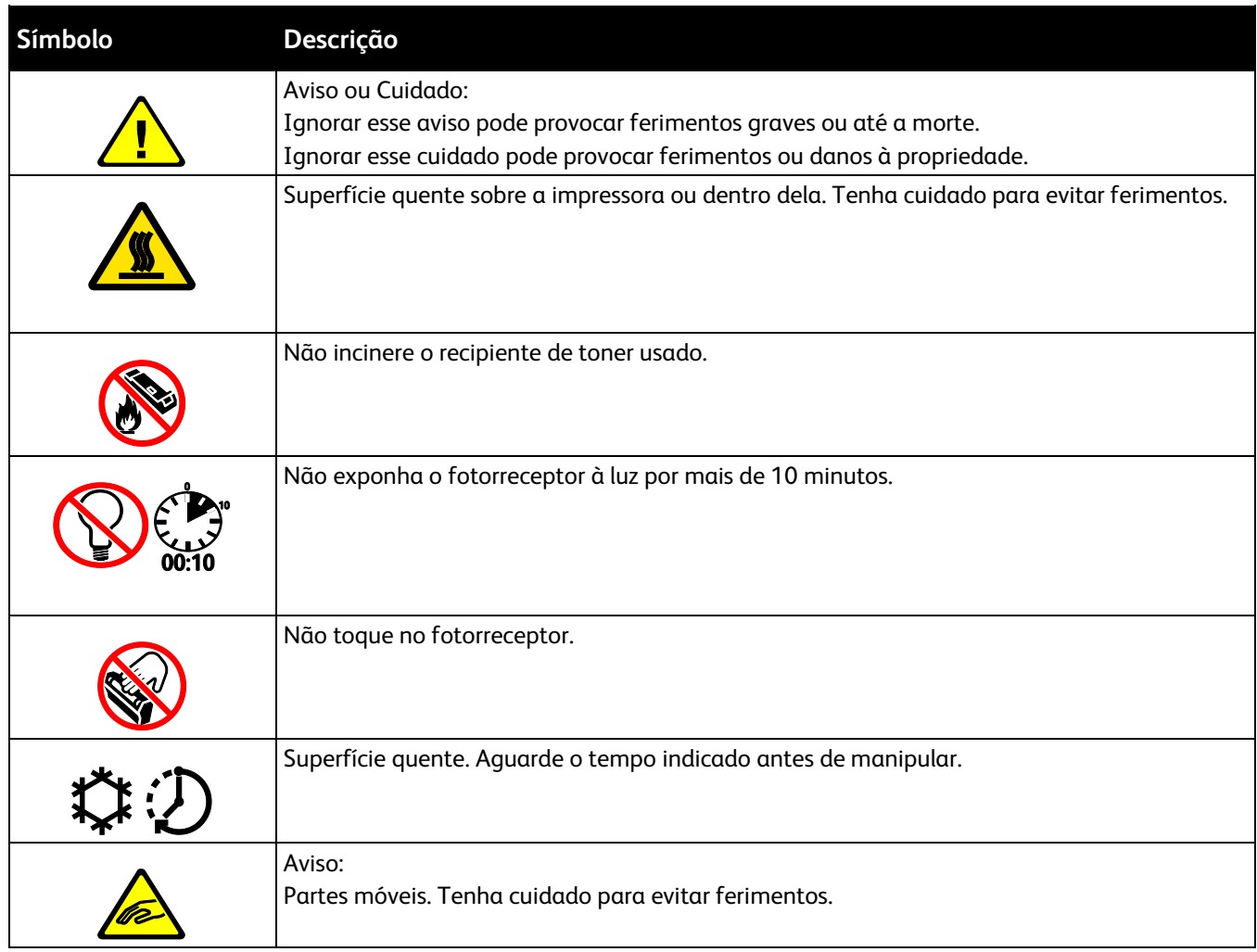

## <span id="page-19-0"></span>Informações de contato sobre segurança, saúde e meio ambiente

Para obter informações adicionais sobre segurança, saúde e meio ambiente com relação a este produto e suprimentos Xerox, entre em contato com o Centro Xerox de Atendimento ao Cliente ou com as seguintes linhas de ajuda ao cliente:

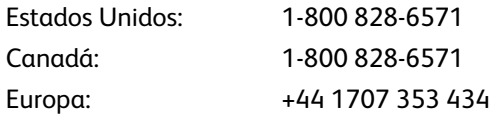

Para obter informações de segurança do produto nos Estados Unidos, acesse [www.xerox.com/environment.](http://www.office.xerox.com/cgi-bin/printer.pl?APP=udpdfs&Page=color&Model=WorkCentre+WC780X&PgName=environmentna&Language=Portuguese)

Para obter informações de segurança do produto na Europa, acesse [www.xerox.com/environment\\_europe.](http://www.office.xerox.com/cgi-bin/printer.pl?APP=udpdfs&Page=color&Model=WorkCentre+WC780X&PgName=environmenteu&Language=Portuguese)

# Funções

# 2

#### Este capítulo inclui:

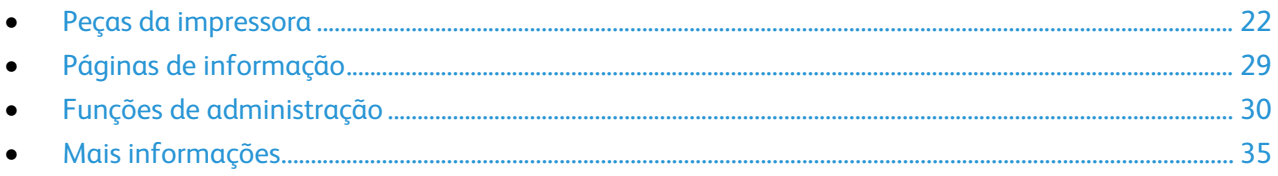

# <span id="page-22-0"></span>Peças da impressora

#### Esta seção inclui:

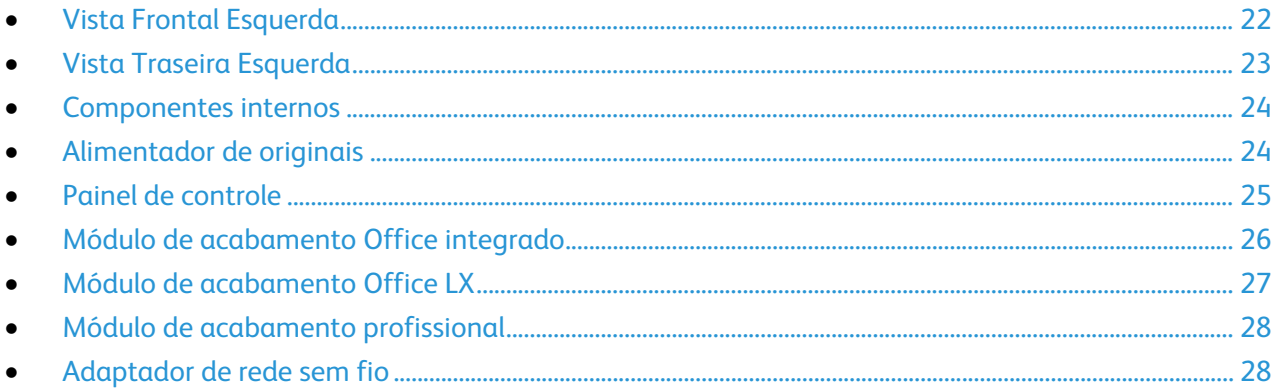

## <span id="page-22-1"></span>Vista Frontal Esquerda

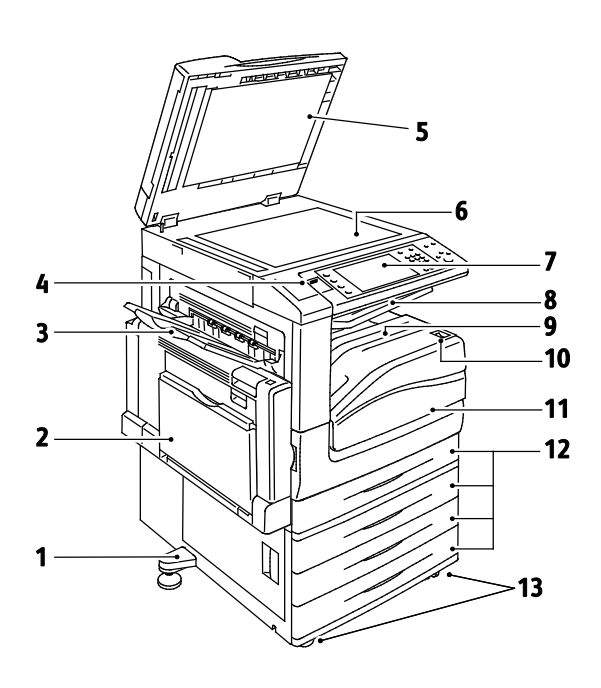

- 1. Pé nivelador
- 2. Bandeja 5
- 3. Bandeja esquerda
- 4. Porta USB
- 5. Tampa de originais
- 6. Vidro de documentos
- 7. Painel de controle
- 8. Bandeja de saída central
- 9. Bandeja inferior central
- 10. Interruptor de alimentação secundária
- 11. Porta dianteira
- 12. Bandeja 1 e bandejas 2 a 4 opcionais
- 13. Rodízios com trava

### <span id="page-23-0"></span>Vista Traseira Esquerda

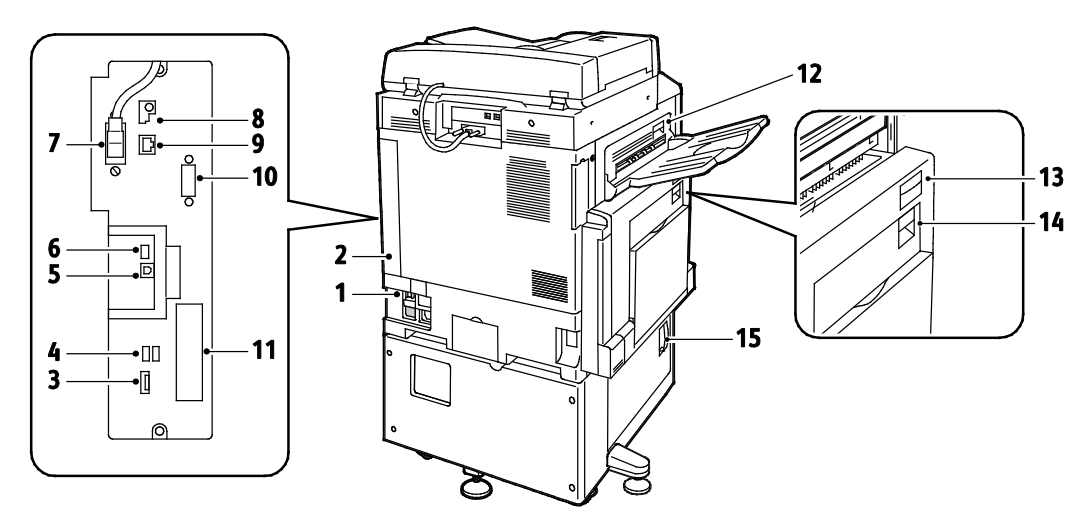

- 1. Disjuntor
- 2. Tampa traseira direita
- 3. Conexões do cartão de memória USB
- 4. Portas USB, Tipo A
- 5. Porta USB, Tipo B
- 6. Indicador de status
- 7. Cabo de digitalização do lado 2
- 8. Porta de memória USB somente para atendimento técnico
	- Notas:
- 9. Conexão Ethernet
- 10. Interface de Dispositivos Externos
- 11. Conexões de fax (opcional)
- 12. Alavanca de liberação da Porta D
- 13. Alavanca de liberação da Porta A
- 14. Alavanca de liberação da Porta B
- 15. Alavanca de liberação da Porta C
- O cabo de digitalização do lado 2 está presente apenas em modelos específicos da impressora.
- Verifique se a tampa traseira direita está acoplada. Abra esta tampa durante a conexão de um cabo de interface.

## <span id="page-24-0"></span>Componentes internos

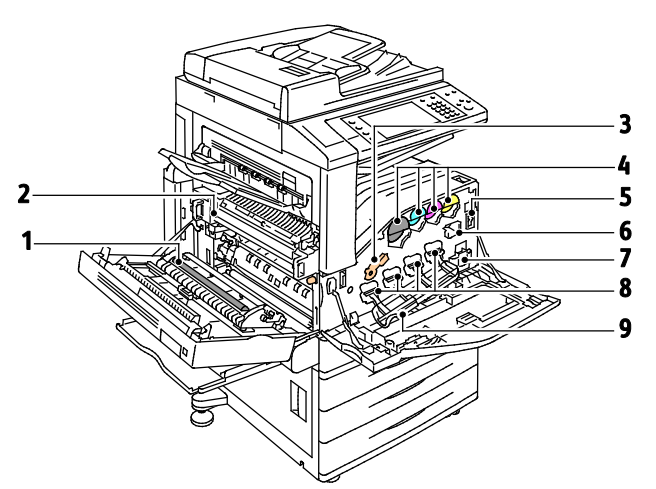

- 1. Segundo rolo polarizado de transferência
- 2. Conjunto do fusor
- 3. Alavanca de liberação do cartucho do fotorreceptor
- 4. Cartuchos de toner
- 5. Interruptor de alimentação principal
- 6. Limpador da correia de transferência
- 7. Recipiente de toner usado
- 8. Fotorreceptores
- 9. Tampa do cartucho do fotorreceptor

## <span id="page-24-1"></span>Alimentador de originais

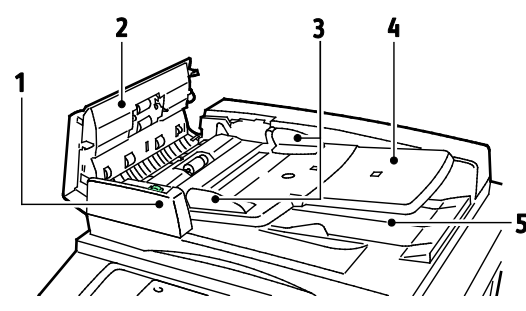

- 1. Indicador de confirmação
- 2. Tampa superior
- 3. Guias de originais
- 4. Bandeja do Alimentador de Documentos

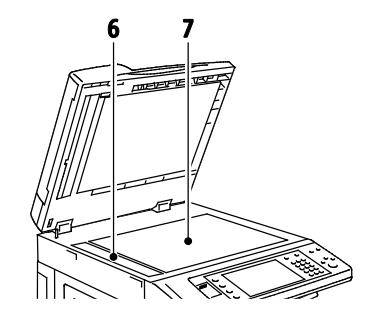

- 5. Bandeja de saída de documentos
- 6. Vidro CVT
- 7. Vidro de originais

## <span id="page-25-0"></span>Painel de controle

O painel de controle consiste da tela de toque, porta USB e botões que serão pressionados para controlar as funções disponíveis na impressora. O painel de controle:

- Exibe o status operacional atual da impressora.
- Fornece acesso às funções de cópia, impressão, digitalização e fax.
- Fornece acesso às páginas de informação.
- Solicita que você coloque papel, substitua consumíveis e elimine atolamentos.
- Exibe erros e avisos.
- Conecta a uma unidade de memória flash USB para acessar digitalização e impressão.

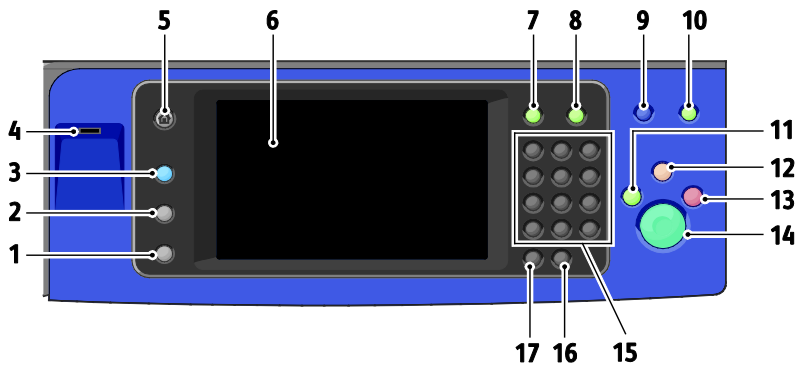

- 1. **Status da máquina** exibe o status da impressora na tela de seleção por toque.
- 2. **Status do trabalho** exibe a lista de trabalhos ativos e concluídos na tela de seleção por toque.
- 3. **Serviços** retorna ao serviço ativo nas telas Status do trabalho ou Status da máquina, ou para um serviço predefinido.
- 4. **Porta USB** fornece conexão de Unidade Flash USB para armazenamento usando as funções Digitalizar para USB e Imprimir de USB.
- 5. **Página inicial de Serviços** fornece acesso aos recursos da impressora, como cópia, digitalização e fax na tela de seleção por toque.
- 6. **Tela de seleção por toque** exibe informações e fornece acesso às funções da impressora.
- 7. **Login/Logout** fornece acesso às funções protegidas por senha.
- 8. **Ajuda** exibe informações sobre a seleção atual na tela de seleção por toque.
- 9. **Idioma** altera o idioma da tela de seleção por toque e as configurações do teclado.
- 10. **Economia de energia** entra e sai do modo de economia de energia.
- 11. **Interromper impressão** pausa o trabalho atual para executar uma impressão, cópia ou trabalho de fax mais urgente.
- 12. **Limpar tudo** elimina as configurações anteriores e alteradas para a seleção atual. Pressione duas vezes para restaurar todos os recursos e remover digitalizações existentes.
- 13. **Parar** para temporariamente o trabalho atual. Siga as instruções na tela para cancelar ou retomar seu trabalho.
- 14. **Iniciar** inicia o trabalho selecionado de cópia, digitalização, fax ou Imprimir de, tal como Imprimir de USB.
- 15. **Teclado alfanumérico** digita informações alfanuméricas.
- 16. **C (limpar)** exclui valores numéricos ou o último dígito digitado usando as teclas alfanuméricas.
- <span id="page-26-0"></span>17. **Pausa na discagem** insere uma pausa em um número de telefone ao transmitir um fax.

## Módulo de acabamento Office integrado

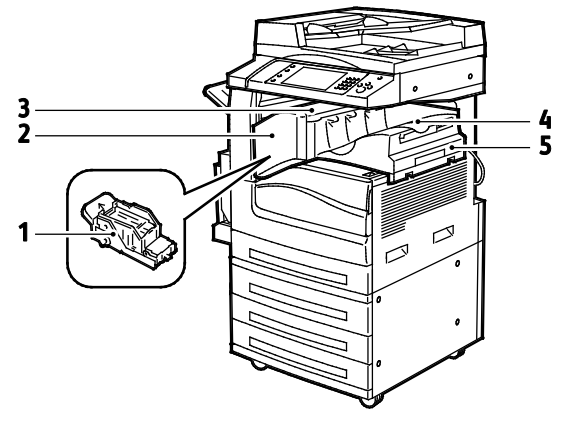

- 1. Cartucho de Grampos
- 2. Porta dianteira do módulo de acabamento
- 3. Tampa superior do módulo de acabamento
- 4. Bandeja central
- 5. Módulo de acabamento Office integrado

26 Impressora multifuncional Série WorkCentre 7800 Guia do Usuário

#### <span id="page-27-0"></span>Módulo de acabamento Office LX

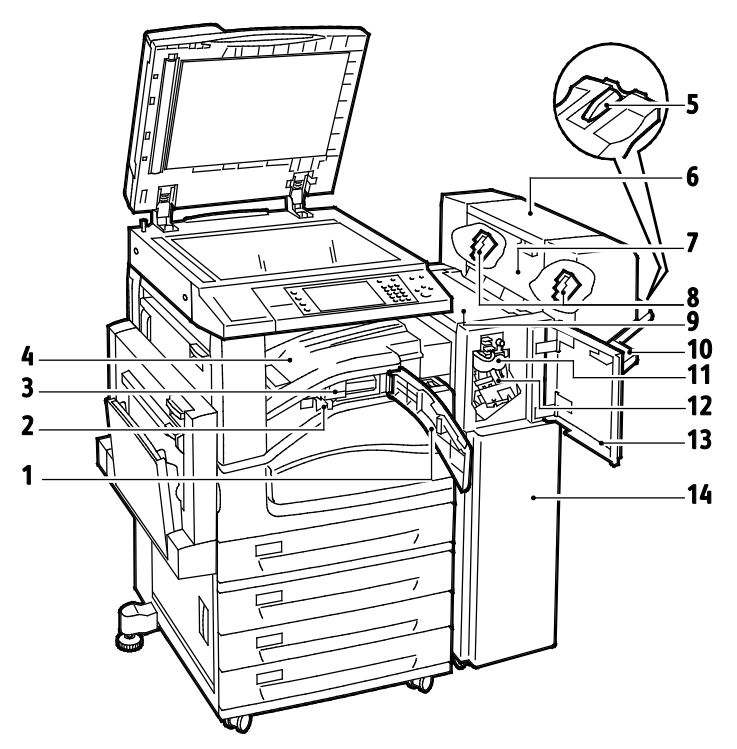

- 1. Tampa do transporte dianteira
- 2. Recipiente de resíduos do Perfurador (opcional)
- 3. Unidade do furador (opcional)
- 4. Bandeja central
- 5. Anexo da bandeja direita
- 6. Criador de livretos (opcional)
- 7. Tampa lateral do Criador de livretos (opcional) 14. Módulo de acabamento Office LX
- 8. Cartucho de grampos do Criador de livretos (opcional)
- 9. Tampa superior do módulo de acabamento
- 10. Bandeja direita
- 11. Unidade do vincador (opcional)
- 12. Cartucho de Grampos
- 13. Tampa dianteira do Módulo de acabamento
- 

## <span id="page-28-0"></span>Módulo de acabamento profissional

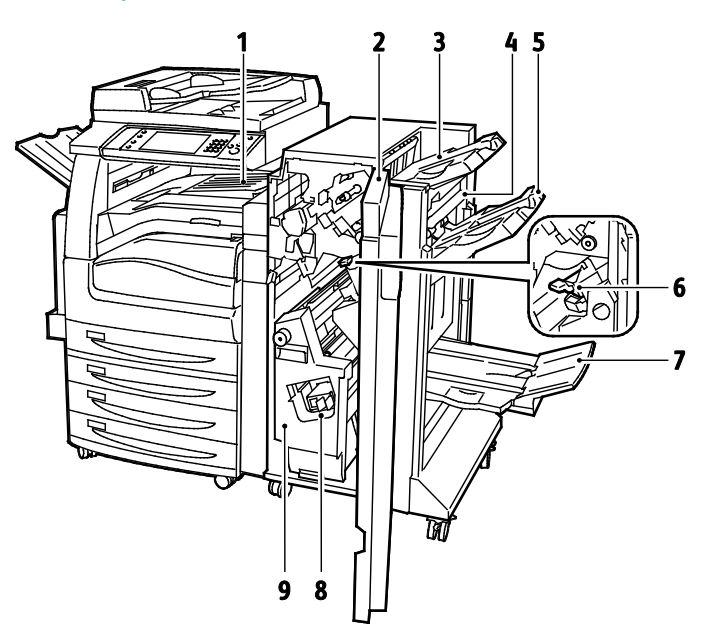

- 1. Bandeja central
- 2. Tampa dianteira do Módulo de acabamento
- 3. Bandeja Superior Direita
- 4. Tampa de saída
- <span id="page-28-1"></span>5. Bandeja Intermediária Direita
- 6. Cartucho de Grampos
- 7. Escaninho do criador de livretos
- 8. Unidade de grampos do livreto
- 9. Unidade do Criador de livretos

## Adaptador de rede sem fio

O adaptador da rede sem fio é um dispositivo USB que transfere os dados entre a impressora e uma rede de área local sem fio (LAN). O adaptador da rede sem fio tem suporte para os protocolos de segurança comuns de rede sem fio, como WEP, WPA, WPA2 e a rede com base na porta padrão 802.1X.

O adaptador de rede sem fio permite que diversos usuários em uma LAN sem fio imprimam para e digitalizem de impressoras Xerox®. O adaptador de rede sem fio também tem suporte para impressoras que incluem recursos de digitalização e fax de rede.

# <span id="page-29-0"></span>Páginas de informação

A impressora tem um jogo de páginas de informação armazenado na sua unidade de disco rígido que pode ser impresso. As páginas de informação incluem informações sobre configuração e fonte, páginas de demonstração, entre outros.

- 1. No painel de controle da impressora, pressione o botão **Status da máquina**.
- 2. Na guia Informações da máquina, toque em **Páginas de informação**, e toque na página de informação desejada.
- 3. Toque em **Imprimir**.

Nota: Páginas de Informação também podem ser impressas dos Serviços do CentreWare na Internet.

#### Impressão do relatório de configuração

- 1. No painel de controle da impressora, pressione o botão **Status da máquina**.
- 2. Na guia Informações da máquina, toque em **Páginas de informação** > **Relatório de configuração** > **Imprimir**.
- 3. Toque em **Fechar** depois de imprimir o relatório.

# <span id="page-30-0"></span>Funções de administração

#### Esta seção inclui:

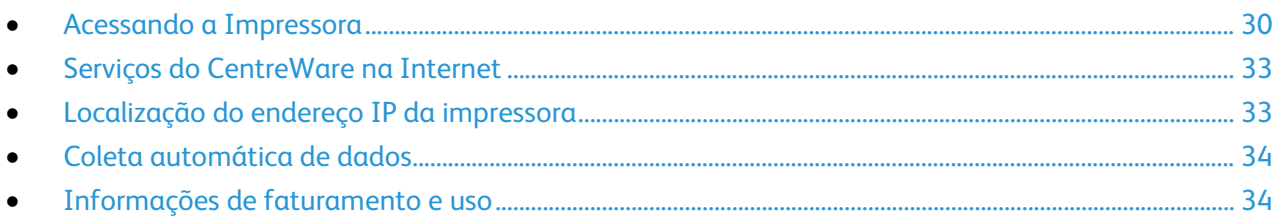

Para obter detalhes, consulte o *Guia do Administrador do Sistema* em [www.xerox.com/office/WC780Xdocs.](http://www.office.xerox.com/cgi-bin/printer.pl?APP=udpdfs&Page=Color&Model=WorkCentre+WC780X&PgName=Man&Language=Portuguese)

## <span id="page-30-1"></span>Acessando a Impressora

O administrador do sistema poderá definir direitos de acesso na impressora para assegurar que usuários não autorizados não possam acessar a impressora. Se o administrador configurar autenticação e autorização, os usuários necessitam de um login e de uma senha para acessar alguns ou todos os recursos da impressora. O administrador pode também configurar a contabilidade para exigir um código de contabilidade para acessar os recursos monitorados.

#### **Autenticação**

Autenticação é o processo de confirmação da sua identidade. Quando o administrador do sistema habilita a autenticação, a impressora compara a informação que você forneceu com uma outra fonte de informação, tal como um diretório LDAP. A informação poderá ser um nome de usuário e uma senha, ou então a informação armazenada em um cartão de identificação magnético ou de proximidade. Se a informação for válida, você será considerado um usuário autenticado.

O administrador do sistema poderá estabelecer permissões, de modo que a autenticação será exigida quando for acessar recursos do painel de controle, em Serviços do CentreWare na Internet ou no driver de impressão.

Se o administrador configurar autenticação local ou em rede, você se identificará digitando seu nome de usuário e senha no painel de controle ou no Serviços do CentreWare na Internet. Se o administrador configurar autenticação por leitor de cartão, você se identificará passando um cartão magnético ou de proximidade no painel de controle e digitando uma senha.

Nota: O administrador do sistema poderá permitir que você digite seu nome de usuário e senha quando a autenticação por Smart Card (cartão inteligente) for o método primário de autenticação. Se o administrador configurar um método alternativo de autenticação e você perder o seu cartão, ainda assim poderá acessar a impressora.

#### **Autorização**

Autorização é a função de especificação de recursos que você poderá acessar e o processo de aprovação ou desaprovação do seu acesso. O administrador do sistema poderá configurar a impressora para permitir que você a acesse, mas poderá restringir o seu acesso a alguns recursos, ferramentas e serviços. Por exemplo, a impressora poderá permitir a você o acesso para copiar, mas restringir o seu acesso para a impressão em cores. O administrador do sistema também poderá controlar o seu acesso a recursos em momentos específicos durante o dia. Por exemplo, o administrador do sistema poderá restringir um grupo de usuários durante os horários de pico na empresa. Se você tentar imprimir utilizando um método restrito ou durante um período de restrição, o trabalho não será impresso. Em vez disso, a impressora imprime uma página de erro e o trabalho aparece com uma mensagem de erro nas listas de Status do Trabalho.

Onde o administrador do sistema armazena a informação de autorização é que determina o tipo de autorização.

- **A autorização** local armazena a informação de conexão na impressora no Banco de Dados de Informações do usuário.
- **A autorização** de rede armazena a informação de conexão em um banco de dados externo, tal como o diretório LDAP.

O administrador do sistema configura permissões de autorização. Para configurar ou editar permissões para os usuários acessarem os recursos da impressora, você deverá se conectar como administrador.

#### **Contabilidade**

A Contabilidade monitora a impressão, cópia, digitalização e impressões de fax produzidos e quem os produziu.

O administrador do sistema deverá criar contas de usuário e ativar o recurso de contabilidade. Quando a contabilidade for habilitada, você deverá se conectar à impressora antes de acessar os serviços. Você deverá também fornecer detalhes de sua conta no driver de impressão antes de imprimir documentos a partir de um computador. O administrador do sistema poderá estabelecer limites para restringir a quantidade total de trabalhos por tipo que um usuário pode produzir. O administrador poderá também produzir relatórios listando dados de utilização para usuários individuais e grupos.

Para obter detalhes, consulte o *Guia do Administrador do Sistema* em [www.xerox.com/office/WC780Xdocs.](http://www.office.xerox.com/cgi-bin/printer.pl?APP=udpdfs&Page=Color&Model=WorkCentre+WC780X&PgName=Man&Language=Portuguese)

#### **Fazer login**

O login é o processo pelo qual você se identifica para a impressora para autenticação. Se a autenticação estiver definida, para acessar os recursos da impressora, faça o login com suas credenciais de usuário.

#### **Fazendo login no Painel de Controle**

- 1. No painel de controle, pressione **Login/Logout** ou toque em **Convidado**.
- 2. Se um administrador tiver configurado mais do que um servidor de autenticação, selecione seu domínio, área ou árvore.
	- a. Toque em **Domínio**, **Realm** (área), ou **Árvore**.
	- b. Na lista, toque o seu domínio, área ou árvore.
	- c. Toque em **Salvar**.
- 3. Digite o seu nome de usuário. Em seguida, toque em **Avançar**.
- 4. Digite sua senha e toque em **Concluído**.

#### **Fazendo login para Serviços do CentreWare na Internet**

1. No computador, abra o navegador da Web, no campo de endereço, digite o endereço IP da impressora e pressione **Entrar** ou **Retornar**.

Nota: Se você não souber o endereço IP da sua impressora, consulte Localização do endereço IP da impressora na página [33.](#page-33-1)

- 2. Na parte de cima da página, perto do ícone de bloqueio e tecla, cllique em **Login**.
- 3. Digite a ID do usuário no espaço fornecido.
- 4. Digite a senha no espaço fornecido.
- 5. Clique em **Login**.

#### **Senha do administrador**

A senha do administrador é necessária para acesso às configurações bloqueadas no Serviços do CentreWare na Internet ou no painel de controle. A maioria dos modelos de impressora tem uma configuração padrão que impede o acesso a algumas configurações. O acesso fica restrito para configurações na guia Propriedades no Serviços do CentreWare na Internet e para configurações na guia Recursos na tela de seleção por toque do painel de controle.

#### **Login como o Administrador do sistema no painel de controle**

- 1. No painel de controle, pressione **Login/Logout**.
- 2. Digite **admin** e toque em **Avançar**.
- 3. Digite sua senha e toque em **Concluído**.

Nota: O nome de usuário do administrador do sistema é **admin** e a senha padrão é **1111**.

## <span id="page-33-0"></span>Serviços do CentreWare na Internet

Serviços do CentreWare na Internet é um software de administração e configuração instalado no servidor da Web incorporado na impressora. Ele permite configurar e administrar a impressora a partir de um navegador da Web.

Serviços do CentreWare na Internet requer:

- Uma conexão TCP/IP entre a impressora e o ambiente de rede Windows, Macintosh, UNIX. ou Linux.
- TCP/IP e HTTP ativados na impressora.
- Um computador conectado em rede com um navegador da Web que suporte JavaScript.

Para obter detalhes, consulte a Ajuda nos Serviços do CentreWare na Internet ou no *Guia do Administrador do Sistema*.

#### **Acesso a Serviços do CentreWare na Internet**

No computador, abra o navegador da Web, no campo de endereço, digite o endereço IP da impressora e pressione **Entrar** ou **Retornar**.

## <span id="page-33-1"></span>Localização do endereço IP da impressora

Você pode exibir o endereço IP da impressora no painel de controle ou no relatório de configuração. No relatório de configuração, as informações do endereço IP estão localizadas na seção Protocolos de conectividade.

Para visualizar o endereço IP da impressora no painel de controle:

- 1. No painel de controle da impressora, pressione o botão **Status da máquina**.
- 2. Toque na guia **Informações da máquina**.
	- − Se o administrador do sistema tiver definido Exibir definições de rede para mostrar o endereço IP, ele aparecerá no painel central.
	- − Se o endereço IP não for exibido, imprima o Relatório de configuração ou entre em contato com o administrador do sistema.

Para imprimir um relatório de configuração:

- 1. No painel de controle da impressora, pressione o botão **Status da máquina**.
- 2. Na guia Informações da máquina, toque em **Páginas de informação** > **Relatório de configuração** > **Imprimir**.
- 3. Toque em **Fechar** depois de imprimir o relatório.

## <span id="page-34-0"></span>Coleta automática de dados

Esta impressora automaticamente coleta e transmite os dados para um local seguro fora da instalação. Xerox ou um fornecedor autorizado usa estes dados para oferecer suporte e atender a impressora, ou para fins de faturamento, reabastecimento de suprimentos ou melhoria do produto. Os dados automaticamente transmitidos podem incluir o registro do produto, leitura do medidor, nível de suprimentos, configuração e definição da impressora, versão do software e dados de problemas ou códigos de falha. Xerox não pode ler, exibir ou fazer o download do conteúdo de documentos, que residem ou passem através da impressora, ou de qualquer informação dos sistemas de gerenciamento.

Desligue a coleta automática de dados:

Na página Bem-vindo em Serviços do CentreWare na Internet, clique no link na observação relacionada aos serviços automatizados.

## <span id="page-34-1"></span>Informações de faturamento e uso

As informações de faturamento e uso da impressora aparecem na tela Informações de faturamento. As contagens de impressão exibidas são usadas para faturamento.

Para mais informações, consulte Informações sobre Faturamento e Utilização na página [223.](#page-223-0)

# <span id="page-35-0"></span>Mais informações

Você pode obter mais informações sobre sua impressora nestas fontes:

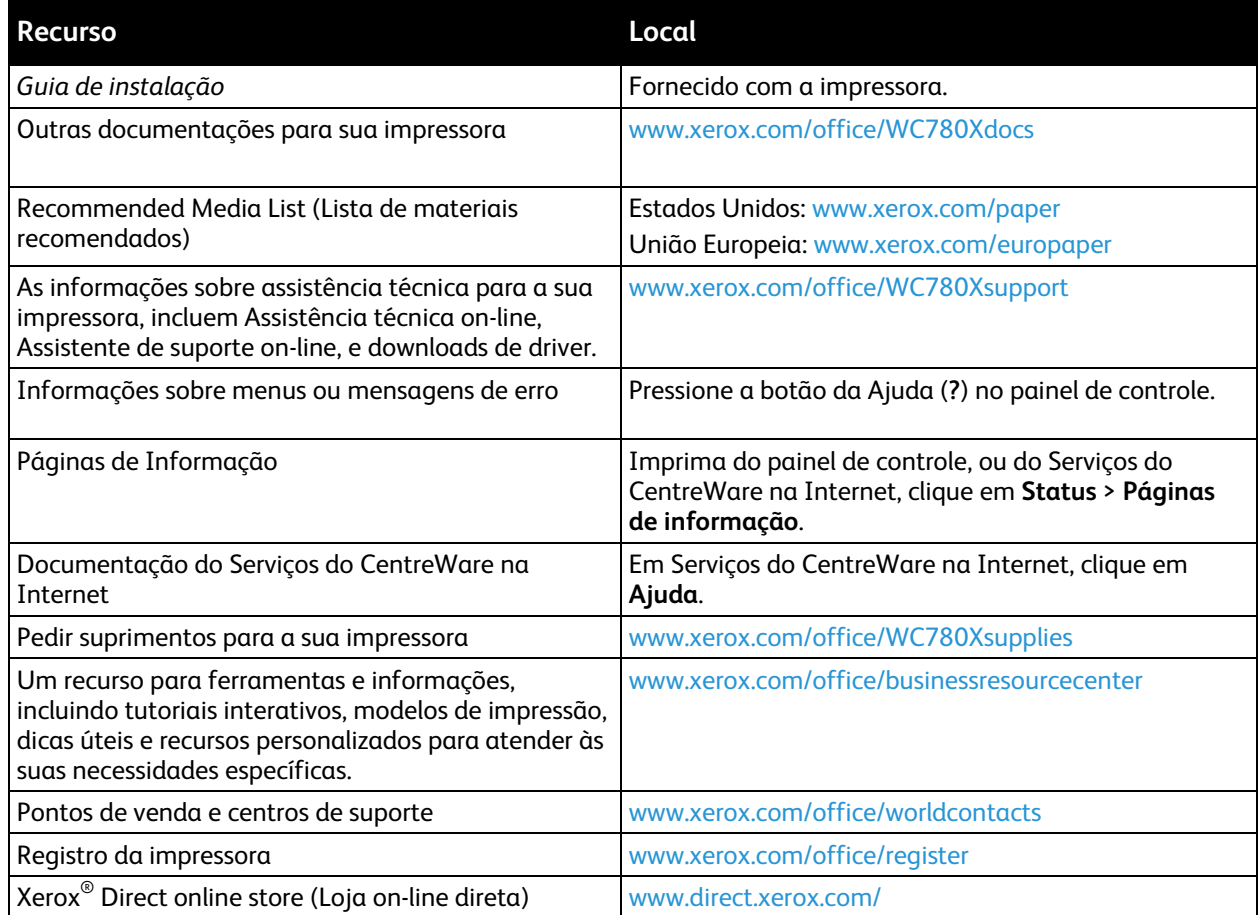
# Centro de Atendimento ao Cliente

Se você precisar de assistência durante ou após a instalação da impressora, visite o site da Xerox<sup>®</sup> na Web para obter soluções e suporte on-line, em [www.xerox.com/office/worldcontacts.](http://www.office.xerox.com/cgi-bin/printer.pl?APP=udpdfs&Page=color&Model=WorkCentre+WC780X&PgName=customersupport&Language=Portuguese)

Se precisar de assistência adicional, entre em contato com o Xerox® Centro Xerox de Atendimento ao Cliente.

Se for fornecido o número de telefone de um representante Xerox local durante a instalação da impressora, anote-o no espaço a seguir.

#\_\_\_\_\_\_\_\_\_\_\_\_\_\_\_\_\_\_\_\_\_\_\_\_\_\_\_\_\_\_\_\_\_

Se precisar de ajuda adicional para utilizar sua impressora:

- 1. Consulte este Guia do Usuário.
- 2. Entre em contato com o administrador do sistema.
- 3. Visite o site da Web de Xerox<sup>®</sup> em [www.xerox.com/office/WC780Xsupport.](http://www.office.xerox.com/cgi-bin/printer.pl?APP=udpdfs&Page=Color&Model=WorkCentre+WC780X&PgName=tech&Language=Portuguese)

Para ajudar você, o Centro Xerox de Atendimento ao Cliente precisará da seguinte informação:

- A natureza do problema.
- O número de série da impressora.
- O código de falha.
- O nome e o local de sua empresa.

#### **Localização do número de série**

Para entrar em contato Xerox para obter ajuda, será necessário o número de série da impressora. O número de série está atrás da porta A, em direção à traseira da impressora, em uma placa de metal.

Para exibir o número de série no painel de controle da impressora, pressione o botão **Status da máquina** e, em seguida, toque na guia **Informações da máquina**.

# Instalação e 3 Configuração

#### Este capítulo inclui:

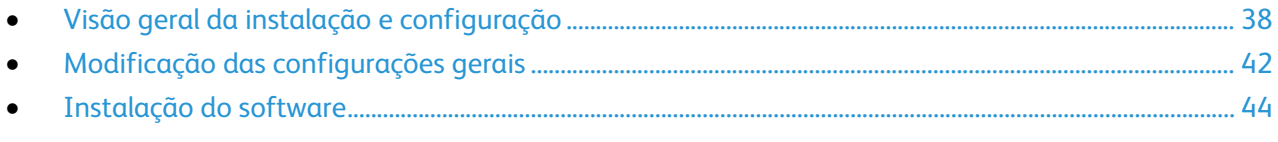

#### Consulte também:

*Guia de instalação* enviado com a impressora.

*Guia do Administrador do Sistema* em [www.xerox.com/office/WC780Xdocs.](http://www.office.xerox.com/cgi-bin/printer.pl?APP=udpdfs&Page=Color&Model=WorkCentre+WC780X&PgName=Man&Language=Portuguese)

# <span id="page-38-0"></span>Visão geral da instalação e configuração

Antes de imprimir, o computador e a impressora devem estar plugados, ligados e conectados. Defina as configurações iniciais da impressora e então instale o software do driver e utilitários no computador.

Você pode conectar sua impressora diretamente de seu computador usando o USB, ou conectar-se a uma rede usando uma conexão via cabo Ethernet ou sem fio. Os requisitos de hardware e cabeamento variam para métodos de conexão diferentes. Roteadores, hubs de rede, comutadores de rede, modems, cabos Ethernet, e cabos USB não estão incluídos com sua impressora e devem ser adquiridos separadamente. Xerox recomenda uma conexão Ethernet porque é tipicamente mais rápida do que uma conexão USB, e oferece acesso ao Serviços do CentreWare na Internet. Também proporciona acesso a e-mail, digitalização de fluxo de trabalho e serviços de fax do servidor.

Para obter detalhes sobre a definição das configurações da impressora, consulte o *Guia do Administrador do Sistema* em [www.xerox.com/office/WC780Xdocs.](http://www.office.xerox.com/cgi-bin/printer.pl?APP=udpdfs&Page=Color&Model=WorkCentre+WC780X&PgName=Man&Language=Portuguese)

# Conexão física da impressora à rede

Use o cabo Ethernet Categoria 5 ou melhor para conectar a impressora à rede. Uma rede Ethernet é usada para um ou mais computadores e suporta várias impressoras e sistemas simultaneamente. Uma conexão Ethernet fornece acesso direto às configurações da impressora utilizando Serviços do CentreWare na Internet.

Para conectar a impressora:

- 1. Conecte o cabo de alimentação à impressora e ligue-o na tomada elétrica.
- 2. Conecte uma extremidade do cabo Ethernet Categoria 5 ou melhor à porta Ethernet da impressora. Conecte a outra extremidade do cabo Ethernet a uma porta de rede configurada corretamente em um hub ou roteador.
- 3. Ligue a impressora.

Nota: Para obter detalhes sobre como configurar a rede sem fio, consulte o *Guia do Administrador do Sistema* em [www.xerox.com/office/WC780Xdocs.](http://www.office.xerox.com/cgi-bin/printer.pl?APP=udpdfs&Page=Color&Model=WorkCentre+WC780X&PgName=Man&Language=Portuguese)

#### Conexão com uma linha telefônica

- 1. Certifique-se de que a impressora esteja desligada.
- 2. Conecte um cabo RJ11 padrão, N°. 26 AWG (American Wire Gauge) ou maior, à porta de Line (Linha) na parte traseira da impressora.
- 3. Conecte a outra extremidade do cabo RJ11 a uma linha telefônica operacional.
- 4. Habilite e configure as funções de Fax.

Para obter detalhes, consulte Seleção de opções de fax na página [163,](#page-163-0) Seleção de opções de Fax de Servidor na página [173](#page-173-0) ou Seleção de opções de Fax da Internet na página [178.](#page-178-0)

### Ligar e desligar a impressora

Esta impressora possui dois interruptores de alimentação. O interruptor de alimentação, localizado atrás da porta dianteira, controla a alimentação principal para a impressora. O interruptor de alimentação secundário, na parte superior da impressora, controla a alimentação para os componentes eletrônicos da impressora e inicia um desligamento controlado por software quando a impressora é desligada. A utilização do interruptor secundário para ligar e desligar a impressora é o método de preferência. Para operar a impressora, ligue os dois interruptores. Primeiro, ligue o interruptor de alimentação principal e depois e ligue o interruptor de alimentação secundário.

#### **CUIDADOS:**  ⚠

- Para impedir o mau funcionamento da impressora ou dano à unidade interna de disco rígido, desligue o interruptor de alimentação secundário primeiro. Aguarde 10 segundos depois que a tela de seleção por toque ficar escura e desligue o interruptor de alimentação principal.
- Não conecte ou desconecte o cabo de alimentação enquanto o interruptor estiver na posição ligado.

Para ligar a impressora:

1. Abra a porta dianteira.

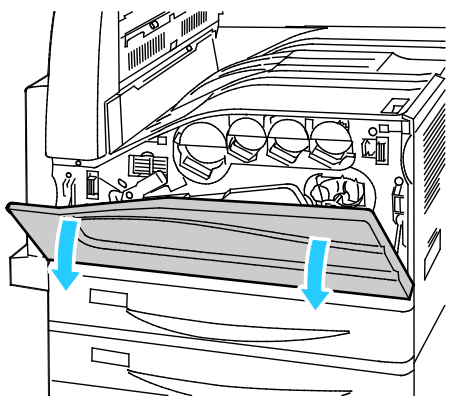

2. Ligue o interruptor de alimentação principal.

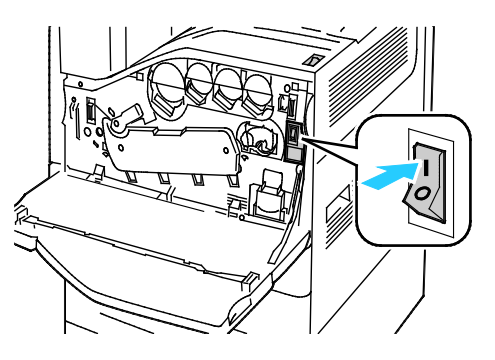

3. Feche a porta dianteira.

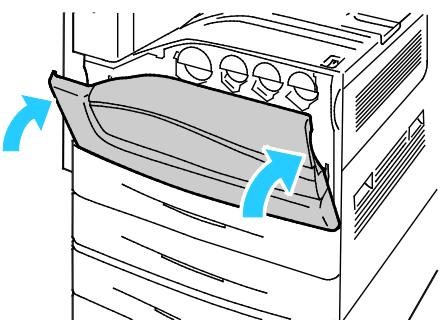

4. Ligue o interruptor de alimentação secundário.

Nota: Quando o Módulo de acabamento Office LX for instalado, o interruptor de alimentação secundário ficará atrás da porta de plástico claro.

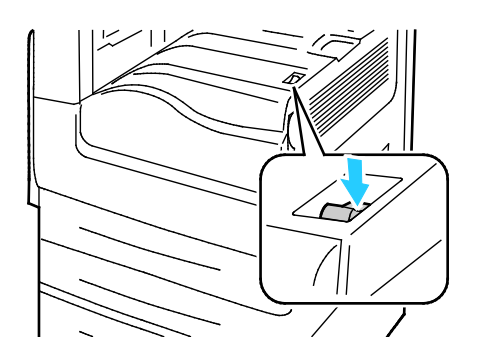

Interruptor de alimentação secundária

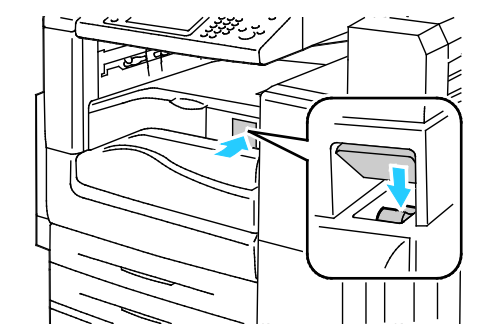

Interruptor de alimentação secundário com Módulo de acabamento Office LX

Para conectar um cabo ou mover a impressora, desligue os interruptores de alimentação.

Para desligar a impressora:

- 1. Verifique se não há trabalhos na fila.
- 2. Desligue o interruptor de alimentação secundário e aguarde 10 segundos após a tela de seleção por toque ficar escura, antes de prosseguir.

Nota: Quando o Módulo de acabamento Office LX for instalado, o interruptor de alimentação secundário ficará atrás da porta de plástico claro.

- 3. Abra a porta dianteira.
- 4. Desligue o interruptor de alimentação principal.
- 5. Feche a porta dianteira.

#### Configuração inicial da impressora

Certifique-se de que a impressora esteja configurada antes de instalar o software da impressora. A configuração inclui as funções opcionais e a atribuição de um endereço IP para a conexão de rede Ethernet. Se a impressora ainda não tiver sido ligada e configurada, consulte o *Guia do Administrador do Sistema* e[m www.xerox.com/office/WC780Xdocs.](http://www.office.xerox.com/cgi-bin/printer.pl?APP=udpdfs&Page=Color&Model=WorkCentre+WC780X&PgName=Man&Language=Portuguese)

# Tampa USB

Para prevenir o acesso de usuários à porta USB na parte da frente da impressora, instale a tampa USB. Enquanto a tampa oferecer acesso físico à porta USB, a porta estará ainda ativa. Para obter detalhes sobre ativação ou desativação da porta USB, consulte o *Guia do administrador do sistema* em [www.xerox.com/office/WC780Xdocs.](http://www.office.xerox.com/cgi-bin/printer.pl?APP=udpdfs&Page=Color&Model=WorkCentre+WC780X&PgName=Man&Language=Portuguese)

A tampa USB e as instruções de instalação podem ser encontradas no compartimento dentro da bandeja 1.

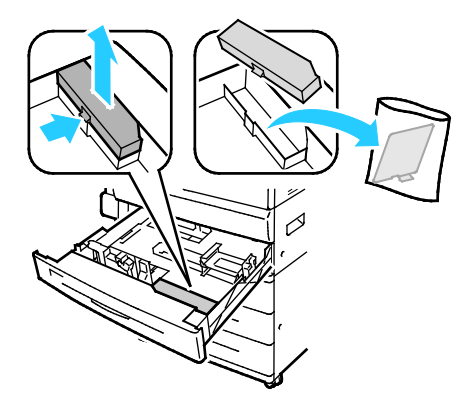

#### Otimizando o desempenho da impressora

Alguns fatores influenciam o desempenho da impressora, incluindo temperatura, umidade, pressão atmosférica e as características químicas do papel e de revestimentos. A impressora tem de formar uma imagem eletrostática sobre o papel, o que depende da capacidade do ar para prender e transferir cargas elétricas. O papel e os revestimentos devem possuir uma carga elétrica nas áreas onde o toner deve aderir.

Para otimizar o desempenho da sua impressora:

- 1. No painel de controle da impressora, pressione o botão **Status da máquina** e toque na guia **Ferramentas**.
- 2. Toque em **Solução de problemas** > **Calibração** > **Calibração de impressão** > **Avançar**.
- 3. Siga as instruções na tela para executar o procedimento de Calibração da impressão.

# <span id="page-42-0"></span>Modificação das configurações gerais

Você pode modificar as configurações da impressora, como idioma, data e hora, unidades de medida, brilho do visor e página de inicialização no painel de controle.

- 1. No painel de controle da impressora, pressione o botão **Status da máquina** e toque na guia **Ferramentas**.
- 2. Toque em **Configurações do dispositivo** > **Geral**. Em seguida, toque na configuração que você deseja modificar:
	- − **Economia de energia** especifica quando a impressora vai para o modo de economia de energia.
	- − **Data e Hora** permite a você configurar o fuso horário, data, hora e formato de exibição.
	- − **Seleção de idioma/teclado** permite a você configurar o layout do idioma e teclado.
	- − **Botão do Teclado Personalizado** permite a atribuição de texto à tecla personalizada no teclado virtual.

Nota: Esta é uma lista parcial. Se um recurso não aparece, entre em contato com o administrador do sistema ou faça login como um administrador do sistema. Para obter detalhes, consulte Login como o Administrador do sistema no painel de controle na págin[a 32.](#page-32-0)

3. Toque em **Salvar**.

# Configurando o Modo de Economia de Energia

É possível definir o tempo que a impressora ficará ociosa no modo pronta antes de ser transferida para um nível de economia de energia.

Para definir as configurações de Economia de energia:

- 1. No painel de controle da impressora, pressione o botão **Status da máquina** e toque na guia **Ferramentas**.
- 2. Toque em **Configurações do dispositivo** > **Geral** > **Economia de energia**.

Nota: Se este recurso não aparecer, faça login como um administrador do sistema. Para obter detalhes, consulte Login como o Administrador do sistema no painel de controle na página [32.](#page-32-0)

- 3. Em Do modo de espera para o modo de economia de energia, para configurar o tempo em minutos, toque nos botões de seta. O Modo de espera usa mais energia, mas acorda mais rápido que o Modo de economia de energia.
- 4. Em Do modo de economia de energia para o modo de repouso, para configurar o tempo em minutos, toque nos botões de seta. O Modo de economia de energia usa mais energia, mas acorda mais rápido que o Modo de repouso.
- 5. Toque em **Salvar**.

### Configuração de data e hora no painel de controle

- 1. No painel de controle da impressora, pressione o botão **Status da máquina** e toque na guia **Ferramentas**.
- 2. Toque em **Configurações do dispositivo** > **Geral** > **Data e hora**.

Nota: Se este recurso não aparecer, faça login como um administrador do sistema. Para obter detalhes, consulte Login como o Administrador do sistema no painel de controle na página [32.](#page-32-0)

- 3. Para definir o fuso horário, selecione **Fuso horário** e toque nas setas para ajustá-lo.
- 4. Para definir a data, toque em **Data**, selecione um formato e defina a data.
- 5. Para usar o formato de 24 horas, selecione **Exibir o relógio de 24 horas**. Para definir a hora, toque em **Hora** e depois defina a hora.

Nota: A data e a hora são configurados automaticamente através do Protocolo de Horário da Rede (NTP). Para modificar estas configurações, vá à guia Propriedades em Serviços do CentreWare na Internet e mude a Configuração de Data e Hora para **Manual (NTP Desabilitado)**.

6. Toque em **Salvar**.

# <span id="page-44-0"></span>Instalação do software

#### Esta seção inclui:

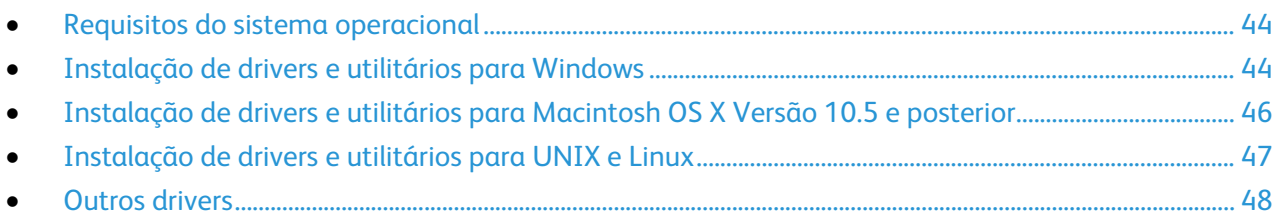

Antes de instalar o software do driver, verifique se a impressora está conectada a uma tomada elétrica, ligada, conectada corretamente e tem um endereço de IP válido. O endereço IP geralmente aparece no canto superior direito do painel de controle. Se você não encontrar o endereço IP, consulte Localizar endereço IP da impressora na página [33.](#page-33-0)

Se o *Software and Documentation disc (CD de software e documentação)* não estiver disponível, faça o download do driver mais recente e[m www.xerox.com/office/WC780Xdrivers.](http://www.office.xerox.com/cgi-bin/printer.pl?APP=udpdfs&Page=color&Model=WorkCentre+WC780X&PgName=driver&Language=Portuguese)

#### <span id="page-44-1"></span>Requisitos do sistema operacional

- Windows XP SP3 e posteriores; Windows Server 2003 e posteriores
- Macintosh OS X versão 10.5 ou posterior
- Novell Netware 5.0 e posteriores
- UNIX e Linux: A sua impressora suporta conexão com várias plataformas UNIX através da interface em rede.

### <span id="page-44-2"></span>Instalação de drivers e utilitários para Windows

Para acessar todas as funções da sua impressora, instale o driver de impressão Xerox® e o driver de digitalização Xerox®.

Para instalar o software dos drivers de impressão e digitalização:

- 1. Insira o *Software and Documentation disc (CD de software e documentação)* na unidade apropriada em seu computador. O instalador será iniciado automaticamente. Se o instalador não iniciar automaticamente, navegue até a unidade e dê um clique duplo no arquivo do instalador **Setup.exe**.
- 2. Para mudar o idioma, clique em **Idioma**.
- 3. Selecione o idioma e clique em **OK**.
- 4. Clique em **Instalar drivers** > **Instale os drivers de impressão e digitalização**.
- 5. Para aceitar o acordo de licença, clique em **Concordo**.
- 6. Na lista de impressoras descobertas, selecione a sua impressora. Em seguida, clique em **Avançar**.
- 7. Se a sua impressora não aparecer na lista de impressoras descobertas, clique em **Pesquisa estendida**.
- 8. Se a sua impressora ainda não aparecer na lista das impressoras descobertas e você souber o endereço IP:
	- a. Clique no ícone **Impressora de rede** na parte superior da janela.
	- b. Introduza o endereço IP ou o nome DNS da impressora.
	- c. Clique em **Pesquisar**.
	- d. Na lista de impressoras descobertas, selecione a sua impressora. Em seguida, clique em **Avançar**.
- 9. Se a impressora ainda não aparecer na lista de impressoras descobertas e você não souber o endereço IP:
	- a. Clique em **Pesquisa avançada**.
	- b. Se você souber o endereço do gateway e a máscara de sub-rede, clique no botão superior e digite os endereços nos campos Gateway e Máscara de sub-rede.
	- c. Se você souber o endereço de uma outra impressora na mesma sub-rede, clique no botão do meio e introduza o endereço IP no campo apropriado.
	- d. Clique em **Pesquisar**.
	- e. Na lista de impressoras descobertas, selecione a sua impressora. Em seguida, clique em **Avançar**.

Nota: Quando a impressora aparecer na janela Impressoras descobertas, o endereço IP será exibido. Registre o endereço IP para utilização futura.

- 10. Selecione o driver desejado.
- 11. Clique em **Instalar**.

Se o instalador solicitar o endereço IP, introduza o da impressora.

Se o instalador solicitar que o computador seja reiniciado, clique em **Reiniciar** para completar a instalação dos drivers.

12. Para completar a instalação, clique em **Finalizar**.

# <span id="page-46-0"></span>Instalação de drivers e utilitários para Macintosh OS X Versão 10.5 e posterior

Para acessar todas as funções da sua impressora, instale o driver de impressão Xerox $^\circ$  e o driver de digitalização Xerox®.

Para instalar o software dos drivers de impressão e digitalização:

- 1. Insira o *Software and Documentation disc (CD de software e documentação)* na unidade apropriada em seu computador.
- 2. Abra a pasta **Mac**. Em seguida, abra a pasta **Mac OS 10.5+Universal PS**.
- 3. Abra Xerox<sup>®</sup> Print Drivers 2.xx.x.dmg/.pkg, como necessário para a impressora.
- 4. Para executar Xerox® Print Drivers 2.xx.x.dmg/.pkg, dê dois cliques no nome de arquivo apropriado.
- 5. Quando for solicitado, clique em **Continuar**.
- 6. Para aceitar o acordo de licença, clique em **Concordo**.
- 7. Para aceitar o local atual de instalação, clique em **Instalar**, ou selecione um outro local para os arquivos de instalação e, em seguida, clique em **Instalar**.
- 8. Digite sua senha e clique em **OK**.
- 9. Na lista de impressoras descobertas, selecione a sua impressora. Em seguida, clique em **Avançar**. Se a sua impressora não aparecer na lista de impressoras descobertas:
	- a. Clique em **Ícone de impressora de rede**.
	- b. Digite o endereço IP da impressora e clique em **Continuar**.
	- c. Selecione sua impressora na lista de impressoras descobertas e clique em **Continuar**.
- 10. Para aceitar a mensagem da fila de impressão, clicque em **OK**.
- 11. Marque ou desmarque as caixas de seleção **Definir impressora como padrão** e **Imprimir uma página de teste**.
- 12. Clique em **Continuar** e clique em **Fechar**.

Nota: A impressora será adicionada automaticamente à fila da impressora no Macintosh OS X versão 10.5 e posteriores.

Para verificar a instalação das opções de impressora com o driver de impressão:

- 1. No menu Apple, clique em **Preferências do sistema** > **Impressão**.
- 2. Selecione a impressora na lista e clique em **Opções e consumíveis**.
- 3. Clique em **Driver** e confirme se a impressora foi selecionada.
- 4. Confirme se todas as opções instaladas na impressora parecem corretas.
- 5. Se você alterar as configurações, clique em **Aplicar alterações**, feche a janela e feche Preferências do sistema.

# <span id="page-47-0"></span>Instalação de drivers e utilitários para UNIX e Linux

Xerox® O processo de instalação do UNIX Systems (Sistemas UNIX) é composto de duas partes. Ele requer a instalação de um pacote Xerox® Services for UNIX Systems (Serviços para Sistemas UNIX) e um pacote de suporte à impressora. O pacote de códigos Xerox® Services for UNIX Systems (Serviços para Sistemas UNIX) deve ser instalado antes da instalação do pacote de suporte à impressora.

Nota: Você precisa ter privilégios raiz ou de superusuário para executar a instalação do driver de impressão UNIX em seu computador.

- 1. Na impressora, proceda da seguinte maneira:
	- a. Verifique se o protocolo TCP/IP e o conector apropriado estão ativados.
	- b. No painel de controle da impressora, proceda de uma das seguintes maneiras para o endereço IP:
		- Deixe que a impressora configure um endereço DHCP.
		- Digite o endereço IP manualmente.
	- c. Imprima o Relatório de configuração e mantenha-o para referência. Para obter detalhes, consulte Relatório de configuração na página [29.](#page-29-0)
- 2. No computador, proceda da seguinte maneira:
	- a. Acesse [www.xerox.com/office/WC780Xdrivers](http://www.office.xerox.com/cgi-bin/printer.pl?APP=udpdfs&Page=color&Model=WorkCentre+WC780X&PgName=driver&Language=Portuguese) e selecione seu modelo de impressora.
	- b. No menu Sistema operacional, selecione **UNIX** e clique em **Ir**.
	- c. Selecione o pacote do **Xerox**® **Services for UNIX Systems** (Serviços para Sistemas UNIX) para o sistema operacional correto. Esse é o pacote principal e deve ser instalado antes do pacote de suporte à impressora.
	- d. Para iniciar o download, clique no botão **Iniciar**.
	- e. Repita as etapas a e b, depois clique no pacote da impressora a ser usado com o pacote Xerox® Services for UNIX Systems (Serviços para Sistemas UNIX) que você selecionou anteriormente. A segunda parte do pacote do driver está pronta para download.
	- f. Para iniciar o download, clique no botão **Iniciar**.
	- g. Nas notas abaixo do pacote do driver que você selecionou, clique no link para o **Guia de instalação** e siga as instruções de instalação.

#### Notas:

- Para carregar os drivers de impressão Linux, execute os procedimentos anteriores, mas selecione **Linux** como o sistema operacional. Selecione o driver do **Xerox**® **Services for Linux Systems (Serviços para Sistemas Linux) ou o Linux CUPS Printing Package (Pacote de Impressão CUPS Linux)**. Você pode também usar o driver CUPS incluído no pacote Linux.
- Os drivers Linux suportados estão disponíveis em [www.xerox.com/office/WC780Xdrivers.](http://www.office.xerox.com/cgi-bin/printer.pl?APP=udpdfs&Page=color&Model=WorkCentre+WC780X&PgName=driver&Language=Portuguese)
- Para obter detalhes sobre os drivers UNIX e Linux, consulte o *Guia do Administrador do Sistema* em [www.xerox.com/office/WC780Xdocs.](http://www.office.xerox.com/cgi-bin/printer.pl?APP=udpdfs&Page=Color&Model=WorkCentre+WC780X&PgName=Man&Language=Portuguese)

### <span id="page-48-0"></span>Outros drivers

Os drivers a seguir estão disponíveis para download em [www.xerox.com/office/WC780Xdrivers.](http://www.office.xerox.com/cgi-bin/printer.pl?APP=udpdfs&Page=color&Model=WorkCentre+WC780X&PgName=driver&Language=Portuguese)

- O Xerox® Global Print Driver funciona com qualquer impressora na rede, incluindo aquelas de outros fabricantes. Ele se configura de acordo com a sua impressora individual após a instalação.
- O Xerox® Mobile Express Driver funciona com qualquer impressora disponível em seu computador que suporte PostScript padrão. Ele se configura de acordo com a impressora que você seleciona no momento da impressão. Se você costuma acessar frequentemente os mesmos sites, poderá salvar suas impressoras preferenciais nesse local, e o driver salvará as suas configurações.

# Papel e material

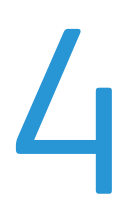

#### Este capítulo inclui:

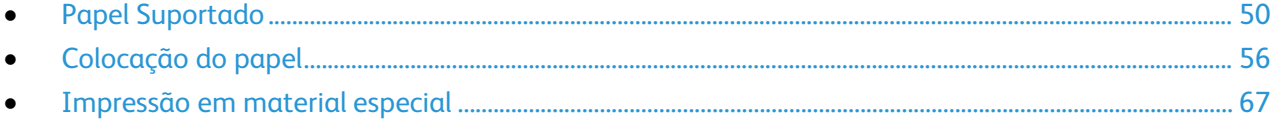

# <span id="page-50-0"></span>Papel Suportado

#### Esta seção inclui:

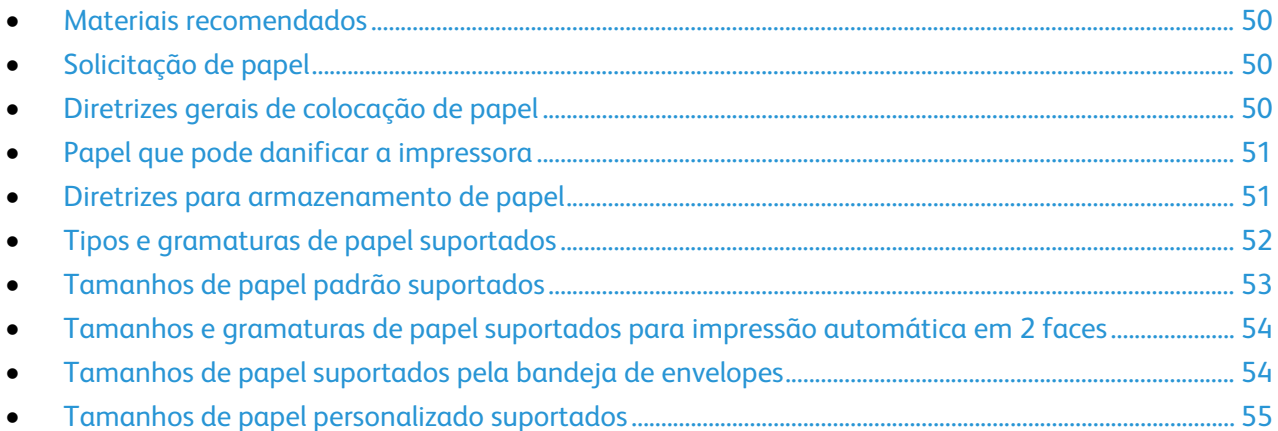

Sua impressora foi projetada para ser usada com vários tipos de papel e outros tipos de material. Para assegurar a melhor qualidade de impressão e evitar atolamentos, siga as orientações nesta seção.

<span id="page-50-1"></span>Para obter resultados melhores, utilize papel e mídia Xerox recomendados para a sua impressora.

#### Materiais recomendados

Uma lista de papéis e materiais recomendados para sua impressora está disponível em:

- [www.xerox.com/paper R](http://www.xerox.com/printer-supplies/recommended-paper/enus.html)ecommended Media List (Lista de materiais recomendados) (Estados Unidos)
- <span id="page-50-2"></span>• [www.xerox.com/europaper](http://www.office.xerox.com/cgi-bin/printer.pl?APP=udpdfs&Page=color&Model=WorkCentre+WC780X&PgName=rmleu&Language=Portuguese) Recommended Media List (Lista de materiais recomendados) (Europa)

# Solicitação de papel

Para solicitar papel, transparências ou outros materiais, entre em contato com o revendedor local ou visite [www.xerox.com/office/WC780Xsupplies.](http://www.office.xerox.com/cgi-bin/printer.pl?APP=udpdfs&Page=color&Model=WorkCentre+WC780X&PgName=order&Language=Portuguese)

#### <span id="page-50-3"></span>Diretrizes gerais de colocação de papel

- Não sobrecarregue as bandejas de papel. Não coloque papel acima da linha de preenchimento máximo na bandeja.
- Ajuste as guias do papel para que correspondam ao tamanho do papel.
- Ventile o papel antes de colocá-lo na bandeja.
- Se atolamentos excessivos ocorrerem, use papel ou outro material aprovado de uma nova embalagem.
- Use somente as transparências Xerox® recomendadas. A qualidade de impressão pode variar com outras transparências.
- Não imprima em material de etiquetas onde uma etiqueta tenha sido removida da folha.
- <span id="page-51-0"></span>• Use apenas envelopes de papel. Imprima apenas em uma face do envelope.

#### Papel que pode danificar a impressora

Alguns tipos de papel e outros materiais podem causar uma qualidade de saída ruim, aumentar os atolamentos de papel ou danificar a impressora. Não use o seguinte:

- Papel áspero ou poroso
- Papel para jato de tinta
- Papel brilhante ou revestido para impressoras que não sejam a laser
- Papel que foi usado em fotocopiadora
- Papel que foi dobrado ou amassado
- Papel com recortes ou perfurações
- Papel grampeado
- Envelopes com janelas, grampos metálicos, acabamentos laterais ou fitas adesivas que se desprendem
- Envelopes acolchoados
- Material plástico
- Papel de transferência por ferro

**CUIDADO:** A Garantia Xerox®, o Contrato de Serviços ou a Xerox® Total Satisfaction Guarantee Æ. (Garantia de satisfação total) não cobrem os danos causados pela utilização de papéis não suportados ou mídias especiais. A Xerox® Total Satisfaction Guarantee (Garantia de satisfação total) está disponível nos Estados Unidos e no Canadá. A cobertura pode variar fora destas áreas. Entre em contato com o seu representante Xerox para mais informações.

#### <span id="page-51-1"></span>Diretrizes para armazenamento de papel

O armazenamento correto do papel e outro material contribui para se obter a qualidade de impressão ideal.

- Guarde o papel em locais escuros, frescos e relativamente secos. A maioria dos papéis é suscetível a danos causados por luz ultravioleta e comum. A luz ultravioleta, do sol e de lâmpadas fluorescentes, é particularmente nociva ao papel.
- Reduza a exposição do papel a luzes fortes por longos períodos de tempo.
- Mantenha constantes as temperaturas e a umidade relativa.
- Evite armazenar papéis em porões, cozinhas, garagens ou sótãos. Esses espaços têm maior probabilidade de absorver umidade.
- Guarde papéis lisos em paletes, caixas de papelão, prateleiras ou gabinetes.
- Evite comer ou beber nas áreas onde o papel é armazenado ou manipulado.
- Não abra pacotes fechados de papel enquanto não estiver pronto para colocá-los na impressora. Deixe o papel guardado na embalagem original. A embalagem do papel protege-o contra perda ou ganho de umidade.
- Alguns materiais especiais são embalados em sacos plásticos que podem ser vedados novamente. Mantenha o material na embalagem até estar pronto para usá-lo. Mantenha o material não usado na embalagem e feche-a, para proteção.

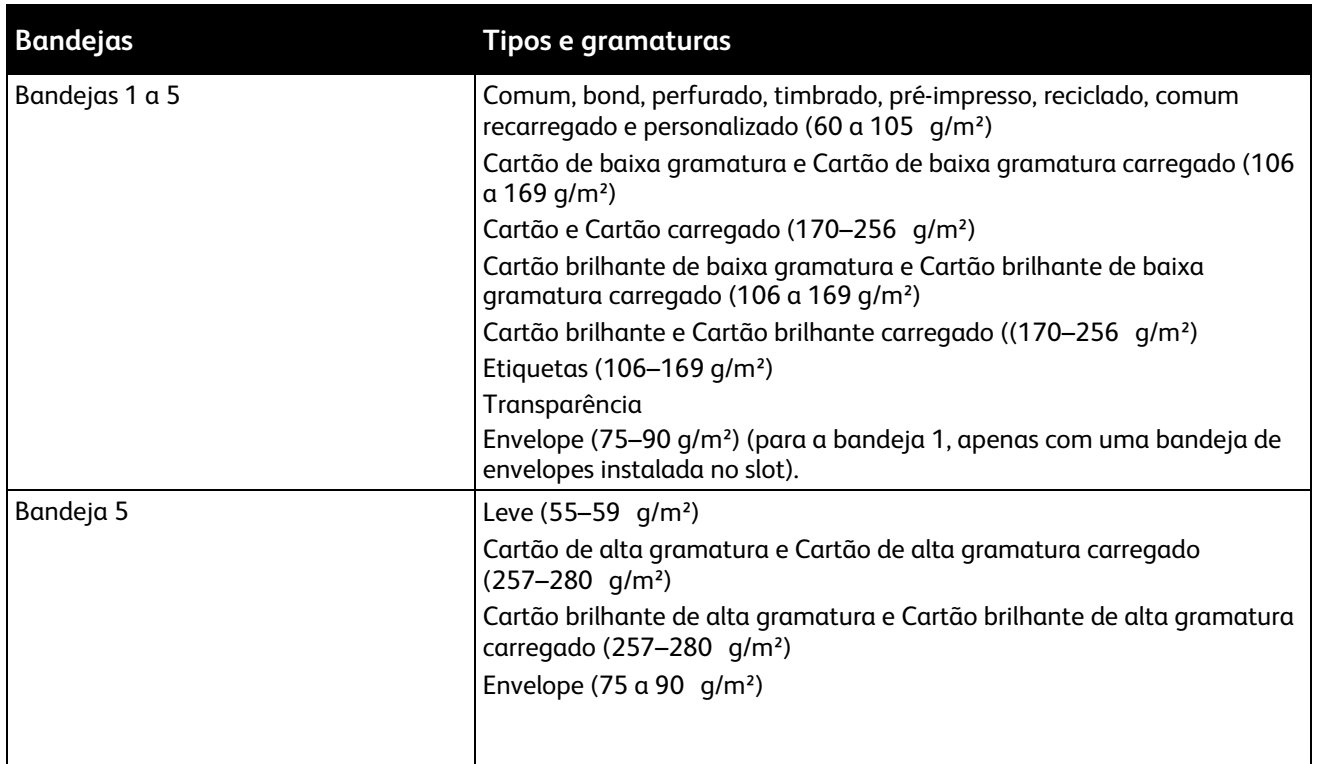

#### <span id="page-52-0"></span>Tipos e gramaturas de papel suportados

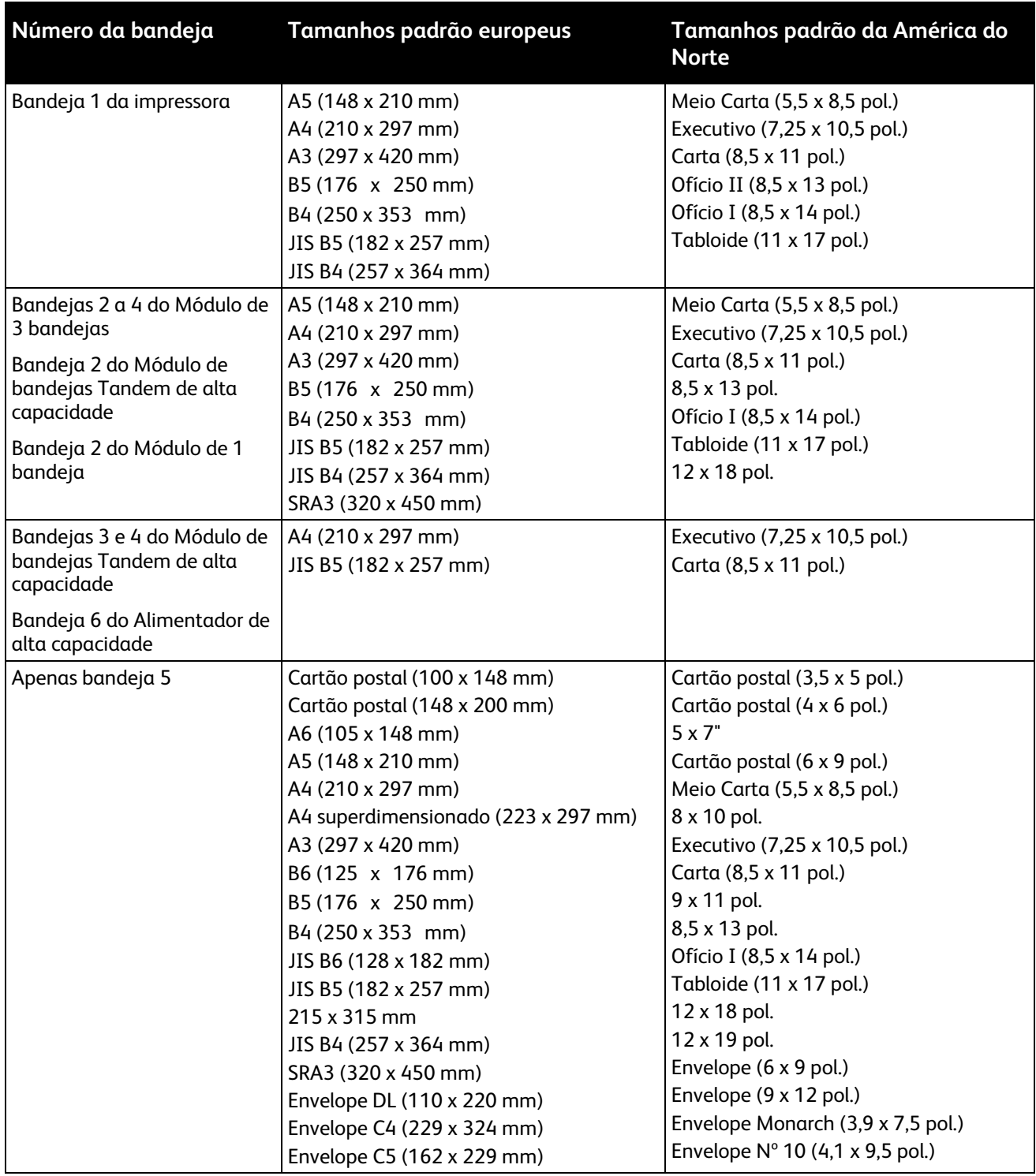

# <span id="page-53-0"></span>Tamanhos de papel padrão suportados

# <span id="page-54-0"></span>Tamanhos e gramaturas de papel suportados para impressão automática em 2 faces

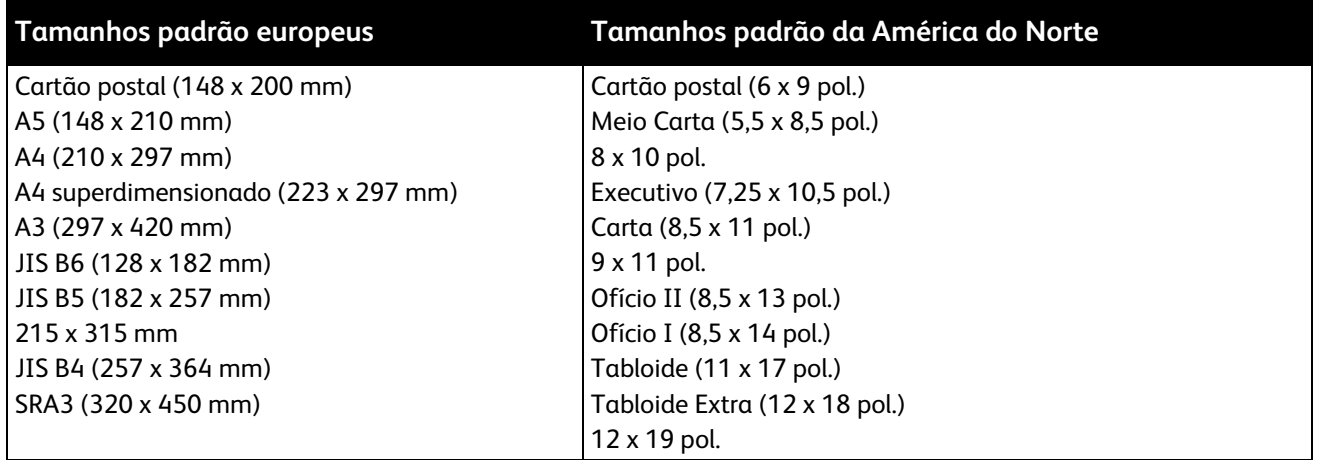

Além dos tamanhos padrão, você pode utilizar papel personalizado dentro das seguintes possibilidades de impressão- frente e verso:

- Tamanho mínimo 128 x 140 mm (5 x 5,5 pol.)
- Tamanho máximo 320 x 483 mm (12 x 19 pol.)

Pesos de papel de 75 g/m<sup>2</sup> até 256 g/m<sup>2</sup> poderão ser utilizados para impressão automática de frente e verso.

Nota: Não use transparências, envelopes, etiquetas ou papel recarregado para impressão- automática de frente e verso.

### <span id="page-54-1"></span>Tamanhos de papel suportados pela bandeja de envelopes

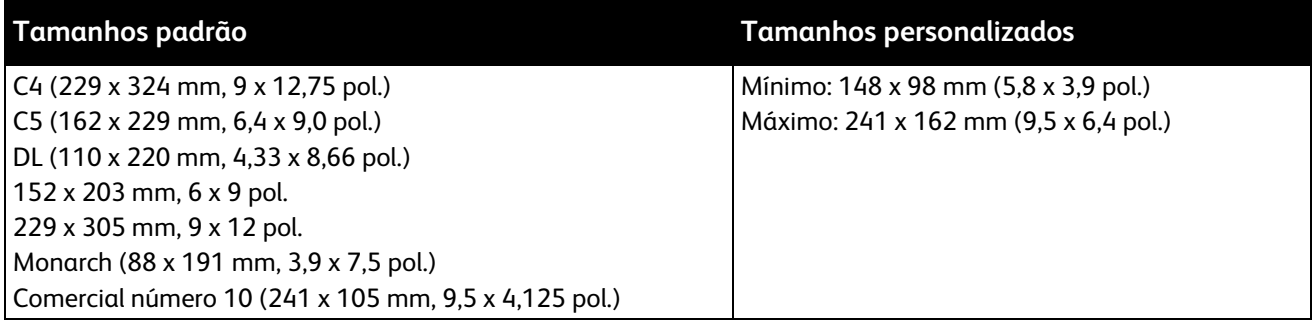

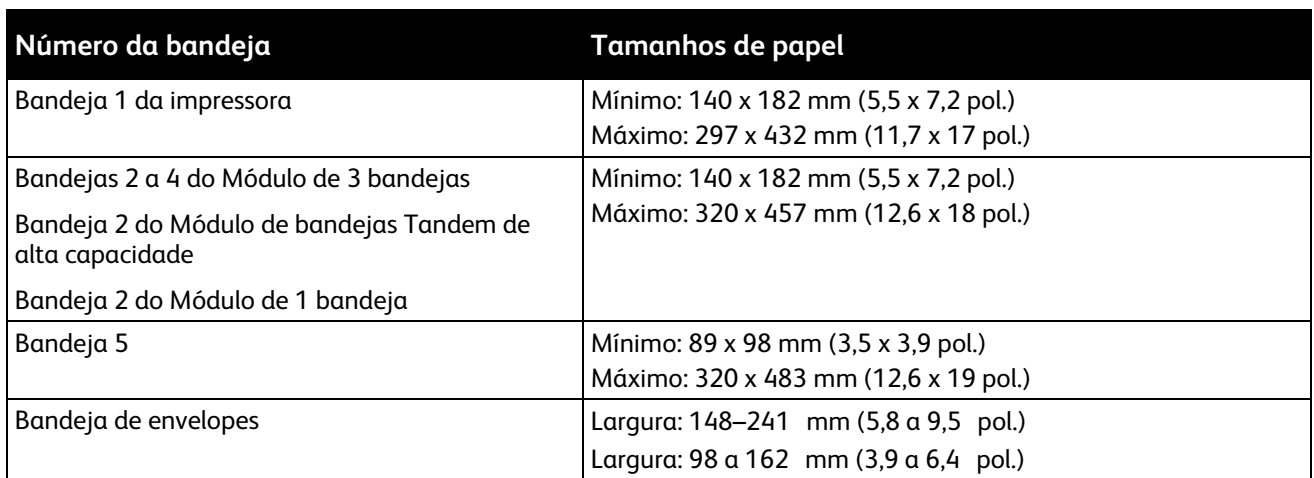

# <span id="page-55-0"></span>Tamanhos de papel personalizado suportados

# <span id="page-56-0"></span>Colocação do papel

#### Esta seção inclui:

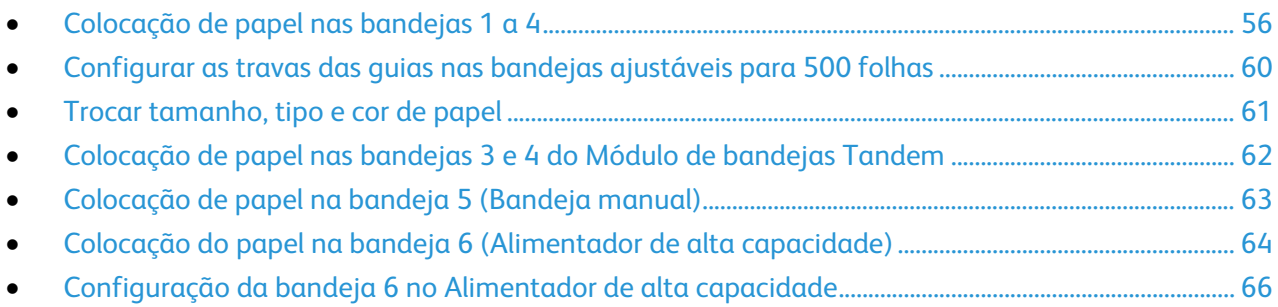

#### <span id="page-56-1"></span>Colocação de papel nas bandejas 1 a 4

1. Puxe a bandeja para fora até ela parar.

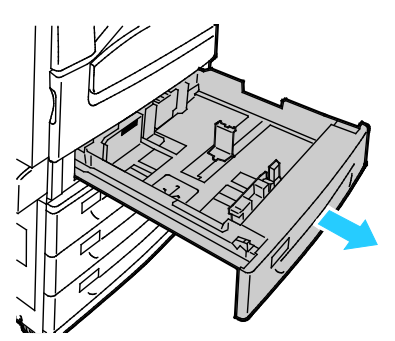

- 2. Certifique-se de que as travas das guias estejam ajustadas na posição correta para o papel tamanho padrão ou personalizado que for colocar. Para obter detalhes, consulte Ajuste das travas das guias nas Bandejas ajustáveis para 500 folhas na págin[a 60.](#page-60-0)
- 3. Remova qualquer papel que seja de um tamanho ou tipo diferente.
- 4. Mova as guias de comprimento e largura para fora:
	- a. Segure a alavanca em cada guia.
	- b. Deslize as guias para fora até que parem.
	- c. Libere as alavancas.

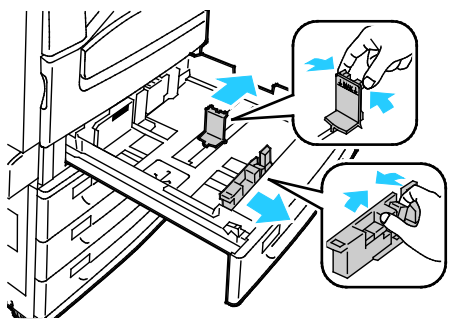

5. Flexione as folhas para trás e para a frente e as ventile. Depois, alinhe as bordas da pilha em uma superfície plana. Esse procedimento separa todas as folhas que estão grudadas e reduz a possibilidade de atolamentos.

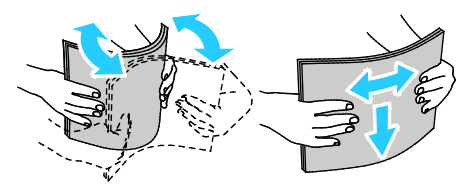

Nota: Para evitar atolamentos e falhas de alimentação, não remova o papel da embalagem até que você esteja pronto para usá-lo.

- 6. Coloque o papel na bandeja. Faça da seguinte maneira:
	- − Para alimentação pela borda longa, insira o papel timbrado e pré-impresso com o lado da impressão para baixo e a borda superior voltada para a frente. Coloque o papel perfurado com os furos à esquerda.
	- − Coloque as etiquetas com o lado da impressão para cima e a borda superior voltada para a frente da bandeja.

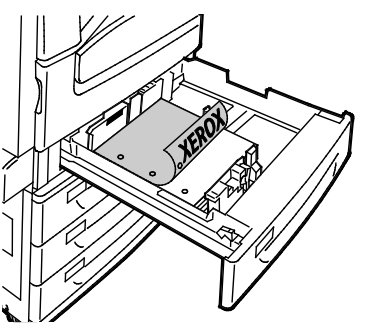

- − Para alimentação pela borda curta, insira o papel timbrado e pré-impresso com o lado da impressão para baixo e a borda superior à esquerda. Coloque o papel perfurado com os furos voltados para a traseira.
- − Coloque as etiquetas com o lado da impressão para cima e com a borda superior à direita.

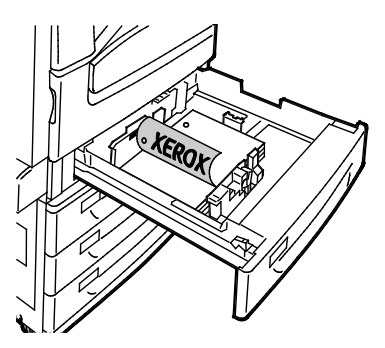

Nota: Não coloque papel acima da linha de preenchimento máximo. Sobrecarregar a bandeja pode causar atolamentos na impressora.

7. Ajuste as guias de comprimento e largura para que correspondam ao papel.

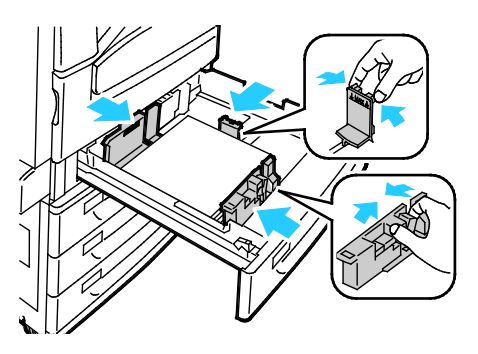

58 Impressora multifuncional Série WorkCentre 7800 Guia do Usuário

8. Feche a bandeja.

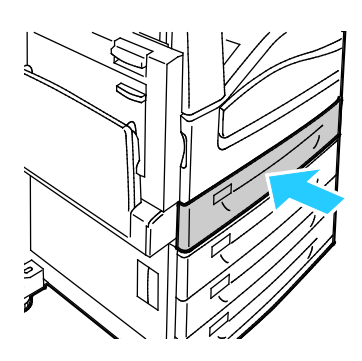

- 9. Faça da seguinte maneira:
	- − Para confirmar o tamanho, tipo e cor do papel quando a bandeja for configurada para Totalmente ajustável, toque em **Confirmar**.
	- − Para selecionar um novo tamanho de papel, toque em **Tamanho**. Para selecionar um novo tipo de papel, toque em **Tipo**. Para selecionar uma nova cor de papel, toque em **Cor**. Quando concluir, toque em **Confirmar**.
	- − Para alterar o tamanho, tipo ou cor do papel quando a bandeja for configurada para o modo Dedicada, pressione o botão **Status da máquina**. Depois, selecione **Ferramentas** > **Configurações do dispositivo** > **Gestão de papel** > **Conteúdo da bandeja**. Selecione a bandeja, selecione **Alterar tamanho** ou **Alterar descrição**. Selecione **Salvar** quando terminar.

#### Notas:

- Para alterar o tamanho, tipo e cor do papel quando o painel de controle for bloqueado, faça login como o administrador do sistema.
- Para obter detalhes, consulte Trocar tamanho, tipo e cor de papel na página [61.](#page-61-0)
- Se este recurso não aparecer, faça login como um administrador do sistema. Para obter detalhes, consulte Login como o Administrador do sistema no painel de controle na página [32.](#page-32-0)

### <span id="page-60-0"></span>Configurar as travas das guias nas bandejas ajustáveis para 500 folhas

Você pode ajustar as guias nas bandejas 1 a 4 para acomodar os tamanhos de papel padrão e personalizado. Na posição padrão, as guias se movem nas configurações de papel padrão suportadas. Na posição personalizada, as guias se movem em incrementos de 1 mm.

Para mover as travas das guias da posição de tamanho de papel padrão para personalizado, faça o seguinte:

1. Puxe a bandeja para fora até ela parar.

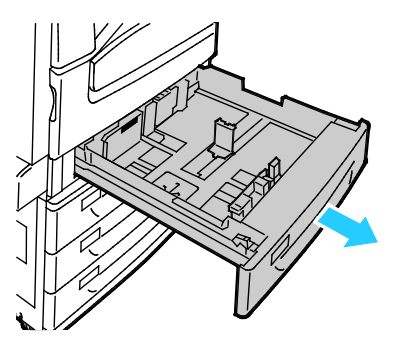

Nota: Para obter resultados melhores, remova o papel da bandeja, aperte as alavancas das guias e deslizes-as para dentro.

2. Erga o retentor com os dedos, puxando a borda inferior para você.

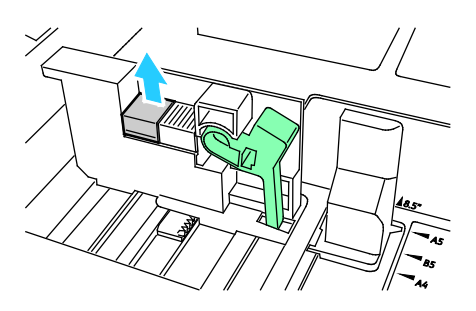

3. Para acoplar o bloco de ajuste fino, aperte as alavancas e deslize a trava da guia à esquerda, como exibido.

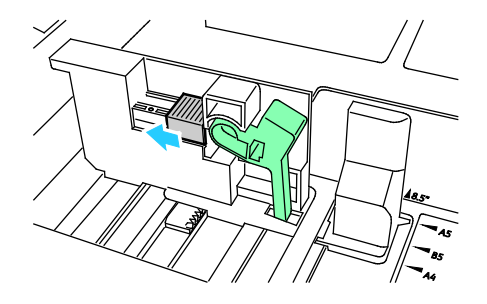

60 Impressora multifuncional Série WorkCentre 7800 Guia do Usuário

4. Recoloque o retentor e encaixe-o no lugar.

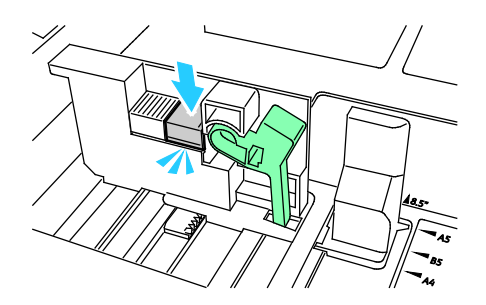

5. Coloque o papel de tamanho personalizado na bandeja. As guias da bandeja se movem em incrementos de 1 mm.

#### <span id="page-61-0"></span>Trocar tamanho, tipo e cor de papel

Quando as bandejas 1 a 4 estiverem definidas para o modo Ajustável, abra a bandeja selecionada e coloque o papel desejado. Quando fechar a bandeja, o painel de controle solicitará que você defina o tamanho, o tipo e a cor do papel.

Quando a bandeja 5 estiver definida para o modo Ajustável, será possível alterar as configurações do papel sempre que abastecer a bandeja. Quando colocar o papel em uma bandeja vazia, o painel de controle solicitará que você defina o tamanho, tipo e cor do papel.

Quando uma bandeja do papel for definida para o modo Dedicada, o painel de controle alertará você para carregar um tamanho, cor e tipo de papel específico. Se você mover as guias para colocar um tamanho de papel diferente nas bandejas 1 a 4, o painel de controle exibirá uma mensagem de erro. Ao colocar papel diferente, altere o tamanho, tipo e cor no painel de controle para eliminar a mensagem de erro.

Para definir o tamanho, o tipo ou a cor do papel para uma bandeja dedicada:

- 1. No painel de controle da impressora, pressione o botão **Status da máquina**.
- 2. Toque na guia **Ferramentas** e em **Configurações do dispositivo** > **Gestão de papel**.
- 3. Toque em **Conteúdo da bandeja** e, em seguida, selecione uma bandeja dedicada.
- 4. Selecione **Alterar tamanho** ou **Alterar descrição**.
- 5. Role pela lista, como necessário, e toque na configuração desejada do papel.
- 6. Toque em **Salvar**.

Nota: Para acessar o menu Gerenciamento de Papel, pode ser necessário fazer login como administrador do sistema. Para obter detalhes, consulte o *Guia do Administrador do Sistema* em [www.xerox.com/office/WC780Xdocs.](http://www.office.xerox.com/cgi-bin/printer.pl?APP=udpdfs&Page=Color&Model=WorkCentre+WC780X&PgName=Man&Language=Portuguese)

### <span id="page-62-0"></span>Colocação de papel nas bandejas 3 e 4 do Módulo de bandejas Tandem

O Módulo de bandejas Tandem comporta quantidades maiores de papel para que ocorram menos interrupções durante a impressão. Ele contém três bandejas. A bandeja 2 comporta tamanhos de papel até SRA3/12 x 18 pol. As bandejas 3 e 4 comportam apenas tamanhos de papel A4/Carta.

Nota: Não coloque papel de tamanho personalizado na bandeja 3 ou 4 do Módulo de bandejas Tandem.

Para carregar a bandeja 2, consulte Colocação de papel nas bandejas 1 a 4 na página [56.](#page-56-1)

- 1. Puxe a bandeja 3 ou 4 para fora até ela parar.
- 2. Ventile as bordas do papel antes de colocá-lo nas bandejas. Esse procedimento separa todas as folhas de papel que estão grudadas e reduz a possibilidade de atolamentos de papel.

Nota: Para evitar atolamentos de papel e alimentação incorreta, não remova o papel da embalagem até que seja necessário.

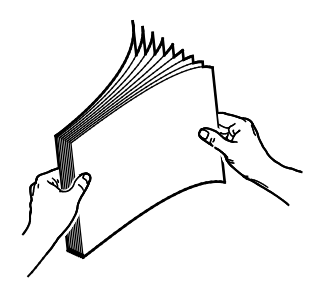

3. Empilhe o papel contra o canto traseiro esquerdo da bandeja conforme mostrado.

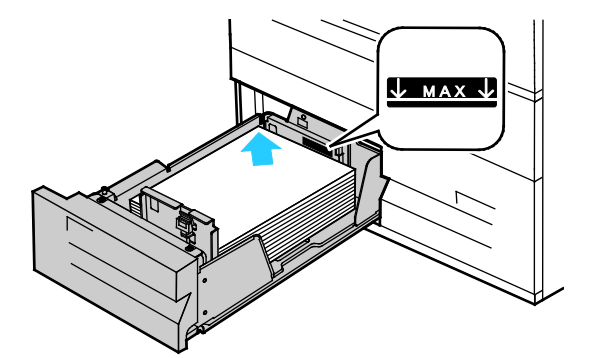

- 4. Ajuste as guias de modo que elas toquem nas bordas da pilha.
- 5. Feche a bandeja.
- 6. Verifique o tamanho, tipo e cor do papel. Altere a seleção de qualquer definição incorreta.
- 7. Na tela de toque da impressora, toque em **Confirmar**.

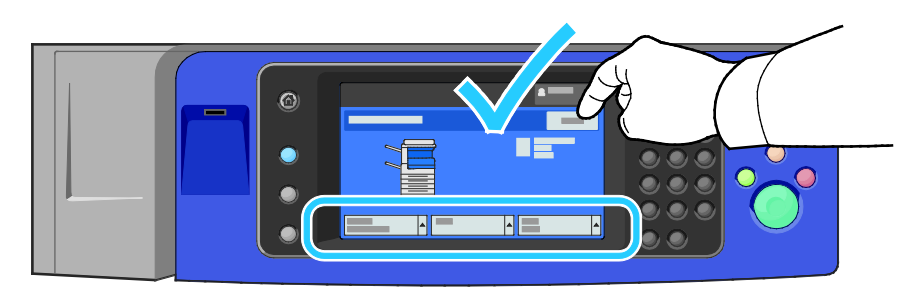

# <span id="page-63-0"></span>Colocação de papel na bandeja 5 (Bandeja manual)

A bandeja manual suporta a mais ampla variedade de tipos de material. Ela é principalmente usada para trabalhos de pequenas quantidades que utilizam materiais especiais. A extensão da bandeja fornece suporte para papel maior.

#### Notas:

- Para obter velocidades de impressão mais rápidas, coloque papel de 320 mm (12,6 pol.) ou menor com alimentação pela borda longa (ABL) na impressora.
- Coloque papel maior que 320 mm (12,6 pol.) com alimentação pela borda curta (ABC) na impressora.
- Coloque o papel perfurado com os furos na borda de ataque (esquerda).
- Não coloque papel acima da linha de preenchimento máximo.
- 1. Abra a bandeja manual girando-a para fora.

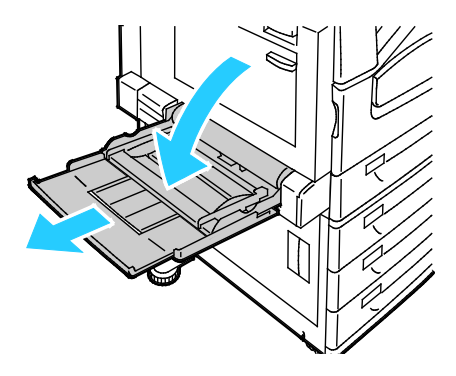

2. Insira o papel pela borda longa ou pela borda curta primeiro.

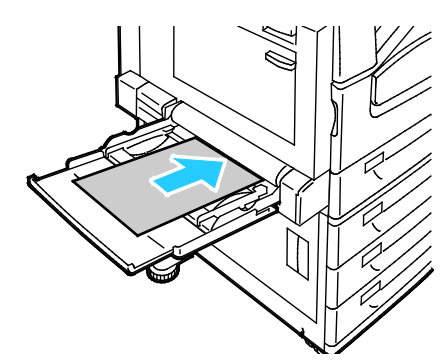

- 3. Centralize o papel e depois deslize as guias de forma a apenas tocarem nas bordas da pilha.
- 4. Verifique o tamanho, tipo e cor do papel. Altere a seleção de qualquer definição incorreta.
- 5. Na tela de toque da impressora, toque em **Confirmar**.

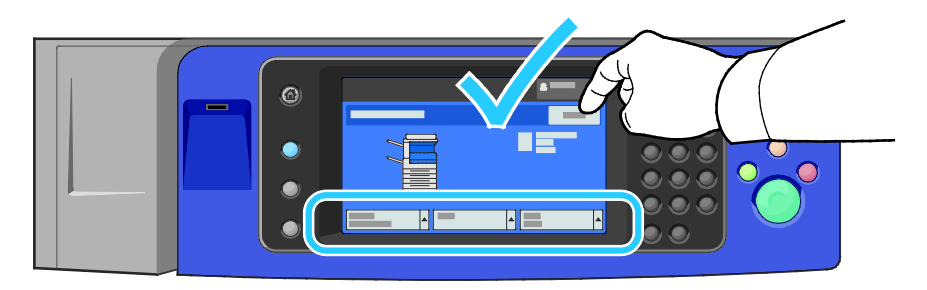

### <span id="page-64-0"></span>Colocação do papel na bandeja 6 (Alimentador de alta capacidade)

- 1. Puxe a bandeja 6 para fora do alimentador até ela parar.
- 2. Abra a porta lateral até ela parar.
- 3. Ventile as bordas do papel antes de colocá-lo nas bandejas. Esse procedimento separa todas as folhas de papel que estão grudadas e reduz a possibilidade de atolamentos de papel.

Nota: Para evitar atolamentos de papel e alimentação incorreta, não remova o papel da embalagem até que seja necessário.

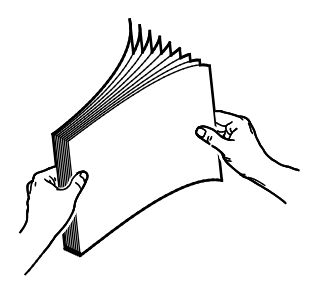

4. Coloque o papel contra a lateral direita da bandeja.

Para impressão em 1 face:

- − Coloque a face a ser impressa para baixo.
- − Coloque o papel pré-perfurado com os furos na direção esquerda da bandeja.
- − Coloque o papel timbrado ou o topo da página na direção dianteira da bandeja.

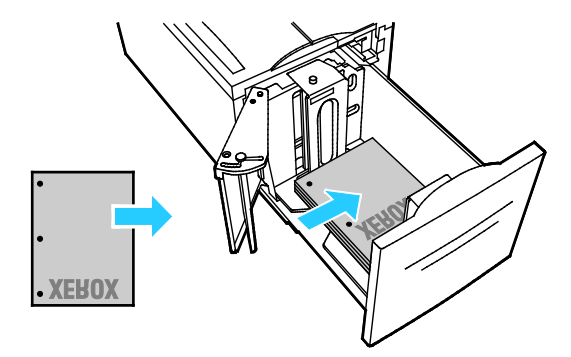

Nota: Não coloque papel acima da linha de preenchimento máximo. Carregar demais pode causar atolamentos de papel.

Para impressão em frente e verso:

- − Coloque a face a ser impressa (página 1) para cima.
- − Coloque o papel pré-perfurado com os furos na direção direita da bandeja.
- − Coloque o papel timbrado ou o topo da página na direção dianteira da bandeja.
- 5. Deslize as guias para que elas apenas toquem nas bordas do papel.
- 6. Feche a bandeja.
- 7. Verifique o tamanho, tipo e cor do papel. Altere a seleção de qualquer definição incorreta.
- 8. Na tela de toque da impressora, toque em **Confirmar**.

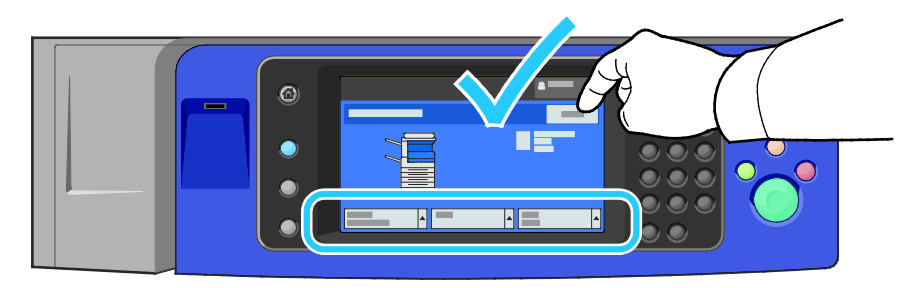

# <span id="page-66-0"></span>Configuração da bandeja 6 no Alimentador de alta capacidade

A bandeja 6 é um alimentador de alta capacidade dedicado. Ela deve ser configurada para suportar o papel em uso. Se a bandeja nunca foi usada, ela deverá ser configurada para o tamanho de papel desejado. Se você for alterar o tamanho do papel, deverá reconfigurar a bandeja para o novo tamanho. Para obter detalhes sobre tamanhos de papel suportados, consulte Papel suportado na págin[a 50.](#page-50-0)

Antes de alterar a configuração da gaveta, sempre compare o tamanho do papel com a configuração da bandeja 6. Se o tamanho do papel corresponder, nenhum ajuste será necessário.

- 1. Remova o parafuso que segura a placa do espaçador na parte traseira da bandeja.
- 2. Levante a placa do espaçador para removê-la.
- 3. Coloque as guias da parte inferior da placa nos slots da parte inferior da bandeja correspondente ao tamanho do papel.
- 4. Deslize a parte superior da placa do espaçador para encaixar o pino da parte traseira da bandeja no furo correspondente da placa.
- 5. Instale o parafuso para prender a placa do espaçador.
- 6. Repita as etapas de 1 a 5 para a placa do espaçador na parte dianteira da bandeja 6.
- 7. Localize o pino na parte superior da porta lateral.
- 8. Levante o pino e guie-o para o tamanho de papel desejado no slot da parte superior da porta lateral.
- 9. Solte o pino para travá-lo no local.

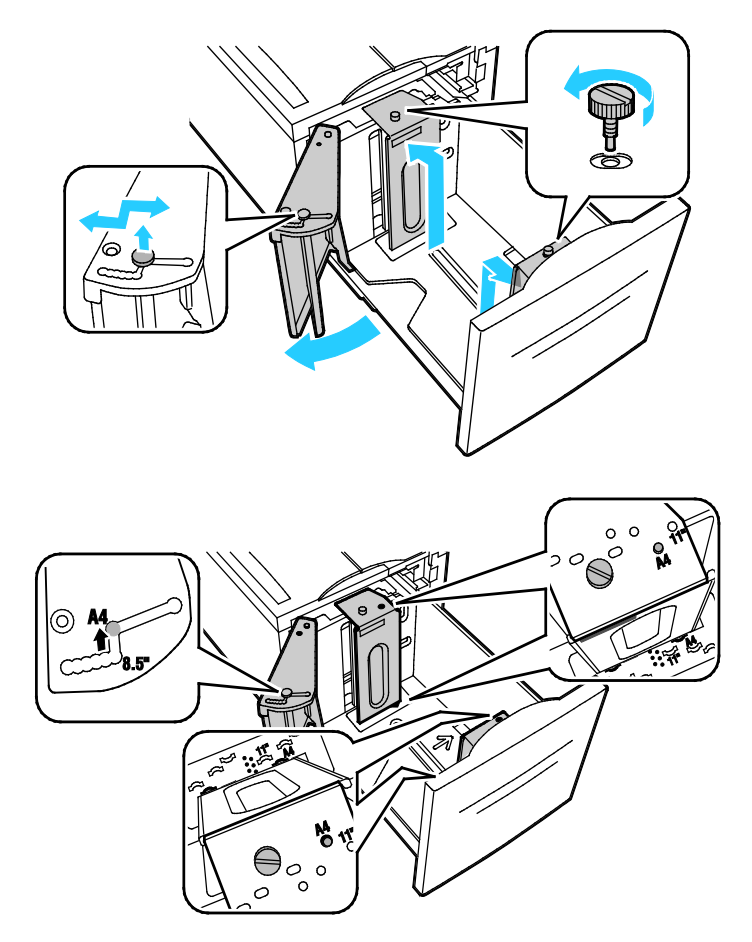

66 Impressora multifuncional Série WorkCentre 7800 Guia do Usuário

# <span id="page-67-0"></span>Impressão em material especial

#### Esta seção inclui:

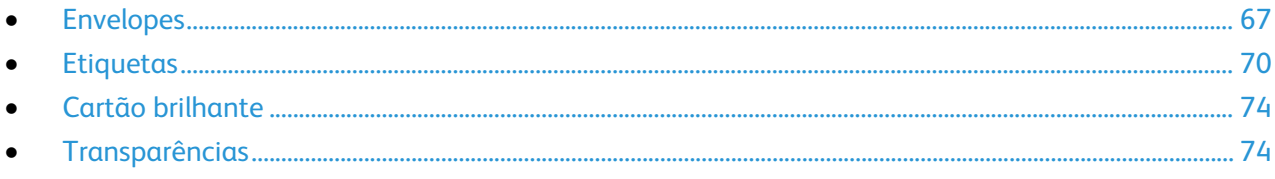

Para solicitar papel, transparências ou outros materiais, entre em contato com o revendedor local ou visite [www.xerox.com/office/WC780Xsupplies.](http://www.office.xerox.com/cgi-bin/printer.pl?APP=udpdfs&Page=color&Model=WorkCentre+WC780X&PgName=order&Language=Portuguese)

#### Consulte também:

[www.xerox.com/paper R](http://www.xerox.com/printer-supplies/recommended-paper/enus.html)ecommended Media List (Lista de materiais recomendados) (Estados Unidos) [www.xerox.com/europaper](http://www.office.xerox.com/cgi-bin/printer.pl?APP=udpdfs&Page=color&Model=WorkCentre+WC780X&PgName=rmleu&Language=Portuguese) Recommended Media List (Lista de materiais recomendados) (Europa)

#### <span id="page-67-1"></span>Envelopes

Envelopes podem ser impressos apenas da bandeja 5, ou da bandeja 1, se a bandeja de envelopes opcional estiver instalada.

#### **Diretrizes para imprimir envelopes**

- A qualidade da impressão depende da qualidade e da construção dos envelopes. Tente outra marca de envelope se você não conseguir os resultados desejados.
- Mantenha constantes as temperaturas e a umidade relativa.
- Armazene envelopes não utilizados na embalagem original para evitar o excesso de umidade e ressecamento, que podem afetar a qualidade de impressão e causar enrugamento. Muita umidade pode fazer com que os envelopes se colem antes ou durante a impressão.
- Remova as bolhas de ar dos envelopes antes de colocá-los na bandeja. Para isso coloque um livro pesado sobre eles.
- No software do driver de impressão, selecione Envelope como o tipo de papel.
- Não use envelopes acolchoados. Use envelopes que fiquem planos sobre uma superfície.
- Não use envelopes que contenha cola térmica.
- Não use envelopes com abas impressas e seladas.
- Use apenas envelopes de papel.
- Não use envelopes com janelas ou fechos metálicos.

#### **Colocação de envelopes na Bandeja 5**

- 1. Abra a Bandeja 5 girando-a para fora.
- 2. Coloque os envelopes na bandeja com as abas fechadas, viradas para cima e na borda de ataque, voltadas para a direita.

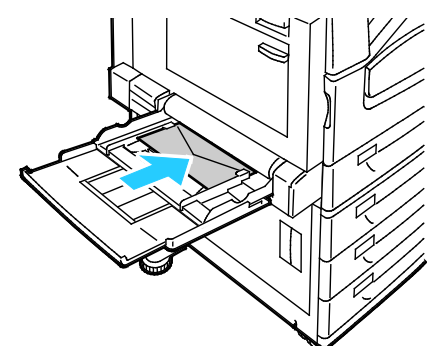

- 3. Centralize a pilha e depois deslize as guias levemente até tocarem nas bordas da pilha.
- 4. Verifique o tamanho, tipo e cor do envelope. Altere a seleção de qualquer definição incorreta. Selecione o tamanho antes do tipo.
- 5. Na tela de toque da impressora, toque em **Confirmar**.

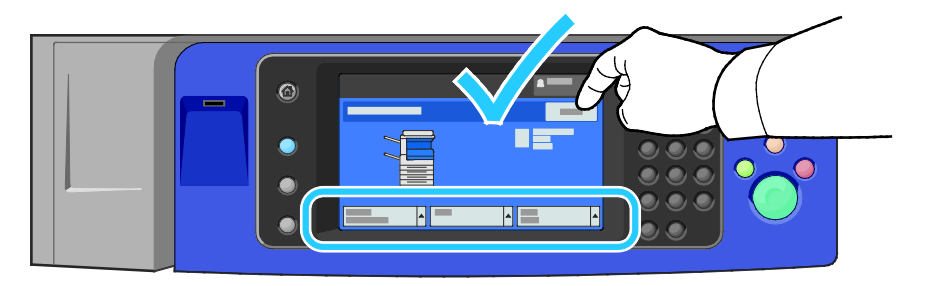

#### **Abastecimento da bandeja de envelopes**

1. Puxe a bandeja de envelopes para fora até ela parar.

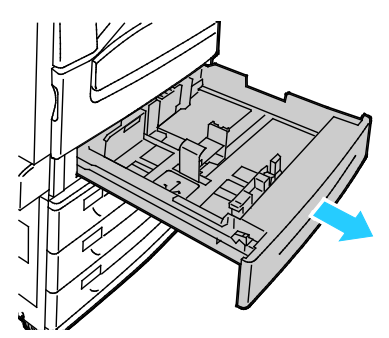

2. Coloque os envelopes na bandeja de envelopes com as abas fechadas, viradas para baixo e na borda de ataque, voltadas para a esquerda.

#### Notas:

- Altura máxima da pilha de 43 mm (1,7 pol.)
- A bandeja de envelopes aceita as gramaturas de papel de envelope a partir de 75 a 90 g/m².

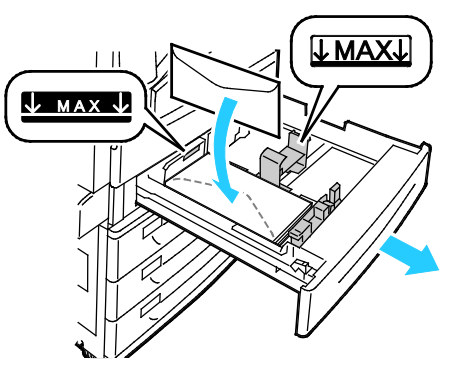

3. Ajuste as guias do papel para que se ajustem suavemente às bordas dos envelopes.

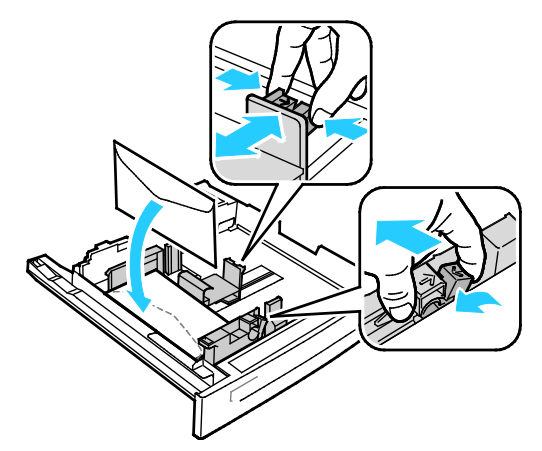

4. Feche a bandeja. Configure o tamanho, tipo e cor do papel no painel de controle. Para obter detalhes, consulte Trocar tamanho, tipo e cor de papel na página [61.](#page-61-0)

#### <span id="page-70-0"></span>**Etiquetas**

Você pode imprimir etiquetas de qualquer bandeja.

#### **Diretrizes para imprimir etiquetas**

- Use etiquetas criadas para impressão a laser.
- Não use etiquetas plásticas.
- Não alimente uma folha de etiquetas na impressora mais de uma vez.
- Não use etiquetas que possuam cola seca.
- Imprima em apenas um dos lados da folha de etiquetas. Use somente folhas de etiquetas completas.
- Guarde as etiquetas não utilizadas em sua embalagem original, sem dobrar ou amassar. Mantenha as folhas de etiquetas na embalagem original até o momento do uso. Recoloque qualquer folha de etiquetas não utilizada na embalagem original e feche-a para proteção.
- Não guarde as etiquetas em locais muito secos ou úmidos nem em locais muito quentes ou frios. Materiais guardados dessa maneira podem causar atolamentos na impressora ou apresentar problemas de qualidade de impressão.
- Movimente o estoque com frequência. As etiquetas guardadas por muito tempo em condições extremas podem ficar enrugadas e provocar atolamentos na impressora.
- No software do driver de impressão, selecione Etiqueta como o tipo de papel.
- Remova todos os outros papéis da bandeja antes de colocar etiquetas.

**CUIDADO:** Não use uma folha onde as etiquetas estiverem faltando, onduladas ou removidas da ⚠ folha de trás. Ela pode danificar a impressora.

#### **Carregar Etiquetas nas Bandejas 1–4**

1. Puxe a bandeja para fora até ela parar.

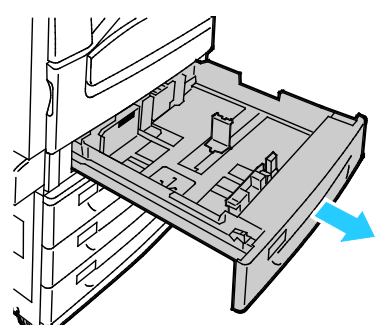

2. Verifique se as travas das guias estão ajustadas na posição correta para as etiquetas do tamanho que você está carregando. Para obter detalhes, consulte Ajuste das travas das guias nas Bandejas ajustáveis para 500 folhas na página [60.](#page-60-0)

Nota: As bandejas 1 a 4 aceitam etiquetas (106–169 g/m²).

Para alimentação pela borda longa, coloque as etiquetas com a face para cima e com a borda superior voltada para a frente da bandeja.

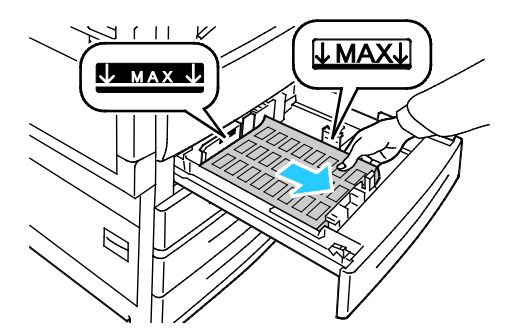

3. Para alimentação pela borda curta, coloque as etiquetas com a face para cima e com a borda superior à direita.

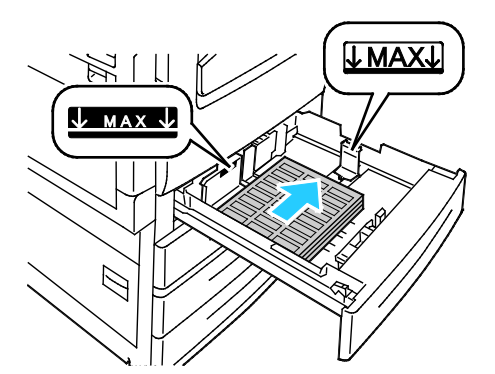

4. Feche a bandeja. Configure o tamanho, tipo e cor do papel no painel de controle. Para obter detalhes, consulte Trocar tamanho, tipo e cor de papel na página [61.](#page-61-0)
## **Colocação de etiquetas na Bandeja 5**

1. Abra a bandeja 5 e puxe a bandeja de extensão para tamanhos maiores. Se já estiver aberta, remova qualquer papel que seja de um tamanho ou tipo diferente.

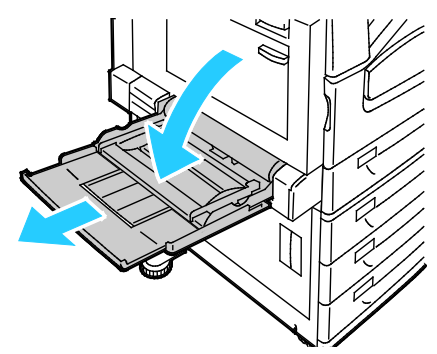

2. Mova as guias de largura para as bordas da bandeja.

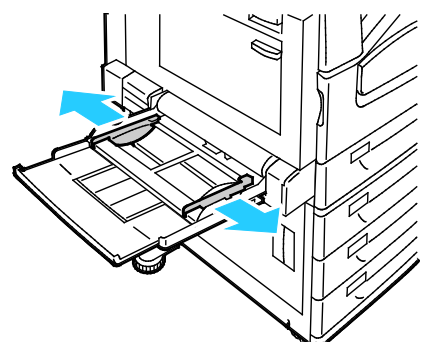

- 3. Coloque as etiquetas na bandeja. Faça da seguinte maneira:
	- − Para alimentação pela borda longa, coloque as etiquetas com a face para baixo e com a borda superior voltada para a frente da bandeja.

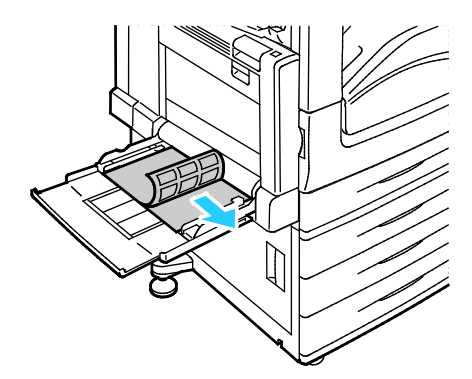

− Para alimentação pela borda curta, coloque as etiquetas com a face para baixo com a borda superior à esquerda.

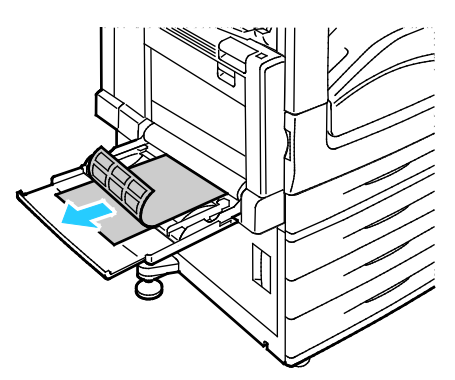

#### Notas:

- Não coloque papel acima da linha de preenchimento máximo. Sobrecarregar a bandeja pode causar atolamentos na impressora.
- Não imprima em material de etiquetas onde uma etiqueta tenha sido removida da folha.
- Para evitar atolamentos e falhas de alimentação, não remova o papel da embalagem até que você esteja pronto para usá-lo.
- 4. Ajuste as guias de largura até que elas toquem nas bordas do papel.

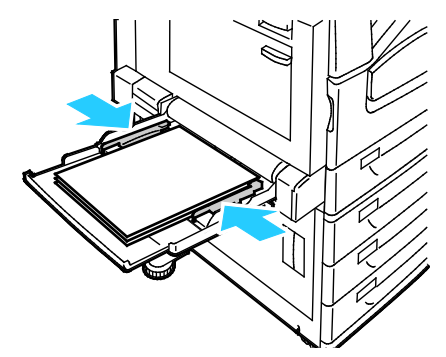

- 5. Quando solicitado, selecione uma opção:
	- − Para confirmar o tipo e tamanho do papel, toque em **Confirmar**.
	- − Para selecionar um novo tamanho de papel, toque em **Tamanho**. Para selecionar um novo tipo de papel, toque em **Tipo**. Para selecionar uma nova cor de papel, toque em **Cor**. Quando concluir, toque em **Confirmar**.

#### Notas:

- Para alterar o tamanho, tipo e cor do papel quando o painel de controle for bloqueado, faça login como o administrador do sistema.
- Para obter detalhes, consulte Trocar tamanho, tipo e cor de papel na página [61.](#page-61-0)

# Cartão brilhante

Você pode imprimir Cartão brilhante de baixa gramatura e Cartão brilhante de qualquer bandeja. É possível imprimir em Cartão brilhante de alta gramatura somente na bandeja 5.

#### **Diretrizes para imprimir em papel brilhante**

- Não abra pacotes fechados de papel brilhante antes da hora de colocá-los na impressora.
- Deixe o papel brilhante no pacote original e deixe as embalagens na caixa de remessa até o momento de usá-lo.
- Remova todos os outros papéis da bandeja antes de colocar papel brilhante.
- Coloque apenas a quantidade e papel brilhante que pretende usar. Não deixe o papel brilhante na bandeja quando terminar de imprimir. Reinsira o papel não utilizado na embalagem original e vede-a.
- Movimente o estoque com frequência. Papel brilhante guardado por muito tempo em condições extremas pode ficar enrugado e provocar atolamentos na impressora.
- No software do driver de impressão, selecione o tipo de papel brilhante desejado ou selecione a bandeja carregada com o papel desejado.

#### **Colocação de papel brilhante na bandeja 5 (Bandeja manual)**

- 1. Remova todos os outros papéis da bandeja antes de colocar papel brilhante.
- 2. Coloque apenas a quantidade e papel que pretende usar.
- 3. Coloque o papel com o lado brilhante ou o lado a ser impresso para baixo.
- 4. Verifique o tamanho, tipo e cor do papel. Altere a seleção de qualquer definição incorreta.
- 5. Na tela de toque da impressora, toque em **Confirmar**.

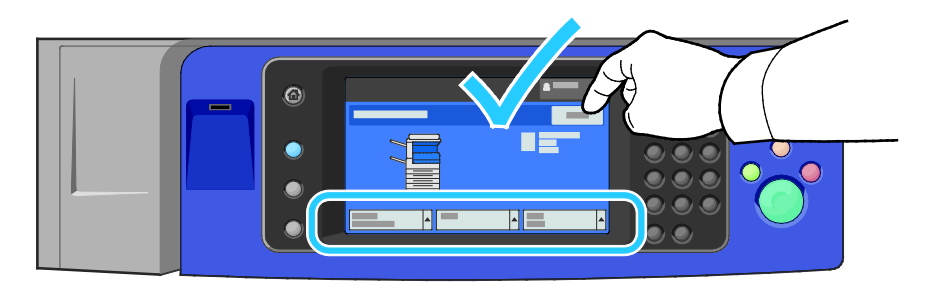

# **Transparências**

As transparências podem ser impressas nas bandejas 1 a 5. Para obter os melhores resultados, use apenas as transparências Xerox® recomendadas.

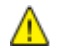

**CUIDADO:** A Garantia Xerox, o Contrato de Serviços ou a Xerox Total Satisfaction Guarantee (Garantia de satisfação total) não cobrem os danos causados pela utilização de papéis não suportados ou mídias especiais. A Xerox Total Satisfaction Guarantee (Garantia de satisfação total) está disponível nos Estados Unidos e no Canadá. A cobertura pode variar fora dessas regiões. Entre em contato com o representante local para obter detalhes adicionais.

#### 74 Impressora multifuncional Série WorkCentre 7800 Guia do Usuário

#### **Diretrizes para imprimir em transparências**

- Remova todos os papéis antes de colocar transparências na bandeja.
- Manuseie as transparências pelas bordas usando as duas mãos. Marcas de dedos ou vincos podem prejudicar a qualidade da impressão.
- Não coloque mais de 20 transparências. Sobrecarregar a bandeja pode causar atolamentos na impressora.
- Coloque as transparências com a face para cima na bandeja 5 (bandeja manual) e a face para baixo nas bandejas 1 a 4.
- Não use transparências com faixas nas laterais.
- Não ventile as transparências.
- Depois de colocar as transparências, altere o tipo de papel para Transparência na tela de seleção por toque da impressora.
- No software do driver de impressão, selecione Transparência como o tipo de papel.

# Impressão

# 5

#### Este capítulo inclui:

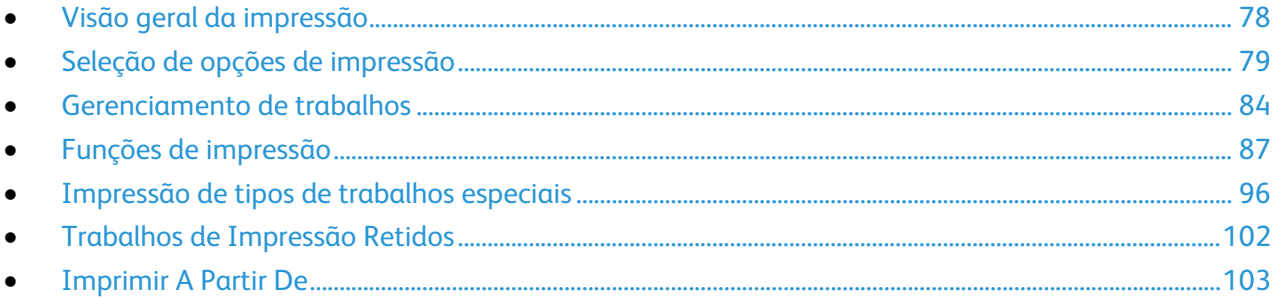

# <span id="page-78-0"></span>Visão geral da impressão

Antes de imprimir, o computador e a impressora devem estar plugados, ligados e conectados a uma rede ativa. Certifique-se de que você tenha o software do driver de impressão correto instalado no computador. Para obter detalhes, consulte Instalação do software na página [44.](#page-44-0)

- 1. Selecione o papel apropriado.
- 2. Coloque o papel na bandeja apropriada. No painel de controle da impressora, especifique o tamanho, a cor e o tipo.
- 3. Acesse as configurações de impressão em seu aplicativo de software. Na maioria dos aplicativos de software, pressione **CTRL+P** no Windows, ou **CMD+P** no Macintosh.
- 4. Selecione sua impressora na lista.
- 5. Acesse as configurações do driver de impressão selecionando **Propriedades** ou **Preferências** no Windows ou **Funções Xerox**® **no Macintosh. O título do botão pode variar dependendo do aplicativo.**
- 6. Modifique as configurações do driver de impressão conforme necessário e clique em **OK**.
- 7. Clique em **Imprimir** para enviar o trabalho à impressora.

#### Consulte também:

Colocação do papel na página [56](#page-56-0) Seleção de opções de impressão na págin[a 79](#page-79-0) Impressão nas duas faces do papel na página [87](#page-87-1) Impressão em material especial na página [67](#page-67-0)

# <span id="page-79-0"></span>Seleção de opções de impressão

#### Esta seção inclui:

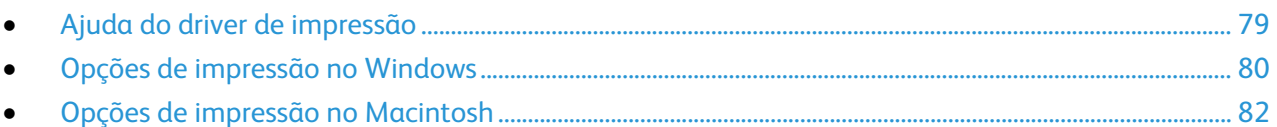

As opções de impressão, também chamadas de opções do software do driver de impressão, são especificadas como Preferências de impressão no Windows e Funções Xerox® no Macintosh. As Opções de impressão incluem configurações para impressão em 2 faces, layout de página e qualidade de impressão. As opções de impressão definidas em Preferências de impressão de Impressoras e aparelhos de fax tornam-se a configuração padrão. As opções de impressão definidas a partir do aplicativo de software são temporárias. O aplicativo e o computador não salvam as configurações depois que o aplicativo é fechado.

# <span id="page-79-1"></span>Ajuda do driver de impressão

Xerox® informações de Ajuda sobre software de driver de impressão estão disponíveis na janela Preferências de Impressão. Clique o botão Ajuda (**?**) no canto inferior esquerdo da janela Preferências de Impressão para ver a Ajuda.

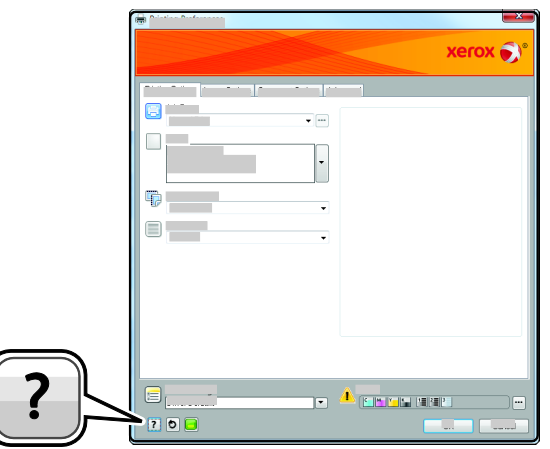

Aparecerá a informação sobre Preferências de Impressão na janela Ajuda em duas abas:

- **Conteúdo** fornece uma lista das guias na parte superior e nas áreas da parte inferior da janela Preferências de impressão. Use a guia Conteúdo para localizar explicações para cada um dos campos e áreas em Preferências de impressão.
- **Pesquisar** apresenta um campo onde você poderá inserir o tópico ou função para os quais necessita de informação.

# <span id="page-80-0"></span>Opções de impressão no Windows

#### **Definição de opções de impressão padrão no Windows**

Ao imprimir de qualquer aplicativo de software, a impressora usa as configurações de trabalhos de impressão especificadas na janela Preferências de impressão. Você pode especificar as opções de impressão mais comuns e salvá-las para que não seja preciso alterá-las em cada impressão.

Por exemplo, se você desejar imprimir em ambos os lados do papel para a maioria dos trabalho, especifique impressão em 2 faces em Preferências de impressão.

Para selecionar as opções de impressão padrão:

- 1. Vá até a lista de impressoras no computador:
	- − Para Windows XP SP1 e posterior, clique em **Iniciar** > **Configurações** > **Impressoras e aparelhos de fax**.
	- − Para Windows Vista, clique em **Iniciar** > **Painel de controle** > **Hardware e som** > **Impressoras**.
	- − Para Windows Server 2003 e posterior, clique em **Iniciar** > **Configurações** > **Impressoras**.
	- − Para Windows 7, clique em**Iniciar** > **Dispositivos e impressoras**.
- 2. Na lista, clique com o botão direito do mouse no ícone da sua impressora e clique em **Preferências de Impressão**.
- 3. Na janela Preferências de Impressão, clique em uma guia, selecione as opções e, em seguida, clique em **OK** para salvar.

Nota: Para obter mais informações sobre as opções de driver de impressão do Windows, clique no botão Ajuda (**?**) na janela Preferências de impressão.

#### **Seleção das opções de impressão para um trabalho individual no Windows**

Para usar opções de impressão especiais em um trabalho específico, altere as Preferências de impressão no aplicativo antes de enviar o trabalho para a impressora. Por exemplo, se você quiser usar o modo de qualidade de impressão Aprimorado ao imprimir um documento específico, selecione essa configuração em Preferências de impressão antes de imprimir esse trabalho.

- 1. Com o documento aberto no aplicativo de software, acesse as configurações de impressão. Para a maioria dos aplicativos de software, clique em **Arquivo** > **Imprimir** ou pressione **CTRL+P**.
- 2. Para abrir a janela Propriedades, selecione sua impressora, clique no botão **Propriedades** ou **Preferências**. O título do botão pode variar dependendo do aplicativo.
- 3. Clique em uma guia na janela Propriedades e faça as seleções.
- 4. Para salvar suas seleções e fechar a janela Propriedades, clique em **OK**.
- 5. Para enviar o trabalho para a impressora, clique em **OK**.

#### **Seleção de opções de acabamento no Windows**

Se a sua impressora tiver um módulo de acabamento instalado, você pode selecionar opções de acabamento na janela Propriedades do driver de impressão.

Nota: Nem todas as opções listadas são suportadas em todas as impressoras. Algumas opções são aplicáveis apenas a um modelo de impressora, configuração, sistema operacional ou tipo de driver específico.

Para selecionar as opções de acabamento nos drivers de impressão PostScript e PCL:

- 1. No driver de impressão, clique na guia **Opções de impressão**.
- 2. Para selecionar uma opção de acabamento, clique na seta à direita na lista Acabamento.

Nota: O driver de impressão exibe posições de grampo no papel alimentado pela borda longa. Se o papel alimenta na borda curta em vez da borda longa, o finalizador pode inserir o grampo no local errado.

- 3. Para selecionar a bandeja de saída, clique na seta da direita no campo Destino de Saída e selecione uma opção:
	- − **Seleção automática** determina o destino de saída pela quantidade de jogos e a opção de grampeamento selecionada. Jogos múltiplos ou jogos grampeados são enviados à bandeja de saída do módulo de acabamento.
	- − **Bandeja superior** seleciona a bandeja de saída na parte de cima da impressora.
	- − **Bandeja do Empilhador** seleciona a bandeja de saída do módulo de acabamento.
- 4. Faça da seguinte maneira:
	- Para salvar as configurações, clique na seta à direita no campo Configurações Salvas no botão da janela, e então clique **OK**.
	- − Para enviar o trabalho para a impressora, clique em **OK**.

#### **Como salvar um conjunto de opções de impressão usadas com frequência no Windows**

É possível definir e salvar um conjunto de opções para poder aplicá-las a trabalhos de impressão futuros.

Para salvar um conjunto de opções de impressão:

- 1. Com o documento aberto no aplicativo, clique em **Arquivo** > **Imprimir**.
- 2. Selecione a impressora e clique em **Propriedades**. Clique nas guias na janela Propriedades e selecione as configurações desejadas.
- 3. Para salvar as configurações, clique na seta à direita no campo Configurações Salvas no botão da janela, e então clique **Salvar como**.
- 4. Digite um nome para o conjunto de opções de impressão e clique em **OK** para salvar o conjunto de opções na lista Configurações Salvas.
- 5. Para imprimir usando essas opções, selecione o nome na lista.

# <span id="page-82-0"></span>Opções de impressão no Macintosh

#### **Seleção das opções de impressão no Macintosh**

Para usar as opções de impressão específicas, altere as configurações antes de enviar o trabalho à impressora.

- 1. Com o documento aberto no aplicativo, clique em **Arquivo** > **Imprimir**.
- 2. Selecione sua impressora na lista.
- 3. Selecione **Funções Xerox**® **no menu Cópias e páginas.**
- 4. Selecione as opções de impressão desejadas nas listas suspensas exibidas.
- 5. Clique em **Imprimir** para enviar o trabalho à impressora.

#### **Seleção de opções de acabamento no Macintosh**

Se a sua impressora tiver um módulo de acabamento instalado, selecione as opções de acabamento nos Recursos Xerox® do driver de impressão.

Para selecionar as opções de acabamento no driver de impressão Macintosh:

- 1. No driver de impressão, clique em **Cópias e páginas** e selecione **Xerox**® **Funções**.
- 2. Para selecionar opções de grampeamento, clique na seta à direita no campo Acabamento e selecione uma opção.
- 3. Para selecionar a bandeja de saída, clique na seta da direita no campo Destino de Saída e selecione uma opção:
	- − **Seleção automática** determina o destino de saída pela quantidade de jogos e a opção de grampeamento selecionada. Jogos múltiplos ou jogos grampeados são enviados à bandeja de saída do módulo de acabamento.
	- − **Bandeja superior** seleciona a bandeja de saída na parte de cima da impressora.
	- − **Bandeja do Empilhador** seleciona a bandeja de saída do módulo de acabamento.
- 4. Para enviar o trabalho para a impressora, clique em **OK**.

#### **Como salvar um conjunto de opções de impressão usadas com frequência no Macintosh**

É possível definir e salvar um conjunto de opções para poder aplicá-las a trabalhos de impressão futuros.

Para salvar um conjunto de opções de impressão:

- 1. Com o documento aberto no aplicativo, clique em **Arquivo** > **Imprimir**.
- 2. Selecione sua impressora na lista Impressoras.
- 3. Selecione as opções de impressão desejadas nas listas suspensas exibidas na caixa de diálogo Impressão.
- 4. Clique em **Pré-ajustes** > **Salvar como**.
- 5. Digite um nome para as opções de impressão e clique em **OK** para salvar o conjunto de opções na lista Pré-ajustes.
- 6. Para imprimir usando essas opções, selecione o nome na lista Pré-ajustes.

# <span id="page-84-0"></span>Gerenciamento de trabalhos

#### Esta seção inclui:

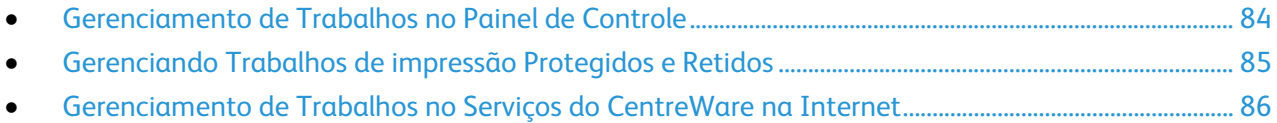

## <span id="page-84-1"></span>Gerenciamento de Trabalhos no Painel de Controle

A partir de Status do trabalho no painel de controle, será possível visualizar listas de trabalhos ativos, trabalhos protegidos ou trabalhos completados. Você poderá pausar, excluir, imprimir ou visualizar o andamento ou detalhes de um determinado trabalho. Para obter detalhes, consulte Impressão de tipos de trabalhos especiais na página [96.](#page-96-0)

Para pausar a impressão:

- 1. No painel de controle, pressione o botão **Interromper**. A impressora continua a impressão enquanto determina o melhor lugar para pausar.
- 2. Para reiniciar a impressão, pressione o botão **Interromper** novamente.

Para pausar a impressão com a opção excluir:

- 1. No painel de controle, pressione o botão **Parar**.
- 2. Faça da seguinte maneira:
	- − Para excluir o trabalho de impressão, clique em **Cancelar impressão**.
	- − Para continuar o trabalho de impressão, clique em **Retomar impressão**.

Nota: Se não fizer uma seleção em 60 segundos, o trabalho é retomado automaticamente.

Para visualizar trabalhos ativos, protegidos ou concluídos:

- 1. No painel de controle, pressione o botão **Status do trabalho**.
- 2. Para ver uma lista específica de tipos de trabalho, clique em uma guia.
	- − Para ver trabalhos em processamento ou esperando para processar, clique na guia **Trabalhos Ativos**
	- − Para visualizar Trabalhos de Impressão Protegidos, clique nas guias **Trabalhos de Impressão Protegidos** ou na guia**Meus trabalhos protegidos** Clique na pasta, insira a senha usando o teclado e clique **OK**.
	- − Para ver trabalhos concluídos, clique na guia **Trabalhos Concluídos**
- 3. Para refinar a lista, clique na seta **Para baixo**.
- 4. Para ver detalhes sobre um trabalho, toque no trabalho.

Para excluir um trabalho:

- 1. No painel de controle, pressione o botão **Status do trabalho**.
- 2. De quaisquer guias de tipo de trabalho, toque no trabalho.
- 3. Toque em **Excluir**.

Notas:

- O administrador do sistema pode restringir o acesso de usuários dos trabalhos excluídos. Se um administrador do sistema restringiu a exclusão de trabalho, você poderá ver os trabalhos, mas não poderá excluí-los.
- Somente o usuário que enviou o trabalho ou o administrador do sistema é que poderá excluir um trabalho de impressão protegida.
- Somente o usuário que enviou o trabalho ou o administrador do sistema é que poderá excluir um trabalho de impressão protegida.

No menu Imprimir de, você poderá visualizar listas de trabalhos, trabalhos armazenados em um pen drive ou trabalhos armazenados em pastas da impressora. Você poderá selecionar e imprimir trabalhos de qualquer uma das listas. Para imprimir o trabalho, consulte Impressão de tipos de trabalhos especiais na página [96.](#page-96-0)

Para ver trabalhos salvos:

- 1. No painel de controle da impressora, pressione o botão **Serviços**.
- 2. Clique em **Imprimir de** e depois clique em **Trabalhos Salvos**.
- 3. Para visualizar os trabalhos salvos, clique em um pasta.
- <span id="page-85-0"></span>4. Para ver detalhes sobre um trabalho, toque no trabalho.

# Gerenciando Trabalhos de impressão Protegidos e Retidos

Quando você envia um trabalho de impressão protegida, ele fica retido até que você o libere, digitando uma senha no painel de controle.

Para ver uma lista de trabalhos de impressão protegidos:

- 1. No painel de controle da impressora, pressione o botão **Status do trabalho**.
- 2. Toque em **Trabalhos de impressão protegidos** ou **Meus trabalhos protegidos**. Para obter detalhes, consulte Impressão protegida na página [96.](#page-96-1)
- 3. Nota: Somente o usuário que enviou o trabalho ou o administrador do sistema é que poderá excluir um trabalho de impressão protegida.

Se o administrador do sistema tiver configurado o recurso Reter todos os trabalhos, qualquer trabalho enviado para a impressora ficará retido até que você o libere. Para obter detalhes, consulte Liberando Trabalhos de Impressão Retidos na página [102](#page-102-1)

Trabalhos não identificados são trabalhos que não estão associados a um nome de usuário. Trabalhos não identificados originam-se de um computador que não exige o login de um usuário. Exemplos disso são um trabalho enviado de uma janela DOS ou UNIX usando LPR, Porta 9100 ou da guia Trabalhos em Serviços do CentreWare na Internet.

Para ver uma lista de trabalhos não identificados e liberá-los:

- 1. Toque na guia **Trabalhos de Impressão não identificados**.
- 2. Faça da seguinte maneira:
	- − Para liberar um trabalho que estava retido, toque no trabalho e, em seguida, toque em **Liberar**.
	- − Para liberar todos os trabalhos que estavam retidos, toque em **Liberar todos os trabalhos**.

Um trabalho de impressão pode ser retido pela impressora quando ela não conseguir completar um trabalho. Por exemplo, quando ela precisar de atenção, papel ou suprimentos. Quando o problema estiver resolvido, a impressora automaticamente retoma a impressão.

#### <span id="page-86-0"></span>Gerenciamento de Trabalhos no Serviços do CentreWare na Internet

Você poderá ver uma lista de trabalhos ativos e excluir trabalhos de impressão da lista Trabalhos ativos no Serviços do CentreWare na Internet. Você também poderá imprimir, copiar, mover ou excluir trabalhos salvos. Para mais informações, consulte a Ajuda em Serviços do CentreWare na Internet.

# <span id="page-87-0"></span>Funções de impressão

#### Esta seção inclui:

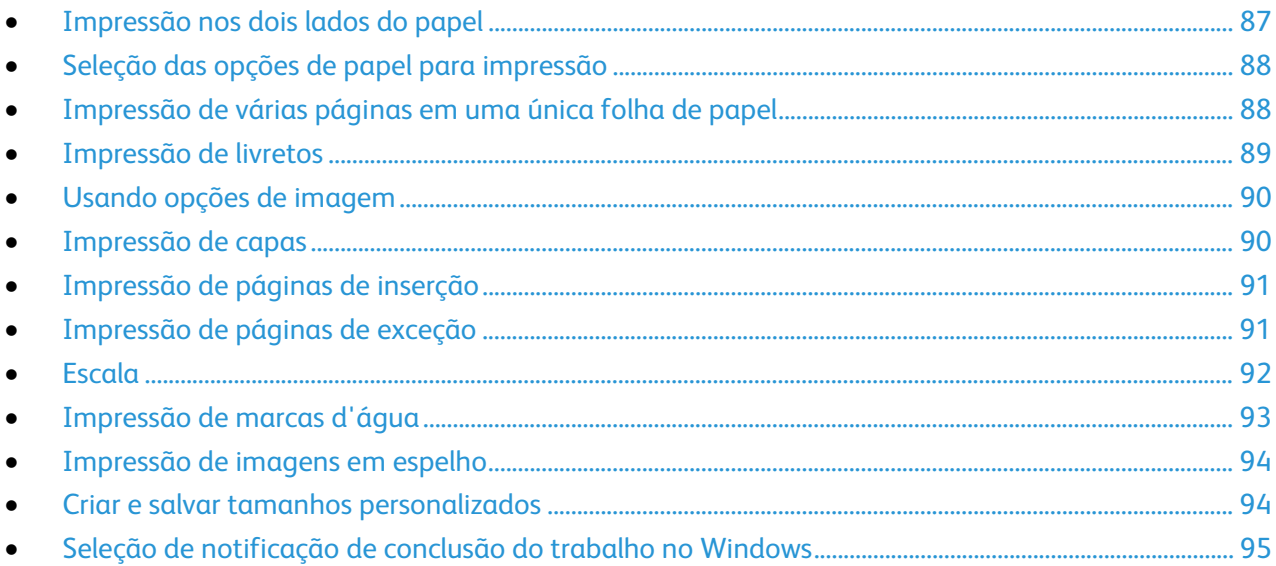

#### <span id="page-87-1"></span>Impressão nos dois lados do papel

#### **Tipos de papel para impressão automática em frente e verso**

A impressora pode imprimir automaticamente um documento frente e verso em papel suportado. Antes de imprimir um documento em frente e verso, verifique se o tipo e a gramatura do papel são suportados. Para obter detalhes, consulte Tipos e gramaturas de papel suportados para impressão automática frente e verso na página [54.](#page-54-0)

#### **Impressão de um documento em frente e verso**

As opções para Impressão automática em frente e verso são especificadas no driver de impressão. O driver de impressão usa as configurações para orientação em retrato ou paisagem do aplicativo para imprimir o documento.

#### **Opções de layout de página em frente e verso**

Você pode especificar o layout de página para impressão em frente e verso, o qual determina como a página impressa é girada. Essas configurações substituem as configurações de orientação da página do aplicativo.

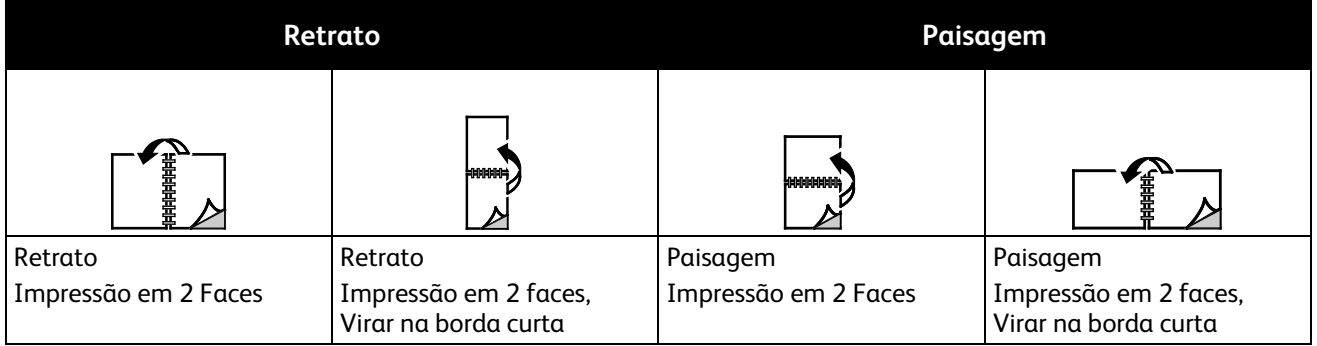

# <span id="page-88-0"></span>Seleção das opções de papel para impressão

Há duas maneiras de selecionar o papel para o trabalho de impressão. Você pode deixar a impressora selecionar qual o papel a ser usado com base no tamanho do documento, no tipo de papel e na cor do papel que você especificar. Você pode também selecionar uma bandeja específica carregada com o papel desejado.

# <span id="page-88-1"></span>Impressão de várias páginas em uma única folha de papel

Ao imprimir um documento de várias páginas, você poderá optar por imprimir mais que uma página em uma única folha de papel. Imprima 1, 2, 4, 6, 9 ou 16 páginas por lado selecionando Páginas por folha na guia Layout da página. O Layout da Página fica na guia Opções de Documento.

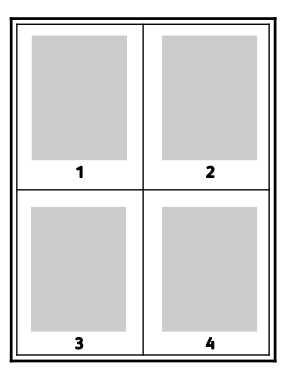

# <span id="page-89-0"></span>Impressão de livretos

Usando a impressão em 2 faces, você pode imprimir um documento no formato de um pequeno livreto. Crie livretos em qualquer tamanho de papel suportado para impressão em 2 faces. O driver reduz automaticamente a imagem de cada página e imprime quatro imagens da página por folha de papel, duas imagens da página em cada lado. As páginas são impressas na ordem correta, de modo que você possa dobrá-las e grampeá-las para criar o livreto.

Quando você imprime livretos usando o driver Windows PostScript ou Macintosh, pode especificar a medianiz e o deslizamento.

- **Medianiz** especifica a distância horizontal em pontos entre as imagens da página. Um ponto equivale a 0,35 mm (1/72 pol.).
- **Deslizamento** especifica o quanto as imagens da página são deslocadas para fora, em décimos de ponto. O deslocamento compensa a espessura do papel dobrado, pois isso faria com que as imagens da página se deslocassem ligeiramente para fora quando dobradas. É possível selecionar um valor de zero a 1 ponto.

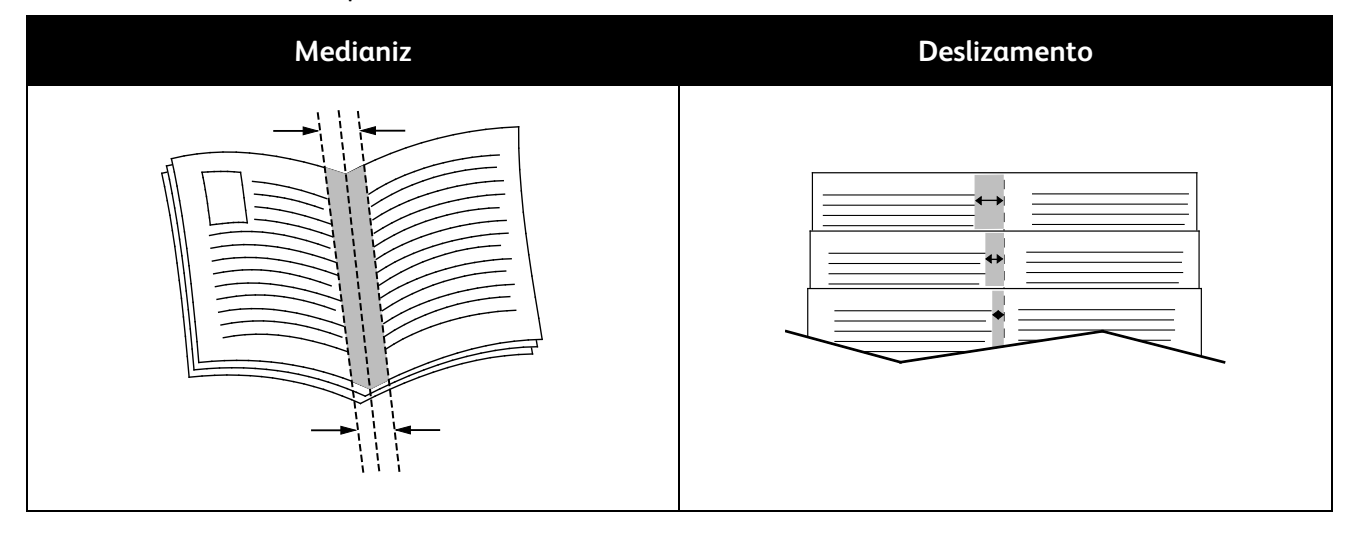

# <span id="page-90-0"></span>Usando opções de imagem

As Opções de imagem controlam o modo como a impressora usa cores para produzir o documento. Os drivers Windows PostScript e Macintosh fornecem o intervalo mais amplo de controles e correções de cores. Cada sistema possui modos padrão de controle de cores para uso normal e opções de cor personalizada para os usuários mais avançados. Opções de imagem estão na guia Opções de imagem na janela Propriedades. Essas opções estão divididas nas guias Correção de cor, Cores por Textos e Ajustes de cores. Para detalhes de acesso à janela Propriedades, consulte Visão geral da impressão na página [78.](#page-78-0)

A guia Correção de cor oferece os modos de cor padrão:

- **Xerox Preto e Branco** converte todas as cores do documento em preto e branco ou tons de cinza.
- **Xerox Cor Automática** aplica a melhor correção de cores para texto, gráficos e imagens. Xerox recomenda esta configuração.
- **Correção de cor** fornece uma seleção de impressão comercial, cores sólidas, CIE e simulações de imagens em cinza que sejam compatíveis à cor do documento. Essa guia também fornece uma opção de Cor Automática Personalizada para correções de cor avançadas baseada em Cor RGB, Cor CMYK, Cor sólida, Cor CIE ou Cinza.

As duas guias restantes fornecem maneiras adicionais de ajustar as cores para requisitos de cores mais específicos.

A guia Cores por textos fornece um processo de três etapas para definir a correção de cor personalizada. Ao fazer uma seleção em cada um dos três campos, você cria uma sentença para controlar as características das cores do documento. Você pode criar várias sentenças para controlar mais precisamente o conteúdo em cores do documento. À medida que você cria uma sentença de Cores por textos, ela aparece na janela abaixo dos campos de seleção. A estrutura da sentença é formada por três partes:

- − **Qual cor alterar?** fornece uma lista para selecionar uma cor ou um intervalo de cores para ajustar, como por exemplo, Todas as cores verde-folhagem.
- − **Quanto alterar?** permite selecionar a quantidade de efeito a ser aplicada, como Muito mais, para a cor selecionada.
- − **Qual tipo alterar?** permite selecionar o tipo de alteração, como Intenso.

A guia Ajustes de cores fornece um conjunto de seis controles deslizantes para ajustar os componentes individuais das cores selecionadas. Use os controles deslizantes para ajustar os componentes de brilho, contraste, saturação, ciano, magenta e amarelo da cor.

# <span id="page-90-1"></span>Impressão de capas

A capa é a primeira ou a última página de um documento. Você pode selecionar as origens de papel para as capas que são diferentes da origem usada para o corpo do documento. Por exemplo, você pode usar o papel timbrado de sua empresa como a primeira página de documento. Você pode também usar papel de alta gramatura para a primeira e a última páginas de um relatório. Use qualquer bandeja de papel aplicável como origem para impressão de capas.

Selecione uma destas opções para imprimir capas:

- **Sem capas** não imprime capas. Nenhuma capa é adicionada ao documento.
- **Dianteira somente** imprime a primeira página no papel da bandeja especificada.
- 90 Impressora multifuncional Série WorkCentre 7800 Guia do Usuário
- **Traseira somente** imprime a página traseira no papel da bandeja especificada.
- **Dianteira e traseira: Iguais** imprime as capas dianteira e traseira na mesma bandeja.
- **Dianteira e traseira: Diferentes** imprime as capas dianteira e traseira de bandejas diferentes.

Depois de fazer uma seleção para imprimir as capas, selecione o papel para as capas dianteira e traseira por tamanho, cor ou tipo. Você pode também usar papel em branco ou pré-impresso e imprimir na face um, na face dois ou em ambas as faces das capas.

# <span id="page-91-0"></span>Impressão de páginas de inserção

Você pode adicionar páginas de inserção em branco ou pré-impressas antes da página um de cada documento ou após as páginas designadas em um documento. Adicionar uma inserção após as páginas designadas em um documento separa as seções, age como um marcador ou espaço reservado. Certifique-se de especificar o papel a ser usado para as páginas de inserção.

- **Opções de inserção** fornece as opções para colocar uma inserção Após a página X, onde X é a página especificada ou Antes da página 1.
- **Quantidade de inserções** especifica o número de páginas a serem inseridas em cada local.
- **Páginas** especifica a página ou intervalo de páginas que usam as características da página de exceção. Separe páginas individuais ou intervalos de páginas com vírgulas. Especifique as páginas em um intervalo com um hífen. Por exemplo, para especificar as páginas 1, 6, 9, 10 e 11, digite: **1,6,9-11**.
- **Papel** exibe o tamanho, a cor e o tipo de papel padrão selecionado em Usar configurações do trabalho. Clique na seta **Para baixo** à direita do campo Papel para selecionar um tamanho, cor ou tipo de papel diferente.
- <span id="page-91-1"></span>• **Configuração do Trabalho** exibe os atributos do papel para o restante do trabalho.

# Impressão de páginas de exceção

Páginas de exceção possuem configurações diferentes do resto das páginas no trabalho. Você pode especificar diferenças, como o tamanho, tipo e cor da página. Você também pode alterar o lado do papel na qual realizar a impressão, à medida que o trabalho exige. Um trabalho de impressão pode conter diversas exceções.

Por exemplo, seu trabalho de impressão contém 30 páginas. Você deseja que cinco páginas sejam impressas em um lado somente de um papel especial e o restante das páginas impressas em 2 faces em papel comum. Você pode usar as páginas de exceção para imprimir o trabalho.

Na janela Adicionar exceções, é possível definir as características das páginas de exceção e selecionar a origem do papel alternativo.

- **Páginas** especifica a página ou intervalo de páginas que usam as características da página de exceção. Separe páginas individuais ou intervalos de páginas com vírgulas. Especifique as páginas em um intervalo com um hífen. Por exemplo, para especificar as páginas 1, 6, 9, 10 e 11, digite: **1,6,9-11**.
- **Papel** exibe o tamanho, a cor e o tipo de papel padrão selecionado em Usar configurações do trabalho. Clique na seta **Para baixo** à direita do campo Papel para selecionar um tamanho, cor ou tipo de papel diferente.
- **Impressão em 2 Faces** permite selecionar opções de impressão em 2 faces. Clique na seta **Para baixo** para selecionar uma opção:
	- − **Impressão em 1 face** imprime as páginas de exceção em um lado somente.
	- − **Impressão em 2 faces** imprime as páginas em ambos os lados do papel e as vira na borda longa. O trabalho pode então ser encadernado na borda longa das páginas.
	- − **Impressão em 2 faces, Girar na Borda Curta** imprime as páginas em ambos os lados do papel e as vira na borda curta. O trabalho pode então ser encadernado na borda curta das páginas.
	- − **Usar Configuração do Trabalho** imprime o trabalho usando os atributos exibidos na caixa Configurações do trabalho.
- **Configuração do Trabalho** exibe os atributos do papel para o restante do trabalho.

Nota: Algumas combinações de impressão em 2 faces com determinados tipos e tamanhos de papel podem produzir resultados inesperados.

#### <span id="page-92-0"></span>**Escala**

É possível reduzir a imagem para o tamanho mínimo de 25% de seu tamanho original ou ampliá-la para o máximo de 400%. No Windows, as Opções de escala estão localizadas no driver de impressão na guia Opções de impressão.

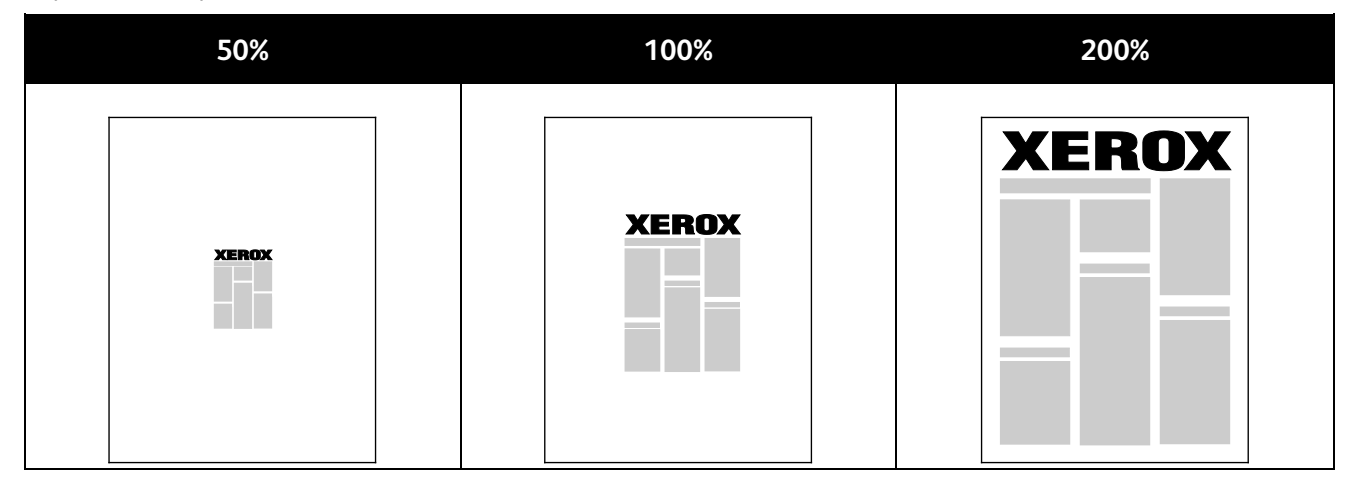

Para acessar as Opções de escala, clique na seta à direita no campo Papel e selecione **Outro tamanho**.

- **Sem escala** não aumenta ou diminui o tamanho da imagem do original.
- **Escala automática** altera a impressão de um tamanho de papel padrão para outro tamanho de papel padrão. O tamanho do documento original é dimensionado para encaixar no tamanho do papel de saída selecionado mostrado no campo Tamanho do papel de saída.
- **Escala manual** altera o tamanho da saída impressa conforme a porcentagem inserida no campo sob o gráfico à direita de Opções de escala.

## <span id="page-93-0"></span>Impressão de marcas d'água

Uma marca d'água é um texto com finalidade especial que pode ser impresso em uma ou mais páginas. Por exemplo, você pode adicionar uma palavra como Cópia, Rascunho ou Confidencial como uma marca d'água em vez de carimbá-la em um documento antes de distribuir.

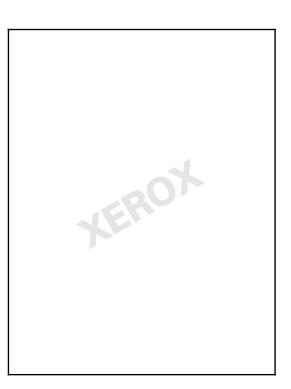

Notas:

- Nem todas as opções listadas são suportadas em todas as impressoras. Algumas opções são aplicáveis apenas a um modelo de impressora, configuração, sistema operacional ou tipo de driver específico.
- Marcas-d'água não são compatíveis para alguns drivers de impressão quando o livreto for selecionado ou quando mais de uma página for impressa em uma folha de papel.

Usando as opções de marca d'água, é possível fazer o seguinte:

- Criar uma marca d'água ou editar uma marca d'água existente usando o Editor de marca d'água:
	- − Uma Marca d'água de texto usa os caracteres digitados no campo Texto como a marca d'água. Você pode criar uma marca d'água de texto para impressão em um documento. Selecione as opções, como tamanho, tipo, cor e ângulo da fonte.
	- − Uma Marca d'água de figura usa uma imagem como a marca d'água. O arquivo de figura pode ser nos formatos **.bmp**, **.gif** ou **.jpg**. Você pode criar uma marca d'água de figura para imprimir um documento e selecionar as opções, incluindo o tamanho e posição na página.
	- − Uma marca d'água do datador usa um datador como a marca d'água. Você pode criar uma marca d'água do datador para impressão em um documento. Os elementos do datador incluem o dia, data, hora e fuso horário.
- Colocar uma marca d'água na primeira página ou em todas as páginas de um documento.
- Imprimir uma marca d'água no primeiro ou no segundo plano ou mesclá-la com o trabalho de impressão.

Para imprimir uma marca d'água:

- 1. Clique em **Opções de Documento** > **Marca-d'água**.
- 2. No menu Marca d'água, selecione a marca d'água.
- 3. Clique em **Camada**e selecione como imprimir a marca-d'água:
	- − **Imprimir no Fundo** imprime a marca d'água atrás do texto e gráficos no documento.
	- − **Integrar** combina a marca d'água com o texto e gráficos no documento. Uma marca d'água integrada é translúcida, de modo que é possível ver a marca d'água e o conteúdo do documento.
	- − **Imprimir em Primeiro Plano** imprime a marca d'água sobre o texto e gráficos no documento.
- 4. Clique em **Páginas** e selecione as páginas nas quais imprimir a marca-d'água:
	- − **Imprimir em todas as páginas** imprime a marca d'água em todas as páginas do documento.
	- − **Imprimir somente na página 1** imprime a marca d'água somente na primeira página do documento.
- <span id="page-94-0"></span>5. Clique em **OK**.

# Impressão de imagens em espelho

Se o driver PostScript estiver instalado, você poderá imprimir páginas como uma imagem em espelho. As imagens são espelhadas da esquerda para a direita quando impressas.

## <span id="page-94-1"></span>Criar e salvar tamanhos personalizados

É possível imprimir em papel de tamanho personalizado das bandeas 1 a 5. As configurações de papel de tamanho personalizado são salvas no driver de impressão e ficam disponíveis para você selecionar em todos os seus aplicativos. Consulte Tamanhos de papel personalizado suportados na página [50](#page-50-0) para obter os tamanhos de papel que são suportados em cada bandeja.

Para criar e salvar tamanhos personalizados no Windows:

- 1. No driver de impressão, clique na guia **Opções de impressão**.
- 2. Clique na seta à direita do campo Papel e selecione **Outro tamanho** > **Tamanho da saída** > **Novo**.
- 3. Na janela Novo tamanho personalizado, digite a altura e a largura do novo tamanho. Depois, usando o ícone Unidades no canto inferior esquerdo, selecione **Polegadas** ou **Milímetros**.

Digite um título para o novo tamanho no campo Nome e clique em **OK** para salvar.

Para criar e salvar tamanhos personalizados no Macintosh:

- 1. No aplicativo, clique em **File (Arquivo)** > **Page Setup (Configuração da página)**.
- 2. Clique em **Tamanhos do papel** e selecione **Gerenciar tamanhos personalizados**.
- 3. Para adicionar um novo tamanho, na janela Gerenciar tamanhos de papel, clique no sinal de mais (**+**).
- 4. Na parte superior da janela, clique duas vezes em **Meu tamanho personalizado** e digite um nome para o novo tamanho personalizado.
- 5. Digite a altura e a largura do novo tamanho personalizado.
- 6. Clique em **Impressão de margens** e selecione uma impressora na lista. Ou defina as margens superiores, inferiores, à direita e à esquerda.
- <span id="page-95-0"></span>7. Para salvar a configuração, clique em **OK**.

## Seleção de notificação de conclusão do trabalho no Windows

Você pode optar por ser notificado quando seu trabalho de impressão for concluído. Uma mensagem será exibida na tela do computador com o nome do trabalho e da impressora que o imprimiu.

Nota: Essa função fica disponível apenas em um computador Windows que imprime em uma impressora de rede.

Para ser notificado quando o seu trabalho de impressão estiver concluído:

- 1. Clique em **Notificação**.
- 2. Clique em **Notificar trabalhos concluídos**. Selecione uma opção:
	- − **Ativado** liga notificações.
	- − **Desativada** desliga a função Notificação.
- 3. Clique em **OK**.

# <span id="page-96-0"></span>Impressão de tipos de trabalhos especiais

Esta seção inclui:

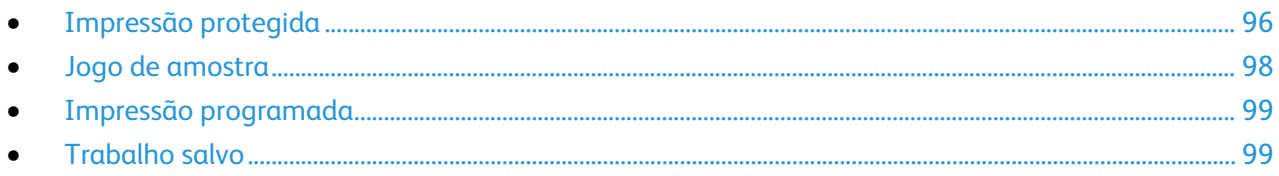

Tipos de trabalho especiais permitem a você enviar um trabalho de impressão do computador e depois imprimi-lo do painel de controle da impressora.

<span id="page-96-1"></span>Selecione tipos de trabalho especiais no driver de impressão da guia Opções de impressão.

# Impressão protegida

A impressão protegida permite que você associe senhas de 4–10 dígitos a um trabalho de impressão a ser enviado para a impressora. O trabalho será mantido na impressora até que você introduza a senha no painel de controle.

Ao imprimir uma série de trabalhos protegidos de impressão, você poderá atribuir uma senha padrão nas Preferências de Impressão do driver de impressão. Em seguida, você poderá utilizar a senha padrão para todos os trabalhos de impressão enviados a partir daquele computador. Se você precisar usar uma senha diferente, poderá substituí-la no driver de impressão do aplicativo.

#### **Envio de um trabalho de impressão protegida**

- 1. Na guia Opções de impressão, na lista Tipo do Trabalho, selecione **Impressão protegida**.
- 2. Digite e, em seguida, digite novamente a senha de 4 a 10 dígitos para impressão protegida.
- 3. No campo Confirmar senha, digite a senha novamente.

#### Notas:

- Se você não fornecer uma senha, a impressora atribuirá uma senha e a exibirá na janela Senha requerida. Use esta senha para imprimir o documento na impressora ou digite sua própria senha para usar na janela Impressão Protegida.
- A senha está associada ao nome de usuário. Após definir uma senha, ela se tornará a senha padrão para qualquer trabalho de impressão que exija uma senha em todas as impressoras Xerox®. Você pode restaurar a senha a qualquer hora, a partir de qualquer janela que contenha a senha.
- 4. Clique em **OK**.
- 5. Verifique se o papel é do tamanho, tipo e gramatura corretos. Caso contrário, troque a configuração do papel.

Nota: Para selecionar o papel para impressão, clique em **Papel** > **Selecionar por bandeja**.

- 6. Selecione uma opção para impressão em 2 faces.
- 7. Se sua impressora tem um módulo de acabamento instalado, clique na seta à direita na guia Acabamento e selecione uma opção de grampeamento. A imagem ao lado da guia Grampeamento exibe a posição dos grampos.
- 8. Selecione um modo de qualidade de impressão.
- 9. Selecione um destino de saída.
- 10. Selecione uma outra guia ou clique em **OK**.
- 11. Para enviar um trabalho à impressora, na janela Imprimir, selecione o número de cópias a imprimir e clique em **OK** ou **Imprimir**.

#### **Liberando uma Impressão Protegida**

- 1. No painel de controle, pressione o botão **Status do trabalho**.
- 2. Toque em **Trabalhos de Impressão Protegidos** ou **Meus trabalhos protegidos**.
- 3. Toque na pasta que contém o trabalho de impressão.
- 4. Usando o teclado, insira sua senha para o trabalho de impressão, depois toque em **OK**.
- 5. Toque no trabalho de impressão correspondente na lista e toque em **Liberar**.

#### **Liberando uma Impressão Protegida**

- 1. No painel de controle, pressione o botão **Status do trabalho**.
- 2. Toque na guia **Trabalhos de Impressão Protegidos** ou na guia**Meus trabalhos protegidos**.
- 3. Toque na pasta que contém o trabalho de impressão.
- 4. Digite o número da senha que você atribuiu ao trabalho de impressão utilizando o teclado.
- 5. Toque no trabalho de impressão correspondente na lista e toque em **Excluir**.

# <span id="page-98-0"></span>Jogo de amostra

O tipo de trabalho Jogo de amostra permite imprimir uma cópia de amostra de um trabalho com várias cópias e retém o restante das cópias na impressora. Depois de rever a cópia de amostra, você poderá selecionar o nome do trabalho no painel de controle para imprimir as cópias adicionais.

#### **Envio de um trabalho de impressão do jogo de amostra**

- 1. Na guia Opções de impressão, na lista Tipo do Trabalho, selecione **Jogo de amostra**.
- 2. Verifique se o papel é do tamanho, tipo e gramatura corretos. Caso contrário, troque a configuração do papel.

Nota: Para selecionar o papel para impressão, clique em **Papel** > **Selecionar por bandeja**.

- 3. Selecione uma opção para impressão em 2 faces.
- 4. Se sua impressora tem um módulo de acabamento instalado, clique na seta à direita na guia Acabamento e selecione uma opção de grampeamento. A imagem ao lado da guia Grampeamento exibe a posição dos grampos.
- 5. Selecione um modo de qualidade de impressão.
- 6. Selecione um destino de saída.
- 7. Selecione uma outra guia ou clique em **OK**.
- 8. Para enviar um trabalho à impressora, na janela Imprimir, selecione o número de cópias a imprimir e clique em **OK** ou **Imprimir**.

Uma cópia de amostra é impressa imediatamente. A cópia de amostra não é contabilizada como parte do trabalho de impressão.

9. Após revisar a cópia, use o painel de controle da impressora para imprimir ou excluir as cópias restantes.

Nota: Você pode usar Jogo de amostra como parte das configurações do Recurso Ecológico. Em Configurações do Recurso Ecológico, configure Jogo de amostra como o tipo de trabalho padrão.

- 10. Para imprimir o trabalho, selecione-o na lista de trabalhos no painel de controle da impressora.
- 11. Pressione **OK**.

#### **Liberação do restante das impressões após a impressão de um conjunto de amostra**

- 1. No painel de controle, clique em **Status do trabalho**.
- 2. Toque no trabalho de impressão correspondente na lista.

Nota: O painel de controle exibe Retido: Jogo de amostra ao lado do nome do trabalho.

3. Toque em **Liberar**.

O restante do trabalho é impresso e o trabalho é excluído da unidade de disco rígido da impressora.

# <span id="page-99-0"></span>Impressão programada

Você pode programar um trabalho de impressão para até 24 horas a partir da hora de envio do trabalho original. Digite a hora em que você deseja que o trabalho seja impresso. Se a hora que você digitar for antes da hora que você enviou o trabalho de impressão, ele será impresso no dia seguinte. A hora padrão para Impressão programada é meia-noite.

#### **Envio de um trabalho de impressão programada**

- 1. Na guia Opções de impressão, na lista Tipo do Trabalho, selecione **Impressão programada**.
- 2. Na janela Impressão programada, selecione a tecla **Tab** para ir da seção de horas para a seção de minutos. Para selecionar o tempo para enviar o trabalho de impressão, clique nos botões de seta.
	- − Para o formato 12-horas, digite a hora (1–12) e os minutos (00–59) e selecione **A.M.** ou **P.M.** Para trocar entre A.M. e P.M., clique em **A.M.** ou **P.M.** e depois use as setas **Para cima** ou **Para baixo**.
	- − Para um formato de 24-horas, digite a hora (1–23) e os minutos (00–59).

Nota: As configurações regionais no computador determinam o formato da hora.

- 3. Clique em **OK**.
- 4. Selecione outras das opções de impressão desejadas e clique em **OK**.
- 5. Clique em **OK** ou **Imprimir**.

Nota: Para imprimir o trabalho após enviá-lo mas antes da hora programada, libere o trabalho no painel de controle da impressora.

#### <span id="page-99-1"></span>Trabalho salvo

Trabalhos Salvos ou Armazenar Arquivo em Pasta armazena um trabalho público ou particular na impressora e imprime o trabalho como solicitado no painel de controle da impressora. Esta opção é útil para documentos que você imprime com frequência. Você pode atribuir uma senha para um trabalho particular para impedir a impressão não autorizada.

Para imprimir ttrabalhos salvos, consulte Imprimindo de Trabalhos Salvos na página [103.](#page-103-1)

#### **Envio de um trabalho salvo público**

- 1. Na guia Opções de Impressão, na lista Tipo do Trabalho, selecione **Trabalho salvo**.
- 2. Na janela Trabalhos salvos, para Nome do trabalho, prossiga da seguinte maneira:
	- − Digite um nome para o trabalho.
	- − Clique na seta à direita do campo e selecione um nome na lista.
	- − Clique na seta à direita do campo e selecione **Usar nome do documento** para usar o nome do documento.

Nota: O driver de impressão retém 10 nomes. Ao adicionar um décimo-primeiro nome, o nome menos usado será automaticamente excluído da lista. Para remover os nomes da lista, exceto o nome especificado, selecione **Limpar lista**.

- 3. Na pasta Salvar em ou Número da pasta, especifique o local em que deseja o arquivo salvo na impressora. Faça da seguinte maneira:
	- − Digite o nome da pasta de destino.
	- − Clique na seta à direita no campo e selecione um número de pasta na lista.
	- − Clique na seta à direita do campo e selecione **Pasta Pública Padrão**.
- 4. Para imprimir o trabalho agora e também salvá-lo, marque a caixa de seleção **Imprimir e salvar**.
- 5. Selecione **Público**.
- 6. Clique em **OK**.
- 7. Verifique se o papel é do tamanho, tipo e gramatura corretos. Caso contrário, troque a configuração do papel.

Nota: Para selecionar o papel para impressão, clique em **Papel** > **Selecionar por bandeja**.

- 8. Selecione uma opção para impressão em 2 faces.
- 9. Se sua impressora tem um módulo de acabamento instalado, clique na seta à direita na guia Acabamento e selecione uma opção de grampeamento. A imagem ao lado da guia Grampeamento exibe a posição dos grampos.
- 10. Selecione um modo de qualidade de impressão.
- 11. Selecione um destino de saída.
- 12. Selecione uma outra guia ou clique em **OK**.
- 13. Para enviar um trabalho à impressora, na janela Imprimir, selecione o número de cópias a imprimir e clique em **OK** ou **Imprimir**.

Uma cópia de amostra é impressa imediatamente. A cópia de amostra não é contabilizada como parte do trabalho de impressão.

- 14. Para imprimir o trabalho, selecione-o na lista de trabalhos no painel de controle da impressora.
- 15. Pressione **OK**.

Depois que o trabalho for salvo, você poderá imprimir conforme necessário. Para obter detalhes, consulte Imprimindo de Trabalhos Salvos na página [103.](#page-103-1)

#### **Envio de um trabalho salvo privado**

- 1. Na guia Opções de Impressão, na lista Tipo do Trabalho, selecione **Trabalho salvo**.
- 2. Na janela Trabalhos salvos, para Nome do trabalho, prossiga da seguinte maneira:
	- − Digite um nome para o trabalho.
	- − Clique na seta à direita do campo e selecione um nome na lista.
	- − Clique na seta à direita do campo e selecione **Usar nome do documento** para usar o nome do documento.

Nota: O driver de impressão retém 10 nomes. Ao adicionar um décimo-primeiro nome, o nome menos usado será automaticamente excluído da lista. Para remover os nomes da lista, exceto o nome especificado, selecione **Limpar lista**.

- 3. Na pasta Salvar em ou Número da pasta, especifique o local em que deseja o arquivo salvo na impressora. Faça da seguinte maneira:
	- − Digite o nome da pasta de destino.
	- − Clique na seta à direita no campo e selecione um número de pasta na lista.
	- − Clique na seta à direita do campo e selecione **Pasta Pública Padrão**.
- 4. No campo Salvar em, especifique o local em que deseja o arquivo salvo na impressora. Faça da seguinte maneira:
	- − Digite o nome da pasta de destino.
	- − Clique na seta à direita do campo e selecione um nome de pasta na lista.
- 5. Para imprimir o trabalho agora e também salvá-lo, marque a caixa de seleção **Imprimir e salvar**.
- 6. Para armazenar o trabalho na impressora, selecione **Privado**.
- 7. No campo Senha, digite uma senha. A senha está associada ao nome de usuário. Após definir uma senha, ela se tornará a senha padrão para qualquer trabalho de impressão que exija uma senha em todas as impressoras Xerox®. Você pode restaurar a senha a qualquer hora, a partir de qualquer janela que contenha a senha.
- 8. No campo Confirmar senha, digite a senha novamente.
- 9. Clique em **OK**.
- 10. Verifique se o papel é do tamanho, tipo e gramatura corretos. Caso contrário, troque a configuração do papel.

Nota: Para selecionar o papel para impressão, clique em **Papel** > **Selecionar por bandeja**.

- 11. Selecione uma opção para impressão em 2 faces.
- 12. Se sua impressora tem um módulo de acabamento instalado, clique na seta à direita na guia Acabamento e selecione uma opção de grampeamento. A imagem ao lado da guia Grampeamento exibe a posição dos grampos.
- 13. Selecione um modo de qualidade de impressão.
- 14. Selecione um destino de saída.
- 15. Selecione uma outra guia ou clique em **OK**.
- 16. Para imprimir o trabalho, selecione-o na lista de trabalhos no painel de controle da impressora.
- 17. Pressione **OK**.

Depois que o trabalho for salvo, você poderá imprimir conforme necessário. Para obter detalhes, consulte Imprimindo de Trabalhos Salvos na página [103.](#page-103-1)

# <span id="page-102-0"></span>Trabalhos de Impressão Retidos

Os trabalhos podem estar retidos em em pausa por vários motivos. Por exemplo, se a impressora estiver sem papel, o trabalho se interrompe. Se você enviar um trabalho de amostra, a primeira cópia das impressões e o resto das cópias são retidas até que você as libere. Se o administrador do sistema tiver configurado o recurso Reter todos os trabalhos, qualquer trabalho enviado para a impressora ficará retido até que você o libere.

# <span id="page-102-1"></span>Liberando Trabalhos de Impressão Retidos

- 1. No painel de controle, pressione o botão **Status do trabalho**.
- 2. Toque em **Trabalhos ativos**.
- 3. Para determinar porque um trabalho foi retido, toque no trabalho e, em seguida, toque em **Detalhes**.
- 4. Faça da seguinte maneira:
	- − Para liberar um trabalho que estava retido, toque no trabalho e, em seguida, toque em **Liberar**.
	- − Para liberar todos os trabalhos que estavam retidos, toque em **Liberar todos os trabalhos**.

# <span id="page-103-0"></span>Imprimir A Partir De

Imprimir A Partir De permite a impressão de documentos armazenados na impressora, em um computador em uma rede ou em um pen drive.

# Impressão de uma Unidade Flash USB

É possível imprimir arquivos**.pdf**, **.tiff** e **.xps** diretamente de uma Unidade Flash USB.

Notas:

- Se as portas USB forem desativadas, você não poderá usar um leitor de cartão USB para autenticar, atualizar o software ou imprimir de uma Unidade Flash USB.
- O administrador do sistema deve configurar essa função para você poder usá-la. Para obter detalhes, consulte o *Guia do Administrador do Sistema* em [www.xerox.com/office/WC780Xdocs.](http://www.office.xerox.com/cgi-bin/printer.pl?APP=udpdfs&Page=Color&Model=WorkCentre+WC780X&PgName=Man&Language=Portuguese)

Para imprimir a partir de um pen drive:

1. Insira a Unidade Flash USB na porta USB do painel de controle da impressora. A janela Imprimir de USB será exibida.

A lista na parte inferior da janela exibe as pastas e os arquivos imprimíveis na Unidade Flash USB.

- 2. Para passar pela lista e localizar o arquivo imprimível, ao lado da lista, use as setas. Se o arquivo de impressão estiver em uma pasta, toque no nome para abrir a pasta.
- 3. Toque no nome do arquivo imprimível.
- 4. Selecione o número de cópias, cor de saída, tamanho do papel, cor do papel, tipo do papel, impressão em 2 faces e opções de acabamento.
- 5. Pressione o botão verde **Iniciar**.

Para retornar à última tela, toque em **Voltar**.

Para procurar outras pastas e arquivos imprimíveis, toque em **Procurar**.

#### <span id="page-103-1"></span>Imprimindo de Trabalhos Salvos

Para imprimir de trabalhos salvos:

- 1. No painel de controle, pressione o botão **Serviços** e depois toque em **Imprimir de**.
- 2. Selecione **Trabalhos salvos**. Em seguida, toque no nome da pasta contendo o trabalho salvo.
- 3. Toque no nome do trabalho salvo que quer imprimir.

Nota: Para imprimir um trabalho particular salvo, toque no nome do trabalho e, em seguida, digite a senha.

- 4. Selecione o número de cópias, cor de saída, tamanho do papel, cor do papel, tipo do papel, impressão em 2 faces e opções de acabamento.
- 5. Pressione o botão verde **Iniciar**.
- 6. Depois que o trabalho for impresso, para retornar à lista de trabalhos salvos, toque em **Procurar**. Para retornar à lista de pastas, toque em **Voltar**.

## Imprimindo a partir da Caixa Postal

Impressão a partir da caixa postal permite que você imprima um arquivo que está armazenado em uma pasta no disco rígido da impressora.

Para imprimir a partir de uma caixa postal:

- 1. No painel de controle, pressione o botão **Serviços** e depois toque em **Imprimir de**.
- 2. Selecione **Caixa de e-mail**. Em seguida, toque no nome da pasta contendo o documento.

Nota: Se a caixa postal não estiver disponível, Serviços do CentreWare na Internet ative o Digitalizador para caixa postal e imprima a partir das funções da caixa postal. Depois crie uma pasta para a caixa postal. Para obter detalhes, consulte o *Guia do Administrador do Sistema* em [www.xerox.com/office/WC780Xdocs.](http://www.office.xerox.com/cgi-bin/printer.pl?APP=udpdfs&Page=Color&Model=WorkCentre+WC780X&PgName=Man&Language=Portuguese)

- 3. Toque no nome do documento que quer imprimir.
- 4. Selecione o número de cópias, cor de saída, tamanho do papel, cor do papel, tipo do papel, impressão em 2 faces e opções de acabamento.
- 5. Pressione o botão verde **Iniciar**.

Depois que o trabalho for impresso, para retornar à lista de documentos na caixa postal, toque em **Procurar**.

Para retornar à lista de pastas, toque em **Voltar**.

# Impressão nos Serviços do CentreWare na Internet

Você poderá imprimir arquivos **.pdf**, **.ps**, **.pcl** e **.xps** diretamente do Serviços do CentreWare na Internet sem ter que abrir um outro aplicativo ou o driver de impressão. Os arquivos podem ser armazenados no disco rígido de um computador, em um dispositivo de armazenamento ou em um drive de rede.

Para imprimir a partir de Serviços do CentreWare na Internet:

1. No computador, abra o navegador da Web, no campo de endereço, digite o endereço IP da impressora e pressione **Entrar** ou **Retornar**.

Nota: Se você não souber o endereço IP da sua impressora, consulte Localização do endereço IP da impressora na página [33.](#page-33-0)

- 2. Em Serviços do CentreWare na Internet, clique em **Imprimir**.
- 3. Para selecionar um arquivo da rede local ou de um local remoto, clique em **Escolher arquivo**, selecione o arquivo e clique em **Abrir**.
- 4. Em Impressão, selecione as opções desejadas para o trabalho.
- 5. Para imprimir o documento, clique em **Enviar trabalho**.

Nota: Para garantir que o trabalho seja enviado à fila, aguarde até ser exibida a mensagem de confirmação de envio do trabalho para fechar esta página.

# Cópia 6

#### Este capítulo inclui:

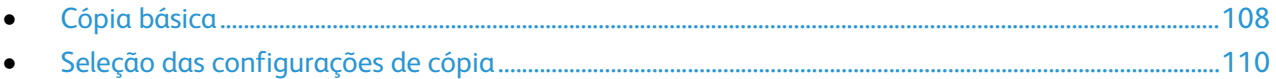
- 1. Para limpar as configurações anteriores, pressione o botão amarelo **Limpar Tudo** no painel de controle.
- 2. Coloque os documentos originais.
	- Use o vidro de originais para páginas simples ou papel que não possa ser alimentado com o alimentador de originais. Coloque a primeira página do documento com a face para baixo, no canto superior esquerdo do vidro de originais.
	- Use o alimentador de originais para várias páginas ou uma página. Retire grampos e clipes de papel das páginas e insira-as com a face para cima no alimentador de originais.
- 3. Pressione o botão **Página inicial de serviços** e toque em **Cópia**.
- 4. Use o teclado alfanumérico no painel de controle para digitar o número de cópias. O número de cópias aparece no canto superior direito da tela de seleção por toque.

Nota: Para corrigir a quantidade de cópias inserida utilizando o teclado alfanumérico, pressione o botão **C**. Em seguida, digite novamente a quantidade.

- 5. Altere as configurações de cópia conforme necessário. Para obter detalhes, consulte Seleção de configurações de cópia na página [110.](#page-110-0)
- 6. Pressione o botão verde **Iniciar**.

Notas:

- Para pausar ou cancelar um trabalho de cópia, pressione o botão vermelho **Parar** no painel de controle.
- Para interromper um trabalho de cópia, pressione o botão vermelho **Interromper** no painel de controle.
- Na tela de toque, toque em **Retomar digitalização** para continuar o trabalho, ou então **Cancelar digitalização** para cancelar o trabalho completamente.

# Vidro de originais

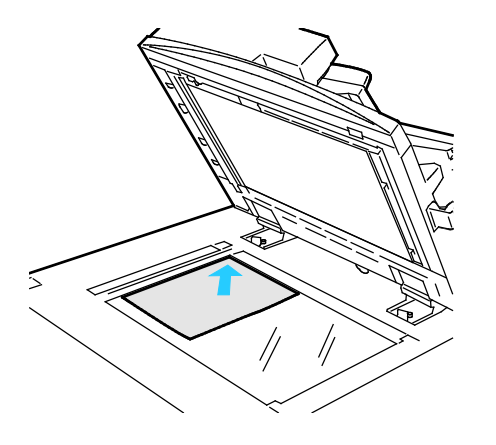

- Levante a tampa do alimentador de originais e coloque a primeira página com a face para baixo no canto superior esquerdo do vidro de originais.
- Alinhe os originais para que façam correspondência com o tamanho de papel impresso na borda do vidro.
- O vidro de originais aceita tamanhos de papel até 297 x 432 mm (11,7 x 17 pol.).
- O vidro de originais detecta automaticamente os tamanhos de papel padrão.
- 108 Impressora multifuncional Série WorkCentre 7800 Guia do Usuário

#### Alimentador de documentos

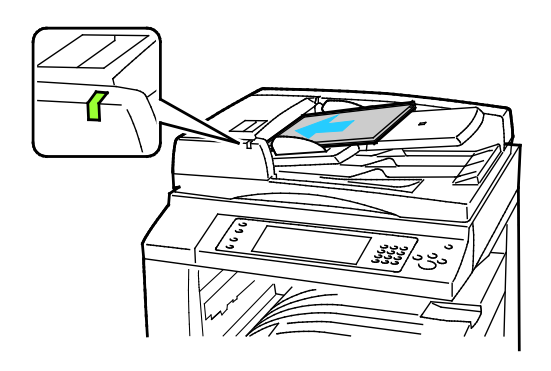

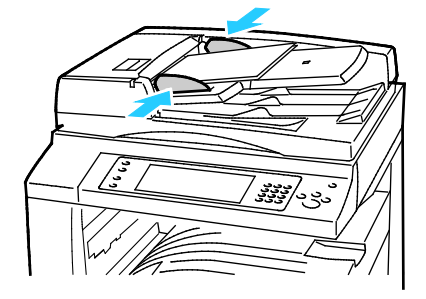

Insira os originais com a face para cima e a página um no topo.

- O indicador de confirmação acende quando você coloca os originais corretamente.
- Ajuste as guias de papel de modo que elas se ajustem aos originais.
- O alimentador de originais detecta automaticamente os tamanhos de papel padrão.

WorkCentre Impressora multifuncional 7830/7835:

- O alimentador de originais aceita gramaturas de papel de 38 a 128 g/m² para páginas de 1 face e 50 a 128 g/m² para páginas de 2 faces.
- O alimentador de originais aceita tamanhos de papel de 85 x 125 mm (3,3 x 4,9 pol.) a 297 x 432 mm (11,7 x 17 pol.) para páginas de 1 face e de 110 x 125 mm (4,3 x 4,9 pol.) a 297 x 432 mm (11,7 x 17 pol.) para páginas de 2 faces.
- A capacidade máxima do alimentador de documentos é de aproximadamente 110 folhas de papel de 80 g/m².

WorkCentre Impressora multifuncional 7845/7855:

- O alimentador de documentos aceita gramaturas de papel de 38 a 128 g/m².
- O alimentador de originais aceita tamanhos de papel de 85 x 125 mm (3,3 x 4,9 pol.) a 297 x 432 mm (11,7 x 17 pol.).
- A capacidade máxima do alimentador de documentos é de aproximadamente 130 folhas de papel de 80 g/m².

# <span id="page-110-0"></span>Seleção das configurações de cópia

#### Esta seção inclui:

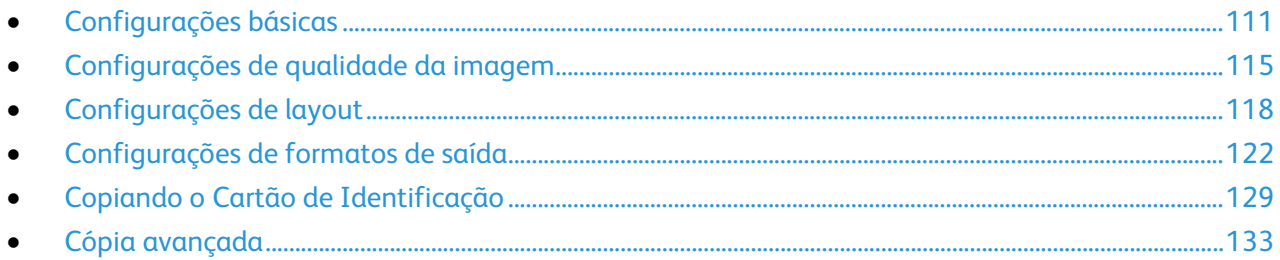

# <span id="page-111-0"></span>Configurações básicas

#### Esta seção inclui:

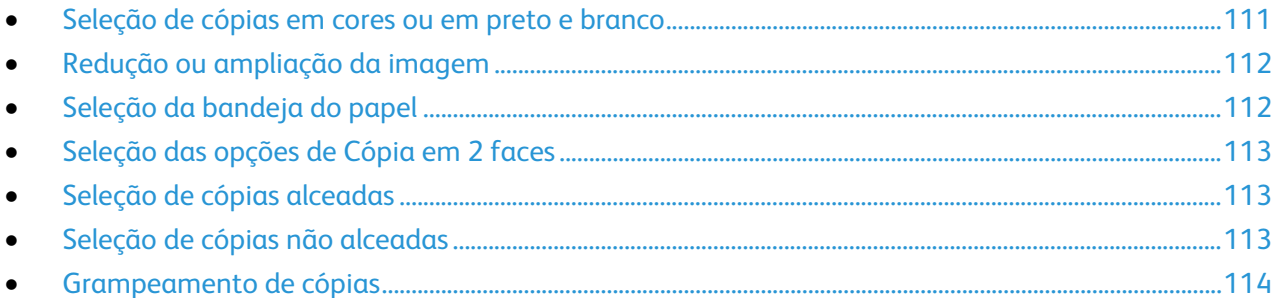

#### <span id="page-111-1"></span>**Seleção de cópias em cores ou em preto e branco**

Se o documento original contiver cores, você poderá criar cópias em quatro cores, em uma única cor ou em preto e branco.

Para selecionar a cor de saída:

- 1. Pressione o botão **Página inicial de serviços** e toque em **Cópia**.
- 2. Sob Cor de Saída, selecione uma opção:
	- − **Detecção automática** detecta o conteúdo em cores no documento original. Se o original for um documento em cores, a impressora fará cópia em quatro cores. Se o original for um documento em preto e branco, a impressora fará cópia somente em preto.
	- − **Preto e branco** copia somente em preto e branco. As cores no original são convertidas em tons de cinza.
	- − **Mais** oferece opções adicionais:
		- **Cor** copia a saída em cores usando todas as quatro cores de impressão: ciano, magenta, amarelo e preto.
		- **Cor única** copia em tons de uma única cor. Em Cores, selecione uma cor. A página de amostra exibe a seleção de cores.
- 3. Toque em **OK**.

#### <span id="page-112-0"></span>**Redução ou ampliação da imagem**

É possível reduzir a imagem para o tamanho mínimo de 25% de seu tamanho original ou ampliá-la para o máximo de 400%.

Para reduzir ou ampliar uma imagem:

- 1. Pressione o botão **Página inicial de serviços** e toque em **Cópia**.
- 2. Toque em uma opção:
	- − Para reduzir ou ampliar o percentual em incrementos, em Reduzir/Ampliar, toque em **Mais (+)** ou **Menos (-)**.
	- − Para reduzir ou ampliar o percentual usando o teclado alfanumérico para digitar um valor específico, em Reduzir/Ampliar, toque no valor exibido atual.
	- − Para reduzir ou ampliar proporcionalmente, toque em **Reduzir/Ampliar** e depois em **% proporcional**.
		- Para reduzir ou ampliar o percentual em incrementos, toque em **Mais (+)** ou **Menos (-)**.
		- Para reduzir ou ampliar o percentual usando o teclado alfanumérico, toque no valor exibido atualmente.
		- **Pré-ajustes (%X-Y)** permite que você selecione a partir de uma lista de valores predefinidos. Toque em **Mais** para obter valores pré-ajustados adicionais.
		- Para centralizar a imagem na página, selecione a caixa de verificação **Centralizar automático**.
	- Para reduzir ou ampliar a largura e o comprimento da imagem em percentuais diferentes, toque em **Reduzir/Ampliar** e depois em **% Independente**.
		- **Largura: X%** permite a você reduzir ou ampliar a largura da imagem em incrementos, usando o teclado alfanumérico ou os botões de Mais (+) e Menos (-).
		- **Comprimento: Y%** permite a você reduzir ou ampliar o comprimento da imagem em incrementos, usando o teclado alfanumérico ou os botões de Mais (+) e Menos (-).
		- **Pré-ajustes (X / Y)** permite que você selecione a partir de uma lista de valores predefinidos. Toque em **Mais** para obter valores pré-ajustados adicionais.
		- Para centralizar a imagem na página, selecione a caixa de verificação **Centralizar automático**.
- <span id="page-112-1"></span>3. Toque em **OK**.

#### **Seleção da bandeja do papel**

Selecione uma bandeja com o papel desejado para fazer as cópias em papel timbrado, papel colorido, transparências ou tamanhos de papel diferentes.

Para selecionar a bandeja a ser usada para cópias:

- 1. Pressione o botão **Página inicial de serviços** e toque em **Cópia**.
- 2. Em Origem do papel, toque na bandeja desejada.
- 3. Se a bandeja desejada não estiver listada, selecione outra bandeja:
	- a. Toque em **Mais** para obter opções adicionais.
	- b. Toque na bandeja desejada.
- 4. Toque em **OK**.
- 112 Impressora multifuncional Série WorkCentre 7800 Guia do Usuário

#### <span id="page-113-0"></span>**Seleção das opções de Cópia em 2 faces**

Use o alimentador de originais ou o vidro de originais para copiar uma ou ambas as faces de um original de 2 faces.

Para selecionar opções de cópia em 2 faces:

- 1. Pressione o botão **Página inicial de serviços** e toque em **Cópia**.
- 2. Em Cópia em 2 faces, selecione uma das seguintes opções:
	- − **1 -> 1 Face** digitaliza somente um lado dos originais e produz cópias em 1 face.
	- − **1 -> 2 Faces** digitaliza somente um lado dos originais e produz cópias de 2 faces. Para girar a segunda face, toque em **Girar face 2**.
	- − **2 -> 2 Faces** digitaliza os dois lados dos originais e produz cópias de 2 faces. Para girar a segunda face, toque em **Girar face 2**.
	- − **2 -> 1 Face** digitaliza os dois lados dos originais e produz cópias de 1 face.
- 3. Pressione o botão verde **Iniciar**.
	- − O alimentador de originais automaticamente copia ambas as faces do original de 2 faces.
	- − Uma mensagem é exibida no painel de controle quando é hora de colocar o próximo original no vidro de originais.

#### <span id="page-113-1"></span>**Seleção de cópias alceadas**

Você pode alcear automaticamente trabalhos de cópia de várias páginas. Por exemplo, ao fazer três cópias em 1 face de um documento de seis páginas, as cópias serão impressas nesta ordem:

1, 2, 3, 4, 5, 6; 1, 2, 3, 4, 5, 6; 1, 2, 3, 4, 5, 6

Para selecionar cópias alceadas:

- 1. Pressione o botão **Página inicial de serviços** e toque em **Cópia**.
- <span id="page-113-2"></span>2. Em Saída da cópia, toque em **Alceado** se ainda não estiver selecionado.

#### **Seleção de cópias não alceadas**

Cópias não alceadas são impressas na seguinte ordem:

1, 1, 1, 2, 2, 2, 3, 3, 3, 4, 4, 4, 5, 5, 5, 6, 6, 6

Para selecionar cópias não alceadas:

- 1. Pressione o botão **Página inicial de serviços** e toque em **Cópia**. Se sua impressora tiver um módulo de acabamento, em Saída da cópia, toque em **Mais**.
- 2. Sob Alceamento, toque em **Não Alceado**.
- 3. Toque em **OK**.

#### <span id="page-114-0"></span>**Grampeamento de cópias**

Se a impressora tiver um módulo de acabamento, poderá grampear as cópias.

Para selecionar grampeamento:

- 1. Pressione o botão **Página inicial de serviços** e toque em **Cópia**.
- 2. Sob Saída da cópia, selecione uma opção.
- 3. Para obter opções de grampeamento adicionais, toque em **Mais**.
	- a. Sob Grampear, selecione uma opção.
	- b. Para modificar a orientação da página, toque em **Orientação original**. Em seguida, selecione uma opção.
	- c. Para alterar a origem do papel, toque em **Origem do papel** e depois selecione uma opção.
	- d. Para ativar o recurso de perfuração, toque em **Furador** e depois selecione uma opção.
- 4. Toque em **OK**.

# <span id="page-115-0"></span>Configurações de qualidade da imagem

#### Esta seção inclui:

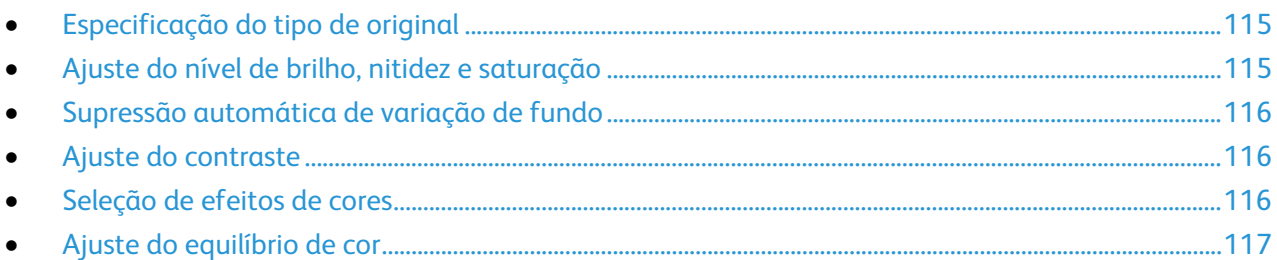

## <span id="page-115-1"></span>**Especificação do tipo de original**

A impressora otimiza a qualidade de imagem das cópias com base no tipo de imagens do documento original e em como o original foi criado.

Para especificar o tipo de original:

- 1. Pressione o botão **Página inicial de serviços** e toque em **Cópia**.
- 2. Toque na guia **Qualidade da imagem** e toque em **Tipo de original**.
- 3. Na tela Tipo de original, selecione as configurações apropriadas:
	- − No lado esquerdo da tela, toque no tipo de conteúdo do documento original.
	- − Se conhecido, selecione como o original foi produzido.
- <span id="page-115-2"></span>4. Toque em **OK**.

#### **Ajuste do nível de brilho, nitidez e saturação**

Você pode clarear ou escurecer cópias e ajustar a nitidez e a saturação.

Para ajustar a imagem:

- 1. Pressione o botão **Página inicial de serviços** e toque em **Cópia**.
- 2. Toque na guia **Qualidade da imagem** e toque em **Opções de imagem**.
- 3. Na tela Opções de imagem, ajuste os controles deslizantes para cima ou para baixo, conforme necessário:
	- − **Clarear/Escurecer** clareia ou escurece a imagem.
	- − **Nitidez** torna a imagem mais nítida ou mais suave.
	- − **Saturação** torna as cores da imagem mais vívidas ou em tons pastéis.
- 4. Toque em **OK**.

#### <span id="page-116-0"></span>**Supressão automática de variação de fundo**

Ao digitalizar originais impressos em papel fino, o texto ou imagens impressas em um lado do papel podem ser vistos no outro lado do papel. Use a configuração Supressão automática para reduzir a sensibilidade da impressora para variações em cores de fundo claras.

Para alterar essa configuração:

- 1. Pressione o botão **Página inicial de serviços** e toque em **Cópia**.
- 2. Toque na guia **Qualidade da imagem** e toque em **Aprimoramento de imagem**.
- 3. Em Supressão de fundo, toque em **Supressão automática**.
- <span id="page-116-1"></span>4. Toque em **OK**.

#### **Ajuste do contraste**

O contraste é a diferença relativa entre áreas claras e escuras em uma imagem.

Para aumentar ou diminuir o contraste das cópias:

- 1. Pressione o botão **Página inicial de serviços** e toque em **Cópia**.
- 2. Toque na guia **Qualidade da imagem** e toque em **Aprimoramento de imagem**.
- 3. Na tela Aprimoramento de imagem, ajuste o contraste:
	- − **Contraste automático** permite que a impressora ajuste o contraste automaticamente.
	- − **Contraste manual** permite ajustar o contraste manualmente. Para aumentar ou diminuir o contraste, mova o controle deslizante de Contraste manual para cima ou para baixo. A posição central do controle deslizante, Normal, não altera o contraste.
- <span id="page-116-2"></span>4. Toque em **OK**.

#### **Seleção de efeitos de cores**

Se você tiver um original em cores, poderá ajustar as cores da cópia usando os efeitos de cores pré-ajustados. Por exemplo, você pode ajustar as cores de forma a se tornarem mais brilhantes ou frias.

Para selecionar um efeito de cor predefinido:

- 1. Pressione o botão **Página inicial de serviços** e toque em **Cópia**.
- 2. Toque na guia **Qualidade da imagem** e toque em **Pré-ajustes de cor**.

Nota: Este recurso não está disponível quando Cor de saída é configurada para Preto e branco.

- 3. Na tela Pré-ajustes de cor, toque no efeito de pré-ajuste de cor desejado. As imagens de exemplo mostram como as cores são ajustadas.
- 4. Toque em **OK**.

#### <span id="page-117-0"></span>**Ajuste do equilíbrio de cor**

Se você tiver um original em cores, poderá ajustar o equilíbrio das cores de impressão entre ciano, magenta, amarelo e preto antes de imprimir a cópia.

Para ajustar o equilíbrio de cores:

- 1. Pressione o botão **Página inicial de serviços** e toque em **Cópia**.
- 2. Toque na guia **Qualidade da imagem** e toque em **Equilíbrio de cor**.

Nota: Este recurso não está disponível quando Cor de saída é configurada para Preto e branco.

- 3. Para ajustar os níveis de densidade das quatro cores:
	- a. Na tela Equilíbrio de cor, toque em **Cor básica**.
	- b. Mova os controles deslizantes para ajustar o nível de cada cor.
- 4. Para ajustar os níveis de densidade de realces, tons médios e sombras para cada cor:
	- a. Na tela Equilíbrio de cor, toque em **Cor avançada**.
	- b. Toque na cor que você deseja ajustar.
	- c. Mova os controles deslizantes para ajustar os níveis de realces, tons médios e sombras.
	- d. Repita as duas etapas anteriores para cores adicionais.
- 5. Toque em **OK**.

# <span id="page-118-0"></span>Configurações de layout

#### Esta seção inclui:

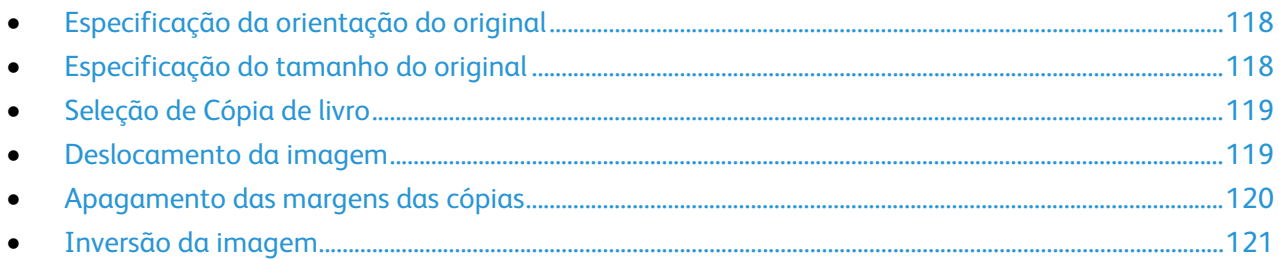

## <span id="page-118-1"></span>**Especificação da orientação do original**

Se você planeja grampear as cópias automaticamente, especifique a orientação do original.

- 1. Pressione o botão **Página inicial de serviços** e toque em **Cópia**.
- 2. Toque na guia **Ajuste de layout** e toque em **Orientação do original**.
- 3. Na tela Orientação do original, toque na orientação desejada.
	- − **Originais em retrato** e **Originais em paisagem** referem-se às imagens dos originais.
	- − **Imagens verticais** e **Imagens laterais** referem-se à orientação em que os originais são colocados no alimentador de originais.

Nota: Se você estiver usando o vidro de originais, a orientação do original será como visto antes de girá-la.

<span id="page-118-2"></span>4. Toque em **OK**.

## **Especificação do tamanho do original**

Para digitalizar a área correta do original, especifique o tamanho do original.

- 1. Pressione o botão **Página inicial de serviços** e toque em **Cópia**.
- 2. Toque na guia **Ajuste de layout** e toque em **Tamanho do original**.
- 3. Na tela Tamanho do original, selecione uma opção:
	- − **Detecção automática** permite que a impressora determine automaticamente o tamanho do original.
	- − **Pré-ajuste de áreas de digitalização** especifica a área a ser digitalizada se ela corresponder a um tamanho padrão de papel. Na lista de rolagem, toque no tamanho do papel desejado.
	- − **Personalizar área de digitalização** permite especificar a altura e a largura da área a ser digitalizada. Para especificar a área, toque nas setas **Comprimento (Y)** e **Largura (X)**.
	- − **Originais de tamanhos diferentes** permite digitalizar originais de tamanho padrão em vários tamanhos. Use o diagrama na tela para determinar quais tamanhos de original podem ser misturados no mesmo trabalho.
- 4. Toque em **OK**.
- 118 Impressora multifuncional Série WorkCentre 7800 Guia do Usuário

#### <span id="page-119-0"></span>**Seleção de Cópia de livro**

Na cópia de livro, revista ou outro documento encadernado, você pode copiar a página esquerda ou a direita em uma única folha de papel. Pode copiar ambas as páginas esquerda e direita em duas folhas de papel, ou como uma única imagem em uma única folha de papel.

Nota: Você deve usar o vidro de originais para fazer cópias de livros, revistas ou outros documentos encadernados. Não coloque originais encadernados no alimentador de originais.

Para configurar a cópia de livro:

- 1. Pressione o botão **Página inicial de serviços** e toque em **Cópia**.
- 2. Toque na guia **Ajuste de layout** e toque em **Cópia de livro**.
- 3. Na tela Cópia de livro, selecione uma opção:
	- − **Desligado** copia ambas as páginas de um livro aberto como uma única imagem sobre uma única folha de papel.
	- − **Ambas as págs** copia as páginas esquerda e direita de um livro aberto sobre duas folhas de papel. Se a opção Apagar margem de encadernação for necessária, toque nas setas para apagar até 50,8 mm (2 pol.).
	- − **Somente página esquerda** copia apenas a página esquerda de um livro aberto sobre uma única folha de papel. Se a opção Apagar margem de encadernação for necessária, toque nas setas para apagar até 25,4 mm (1 pol.).
	- − **Somente página direita** copia apenas a página direita de um livro aberto sobre uma única folha de papel. Se a opção Apagar margem de encadernação for necessária, toque nas setas para apagar até 25,4 mm (1 pol.).
- <span id="page-119-1"></span>4. Toque em **OK**.

#### **Deslocamento da imagem**

É possível alterar o posicionamento de uma imagem na página de cópia. Isso será útil se a imagem for menor que o tamanho da página. Os originais devem ser posicionados como a seguir para que o deslocamento da imagem funcione corretamente:

- **Alimentador de originais**: posicione os originais com a face para cima e a borda longa entrando primeiro no alimentador.
- **Vidro de originais**: posicione os originais com a face para baixo, no canto esquerdo posterior do vidro de originais, a borda longa fica à esquerda.

Para alterar a posição da imagem:

- 1. Pressione o botão **Página inicial de serviços** e toque em **Cópia**.
- 2. Toque na guia **Ajuste de layout** e toque em **Deslocamento de imagem**.
- 3. Na tela Deslocamento de imagem, selecione uma opção:
	- − **Centralizar automático** centraliza a imagem na página.
	- − **Deslocar margem** permite a você especificar a posição da imagem. Para especificar a quantidade de deslocamento para Face 1, toque nas setas **Para cima/baixo** e **Esquerda/Direita**. Para especificar a quantidade de deslocamento para Face 2, toque nas setas **Para cima/baixo** e **Esquerda/Direita** ou selecione **Espelho face 1**.

Nota: Você pode usar os valores pré-ajustados que foram salvos anteriormente pelo administrador do sistema. Toque em **Pré-ajustes** no canto inferior esquerdo da tela e selecione um pré-ajuste no menu suspenso.

<span id="page-120-0"></span>4. Toque em **OK**.

#### **Apagamento das margens das cópias**

Você pode apagar o conteúdo das margens das cópias especificando a extensão a ser apagada nas margens direita, esquerda, superior e inferior.

Para apagar margens nas cópias:

- 1. Pressione o botão **Página inicial de serviços** e toque em **Cópia**.
- 2. Toque na guia **Ajuste de layout** e depois, toque em **Apagar margem**.
- 3. Na tela Apagar margem, selecione uma opção:
	- − **Todas as margens** apaga a mesma quantidade nas quatro margens. Para especificar a quantidade a ser apagada a partir das margens, toque nas setas **Todas as margens**.
	- − **Margens individuais** especifica quantidades diferentes para as margens. Para especificar a quantidade a ser apagada em cada margem, toque em **Face 1** e depois toque nas setas **Esquerda**, **Direita**, **Superior** e **Inferior**. Para especificar a quantidade a ser apagada em cada margem, toque em **Face 2** e depois toque nas setas **Esquerda**, **Direita**, **Superior** e **Inferior**, ou toque em **Espelho face 1**.

Nota: Você pode usar os valores pré-ajustados que foram salvos anteriormente pelo administrador do sistema. Toque em **Pré-ajustes** no canto inferior esquerdo da tela e selecione um pré-ajuste no menu suspenso.

4. Toque em **OK**.

#### <span id="page-121-0"></span>**Inversão da imagem**

É possível inverter o original, como uma imagem em espelho ou uma imagem em negativo. Você pode usar uma ou ambas essas opções.

Para inverter a imagem:

- 1. Pressione o botão **Página inicial de serviços** e toque em **Cópia**.
- 2. Toque na guia **Ajuste de layout** e toque em **Inverter imagem**.
- 3. Na tela Inverter imagem, selecione uma opção:
	- − **Imagem em espelho** reflete cada imagem da esquerda para a direita na página.
	- − **Imagem em negativo** inverte os valores de preto e branco.
- 4. Toque em **OK**.

# <span id="page-122-0"></span>Configurações de formatos de saída

#### Esta seção inclui:

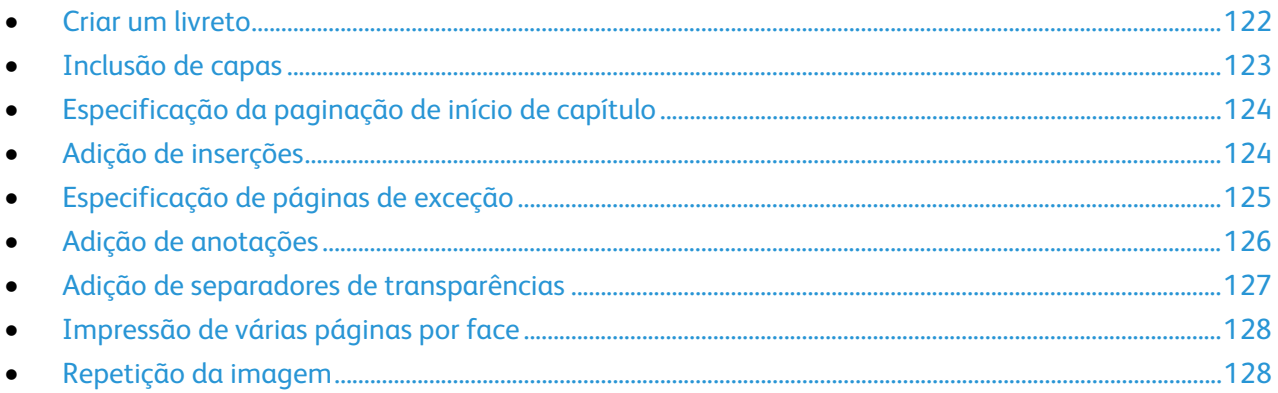

#### <span id="page-122-1"></span>**Criar um livreto**

É possível imprimir cópias no formato de um livreto. As imagens da página original são reduzidas de forma a imprimir duas imagens em cada face de uma página impressa. Você pode, então, dobrar e grampear as páginas manualmente ou automaticamente, usando o módulo de acabamento apropriado.

Nota: Nesse modo, a impressora digitaliza todos os originais antes de imprimir as cópias.

Para criar um livreto:

- 1. Pressione o botão **Página inicial de serviços** e toque em **Cópia**.
- 2. Toque na guia **Formato de saída** e depois em **Criação de livretos**.
- 3. Na tela Criação de livretos, toque em **Ligado**.
- 4. Para especificar originais em 2-faces:
	- a. Toque em **Tamanho do original**.
	- b. Toque em **Originais de 2 faces**.
- 5. Para selecionar uma bandeja do papel:
	- a. Toque em **Origem do papel**:
	- b. Toque na bandeja desejada.
- 6. Se a impressora tiver um módulo de acabamento instalado, em Dobra e grampo, selecione a opção grampo ou dobra.
- 7. Toque em **OK**.

#### <span id="page-123-0"></span>**Inclusão de capas**

É possível imprimir a primeira e a última páginas do trabalho de cópia em papel diferente, como papel colorido ou de alta gramatura. A impressora seleciona o papel de uma bandeja diferente. As capas podem ser em branco ou impressas.

Nota: O papel usado para as capas deve ser do mesmo tamanho que o papel usado para o restante do documento.

Para selecionar o tipo de capa e a bandeja a ser utilizada para o papel da capa:

- 1. Pressione o botão **Página inicial de serviços** e toque em **Cópia**.
- 2. Em Origem do papel, toque na bandeja que contém o papel para as páginas do corpo do trabalho.
- 3. Toque na guia **Formato de saída** e em **Páginas especiais**.

Nota: Se Criação de livretos estiver desligada ou a origem do papel for definida para Autosseleção, Páginas especiais não estará disponível.

- 4. Na tela Páginas especiais, toque em **Capas**.
- 5. Sob Opções de capas, selecione uma opção:
	- − **Dianteira e Traseira iguais** inclui capas dianteira e traseira da mesma bandeja.
	- − **Dianteira e Traseira diferentes** inclui uma capa dianteira e uma traseira de bandejas diferentes.

Nos menus suspensos, selecione opções para as capas dianteira e traseira:

- **Capas em branco** insere uma capa em branco.
- **Imprimir na face 1** imprime na face dianteira da capa.
- **Imprimir na face 2** imprime na face traseira da capa. Para girar a imagem no lado 2 em 180 graus, toque em **Girar face 2**.
- **Imprimir nas duas faces** imprime nas duas faces da capa. Para girar a imagem na Face 2 em 180 graus, toque em **Girar face 2**.
- − **Somente dianteira** inclui somente uma capa dianteira.
- − **Somente traseira** inclui somente uma capa traseira.
- 6. Em Origem do papel, toque na bandeja desejada.
- 7. Toque em **OK**.

## <span id="page-124-0"></span>**Especificação da paginação de início de capítulo**

Se você selecionar cópias em 2 faces, poderá determinar que cada capítulo comece na frente ou no verso da página. Se necessário, a impressora deixa um lado do papel em branco de modo que o capítulo comece na face especificada do papel.

Para definir a face de início de páginas específicas:

- 1. Pressione o botão **Página inicial de serviços** e toque em **Cópia**.
- 2. Em Origem do papel, toque na bandeja que contém o papel para as páginas do corpo do trabalho.

Nota: Se a origem do papel estiver ajustada para Seleção automática, a opção Início do capítulo não ficará disponível.

- 3. Toque na guia **Formato de saída** e em **Páginas especiais** > **Início do capítulo**.
- 4. Na tela Início do capítulo, toque no campo **Número da página** e use o teclado alfanumérico para digitar o número da página.
- 5. Em Iniciar capítulo, selecione uma opção:
	- − **Na página direita** especifica a face dianteira do papel.
	- − **Na página esquerda** especifica a face traseira do papel.
- 6. Toque em **Adicionar**. Essa página é adicionada à lista no lado direito da tela.
- 7. Repita as três etapas anteriores para definir outras páginas.
- 8. Toque em **Fechar**. As configurações da página aparecem na lista no lado direito da tela.
- <span id="page-124-1"></span>9. Toque em **OK**.

#### **Adição de inserções**

Você pode inserir páginas em branco ou folhas pré-impressas em locais específicos em seu trabalho de cópia. Você deve especificar a bandeja que contém as inserções.

Nota: O papel usado para as inserções deve ser da mesma largura que o papel usado para o restante do documento. As inserções não podem se adicionadas se Criação de livretos estiver selecionado.

Para adicionar inserções:

- 1. Pressione o botão **Página inicial de serviços** e toque em **Cópia**.
- 2. Em Origem do papel, toque na bandeja que contém o papel para as páginas do corpo do trabalho.

Nota: Se a origem do papel estiver ajustada para Seleção automática, não será possível adicionar inserções.

- 3. Toque na guia **Formato de saída** e em **Páginas especiais** > **Inserções**.
- 4. Na tela Inserções, toque no campo **Após a página número** e use o teclado alfanumérico para digitar o número da página.
- 5. Para especificar o número de folhas a serem inseridas nessa posição, toque nas setas de **Quantidade de inserções**.
- 6. Para especificar a bandeja do papel a ser usada para a inserção:
	- a. Toque em **Origem do papel**:
	- b. Toque na bandeja desejada.
	- c. Toque em **OK**.
- 7. Toque em **Adicionar**. A inserção aparece na lista no lado direito da tela.
- 8. Repita as três etapas anteriores para adicionar mais inserções.
- 9. Toque em **Fechar**. As inserções aparecem na lista no lado direito da tela.

Nota: Para editar ou excluir uma inserção, toque na inserção na lista e toque na ação no menu suspenso.

<span id="page-125-0"></span>10. Toque em **OK**.

#### **Especificação de páginas de exceção**

É possível imprimir páginas de exceção em um trabalho de cópia usando-se papel de uma bandeja diferente. O papel usado para as páginas de exceção deve ser do mesmo tamanho que o papel usado para o restante do documento.

Nota: Não é possível adicionar páginas de exceção se a origem do papel estiver definida para Seleção automática, ou se a opção Criação de livretos estiver selecionada.

Para especificar as páginas de exceção:

1. Pressione o botão **Página inicial de serviços** e toque em **Cópia**.

Nota: Se a origem do papel estiver ajustada para Seleção automática, as páginas de exceção não estarão disponíveis.

- 2. Em Origem do papel, toque na bandeja que contém o papel para as páginas do corpo do trabalho.
- 3. Toque na guia **Formato de saída** e em **Páginas especiais** > **Exceções**.
- 4. No menu Exceções, toque no campo **Número de página** inicial. Depois, use o teclado alfanumérico para inserir o valor inicial para o intervalo das páginas de exceção.
- 5. Toque no campo final **Número da página** e use o teclado alfanumérico para digitar o valor final do intervalo de páginas de exceção.

Nota: Para especificar uma única página como exceção, digite seu número como início e fim do intervalo.

- 6. Para especificar o papel usado para as páginas de exceção:
	- a. Toque em **Origem do papel**:
	- b. Toque na bandeja que contém o papel para as páginas de exceção.
	- c. Toque em **OK**.
- 7. Toque em **Adicionar**. As páginas de exceção são adicionadas à lista no lado direito da tela.
- 8. Repita as quatro etapas anteriores para incluir mais páginas de exceção.
- 9. Toque em **Fechar**. As páginas de exceção aparecem na lista no lado direito da tela.

Nota: Para editar ou excluir uma página de exceção, toque na página na lista e toque na operação desejada no menu suspenso.

10. Toque em **OK**.

#### <span id="page-126-0"></span>**Adição de anotações**

Você pode adicionar anotações automaticamente, como números de página e data às cópias.

Notas:

- As anotações não são adicionadas a capas, guias, inserções ou páginas iniciais em branco.
- As anotações não podem se adicionadas se Criação de livretos estiver selecionado.

Para adicionar anotações:

- 1. Pressione o botão **Página inicial de serviços** e toque em **Cópia**.
- 2. Toque na guia **Formato de saída** e depois em **Anotações**.
- 3. Para inserir números de página:
	- a. Na tela Anotação, toque em **Números da página** > **Ligado**.
	- b. Toque em **Aplicar em** e selecione uma opção.
	- c. Toque no campo **Número da página inicial** e use o teclado alfanumérico para digitar o número da página.
	- d. Toque em uma seta para posicionar o número da página no cabeçalho ou no rodapé. A página de amostra exibe o local do número da página.
	- e. Toque em **OK**.
	- f. Para alterar a formatação do texto, toque em **Formato e estilo**, escolha as configurações desejadas e toque em **OK**.
- 4. Para inserir um comentário:
	- a. Toque em **Comentário** > **Ligado**.
	- b. Toque em **Aplicar em** e selecione uma opção.
	- c. Toque em um comentário existente na lista.

Nota: Para criar um novo comentário, toque em uma linha em branco, use o teclado da tela de seleção por toque para digitar o texto e depois toque em **OK**.

- d. Toque em uma seta para posicionar o comentário selecionado no cabeçalho ou no rodapé. A página de amostra exibe o local do comentário.
- e. Toque em **OK**.
- f. Para alterar a formatação do texto, toque em **Formato e estilo**, escolha as configurações desejadas e toque em **OK**.
- 5. Para inserir a data atual:
	- a. Toque em **Data** > **Ligado**.
	- b. Toque em **Aplicar em** e selecione uma opção.
	- c. Em Formato, selecione um formato para a data.
	- d. Toque em uma seta para posicionar a data no cabeçalho ou no rodapé. A página de amostra exibe o local da data.
	- e. Toque em **OK**.
	- f. Para alterar a formatação do texto, toque em **Formato e estilo**, escolha as configurações desejadas e toque em **OK**.
- 126 Impressora multifuncional Série WorkCentre 7800 Guia do Usuário
- 6. Para inserir um Carimbo Bates:
	- a. Toque em **Carimbo Bates** > **Ligado**.
	- b. Toque no campo **Número da página inicial** e use o teclado alfanumérico para digitar o número da página inicial. Podem ser incluídos zeros à esquerda.
	- c. Toque em **Aplicar em** e selecione uma opção.
	- d. Em Prefixos armazenados, toque em um prefixo na lista.

Nota: Para criar um prefixo, toque em uma linha em branco, use o teclado da tela de seleção por toque para digitar até oito caracteres e depois toque em **OK**.

- e. Em Posição, toque em uma seta para posicionar o Carimbo Bates no cabeçalho ou no rodapé. A página de amostra exibe o local do Carimbo Bates.
- f. Toque em **OK**.
- g. Para alterar a formatação do texto, toque em **Formato e estilo**, escolha as configurações desejadas e toque em **OK**.
- <span id="page-127-0"></span>7. Toque em **OK**.

#### **Adição de separadores de transparências**

Você pode adicionar folhas de papel entre cada transparência impressa. O tamanho e a orientação dos separadores devem ser iguais aos das transparências.

Nota: Não será possível adicionar separadores de transparência se a origem do papel for definida para Seleção automática.

Para adicionar separadores de transparências:

- 1. Pressione o botão **Página inicial de serviços** e toque em **Cópia**.
- 2. Toque na guia **Formato de saída** e em **Separadores de transparências** > **Ligado**.
- 3. Em Origem do separador, toque na bandeja que contém o papel a ser usado para os separadores. Se a bandeja que contém o papel separador não for exibida, toque em **Mais**, toque na bandeja desejada e em **OK**.
- 4. Em Origem da transparência, toque na bandeja que contém as transparências. Se a bandeja que contém as transparências não for exibida, toque em **Mais**, toque na bandeja desejada e em **OK**.
- 5. Toque em **OK**.

#### <span id="page-128-0"></span>**Impressão de várias páginas por face**

É possível copiar uma única página e imprimi-la várias vezes em uma ou ambas as faces do papel. A impressora reduz as páginas proporcionalmente para encaixá-las.

Para imprimir várias páginas do original em uma face:

- 1. Pressione o botão **Página inicial de serviços** e toque em **Cópia**.
- 2. Toque na guia **Formato de saída** e depois em **Layout de página** > **Páginas por face**.
- 3. Toque no número de páginas originais para cada face do papel. Para especificar um número diferente:
	- a. Toque em **Especificar linhas e colunas**.
	- b. Toque nas setas **Linhas** para alterar o número de linhas.
	- c. Toque nas setas **Colunas** para alterar o número de colunas.
	- d. Marque a caixa de seleção **Girar** para girar a página.

Nota: O lado direito da tela contém um diagrama do layout da imagem.

- 4. Toque em **Orientação do original** e depois em **Originais em retrato** ou **Originais em paisagem**.
- <span id="page-128-1"></span>5. Toque em **OK**.

#### **Repetição da imagem**

Você pode fazer várias cópias de uma imagem original em uma ou ambas as faces do papel. Isso é útil para duplicar uma imagem pequena.

Para repetir uma imagem em uma folha de papel:

- 1. Pressione o botão **Página inicial de serviços** e toque em **Cópia**.
- 2. Toque na guia **Formato de saída** e depois em **Layout de página** > **Repetir imagem**.
- 3. Especifique o número de imagens a ser impressas na página:
	- − Os botões de **Pré-ajuste** repetem a imagem duas, quatro, seis ou nove vezes em cada face do papel.
	- − **Especificar linhas e colunas** permite determinar o número de imagens. Para digitar o número de linhas e colunas, toque no campo **Linhas** ou **Colunas** e, em seguida, use o teclado alfanumérico ou toque nas setas. Para girar o papel, marque a caixa de seleção **Girar**.
	- − **Repetição automática** permite que a impressora determine automaticamente o número máximo de imagens que podem caber no tamanho de papel selecionado no momento. Toque em **Orientação do original** e selecione **Imagens verticais** ou **Imagens laterais** no menu suspenso. A página de amostra exibe o layout da imagem.
- 4. Toque em **OK**.

# <span id="page-129-0"></span>Copiando o Cartão de Identificação

#### Esta seção inclui:

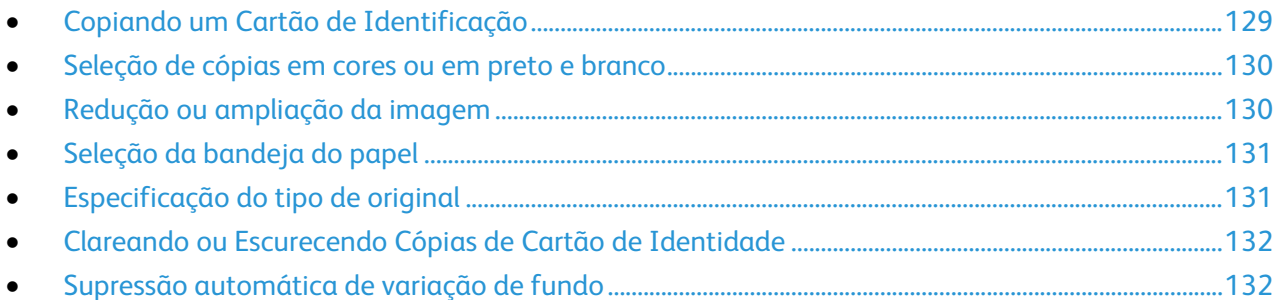

#### <span id="page-129-1"></span>**Copiando um Cartão de Identificação**

Você poderá copiar ambos os lados de um cartão de identificação ou documento pequeno em um lado do papel. Cada lado será copiado utilizando-se o mesmo local no vidro de originais. A impressora armazena ambos os lados e os imprime lado a lado no papel.

Para copiar um cartão de identificação:

- 1. Pressione o botão **Página inicial de serviços**. Em seguida, toque em **Cópia do cartão de identificação**.
- 2. Toque na guia **Cópia do cartão de identificação**.
- 3. Verifique as configurações de cor da saída, abastecimento do papel e redução/ampliação. Altere as configurações, como necessário.
- 4. Toque na guia **Qualidade de imagem**.
- 5. Verifique as configurações de tipo do original, clarear/escurecer e supressão do fundo para a face 1. Altere as configurações, como necessário.
- 6. Levante a tampa de originais.
- 7. Coloque o cartão de identificação ou um documento menor do que a metade do tamanho do papel selecionado no canto superior esquerdo do vidro de originais.
- 8. Pressione o botão verde **Iniciar**.
- 9. Levante a tampa de originais.
- 10. Vire o documento e posicione-o no canto superior esquerdo do vidro de originais.
- 11. Verifique as configurações de tipo do original, clarear/escurecer e supressão do fundo para a face 2. Altere as configurações, como necessário.
- 12. Pressione o botão verde **Iniciar**.
- 13. Levante a tampa do vidro de originais e remova o cartão de identificação ou o documento.

#### <span id="page-130-0"></span>**Seleção de cópias em cores ou em preto e branco**

Se o documento original tiver cores, você poderá criar cópias em cores ou em preto e branco.

Para selecionar a cor de saída:

- 1. Pressione o botão **Página inicial de serviços**. Em seguida, toque em **Cópia do cartão de identificação**.
- 2. Toque na guia **Cópia do cartão de identificação**.
- 3. Sob Cor de Saída, selecione uma opção:
	- − **Detecção automática** detecta o conteúdo em cores no documento original. Se o original for um documento em cores, a impressora fará cópia em quatro cores. Se o original for um documento em preto e branco, a impressora fará cópia somente em preto.
	- − **Preto e branco** copia somente em preto e branco. As cores no original são convertidas em tons de cinza.

#### <span id="page-130-1"></span>**Redução ou ampliação da imagem**

É possível reduzir a imagem para o tamanho mínimo de 25% de seu tamanho original ou ampliá-la para o máximo de 400%.

Para reduzir ou ampliar uma imagem:

- 1. Pressione o botão **Página inicial de serviços**. Em seguida, toque em **Cópia do cartão de identificação**.
- 2. Toque na guia **Cópia do cartão de identificação**.
- 3. Sob Reduzir/Ampliar, toque em uma opção:
	- − Para reduzir ou ampliar o percentual em incrementos, toque em **Mais (+)** ou **Menos (-)**.
	- − Para reduzir ou ampliar o percentual usando o teclado alfanumérico para digitar um valor específico, toque no valor exibido atual.
	- − Para usar um valor predefinido, toque no botão correspondente.
- 4. Toque em **Mais** para obter opções adicionais.
	- − Para reduzir ou ampliar proporcionalmente, toque em **% proporcional**.
	- Para reduzir ou ampliar o percentual em incrementos, toque em **Mais (+)** ou **Menos (-)**.
	- Para reduzir ou ampliar o percentual usando o teclado alfanumérico, toque no valor exibido atualmente.
	- **Pré-ajustes (%X-Y)** permite que você selecione a partir de uma lista de valores predefinidos. Toque em **Mais** para obter valores pré-ajustados adicionais.
	- − Para reduzir ou ampliar a largura e o comprimento da imagem em diferentes percentuais, toque em **% Independente**.
		- **Largura: X%** permite a você reduzir ou ampliar a largura da imagem em incrementos, usando o teclado alfanumérico ou os botões de Mais (+) e Menos (-).
		- **Comprimento: Y%** permite a você reduzir ou ampliar o comprimento da imagem em incrementos, usando o teclado alfanumérico ou os botões de Mais (+) e Menos (-).
		- **Pré-ajustes (X / Y)** permite que você selecione a partir de uma lista de valores predefinidos. Toque em **Mais** para obter valores pré-ajustados adicionais.
- <span id="page-131-0"></span>5. Toque em **OK**.

#### **Seleção da bandeja do papel**

Selecione uma bandeja com o papel desejado para fazer as cópias em papel timbrado, papel colorido, transparências ou tamanhos de papel diferentes.

Para selecionar a bandeja a ser usada para as cópias de cartão de identificação:

- 1. Pressione o botão **Página inicial de serviços**. Em seguida, toque em **Cópia do cartão de identificação**.
- 2. Toque na guia **Cópia do cartão de identificação**.
- 3. Em Origem do papel, toque na bandeja desejada.
- 4. Se a bandeja desejada não estiver listada, selecione outra bandeja:
	- a. Toque em **Mais** para obter opções adicionais.
	- b. Toque na bandeja desejada.
	- c. Toque em **OK**.

#### <span id="page-131-1"></span>**Especificação do tipo de original**

A impressora otimiza a qualidade de imagem das cópias com base no tipo de imagens do documento original e em como o original foi criado.

Para especificar o tipo de original:

- 1. Pressione o botão **Página inicial de serviços**. Em seguida, toque em **Cópia do cartão de identificação**.
- 2. Toque na guia **Qualidade de imagem**.
- 3. Sob Tipo de Original, selecione as configurações apropriadas:
	- − Toque no tipo de conteúdo do documento original.
	- Se conhecido, selecione como o original foi produzido.

#### <span id="page-132-0"></span>**Clareando ou Escurecendo Cópias de Cartão de Identidade**

Você poderá clarear ou escurecer a cópia para cada face. Utilize o controle deslizante para clarear ou escurecer a impressão para o primeira face. Depois que a primeira face estiver concluída, utilize o controle deslizante novamente para clarear ou escurecer a segunda face. Ambas as faces do original são impressas face por face, cada uma utilizando diferentes configurações de clareamento ou escurecimento.

Para ajustar a imagem:

- 1. Pressione o botão **Página inicial de serviços**. Em seguida, toque em **Cópia do cartão de identificação**.
- 2. Toque na guia **Qualidade de imagem**.
- 3. Para clarear ou escurecer a imagem no lado 1, em Clarear/Escurecer, ajuste a alavanca para cima ou para baixo.
- 4. Levante a tampa de originais.
- 5. Coloque o cartão de identificação ou um documento menor do que a metade do tamanho do papel selecionado no canto superior esquerdo do vidro de originais.
- 6. Pressione o botão verde **Iniciar**.
- 7. Levante a tampa de originais.
- 8. Vire o documento e posicione-o no canto superior esquerdo do vidro de originais.
- 9. Para clarear ou escurecer a imagem no lado 2, ajuste a alavanca para cima ou para baixo.
- 10. Pressione o botão verde **Iniciar**.
- <span id="page-132-1"></span>11. Levante a tampa do vidro de originais e remova o cartão de identificação ou o documento.

#### **Supressão automática de variação de fundo**

Ao digitalizar originais impressos em papel fino, o texto ou imagens impressas em um lado do papel podem ser vistos no outro lado do papel. Use a configuração Supressão automática para reduzir a sensibilidade da impressora para variações em cores de fundo claras.

Para alterar essa configuração:

- 1. Pressione o botão **Página inicial de serviços**. Em seguida, toque em **Cópia do cartão de identificação**.
- 2. Toque na guia **Qualidade de imagem**.
- 3. Em Supressão de fundo, toque em **Supressão automática**.

# <span id="page-133-0"></span>Cópia avançada

#### Esta seção inclui:

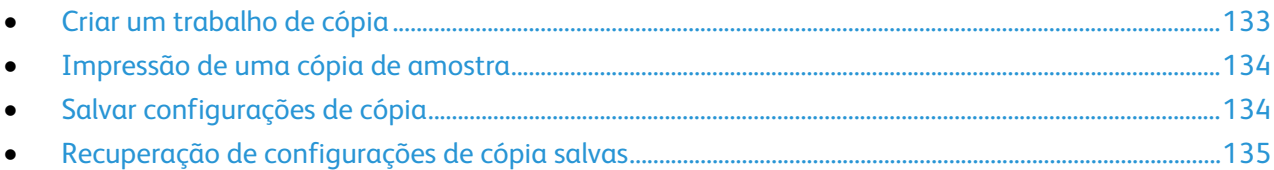

#### <span id="page-133-1"></span>**Criar um trabalho de cópia**

Use essa função para produzir trabalhos de cópia complexos que incluem uma variedade de originais que exigem diferentes configurações de cópia. Cada segmento do trabalho pode ter diferentes configurações de cópia. Depois que todos os segmentos forem programados, digitalizados e temporariamente armazenados na impressora, o trabalho de cópia será impresso.

Para criar um trabalho de cópia com vários segmentos:

- 1. Pressione o botão **Página inicial de serviços** e toque em **Cópia**.
- 2. Programe e digitalize o primeiro segmento:
	- a. Coloque os originais para o primeiro segmento.
	- b. Selecione as configurações necessárias, como ajustes de layout, qualidade de imagem e opções.
	- c. Toque na guia **Montagem do trabalho** e toque em **Criar trabalho** > **Ligado**.
	- d. Marque ou desmarque a caixa de seleção **Exibir esta janela entre segmentos**.
	- e. Toque em **Opções**.
	- f. Selecione ou limpe a caixa de verificação **Desligar Criar trabalho após trabalho ser enviado**.
	- g. Toque em **OK**.
	- h. Pressione o botão verde **Iniciar** no painel de controle.
- 3. Programe e digitalize os segmentos adicionais:
	- a. Coloque os originais para o próximo segmento.
	- b. Quando a tela Criar trabalho for exibida, toque em **Programar próximo segmento**.
	- c. Usando as guias apropriadas, selecione as configurações necessárias.
	- d. Pressione o botão verde **Iniciar** para digitalizar os originais desse segmento.
- 4. Repita a etapa anterior para cada segmento adicional.
- 5. Toque no campo **Quantidade para trab. final** e utilize o teclado alfanumérico para inserir a quantidade de cópias.
- 6. No canto superior direito da tela Criar trabalho, toque em **Enviar trab**.

Nota: Para cancelar o trabalho, toque em **Excluir todos segmentos**.

#### <span id="page-134-0"></span>**Impressão de uma cópia de amostra**

Você pode imprimir uma cópia de amostra de um trabalho de cópia, antes de imprimir várias cópias. Esse recurso imprime uma única cópia e retém as demais. Depois de verificar a amostra, você pode imprimir ou cancelar as cópias restantes.

Nota: A cópia de amostra não é contabilizada como parte da quantidade selecionada. Por exemplo, se você selecionar três cópias, uma cópia de amostra será impressa e três outras cópias serão retidas até que sejam liberadas para impressão. O resultado é o total de quatro cópias.

Para imprimir uma cópia de amostra de seu trabalho de cópia:

- 1. Pressione o botão **Página inicial de serviços** e toque em **Cópia**.
- 2. Toque nas configurações desejadas.
- 3. Toque na guia **Montagem do trabalho** e toque em **Trabalho de amostra** > **Ligado**.
- 4. Toque em **OK**.
- 5. No painel de controle, pressione o botão verde **Iniciar**. A cópia de amostra é impressa.
- 6. Imprima as demais cópias ou exclua o trabalho:
	- − Para liberar e imprimir as demais cópias do trabalho, toque em **Enviar trab**.
	- − Se a cópia de amostra é insatisfatória, toque em **Excluir todos segmentos**.

#### <span id="page-134-1"></span>**Salvar configurações de cópia**

Para usar uma determinada combinação de configurações de cópia para futuros trabalhos de cópia, você pode salvar as configurações com um nome e recuperá-las depois para uso posterior.

Para salvar as configurações de cópia atuais:

- 1. Pressione o botão **Página inicial de serviços** e toque em **Cópia**.
- 2. Toque na guia **Montagem do trabalho** e em **Salvar configurações atuais**.
- 3. Usando o teclado da tela de seleção por toque, digite um nome para as configurações salvas.
- 4. Toque em **OK**.

#### <span id="page-135-0"></span>**Recuperação de configurações de cópia salvas**

Você pode recuperar e usar quaisquer configurações de cópia salvas nos trabalhos atuais.

Nota: Para salvar as configurações de cópia com um nome, consulte Salvar configurações de cópia na página [134.](#page-134-1)

Para recuperar configurações salvas:

- 1. Pressione o botão **Página inicial de serviços** e toque em **Cópia**.
- 2. Toque na guia **Montagem do trabalho** e em **Recuperar configurações salvas**.
- 3. Toque na configuração salva desejada.

Nota: Para excluir uma configuração salva, toque nela e em **Excluir configurações**.

4. Toque em **Carregar configurações**. As configurações salvas são aplicadas ao trabalho de cópia atual.

# Digitalização 7

#### Este capítulo inclui:

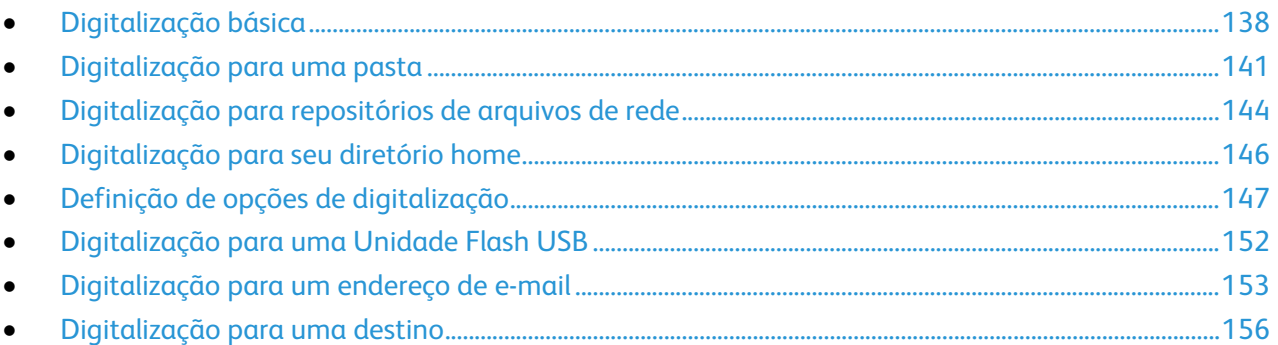

O administrador do sistema deve configurar essa função para você poder usá-la. Para obter detalhes, consulte o *Guia do Administrador do Sistema* em [www.xerox.com/office/WC780Xdocs.](http://www.office.xerox.com/cgi-bin/printer.pl?APP=udpdfs&Page=Color&Model=WorkCentre+WC780X&PgName=Man&Language=Portuguese)

Se o administrador do sistema ativar o Início Remoto Serviços do CentreWare na Internet, é possível digitalizar imagens diretamente do scanner para o PC. Usando o Organizador de Clips da Microsoft, é possível digitalizar, importar e armazenar imagens da impressora. Também é possível digitalizar diretamente da impressora para um computador usando os aplicativos compatíveis TWAIN de digitalização.

# <span id="page-138-0"></span>Digitalização básica

O recurso de Digitalização fornece vários métodos para digitalização e armazenamento de um documento original. O procedimento de digitalização utilizando a impressora difere daquele dos scanners de mesa. A impressora é conectada tipicamente a uma rede em vez de um único computador. Assim, você seleciona um destino para a imagem digitalizada na impressora.

A impressora suporta as seguintes funções de digitalização:

- − Digitalização de documentos e armazenamento de imagens no disco rígido da impressora.
- − Digitalização de documentos originais para um repositório de documentos em um servidor de rede.
- − Digitalização de documentos originais para um endereço de e-mail.
- − Digitalização de documentos originais para o seu diretório home.
- − Digitalização de documentos originais para um pen drive.
- − Importar imagens digitalizadas para aplicativos com o uso de TWAIN e WIA.

Para digitalizar uma imagem:

- 1. No painel de controle, pressione o botão amarelo **Limpar tudo** para remover as configurações anteriores.
- 2. Coloque os documentos originais.
	- Use o vidro de originais para páginas simples ou papel que não possa ser alimentado com o alimentador de originais. Coloque a primeira página do documento com a face para baixo, no canto superior esquerdo do vidro de originais.
	- − Use o alimentador de originais para várias páginas ou uma página. Retire grampos e clipes de papel das páginas e insira-as com a face para cima no alimentador de originais.
- 3. Pressione o botão **Página inicial de serviços** e toque em **Digitalização de fluxo de trabalho**.
- 4. Toque na seta **Para baixo** e selecione o grupo de modelos no menu.
- 5. Selecione um modelo na lista.
- 6. Para alterar qualquer uma das configurações de digitalização, use as opções na parte inferior da tela de seleção por toque:
	- − **Cor de saída**
	- − **Digitalização em 2 faces**
	- − **Tipo de original**
	- − **Pré-ajustes de digitalização**

Para obter detalhes, consulte Alteração das configurações básicas de digitalização na página [147.](#page-147-1)

7. Pressione o botão verde **Iniciar**.

#### Notas:

- A impressora deverá estar conectada a uma rede para recuperar um arquivo digitalizado remotamente.
- Para mais informações, consulte a Ajuda em Serviços do CentreWare na Internet.
- Trabalhos de impressão, cópia e fax podem ser impressos enquanto você digitaliza documentos originais ou baixa arquivos na unidade de disco rígido da impressora.

#### Vidro de originais

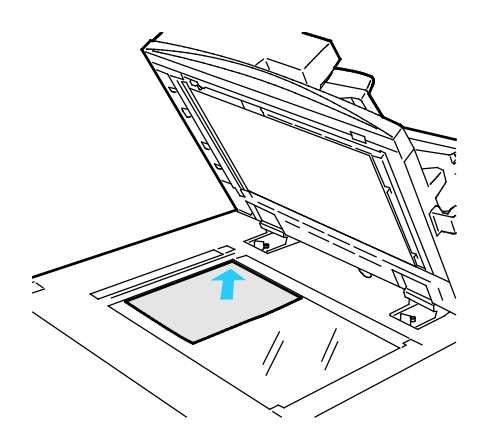

- Levante a tampa do alimentador de originais e coloque a primeira página com a face para baixo no canto superior esquerdo do vidro de originais.
- Alinhe os originais para que façam correspondência com o tamanho de papel impresso na borda do vidro.
- O vidro de originais aceita tamanhos de papel até 297 x 432 mm (11,7 x 17 pol.).
- O vidro de originais detecta automaticamente os tamanhos de papel padrão.

# Alimentador de documentos

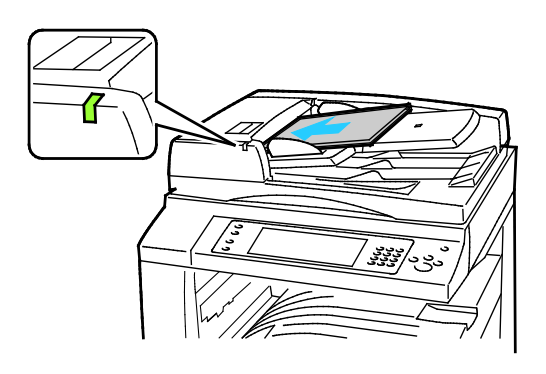

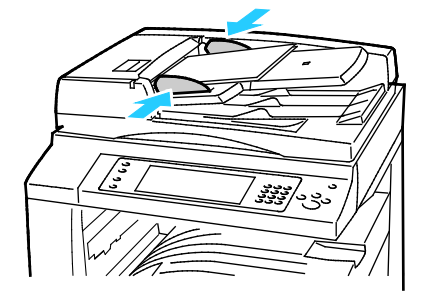

Insira os originais com a face para cima e a página um no topo.

- O indicador de confirmação acende quando você coloca os originais corretamente.
- Ajuste as guias de papel de modo que elas se ajustem aos originais.
- O alimentador de originais detecta automaticamente os tamanhos de papel padrão.

WorkCentre Impressora multifuncional 7830/7835:

- O alimentador de originais aceita gramaturas de papel de 38 a 128 g/m² para páginas de 1 face e 50 a 128 g/m² para páginas de 2 faces.
- O alimentador de originais aceita tamanhos de papel de 85 x 125 mm (3,3 x 4,9 pol.) a 297 x 432 mm (11,7 x 17 pol.) para páginas de 1 face e de 110 x 125 mm (4,3 x 4,9 pol.) a 297 x 432 mm (11,7 x 17 pol.) para páginas de 2 faces.
- A capacidade máxima do alimentador de documentos é de aproximadamente 110 folhas de papel de 80 g/m².

WorkCentre Impressora multifuncional 7845/7855:

- O alimentador de documentos aceita gramaturas de papel de 38 a 128 g/m².
- O alimentador de originais aceita tamanhos de papel de 85 x 125 mm (3,3 x 4,9 pol.) a 297 x 432 mm (11,7 x 17 pol.).
- A capacidade máxima do alimentador de documentos é de aproximadamente 130 folhas de papel de 80 g/m².

# <span id="page-141-0"></span>Digitalização para uma pasta

#### Esta seção inclui:

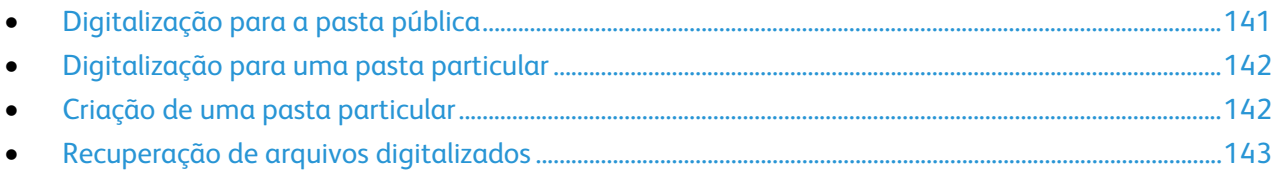

A digitalização para uma pasta é o método de digitalização mais simples. Quando você digitaliza uma imagem na impressora, o arquivo de digitalização é armazenado em uma pasta no disco rígido interno. Use os Serviços do CentreWare na Internet para recuperar o arquivo de digitalização armazenado para o computador.

As configurações padrão criam um arquivo formato (.pdf) de documento portátil colorido de um lado. Você pode alterar essas configurações usando o painel de controle da impressora, ou os Serviços do CentreWare na Internet no seu computador. As seleções no painel de controle se sobrepõem às configurações em Serviços do CentreWare na Internet.

# <span id="page-141-1"></span>Digitalização para a pasta pública

A impressora fornece uma Pasta pública para armazenar imagens digitalizadas. Não é necessária uma senha para digitalizar imagens para a pasta pública ou para recuperá-las. Todos os usuários podem exibir documentos digitalizados na pasta pública. Você pode também criar uma pasta particular protegida por senha. Para obter detalhes, consulte Criação de uma pasta particular na página [142.](#page-142-1)

Para digitalizar uma imagem para a pasta pública:

- 1. Coloque o original no vidro de originais ou no alimentador de originais.
- 2. Pressione o botão **Página inicial de serviços** e toque em **Digitalização de fluxo de trabalho**.
- 3. Toque na seta **Para baixo** e selecione **Todos os modelos** no menu.
- 4. A partir da lista, selecione a pasta **Padrão**.
- 5. Para alterar qualquer uma das configurações de digitalização, use as opções na parte inferior da tela de seleção por toque.

Para obter detalhes, consulte Alteração das configurações básicas de digitalização na página [147.](#page-147-1)

- 6. Para obter mais opções, toque na guia **Configurações avançadas**.Para obter detalhes, consulte Seleção de configurações avançadas na página [148.](#page-148-0)
- 7. Pressione o botão verde **Iniciar**. A tela Progresso do trabalho é exibida e o original é digitalizado. O arquivo é armazenado na unidade de disco rígido da impressora.
- 8. Use os Serviços do CentreWare na Internet para mover o arquivo para o computador. Para obter detalhes, consulte Recuperação dos arquivos de digitalização na página [143.](#page-143-0)

# <span id="page-142-0"></span>Digitalização para uma pasta particular

O administrador do sistema cria pastas particulares na impressora. As pastas particulares podem exigir uma senha. Você pode usar os Serviços do CentreWare na Internet para criar suas próprias pastas particulares. Para obter detalhes, consulte Criação de uma pasta particular na página [142.](#page-142-1)

Para digitalizar para uma pasta particular:

- 1. Coloque o original no vidro de originais ou no alimentador de originais.
- 2. Pressione o botão **Página inicial de serviços** e toque em **Digitalização de fluxo de trabalho**.
- 3. Toque na seta **Para baixo** e selecione **Todos os modelos** no menu.
- 4. A partir da lista, selecione a pasta particular.
- 5. Na tela Gestão de documentos, toque em **Digitar a Senha para a Pasta** e use o teclado da tela de seleção por toque para digitar a senha.
- 6. Toque em **Concluído**.
- 7. Toque em **OK**.
- <span id="page-142-1"></span>8. Pressione o botão verde **Iniciar**.

# Criação de uma pasta particular

Para criar uma pasta particular, deverá ser ativada a política de digitalização que permite que pastas adicionais sejam criadas. O administrador do sistema poderá criar uma pasta privada em qualquer tempo. Para detalhes sobre ativar ou desativar a Digitalização para a caixa posta, consulte *Guia do Administrador do Sistema* para seu modelo de impressora.

Para criar uma pasta particular com uma senha:

1. No computador, abra o navegador da Web, no campo de endereço, digite o endereço IP da impressora e pressione **Entrar** ou **Retornar**.

Nota: Se você não souber o endereço IP da sua impressora, consulte Localização do endereço IP da impressora na página [33.](#page-33-0)

- 2. Clique na guia **Digitalizar**.
- 3. Na seção Exibir, selecione **Caixas postais**.

Nota: Se a seção Exibir não aparecer, a Digitalização para caixa de e-mail não está ativada. Para obter detalhes, consulte o *Guia do Administrador do Sistema* em [www.xerox.com/office/WC780Xdocs.](http://www.office.xerox.com/cgi-bin/printer.pl?APP=udpdfs&Page=Color&Model=WorkCentre+WC780X&PgName=Man&Language=Portuguese)

- 4. Na seção Digitalizar para caixa postal, clique em **Criar pasta**.
- 5. Clique no campo **Nome da pasta:** e digite um nome para a pasta.
- 6. No campo Senha da pasta, digite uma senha que atenda às regras de senha.
- 7. No campo Confirmar senha da pasta, digite a senha novamente.
- 8. Clique em **Aplicar**.

Sua pasta particular aparece na lista de pastas nos Serviços do CentreWare na Internet e na tela de seleção por toque da impressora em Modelos locais. O conteúdo é armazenado na unidade de disco rígido da impressora.

# <span id="page-143-0"></span>Recuperação de arquivos digitalizados

Para recuperar suas imagens digitalizadas, use os Serviços do CentreWare na Internet para copiar os arquivos digitalizados da impressora para o computador.

Para recuperar seus arquivos de digitalização:

1. No computador, abra o navegador da Web, no campo de endereço, digite o endereço IP da impressora e pressione **Entrar** ou **Retornar**.

Nota: Se você não souber o endereço IP da sua impressora, consulte Localização do endereço IP da impressora na página [33.](#page-33-0)

- 2. Clique na guia **Digitalizar**.
- 3. Na seção Exibir, selecione **Caixas postais**.
- 4. Na seção Digitalizar para a Caixa Postal, clique na pasta que contém a digitalização. Aparecerá o arquivo de digitalizações na janela de Conteúdos de Pasta.

Notas:

- Para uma pasta particular protegida por senha, clique no campo **Senha da Pasta**, digite a senha e, em seguida, clique em **OK**.
- Se o arquivo de sua imagem não aparecer, clique em **Exibir Atualizações**.
- 5. Em Ação, selecione uma opção. Em seguida, clique em **Ir**.
	- − **Download** salva uma cópia do arquivo no seu computador. Quando solicitado, clique em **Salvar** e vá até o local em seu computador para salvar o arquivo. Abra o arquivo ou feche a caixa de diálogo.
	- − **Reimprimir** imprime o arquivo sem salvar uma cópia do mesmo para o computador.
	- − **Apagar** remove o arquivo da caixa postal. Quando solicitado, clique em **OK** para excluir o arquivo ou em **Cancelar** para cancelar a operação.
## Digitalização para repositórios de arquivos de rede

Esta seção inclui:

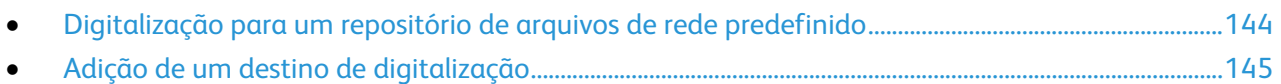

Ao usar essa função, as imagens digitalizadas serão enviadas a um repositório de arquivo em um servidor de rede. O administrador do sistema define as configurações do repositório de arquivos.

Com os Serviços do CentreWare na Internet, você pode adicionar seus próprios destinos de digitalização aos modelos.

## <span id="page-144-0"></span>Digitalização para um repositório de arquivos de rede predefinido

Para digitalizar uma imagem e enviá-la a um repositório de arquivos de rede predefinido:

- 1. Coloque o original no vidro de originais ou no alimentador de originais.
- 2. Pressione o botão **Página inicial de serviços** e toque em **Digitalização de fluxo de trabalho**.
- 3. Toque na guia **Digitalização de fluxo de trabalho**.
- 4. Toque na seta **Para baixo** e selecione **Todos os modelos** no menu suspenso.
- 5. Na lista, selecione o modelo que o administrador do sistema criou. O modelo define as configurações de digitalização e o destino da imagem.
- 6. Para alterar qualquer uma das configurações de digitalização, use as opções na parte inferior da tela de seleção por toque.

Para obter detalhes, consulte Alteração das configurações básicas de digitalização na página [147.](#page-147-0)

7. Pressione o botão verde **Iniciar**.

### <span id="page-145-0"></span>Adição de um destino de digitalização

- 1. No computador, abra o navegador da Web, no campo de endereço, digite o endereço IP da impressora e pressione **Entrar** ou **Retornar**.
- 2. Clique na guia **Digitalizar**.
- 3. Na área Exibir, selecione **Modelos**.
- 4. Em Operações de modelo, clique em **Criar novo modelo**.
- 5. Na área de Modelos de Nova Distribuição, em Adicionar Destino ao Modelo, clique em **Escrever um Destino de Digitalização**.
- 6. Clique no campo **Nome Amigável:** e crie um nome para o modelo.
- 7. Em Protocolo, selecione uma opção.
- 8. Configurar o destino do endereço IP: número da porta ou nome do host: número da porta.
- 9. Digite o nome da pasta de destino, conforme necessário. No SMB, a pasta de destino é a pasta compartilhada.
- 10. Em Caminho do documento, insira o nome da sub pasta dentro da pasta de destino, depois selecione uma Norma de arquivamento.
- 11. Insira um nome de login e uma senha válidos.

Nota: Use o nome do login para o computador que contém a pasta de destino. O nome do login pode incluir o nome de domínio também, como nome de domínio/nome de login.

12. Clique em **Adicionar**. O modelo é armazenado na unidade de disco rígido da impressora.

# Digitalização para seu diretório home

A função Digitalizar para home permite a você digitalizar uma imagem para o diretório home.

Nota: Para utilizar a função Digitalizar para o Início, você deverá se conectar com um nome de usuário e uma senha válidos. Para mais informações, consulte Conectando-se na página [32.](#page-32-0)

Para digitalizar uma imagem para seu diretório home:

- 1. Coloque o original no vidro de originais ou no alimentador de originais.
- 2. Pressione o botão **Página inicial de serviços** e toque em **Digitalização de fluxo de trabalho**.
- 3. Toque na seta **Para baixo** e selecione **Modelos de Digitalizar para home** no menu.
- 4. Na lista, selecione o modelo que o administrador do sistema criou.
- 5. Para alterar qualquer uma das configurações de digitalização, use as opções na parte inferior da tela de seleção por toque.

Para obter detalhes, consulte Alteração das configurações básicas de digitalização na página [147.](#page-147-0)

- 6. Para obter mais opções, toque na guia **Configurações avançadas**.Para obter detalhes, consulte Seleção de configurações avançadas na página [148.](#page-148-0)
- 7. Pressione o botão verde **Iniciar**.

# Definição de opções de digitalização

#### Esta seção inclui:

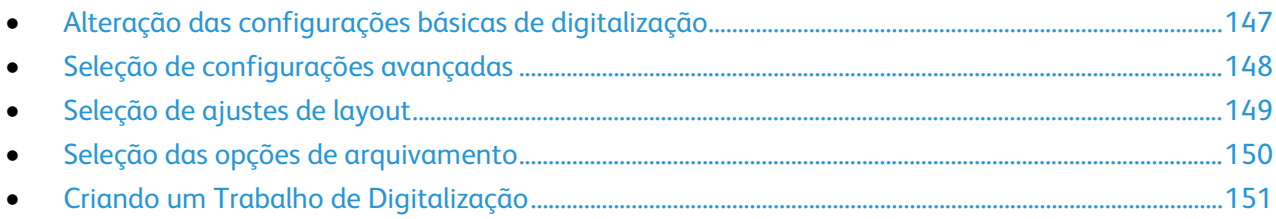

Os recursos de digitalização na sua impressora usam modelos que definem as configurações de digitalização e o destino de uma imagem.

### <span id="page-147-0"></span>Alteração das configurações básicas de digitalização

Para alterar as configurações básicas de digitalização:

- 1. Pressione o botão **Página inicial de serviços** e toque em **Digitalização de fluxo de trabalho**.
- 2. Toque em **Cor de saída** e selecione uma opção:
	- − **Detecção automática** detecta o conteúdo em cores na imagem original. Se a imagem original for em cores, a impressora digitalizará em quatro cores. Se o original for um documento em preto e branco, a impressora digitalizará somente em preto.
	- − **Preto e branco** digitaliza somente em preto e branco.
	- − **Tons de cinza**: detecta e digitaliza vários tons de cinza.
	- − **Cor**: digitaliza em quatro cores.
- 3. Toque em **Digitalização frente e verso** e selecione uma opção:
	- − **1 Face** digitaliza somente uma face da imagem original e produz arquivos de saída em 1 face.
	- − **2 faces** digitaliza ambas as faces da imagem original.
	- − **2 faces, Girar face 2** digitaliza ambas as faces da imagem original, girando a segunda face.
- 4. Toque em **Tipo de origina** e selecione uma opção.

Nota: As opções de foto e texto permitem que você especifique o tipo de original, como impresso, fotocopiado, fotografia, jato de tinta ou tinta sólida.

5. Toque em **Nome do arquivo**, digite um nome para o arquivo digitalizado e toque em **OK**.

## <span id="page-148-0"></span>Seleção de configurações avançadas

As configurações avançadas permitem controlar opções de imagens, aprimoramentos de imagens, resolução da digitalização, tamanho do arquivo e atualização de modelos.

Para selecionar configurações avançadas:

- 1. Pressione o botão **Página inicial de serviços** e toque em **Digitalização de fluxo de trabalho**.
- 2. Toque na guia **Configurações avançadas**.
- 3. Para ajustar o brilho, nitidez e saturação:
	- a. Toque em **Opções de imagem**.
	- b. Na tela Opções de imagem, ajuste os controles deslizantes, conforme necessário:
		- **Clarear/Escurecer** clareia ou escurece a imagem.
		- **Nitidez** torna a imagem mais nítida ou mais suave.
		- **Saturação** torna as cores da imagem mais vívidas ou em tons pastéis.
	- c. Toque em **OK**.
- 4. Para suprimir a variação de fundo:
	- a. Toque em **Aprimoramento da imagem**.
	- b. Em Supressão de fundo, toque em **Supressão automática**.
	- c. Toque em **OK**.
- 5. Para ajustar o contraste:
	- a. Toque em **Aprimoramento da imagem**.
	- b. Na tela Deslocamento de imagem, selecione uma opção:
		- **Contraste automático** permite que a impressora ajuste o contraste automaticamente.
		- **Contraste manual** permite ajustar o contraste manualmente. Mova o controle deslizante Contraste manual para cima ou para baixo para aumentar ou diminuir o contraste. A posição central do controle deslizante, Normal, não altera o contraste.
	- c. Toque em **OK**.
- 6. Para selecionar pré-ajustes de digitalização:
	- a. Toque em **Pré-ajustes de digitalização**.
	- b. Selecione uma opção.
	- c. Toque em **OK**.
- 7. Para definir a resolução:
	- a. Toque em **Resolução**.
	- b. Na tela Resolução, selecione uma resolução de 72 dpi a 600 dpi.
	- c. Toque em **OK**.
- 8. Para definir a qualidade e o tamanho do arquivo:
	- a. Toque em **Qualidade/Tamanho do arquivo**.
	- b. Na tela Qualidade/Tamanho do arquivo, use o controle deslizante para selecionar uma configuração. As configurações variam de Qualidade normal e Tamanho de arquivo pequeno para Qualidade mais alta e Tamanho do arquivo maior.
	- c. Toque em **OK**.
- 9. Para recuperar os modelos novos e remover os desatualizados:
	- a. Toque em **Atualizar modelos** > **Atualizar agora**.
	- b. Toque em **Atualizar agora**.
	- c. Toque em **Fechar**.

#### <span id="page-149-0"></span>Seleção de ajustes de layout

Os ajustes de layout fornecem configurações adicionais para o tamanho e a orientação do original e apagamento das margens.

Para selecionar ajustes de layout:

- 1. Pressione o botão **Página inicial de serviços** e toque em **Digitalização de fluxo de trabalho**.
- 2. Toque na guia **Ajuste de layout**.
- 3. Para especificar a orientação da imagem original:
	- a. Toque em **Orientação do original**.
	- b. Na tela Orientação do original, selecione uma opção:
		- **Imagens verticais** e **Imagens laterais** referem-se à orientação em que os originais são colocados no alimentador de originais.
		- **Originais em retrato** e **Originais em paisagem** referem-se às imagens dos originais.
	- c. Toque em **OK**.
- 4. Para digitalizar a área correta da imagem original:
	- a. Toque em **Tamanho do original**.
	- b. Na tela Tamanho do original, selecione uma opção:
		- **Detecção automática** permite que a impressora determine automaticamente o tamanho do original.
		- **Pré-ajuste de áreas de digitalização** especifica a área a ser digitalizada se ela corresponder a um tamanho padrão de papel. Na lista de rolagem, toque no tamanho do papel desejado.
		- **Personalizar área de digitalização** permite especificar a altura e a largura da área a ser digitalizada. Toque nas setas **Altura-Y** e **Largura-X** para especificar a área.
		- **Originais de tamanhos diferentes** permite digitalizar originais de tamanho padrão em vários tamanhos. Use o diagrama na tela para determinar quais tamanhos de original podem ser misturados no mesmo trabalho.
	- c. Toque em **OK**.
- 5. Para especificar a quantidade a ser apagada nas margens da imagem:
	- a. Toque em **Apagar margem**.
	- b. Na tela Apagar margem, selecione uma opção:
		- **Todas as margens** apaga a mesma quantidade nas quatro margens. Toque nas setas **Todas as margens** para especificar a quantidade a ser apagada das margens.
		- **Margens individuais** especifica quantidades diferentes para as margens. Toque em **Face 1** e use as setas para especificar quanto deve ser apagado de cada margem. Toque em**Face 2** e use as setas para especificar quanto deve ser apagado de cada margem ou toque em **Espelho face 1**.
	- c. Toque em **OK**.
- 6. Gerenciar como o digitalizador opera em páginas em branco:
	- a. Toque **Gerenciamento de páginas em branco**.
	- b. Selecione uma opção:
		- **Incluir páginas em branco** inclui páginas digitalizadas que estão em branco.
		- **Remover páginas em branco** omite páginas digitalizadas que estão em branco.
	- c. Toque em **OK**.

#### <span id="page-150-0"></span>Seleção das opções de arquivamento

As opções de arquivamento oferecem configurações adicionais para nomeação de imagens, seleção de formatos de imagem e seleção de comportamento quando um nome de arquivo já existir.

Para selecionar opções de arquivamento:

- 1. Pressione o botão **Página inicial de serviços** e toque em **Digitalização de fluxo de trabalho**.
- 2. Toque na guia **Opções de arquivamento**.
- 3. Para selecionar um formato do arquivo:
	- a. Toque em **Formato de arquivo**.
	- b. Na tela de Formato de Arquivo, em Formato, selecione uma opção:
	- c. Em Opções, para PDF, PDF/A, XPS, ou TIFF, selecione uma opção:
		- **TIFF de várias páginas** cria um documento de várias páginas a partir das imagens digitalizadas.
		- **1 Arquivo por página** cria um arquivo separado para cada página digitalizada.
	- d. Em Opções, para PDF, PDF/A, ou XPS, selecione uma opção:
		- **Apenas Imagem** cria uma imagem que não pode ser pesquisada pelo documento digitalizado.
		- **Pesquisável** cria um documento pesquisável das páginas digitalizadas.
	- e. Para a opção pesquisável, selecione um idioma no menu suspenso.
	- f. Toque em **OK**.
- 4. Para selecionar a ação a ser tomada se um arquivo já existir:
	- a. Toque em **Se o arquivo já existir**.
	- b. Na tela Se o Arquivo Já Existir, selecione uma opção.
	- c. Toque em **OK**.
- 5. Para definir locais de rede adicionais como destinos para documentos digitalizados:
	- a. Toque em **Adicionar destinos de arquivo**.
	- b. Na tela Adicionar destinos de arquivo, toque nos destinos desejados.
	- c. Toque em **OK**.

Nota: Gerenciamento de Documento e Adicionar Destinos de Arquivo poderão ser modificados somente depois que forem configuradas digitalização para os repositórios de arquivo de rede ou digitalização para a origem. Para obter detalhes, consulte o *Guia do Administrador do Sistema* em www.xerox.com/office/WC780Xdocs

#### <span id="page-151-0"></span>Criando um Trabalho de Digitalização

Use essa função para combinar um grupo de originais diferentes para montagem em um único trabalho de impressão.

Para criar um trabalho de digitalização:

- 1. Pressione o botão **Página inicial de serviços** e toque em **Digitalização de fluxo de trabalho**.
- 2. Toque na guia **Montagem do trabalho** e toque em **Criar trabalho** > **Ligado**.
- 3. Toque em **Opções**.
	- a. Marque ou desmarque a caixa de seleção **Exibir esta janela entre segmentos**.
	- b. Selecione ou limpe a caixa de verificação **Desligar Criar trabalho após trabalho ser enviado**.
- 4. Programe e digitalize o primeiro segmento:
	- a. Coloque os originais para o primeiro segmento.
	- b. Pressione o botão verde **Iniciar** no painel de controle.

Nota: Se for necessária uma senha, entre em contato com o administrador do sistema.

- 5. Programe e digitalize os segmentos adicionais:
	- a. Coloque os originais para o próximo segmento.
	- b. Quando a tela Criar trabalho for exibida, toque em **Programar próximo segmento**.
	- c. Pressione o botão verde **Iniciar** para digitalizar os originais desse segmento.
- 6. Repita a etapa anterior para cada segmento adicional.

Nota: A qualquer momento, você pode tocar em **Excluir todos segmentos** para modificar o trabalho.

7. Quando todos os segmentos tiverem sido programados e digitalizados, toque em **Enviar o trabalho**. A tela Progresso do trabalho é exibida e os segmentos individuais são digitalizados por fax como um único trabalho.

Nota: Se necessário, toque em **Excluir** > **Excluir trabalho** para cancelar o trabalho.

# Digitalização para uma Unidade Flash USB

- 1. Coloque o original no vidro de originais ou no alimentador de originais.
- 2. Insira a Unidade Flash USB na porta USB do painel de controle da impressora.

Nota: Se o pen drive já estiver na porta de memória USB, pressione **Página Inicial de Serviços**. Em seguida, toque **Digitalização de Fluxo de Trabalho** > **Digitalizar para USB**.

- 3. Na tela Drive USB Detectado, toque **Digitalizar para USB**.
- 4. Para alterar qualquer uma das configurações de digitalização, use as opções na parte inferior da tela de seleção por toque.

Para obter detalhes, consulte Alteração das configurações básicas de digitalização na página [147.](#page-147-0)

- 5. Pressione o botão verde **Iniciar**. A tela Progresso do trabalho é exibida e o original é digitalizado. O arquivo fica armazenado na unidade Flash USB.
- 6. Remova a Unidade Flash USB da impressora.

# Digitalização para um endereço de e-mail

Esta seção inclui:

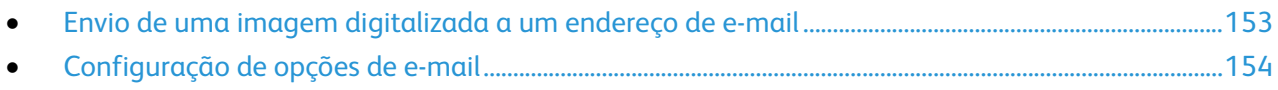

<span id="page-153-0"></span>Ao usar essa função, as imagens digitalizadas serão enviadas como anexos de e-mail.

## Envio de uma imagem digitalizada a um endereço de e-mail

Antes digitalizar para o e-mail, configure o e-mail SMTP e as propriedade do Campo. Deve haver pelo menos um endereço de e-mail no catálogo de endereços. Se as propriedades de e-mail não estiverem propriamente configuradas, o ícone E-mail aparece acinzentado na tela de toque.

Para digitalizar uma imagem e enviá-la a um endereço de e-mail:

- 1. Coloque o original no vidro de originais ou no alimentador de originais.
- 2. Pressione o botão **Página inicial de serviços** e toque em **Email**.
- 3. Para digitar um endereço de e-mail:
	- a. Toque em **Novo destinatário**.
	- b. Toque na seta **Para baixo** e selecione **Para:**, **Cc:** ou **Bcc:** no menu.
	- c. Toque no campo **Insira o endereço de e-mail e selecione Adicionar** e use a tela de seleção por toque para digitar o endereço de e-mail.
	- d. Toque em **Adicionar**.
	- e. Use o teclado da tela de seleção por toque para digitar endereços de e-mail adicionais.
	- f. Quando terminar, toque em **Fechar**.
- 4. Para digitar um endereço de e-mail no catálogo de endereços de rede:
	- a. Toque em **Catálogo de endereços**.
	- b. Use o teclado da tela de seleção por toque para digitar parte do nome e toque em **Pesquisar**.
	- c. Selecione o nome desejado na lista e toque em **Adicionar**.
	- d. Toque em **Fechar**.
- 5. Para adicionar uma linha de assunto:
	- a. Toque em **Assunto** e use o teclado da tela de seleção por toque para digitar o texto desejado.

Nota: Para modificar o assunto padrão, selecione o texto no campo do texto, depois toque em **X** para excluí-lo ou digite por cima do texto existente.

- b. Toque em **OK**.
- 6. Para alterar qualquer uma das configurações de digitalização, use as opções na parte inferior da tela de seleção por toque.

Para obter detalhes, consulte Alteração das configurações básicas de digitalização na página [147.](#page-147-0)

7. Pressione o botão verde **Iniciar**.

## <span id="page-154-0"></span>Configuração de opções de e-mail

Você pode alterar as seguintes configurações de e-mail:

- Nome do arquivo
- Formato arquivo
- Mensagem
- Responder a

Para alterar as opções de e-mail:

- 1. Coloque o original no vidro de originais ou no alimentador de originais.
- 2. Pressione o botão **Página inicial de serviços** e toque em **Email**.
- 3. Para alterar qualquer uma das configurações de digitalização, use as opções na parte inferior da tela de seleção por toque.

Para obter detalhes, consulte Alteração das configurações básicas de digitalização na página [147.](#page-147-0)

- 4. Toque na guia **Opções de e-mail**.
- 5. Altere o nome do arquivo:
- 6. Toque em **Nome do arquivo**.
	- a. Na tela Nome do arquivo, use o teclado da tela de seleção por toque para excluir ou modificar o texto padrão.
	- b. Toque em **Salvar**.
- 7. Altere o formato do arquivo e opções:
	- a. Toque em **Formato de arquivo**.
	- b. Na tela de Formato de Arquivo, em Formato, selecione uma opção:
	- c. Em Opções, para PDF, PDF/A, XPS, ou TIFF, selecione uma opção:
		- **TIFF de várias páginas** cria um documento de várias páginas a partir das imagens digitalizadas.
		- **1 Arquivo por página** cria um arquivo separado para cada página digitalizada.
	- d. Em Opções, para PDF, PDF/A, ou XPS, selecione uma opção:
		- **Apenas Imagem** cria uma imagem que não pode ser pesquisada pelo documento digitalizado.
		- **Pesquisável** cria um documento pesquisável das páginas digitalizadas.
	- e. Para a opção pesquisável, selecione um idioma no menu suspenso.
	- f. Toque em **OK**.
- 8. Altere a mensagem:
	- a. Toque em **Mensagem**.
	- b. Na tela Mensagem, use o teclado da tela de seleção por toque para digitar uma mensagem que aparecerá com as imagens.
	- c. Toque em **OK**.
- 9. Altere o endereço Responder a:
	- a. Toque em **Responder a**.
	- b. Na tela Responder a, use o teclado da tela de seleção por toque para digitar um endereço de e-mail.
	- c. Toque em **OK**.
- 10. Pressione o botão verde **Iniciar**.

# Digitalização para uma destino

Esta seção inclui:

• [Enviando uma imagem digitalizada para um destino.](#page-156-0).....................................................................................[.156](#page-156-0)

Usar o digitalizador como destino para enviar imagens digitalizadas a destinos remotos, como um servidor FTP ou um computador pessoal.

#### <span id="page-156-0"></span>Enviando uma imagem digitalizada para um destino

Antes de escanear para um destino, configure as pastas de destino no servidor ou divida a pasta em um computador pessoal. Além disso, deve haver no mínimo um Digitalizar para destino no catálogo de endereço. Se as propriedades do Digitalizar para destino não estiverem propriamente configuradas, o ícone Digitalizar para destino aparece acinzentado na tela de toque.

Para digitalizar uma imagem e enviá-la a um destino:

- 1. Coloque o original no vidro de originais ou no alimentador de originais.
- 2. Pressione o botão **Página inicial de serviços** e toque em **Digitalizar para**.
- 3. Na página Catálogo de Endereços do Dispositivo, selecione **Digitalizar Contatos** ou **Digitalização de Favoritos**.

Nota: Se o Catálogo de Endereços do Dispositivo não aparecer, pressione o botão **Limpar tudo** e inicie novamente.

- 4. Na lista de Nomes, toque em um destino e depois toque em **Adicionar aos destinatários**.
- 5. Repita etapas 3 e 4 para cada destino se necessário.
- 6. Toque em **OK**.
- 7. Para alterar qualquer uma das configurações de digitalização, use as opções na parte inferior da tela de seleção por toque.

Para obter detalhes, consulte Alteração das configurações básicas de digitalização na página [147.](#page-147-0)

8. Pressione o botão verde **Iniciar**.

A tela Progresso do trabalho é exibida e o original é digitalizado. O arquivo é armazenado como arquivo de destino.

# Enviar fax **8**

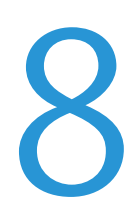

#### Este capítulo inclui:

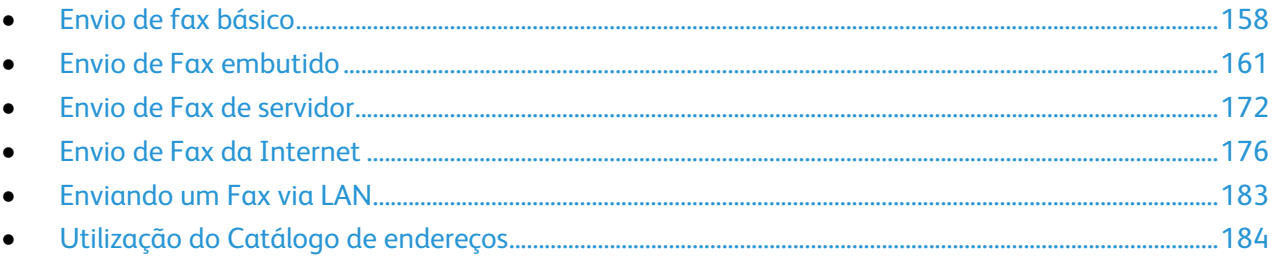

O administrador do sistema deve configurar algumas funções de fax para poder usá-las. Para obter detalhes, consulte o *Guia do Administrador do Sistema* em [www.xerox.com/office/WC780Xdocs.](http://www.office.xerox.com/cgi-bin/printer.pl?APP=udpdfs&Page=Color&Model=WorkCentre+WC780X&PgName=Man&Language=Portuguese)

# <span id="page-158-0"></span>Envio de fax básico

Você pode enviar um fax de uma das seguintes maneiras:

- **Fax**, ou fax incorporado, digitaliza o documento e o envia diretamente a uma máquina de fax.
- **Fax do Servidor** digitaliza o documento e o envia para um servidor de fax, que transmite o documento para uma máquina de fax.
- **Fax da Internet** digitaliza o documento e o envia por e-mail para um destinatário.
- **Fax via LAN** envia o trabalho atual de impressão como um fax. Para obter detalhes, consulte o software do driver de impressão.

Para enviar um fax:

- 1. Coloque os documentos originais.
	- Use o vidro de originais para páginas simples ou papel que não possa ser alimentado com o alimentador de originais. Coloque a primeira página do documento com a face para baixo, no canto superior esquerdo do vidro de originais.
	- Use o alimentador de originais para várias páginas ou uma página. Retire grampos e clipes de papel das páginas e insira-as com a face para cima no alimentador de originais.
- 2. Pressione o botão **Página Inicial de Serviços**. Em seguida, toque o fax apropriado.
- 3. Envie o fax usando uma ou mais das opções disponíveis:
	- − O campo **Insira o número e pressione Adicionar** permite que você insira manualmente um número de fax. Use o teclado alfanumérico para digitar o número e toque em **Adicionar**.
	- − **Caracteres de discagem** permite inserir caracteres, como uma pausa de discagem, em um número de fax. Use o teclado da tela de seleção por toque para digitar os números e caracteres e toque em **Salvar**.

Nota: Poderão ser necessárias uma ou mais pausas de discagem entre o número de acesso para uma linha externa e o número de fax. Quando é inserida, a pausa de discagem aparece como vírgulas no número do fax.

- − **Favoritos** permite a você acessar os contatos individuais ou contatos de grupo favoritos selecionados no catálogo de endereços.
	- − **Catálogo de Endereços** permite que você acesse o Catálogo de Endereços da impressora.
- 4. Na guia Fax, ajuste as opções disponíveis de fax, conforme necessário.
- 5. Ajuste as opções adicionais de fax, conforme necessário. Para mais informações, consulte Selecionando Opções de Fax na págin[a 163,](#page-163-0) Selecionando Opções de Fax de Servidor na página [173](#page-173-0) ou Selecionando Opções de Fax via Internet na página [178.](#page-178-0)
- 6. Pressione o botão verde **Iniciar**. A impressora digitaliza as páginas e transmitirá o documento quando todas elas tiverem sido digitalizadas.

## Vidro de originais

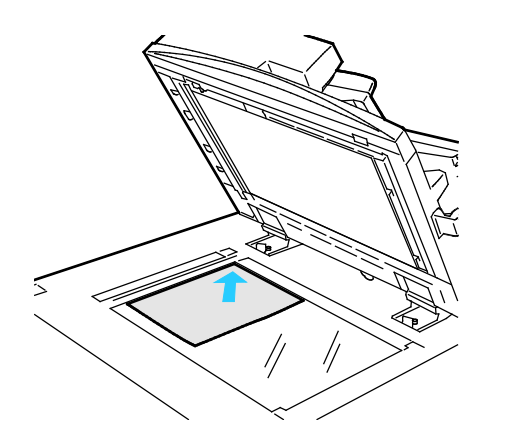

- Levante a tampa do alimentador de originais e coloque a primeira página com a face para baixo no canto superior esquerdo do vidro de originais.
- Alinhe os originais para que façam correspondência com o tamanho de papel impresso na borda do vidro.
- O vidro de originais aceita tamanhos de papel até 297 x 432 mm (11,7 x 17 pol.).
- O vidro de originais detecta automaticamente os tamanhos de papel padrão.

#### Alimentador de documentos

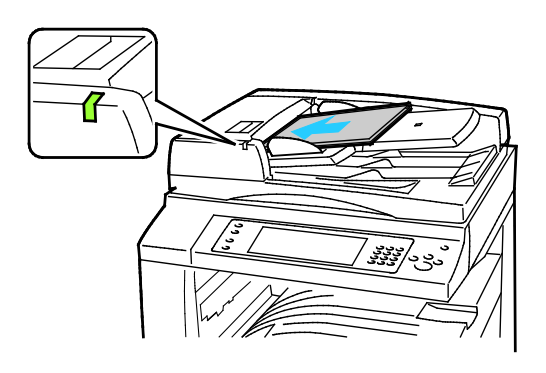

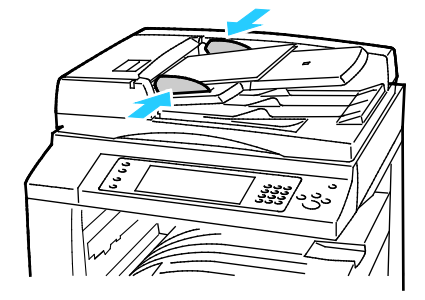

Insira os originais com a face para cima e a página um no topo.

- O indicador de confirmação acende quando você coloca os originais corretamente.
- Ajuste as guias de papel de modo que elas se ajustem aos originais.
- O alimentador de originais detecta automaticamente os tamanhos de papel padrão.

WorkCentre Impressora multifuncional 7830/7835:

- O alimentador de originais aceita gramaturas de papel de 38 a 128 g/m² para páginas de 1 face e 50 a 128 g/m² para páginas de 2 faces.
- O alimentador de originais aceita tamanhos de papel de 85 x 125 mm (3,3 x 4,9 pol.) a 297 x 432 mm (11,7 x 17 pol.) para páginas de 1 face e de 110 x 125 mm (4,3 x 4,9 pol.) a 297 x 432 mm (11,7 x 17 pol.) para páginas de 2 faces.
- A capacidade máxima do alimentador de documentos é de aproximadamente 110 folhas de papel de 80 g/m².

WorkCentre Impressora multifuncional 7845/7855:

- O alimentador de documentos aceita gramaturas de papel de 38 a 128 g/m².
- O alimentador de originais aceita tamanhos de papel de 85 x 125 mm (3,3 x 4,9 pol.) a 297 x 432 mm (11,7 x 17 pol.).
- A capacidade máxima do alimentador de documentos é de aproximadamente 130 folhas de papel de 80 g/m².

# <span id="page-161-0"></span>Envio de Fax embutido

- 1. Coloque o documento original no alimentador de originais ou no vidro de originais.
- 2. Pressione o botão **Página inicial de serviços** e toque em **Fax**.
- 3. Para endereçar o fax, toque em uma ou mais opções:
	- − O campo **Insira o número e pressione Adicionar** permite que você insira manualmente um número de fax. Use o teclado alfanumérico para digitar o número e toque em **Adicionar**.
	- − **Caracteres de discagem** permite inserir caracteres, como uma pausa de discagem, em um número de fax. Use o teclado da tela de seleção por toque para digitar os números e caracteres e toque em **Adicionar**. Adicione mais números ou toque em **Fechar**.

Nota: Poderão ser necessárias uma ou mais pausas de discagem entre o número de acesso para uma linha externa e o número de fax. Quando é inserida, a pausa de discagem aparece como vírgulas no número do fax.

- − **Favoritos** permite a você acessar os contatos individuais ou contatos de grupo favoritos selecionados no catálogo de endereços.
- − **Catálogo de endereços** permite que você selecione números de fax no Catálogo de endereços. Toque na seta **Para baixo** e selecione **Individual** ou **Grupo** no menu suspenso. Toque nas setas **Para cima** ou **Para baixo** para percorrer a lista, toque no contato desejado e selecione **Adicionar aos destinatários** no menu suspenso. Selecione e adicione mais contatos ou toque em **Fechar**.
- 4. Para incluir uma folha de rosto:
	- a. Toque em **Folha de rosto** > **Ligado**.
	- b. Toque no campo **Para**, use o teclado da tela de seleção por toque para digitar o nome do destinatário e toque em **Salvar**.
	- c. Toque no campo **De**, use o teclado da tela de seleção por toque para digitar o nome do remetente e toque em **Salvar**.
	- d. Para adicionar um comentário, siga um destes procedimentos:
		- Toque em um comentário existente e toque em **Salvar**.
		- Toque em um comentário **<Available>**, toque em **Editar**, use o teclado da tela de seleção por toque para digitar o texto e depois toque em **Salvar**.

#### Notas:

- Para excluir um comentário existente, toque nele e toque em **Limpar**. Toque em **Limpar** para confirmar a ação.
- Para editar um comentário existente, toque nele e toque em **Editar**. Use o teclado da tela de seleção por toque para alterar o comentário e depois toque em **Salvar**.
- 5. Toque em **Digitalização em 2 faces** e selecione uma opção.
- 6. Toque em **Tipo de original** e selecione uma opção.
- 7. Toque em **Resolução** e selecione uma opção.
- 8. Selecionar as mais opções, conforme necessário. Para mais informações, consulte Selecionando Opções de Fax na página [163.](#page-163-0)
- 9. Pressione o botão verde **Iniciar**. A impressora digitaliza as páginas e transmitirá o documento quando todas elas tiverem sido digitalizadas.

Nota: Para pausar o trabalho, pressione o botão **Parar**. Na tela de toque, toque em **Retomar digitalização** para continuar o trabalho, ou então **Cancelar digitalização** para cancelar o trabalho completamente. Se não fizer uma seleção em 60 segundos, o trabalho é retomado automaticamente.

## <span id="page-163-0"></span>Selecionando Opções de Fax

#### Esta seção inclui:

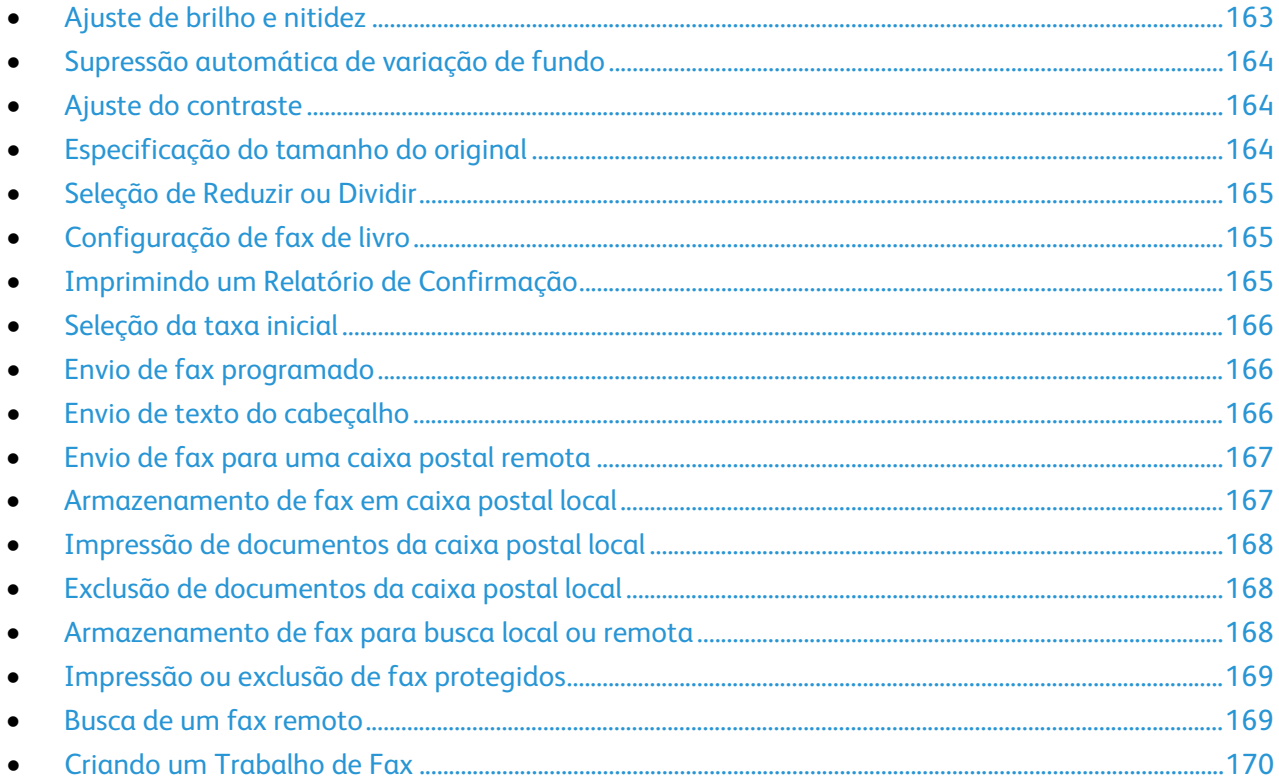

#### <span id="page-163-1"></span>**Ajuste de brilho e nitidez**

Você pode clarear ou escurecer a imagem e ajustar a nitidez.

Para ajustar a imagem:

- 1. Pressione o botão **Página inicial de serviços** e toque em **Fax**.
- 2. Toque na guia **Qualidade da imagem** e toque em **Opções de imagem**.
- 3. Na tela Opções de imagem, ajuste os controles deslizantes, conforme necessário:
	- − **Clarear/Escurecer** clareia ou escurece a imagem.
	- − **Nitidez** torna a imagem mais nítida ou mais suave.
- 4. Toque em **OK**.

#### <span id="page-164-0"></span>**Supressão automática de variação de fundo**

Ao digitalizar originais impressos em papel fino, o texto ou imagens impressas em um lado do papel podem ser vistos no outro lado do papel. Use a configuração Supressão automática para reduzir a sensibilidade da impressora para variações em cores de fundo claras.

Para selecionar Auto-Supressão:

- 1. Pressione o botão **Página inicial de serviços** e toque em **Fax**.
- 2. Toque na guia **Qualidade da imagem** e toque em **Aprimoramento de imagem**.
- 3. Em Supressão de fundo, toque em **Supressão automática**.
- <span id="page-164-1"></span>4. Toque em **OK**.

#### **Ajuste do contraste**

O contraste é a diferença relativa entre áreas claras e escuras em uma imagem.

Para ajustar o contraste:

- 1. Pressione o botão **Página inicial de serviços** e toque em **Fax**.
- 2. Toque na guia **Qualidade da imagem** e toque em **Aprimoramento de imagem**.
- 3. Na tela Deslocamento de imagem, selecione uma opção:
	- − **Contraste manual** permite ajustar o contraste manualmente. Em Contraste manual, mova o controle deslizante para cima ou para baixo para aumentar ou diminuir o contraste. A posição central do controle deslizante, Normal, não altera o contraste.
	- − **Contraste automático** permite que a impressora ajuste o contraste automaticamente.
- <span id="page-164-2"></span>4. Toque em **OK**.

#### **Especificação do tamanho do original**

Para assegurar que você está digitalizando a área correta dos documentos, especifique o tamanho original.

Especificar o tamanho original:

- 1. Pressione o botão **Página inicial de serviços** e toque em **Fax**.
- 2. Toque na guia **Ajuste de layout** e toque em **Tamanho do original**.
- 3. Na tela Tamanho do original, selecione uma opção:
	- − **Detecção automática** permite que a impressora determine automaticamente o tamanho do original.
	- − **Pré-ajuste de áreas de digitalização** especifica a área a ser digitalizada se ela corresponder a um tamanho padrão de papel. Na lista de rolagem, toque no tamanho do papel desejado.
	- − **Personalizar área de digitalização** permite especificar a altura e a largura da área a ser digitalizada. Para especificar a área, toque nas setas **Comprimento (Y)** e **Largura (X)**.
	- − **Originais de tamanhos diferentes** permite digitalizar originais de tamanho padrão em vários tamanhos. Use o diagrama na tela para determinar quais tamanhos de original podem ser misturados no mesmo trabalho.
- 4. Toque em **OK**.
- 164 Impressora multifuncional Série WorkCentre 7800 Guia do Usuário

#### <span id="page-165-0"></span>**Seleção de Reduzir ou Dividir**

É possível determinar o método a ser usado para lidar com imagens muito grandes.

Para selecionar reduzindo ou dividindo:

- 1. Pressione o botão **Página inicial de serviços** e toque em **Fax**.
- 2. Toque na guia **Ajuste de layout** e toque em **Reduzir/Dividir**.
- 3. Toque em uma opção:
	- − **Reduzir para encaixar** compacta documentos grandes para que caibam em um papel menor.
	- − **Dividir nas páginas** continua uma única imagem por várias páginas.
- <span id="page-165-1"></span>4. Toque em **OK**.

#### **Configuração de fax de livro**

É possível determinar o método usado para digitalizar imagens de um livro.

Para selecionar enviando fax de livro:

- 1. Pressione o botão **Página inicial de serviços** e toque em **Fax**.
- 2. Toque na guia **Ajuste de layout** e toque em **Fax de livro**.
- 3. Toque em uma opção:
	- − **Desligado** é a configuração padrão.
	- − **Ambas as páginas** digitaliza ambas as páginas do livro.
	- − **Página esquerda somente** digitaliza a página esquerda do livro.
	- − **Página direita somente** digitaliza a página direita do livro.
- 4. Para definir a quantidade a ser apagada, toque nas setas **Apagar margem de encadernação**, conforme necessário.
- <span id="page-165-2"></span>5. Toque em **OK**.

#### **Imprimindo um Relatório de Confirmação**

Você pode imprimir um relatório que confirma quando os seus faxes são enviados ou recebidos. O relatório contém informações sobre tempo de espera, sinais de ocupado e falhas de transmissão.

Para configurar uma confirmação de impressão de relatório:

- 1. Pressione o botão **Página inicial de serviços** e toque em **Fax**.
- 2. Toque na guia **Opções de fax** e toque em **Relatório de confirmação**.
- 3. Toque em uma opção:
	- − **Imprimir sempre** gera um relatório para todos os trabalhos de fax.
	- − **Imprimir Apenas em Erro** gera um relatório apenas dos trabalhos de fax com falha no envio.
- 4. Toque em **OK**.

#### <span id="page-166-0"></span>**Seleção da taxa inicial**

Selecione a taxa inicial mais alta, a não ser que o destino do fax que você está enviando tenha requisitos especiais.

Para selecionar a velocidade de transmissão de um fax:

- 1. Pressione o botão **Página inicial de serviços** e toque em **Fax**.
- 2. Toque na guia **Opções de fax** e toque em **Taxa inicial**.
- 3. Toque em uma opção:
- 4. Toque em **OK**.

Nota: Algumas redes de telefone poderão solicitar que a velocidade de inicialização do fax seja configurada para Forçado (4800 bps). A velocidade mais lenta dos dados assegura transmissão mais confiável dos mesmos.

#### <span id="page-166-1"></span>**Envio de fax programado**

Você pode definir uma hora no futuro para a impressora enviar seu trabalho de fax. A programação pode ter um intervalo de 15 minutos até 24 horas.

Nota: Antes de usar essa função, ajuste a impressora para o horário atual.

Para especificar a hora para enviar o fax:

- 1. Pressione o botão **Página inicial de serviços** e toque em **Fax**.
- 2. Toque na guia **Opções de fax** e toque em **Envio programado**.
- 3. Toque em **Hora especificada**.
	- − Toque no campo **Hora** e toque nas setas para definir um número.
	- − Toque no campo **Minuto** e toque nas setas para definir um número.
	- − Se sua impressora estiver definida para exibir o relógio de 12 horas, toque em **AM** ou **PM**.
- 4. Toque em **OK**.

O fax é enviado no horário especificado.

#### <span id="page-166-2"></span>**Envio de texto do cabeçalho**

O administrador do sistema deve configurar essa função para você poder usá-la. Para obter detalhes, consulte o *Guia do Administrador do Sistema* em [www.xerox.com/office/WC780Xdocs.](http://www.office.xerox.com/cgi-bin/printer.pl?APP=udpdfs&Page=Color&Model=WorkCentre+WC780X&PgName=Man&Language=Portuguese)

Para incluir o texto do cabeçalho do fax:

- 1. Pressione o botão **Página inicial de serviços** e toque em **Fax**.
- 2. Toque na guia **Opções de fax** e toque em **Enviar texto de cabeçalho**.
- 3. Toque em uma opção:
- 4. Toque em **OK**.

#### <span id="page-167-0"></span>**Envio de fax para uma caixa postal remota**

- 1. Pressione o botão **Página inicial de serviços** e toque em **Fax de servidor**.
- 2. Toque na guia **Opções de fax** e toque em **Caixas postais**.
- 3. Toque em **Enviar para caixa postal remota**.
- 4. Para endereçar o fax, selecione uma opção:
	- − O campo **Número de Fax** permite que você escreva um número de fax. Use o teclado alfanumérico para digitar o número e toque em **Adicionar**.
	- − **Caracteres de discagem** permite inserir caracteres, como uma pausa de discagem, em um número de fax. Use o teclado da tela de seleção por toque para digitar os números e caracteres e toque em **Salvar**.
- 5. Toque no campo **Número da caixa postal** e use o teclado alfanumérico para digitar o número da caixa postal.
- 6. Toque no campo **Senha da caixa postal** e use o teclado alfanumérico para digitar a senha da caixa postal de quatro dígitos.
- <span id="page-167-1"></span>7. Toque em **OK**.

#### **Armazenamento de fax em caixa postal local**

O administrador do sistema deverá criar uma caixa postal antes de que você possa utilizar este recurso. Para obter detalhes, consulte o *Guia do Administrador do Sistema* em [www.xerox.com/office/WC780Xdocs.](http://www.office.xerox.com/cgi-bin/printer.pl?APP=udpdfs&Page=Color&Model=WorkCentre+WC780X&PgName=Man&Language=Portuguese)

Para armazenar um fax em caixa postal local:

- 1. Pressione o botão **Página inicial de serviços** e toque em **Fax**.
- 2. Toque na guia **Opções de fax** e toque em **Caixas postais**.
- 3. Toque em **Armazenar na caixa postal local**.
- 4. Toque no campo **Número da caixa postal** e use o teclado alfanumérico para digitar o número da caixa postal.
- 5. Toque no campo **Senha da caixa postal** e use o teclado alfanumérico para digitar a senha da caixa postal de quatro dígitos.
- 6. Toque em **OK**.

#### <span id="page-168-0"></span>**Impressão de documentos da caixa postal local**

Para utilizar este recurso, você deverá ter documentos armazenados em uma caixa postal. Para obter detalhes, consulte Armazenamento de fax em uma caixa postal local na página [167.](#page-167-1)

Para imprimir documentos da caixa postal local:

- 1. Pressione o botão **Página inicial de serviços** e toque em **Fax**.
- 2. Toque na guia **Opções de fax** e toque em **Caixas postais**.
- 3. Toque em **Imprimir documentos da caixa postal local**.
- 4. Toque no campo **Número da caixa postal** e use o teclado alfanumérico para digitar o número da caixa postal.
- 5. Toque no campo **Senha da caixa postal** e use o teclado alfanumérico para digitar a senha da caixa postal de quatro dígitos.
- <span id="page-168-1"></span>6. Toque em **Imprimir todos os documentos**. Os documentos na caixa postal são impressos.

#### **Exclusão de documentos da caixa postal local**

- 1. Pressione o botão **Página inicial de serviços** e toque em **Fax**.
- 2. Toque na guia **Opções de fax** e toque em **Caixas postais**.
- 3. Toque em **Excluir documentos da caixa postal local**.
- 4. Toque no campo **Número da caixa postal** e use o teclado alfanumérico para digitar o número da caixa postal.
- 5. Toque no campo **Senha da caixa postal** e use o teclado alfanumérico para digitar a senha da caixa postal de quatro dígitos.
- 6. Toque em **Excluir todos os documentos**.
- <span id="page-168-2"></span>7. Para confirmar, toque em **Apagar Tudo**. Todos os documentos na caixa postal são excluídos.

#### **Armazenamento de fax para busca local ou remota**

Ative Busca local protegida ou desprotegida para disponibilizar documentos de fax armazenados na impressora para a busca remota por outras impressoras. Quando Busca local protegida está ativada, você cria uma lista de números de fax que possuem acesso aos fax armazenados na impressora.

Para armazenar um fax:

- 1. Pressione o botão **Página inicial de serviços** e toque em **Fax**.
- 2. Toque na guia **Opções de fax** e toque em **Busca local**.
- 3. Em Armazenar para busca local, toque em uma das seguintes opções:
	- − **Busca desprotegida** digitaliza seus originais e os armazena como documentos. Qualquer pessoa que tenha esse número de fax pode acessar os documentos.
	- − **Busca protegida** digitaliza seus originais e os armazena como documentos. Especifique os números de fax que podem acessar os documentos.
- 4. Para busca protegida, toque em uma ou mais das seguintes opções para adicionar números de fax à lista de acesso:
	- − O campo **Número do fax** permite que você insira manualmente um número de fax. Use o teclado alfanumérico para digitar o número e toque em **Adicionar**.
	- − **Catálogo de endereços** permite que você adicione números de fax individuais armazenados à lista. Escolha um número de fax e selecione **Adicionar aos destinatários** no menu suspenso. Toque em **Fechar**.
	- − A caixa de seleção **Permitir acesso a todos os números de fax do catálogo de endereços** adiciona todos os números de fax armazenados à lista.

Nota: Para modificar as entradas existentes na lista de acesso, toque na entrada e selecione **Editar**, **Remover** ou **Remover tudo** no menu suspenso.

<span id="page-169-0"></span>5. Toque em **Salvar**.

#### **Impressão ou exclusão de fax protegidos**

- 1. Pressione o botão **Página inicial de serviços** e toque em **Fax**.
- 2. Toque na guia **Opções de fax** e toque em **Busca local**.
- 3. Em Armazenamento para Busca de local, toque em uma opção:
	- − **Imprimir todos os documentos armazenados** imprime todos os documentos de fax armazenados.
	- − **Excluir todos os documentos armazenados** exclui todos os documentos de fax armazenados. Para confirmar a ação, toque em **Apagar Tudo**.

#### <span id="page-169-1"></span>**Busca de um fax remoto**

Se a busca remota estiver ligada, você poderá recuperar os documentos que foram armazenados usando a busca local em outra máquina de fax.

Nota: Se Busca local estiver ativada, Busca remota não estará disponível. Para desativar a Busca local, toque em **Busca local** > **Desligado** > **Salvar**.

Buscar um fax remoto:

- 1. Pressione o botão **Página inicial de serviços** e toque em **Fax**.
- 2. Toque na guia **Opções de fax** e toque em **Busca remota**.
- 3. Em Busca, toque em **Fax Remoto**.
- 4. Para endereçar o fax, selecione uma ou mais opções:
	- − O campo **Insira o número e pressione Adicionar** permite que você insira manualmente um número de fax. Use o teclado alfanumérico para digitar o número e toque em **+** (Adicionar).
	- − **Caracteres de discagem** permite inserir caracteres, como uma pausa de discagem, em um número de fax. Use o teclado da tela de seleção por toque para digitar os números e caracteres e toque em **Fechar**.
- 5. Para definir um tempo para a impressora recuperar faxes de outras máquinas de fax, faça o que segue:
	- a. Toque em **Busca programada**.
	- b. Para definir o tempo, toque em **Busca programada**.
		- Toque no campo **Hora** e toque nas setas para definir um número.
		- Toque no campo **Minuto** e toque nas setas para definir um número.
		- Se sua impressora estiver definida para exibir o relógio de 12 horas, toque em **AM** ou **PM**.
	- c. Toque em **OK**.
- 6. Toque em **Buscar agora** para recuperar e imprimir o fax.

Nota: Para cancelar, toque em**Fechar**.

#### <span id="page-170-0"></span>**Criando um Trabalho de Fax**

Use essa função para enviar fax de um grupo de originais distintos, cada um com configurações diferentes. Cada segmento é programado e digitalizado e as imagens são armazenadas temporariamente na impressora. Depois que todos os segmentos tiverem sido armazenados, os segmentos individuais serão enviados por fax como um único trabalho.

Para criar um trabalho de fax:

- 1. Pressione o botão **Página Inicial de Serviços**. Em seguida, toque o fax apropriado.
- 2. Envie o fax usando uma ou mais das opções disponíveis:
	- − O campo **Insira o número e pressione Adicionar** permite que você insira manualmente um número de fax. Use o teclado alfanumérico para digitar o número e toque em **Adicionar**.
	- − **Caracteres de discagem** permite inserir caracteres, como uma pausa de discagem, em um número de fax. Use o teclado da tela de seleção por toque para digitar os números e caracteres e toque em **Salvar**.
	- − **Catálogo de Endereços** permite que você acesse o Catálogo de Endereços da impressora.
	- − **Favoritos** permite a você acessar os contatos individuais ou contatos de grupo favoritos selecionados no catálogo de endereços.
- 3. Toque na guia **Montagem do trabalho** e toque em **Criar trabalho** > **Ligado**.
- 4. Toque em **Opções**.
	- a. Marque ou desmarque a caixa de seleção **Exibir esta janela entre segmentos**.
	- b. Selecione ou limpe a caixa de verificação **Desligar Criar trabalho após trabalho ser enviado**.
- 5. Programe e digitalize o primeiro segmento:
	- a. Coloque os originais para o primeiro segmento.
	- b. Selecione as configurações necessárias, como ajustes de layout, qualidade de imagem e opções.
	- c. Pressione o botão verde **Iniciar** no painel de controle.
- 6. Programe e digitalize os segmentos adicionais:
	- a. Coloque os originais para o próximo segmento.
	- b. Quando a tela Criar trabalho for exibida, toque em **Programar próximo segmento**.
	- c. Usando as guias apropriadas, selecione as configurações necessárias.
	- d. Pressione o botão verde **Iniciar** para digitalizar os originais desse segmento.
- 7. Repita a etapa anterior para cada segmento adicional.

Nota: A qualquer momento, toque em **Excluir último segmento** ou **Excluir todos segmentos** para modificar o trabalho.

- 8. Quando todos os segmentos tiverem sido programados e digitalizados, toque em **Enviar o trabalho**. A tela Progresso do trabalho é exibida e os segmentos individuais são enviados por fax como um único trabalho.
- 9. Na tela Progresso do trabalho, toque em **Detalhes do trabalho** para exibir um resumo do trabalho.

Nota: Se necessário, toque em **Excluir** > **Excluir trabalho** para cancelar o trabalho.

# <span id="page-172-0"></span>Envio de Fax de servidor

Se um servidor de fax estiver conectado à rede, você poderá enviar um documento para uma máquina de fax sem precisar de uma linha telefônica dedicada.

Ao usar o Fax do servidor, um documento é digitalizado e enviado para um repositório de fax localizado na rede. O servidor de fax envia o fax através de uma linha telefônica a uma máquina de fax.

O administrador do sistema deve ativar o serviço de Fax de servidor e configurar um repositório de fax ou local de arquivamento, para poder usar essa função.

Para enviar um Fax de servidor:

- 1. Coloque o original no vidro de originais ou no alimentador automático de originais em F/V.
- 2. Pressione o botão **Página inicial de serviços** e toque em **Fax de servidor**.
- 3. Para endereçar o fax, toque em uma ou mais opções:
	- − O campo **Insira o número e pressione Adicionar** permite que você insira manualmente um número de fax. Use o teclado alfanumérico para digitar o número e toque em **Adicionar**.
	- − **Caracteres de discagem** permite inserir caracteres, como uma pausa de discagem, em um número de fax. Use o teclado da tela de seleção por toque para digitar os números e caracteres e toque em **Adicionar**. Adicione mais números ou toque em **Fechar**.
	- − **Diretório de fax** permite que você selecione números de fax no Diretório de fax. Toque nas setas **Para cima** ou **Para baixo** para percorrer a lista, toque no contato desejado e selecione **Adicionar aos destinatários** no menu suspenso. Selecione e adicione mais contatos ou toque em **Fechar**.
- 4. Toque em **Digitalização em 2 faces** e selecione uma opção.
- 5. Toque em **Tipo de original** e selecione uma opção.
- 6. Toque em **Resolução** e selecione uma opção.
- 7. Selecionar as mais opções, conforme necessário. Para obter detalhes, consulte Seleção de opções de Fax de servidor na págin[a 173.](#page-173-0)
- 8. Pressione o botão verde **Iniciar**. A impressora digitaliza as páginas e transmitirá o documento quando todas elas tiverem sido digitalizadas.

## <span id="page-173-0"></span>Seleção de opções de Fax de servidor

#### Esta seção inclui:

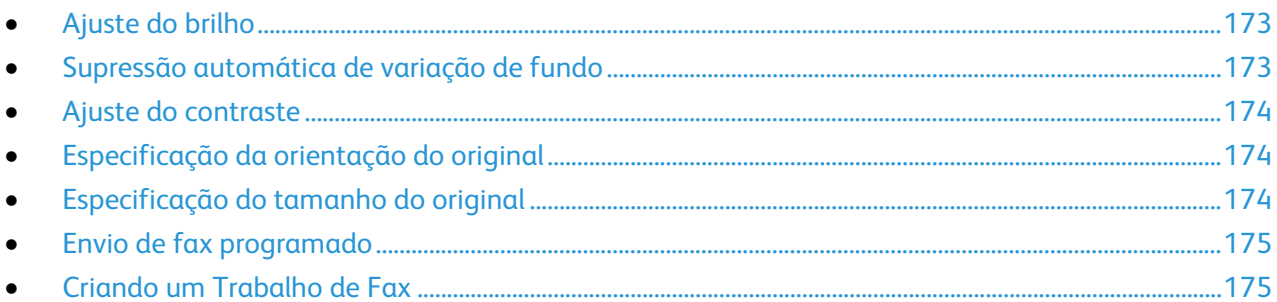

#### <span id="page-173-1"></span>**Ajuste do brilho**

Você pode clarear ou escurecer a imagem.

Para ajustar a imagem:

- 1. Pressione o botão **Página inicial de serviços** e toque em **Fax de servidor**.
- 2. Toque na guia **Qualidade da imagem** e toque em **Opções de imagem**.
- 3. Na tela Opções de imagem, ajuste os controles deslizantes **Clarear/Escurecer** para cima ou para baixo, conforme necessário.
- <span id="page-173-2"></span>4. Toque em **OK**.

#### **Supressão automática de variação de fundo**

Ao digitalizar originais impressos em papel fino, o texto ou imagens impressas em um lado do papel podem ser vistos no outro lado do papel. Use a configuração Supressão automática para reduzir a sensibilidade da impressora para variações em cores de fundo claras.

Para selecionar Auto-Supressão:

- 1. Pressione o botão **Página inicial de serviços** e toque em **Fax de servidor**.
- 2. Toque na guia **Qualidade da imagem** e toque em **Aprimoramento de imagem**.
- 3. Em Supressão de fundo, toque em **Supressão automática**.
- 4. Toque em **OK**.

#### <span id="page-174-0"></span>**Ajuste do contraste**

O contraste é a diferença relativa entre áreas claras e escuras em uma imagem.

Para ajustar o contraste:

- 1. Pressione o botão **Página inicial de serviços** e toque em **Fax de servidor**.
- 2. Toque na guia **Qualidade da imagem** e toque em **Aprimoramento de imagem**.
- 3. Na tela Deslocamento de imagem, selecione uma opção:
	- − **Contraste manual** permite ajustar o contraste manualmente. Em Contraste manual, mova o controle deslizante para cima ou para baixo para aumentar ou diminuir o contraste. A posição central do controle deslizante, Normal, não altera o contraste.
	- − **Contraste automático** permite que a impressora ajuste o contraste automaticamente.
- <span id="page-174-1"></span>4. Toque em **OK**.

#### **Especificação da orientação do original**

- 1. Toque na guia **Ajuste de layout** e toque em **Orientação do original**.
- 2. Na tela Orientação do original, toque na orientação desejada.
	- − **Imagens verticais** e **Imagens laterais** referem-se à orientação em que os originais são colocados no alimentador de originais.
	- − **Originais em retrato** e **Originais em paisagem** referem-se às imagens dos originais.

Nota: Se você estiver usando o vidro de originais, a orientação do original será como visto antes de girá-la.

<span id="page-174-2"></span>3. Toque em **OK**.

#### **Especificação do tamanho do original**

Para assegurar que você está digitalizando a área correta dos documentos, especifique o tamanho original.

Especificar o tamanho original:

- 1. Pressione o botão **Página inicial de serviços** e toque em **Fax de servidor**.
- 2. Toque na guia **Ajuste de layout** e toque em **Tamanho do original**.
- 3. Na tela Tamanho do original, selecione uma opção:
	- − **Detecção automática** permite que a impressora determine automaticamente o tamanho do original.
	- − **Pré-ajuste de áreas de digitalização** especifica a área a ser digitalizada se ela corresponder a um tamanho padrão de papel. Na lista de rolagem, toque no tamanho do papel desejado.
	- − **Personalizar área de digitalização** permite especificar a altura e a largura da área a ser digitalizada. Para especificar a área, toque nas setas **Comprimento (Y)** e **Largura (X)**.
	- − **Originais de tamanhos diferentes** permite digitalizar originais de tamanho padrão em vários tamanhos. Use o diagrama na tela para determinar quais tamanhos de original podem ser misturados no mesmo trabalho.
- 4. Toque em **OK**.
- 174 Impressora multifuncional Série WorkCentre 7800 Guia do Usuário

#### <span id="page-175-0"></span>**Envio de fax programado**

Você pode definir uma hora no futuro para a impressora enviar seu trabalho de fax. A programação pode ter um intervalo de 15 minutos até 24 horas.

Nota: Antes de usar essa função, ajuste a impressora para o horário atual.

Para especificar a hora para enviar o fax:

- 1. Pressione o botão **Página inicial de serviços** e toque em **Fax de servidor**.
- 2. Toque na guia **Opções de fax** e toque em **Envio programado**.
- 3. Toque em **Hora especificada**.
	- a. Toque no campo **Hora** e toque nas setas para definir um número.
	- b. Toque no campo **Minuto** e toque nas setas para definir um número.
	- c. Se sua impressora estiver definida para exibir o relógio de 12 horas, toque em **AM** ou **PM**.
- 4. Toque em **OK**.

O fax é enviado no horário especificado.

#### <span id="page-175-1"></span>**Criando um Trabalho de Fax**

Para mais informações, consulte Criando um Trabalho de Fax na págin[a 170.](#page-170-0)

# <span id="page-176-0"></span>Envio de Fax da Internet

Se um servidor SMTP (e-mail) estiver conectado à rede, o documento pode ser enviado para um endereço de e-mail. Esse recurso elimina a necessidade de uma linha telefônica dedicada e seus custos de serviço associados. No envio de fax via Internet, um documento é digitalizado e enviado para um endereço de e-mail.

Para enviar um Fax da Internet:

- 1. Coloque o original no vidro de originais ou no alimentador de originais.
- 2. Pressione o botão **Página inicial de serviços** e toque em **Fax da Internet**.
- 3. Endereçar o fax:
	- a. Toque em **Novo destinatário**.
	- b. Toque na seta **Para baixo** e selecione **Para:** ou **Cc:** no menu.
	- c. Toque no campo **Insira o endereço de e-mail e selecione Adicionar** e use a tela de seleção por toque para digitar o endereço de e-mail.
	- d. Toque em **Adicionar**.
	- e. Use o teclado da tela de seleção por toque para digitar endereços de e-mail adicionais.
	- f. Quando terminar, toque em **Fechar**.
- 4. Para adicionar uma linha de assunto:
	- a. Toque em **Assunto** e use o teclado da tela de seleção por toque para digitar o texto desejado.

Nota: Para modificar o assunto padrão que é exibido, toque em **X** para limpar o campo.

- b. Toque em **OK**.
- 5. Ajuste as opções de fax da Internet se necessário:
	- a. Toque em **Cor de saída** e selecione no menu suspenso:
		- **Detecção automática**
		- **Preto e branco**
		- **Tons de cinza**
		- **Cor**
	- b. Toque em **Digitalização em 2 faces** e selecione o menu suspenso:
		- **1 Face**
		- **2 Faces**
		- **2 Faces, Girar Face 2**
	- c. Toque em **Tipo de original** e selecione o menu suspenso:
		- **Foto e Texto**
		- **Foto**
		- **Texto**
		- **Mapa**
		- **Jornal/Revista**
- 176 Impressora multifuncional Série WorkCentre 7800 Guia do Usuário
- 6. Ajuste as opções de fax, como necessário.
- 7. Pressione o botão verde **Iniciar**. A impressora digitaliza as páginas e envia o documento como um anexo de e-mail no formato **.pdf** ou **.tiff**, depois que todas as páginas forem digitalizadas.

## <span id="page-178-0"></span>Seleção de opções de Fax da Internet

#### Esta seção inclui:

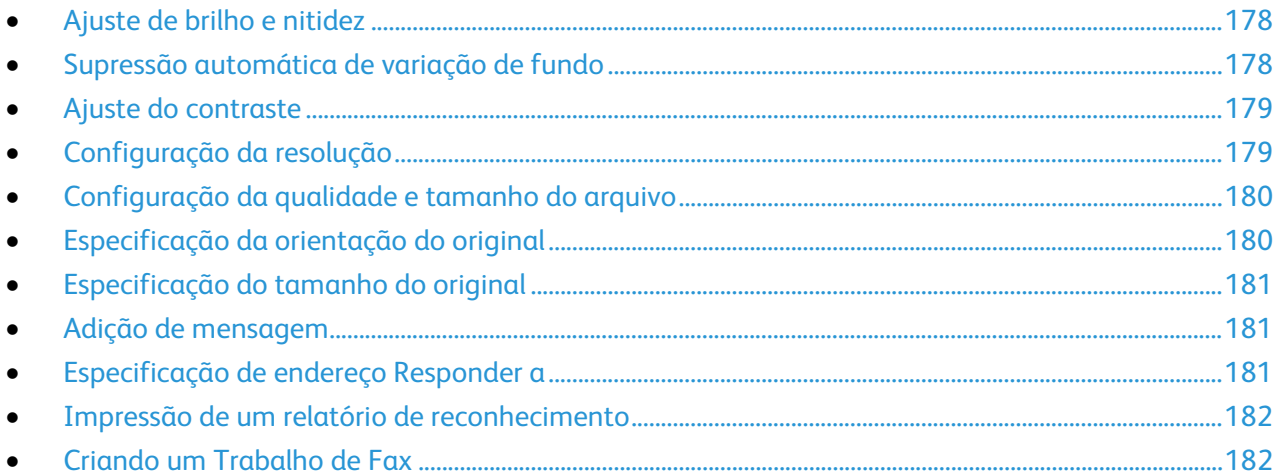

#### <span id="page-178-1"></span>**Ajuste de brilho e nitidez**

Você pode clarear ou escurecer a imagem e ajustar a nitidez.

Para ajustar a imagem:

- 1. Pressione o botão **Página inicial de serviços** e toque em **Fax da Internet**.
- 2. Toque na guia **Configurações avançadas** e toque em **Opções de imagem**.
- 3. Na tela Opções de imagem, ajuste os controles deslizantes, conforme necessário:
	- − **Clarear/Escurecer** clareia ou escurece a imagem.
	- − **Nitidez** torna a imagem mais nítida ou mais suave.
- <span id="page-178-2"></span>4. Toque em **OK**.

#### **Supressão automática de variação de fundo**

Ao digitalizar originais impressos em papel fino, o texto ou imagens impressas em um lado do papel podem ser vistos no outro lado do papel. Use a configuração Supressão automática para reduzir a sensibilidade da impressora para variações em cores de fundo claras.

Para selecionar Auto-Supressão:

- 1. Pressione o botão **Página inicial de serviços** e toque em **Fax da Internet**.
- 2. Toque na guia **Configurações avançadas** e toque em **Aprimoramento de imagem**.
- 3. Em Supressão de fundo, toque em **Supressão automática**.
- 4. Toque em **OK**.

#### <span id="page-179-0"></span>**Ajuste do contraste**

O contraste é a diferença relativa entre áreas claras e escuras em uma imagem.

Para ajustar o contraste:

- 1. Pressione o botão **Página inicial de serviços** e toque em **Fax da Internet**.
- 2. Toque na guia **Configurações avançadas** e toque em **Aprimoramento de imagem**.
- 3. Na tela Aprimoramento de imagem, ajuste o contraste:
	- − **Contraste manual** permite ajustar o contraste manualmente. Mova o controle deslizante para cima ou para baixo para aumentar ou diminuir o contraste. A posição central do controle deslizante, Normal, não altera o contraste.
	- − **Contraste automático** permite que a impressora ajuste o contraste automaticamente.
- <span id="page-179-1"></span>4. Toque em **OK**.

#### **Configuração da resolução**

- 1. Pressione o botão **Página inicial de serviços** e toque em **Fax da Internet**.
- 2. Toque na guia **Configurações avançadas** e toque em **Resolução**.
- 3. Na tela de Resolução, toque a resolução desejada.
	- − **72 dpi** produz qualidade de imagem aceitável para exibição na tela e o menor tamanho de arquivo.
	- − **100 dpi** produz boa qualidade de imagem para exibição na tela e um tamanho pequeno de arquivo.
	- − **150 dpi** produz boa qualidade de imagem para exibição na tela e um tamanho pequeno de arquivo.
	- − **200 x 100 dpi** produz boa qualidade de imagem e tamanho moderado de arquivo.
	- − **200 dpi** produz boa qualidade de imagem e tamanho moderado de arquivo. Esta é a configuração padrão.
	- − **300 dpi** produz alta qualidade de imagem e tamanho grande de arquivo.
	- − **400 dpi** produz qualidade mais alta de imagem e tamanho maior de arquivo.
	- − **600 dpi** produz a mais alta qualidade de imagem e o maior tamanho de arquivo.
- 4. Toque em **OK**.

Nota: Verifique com o administrador do sistema para determinar o maior tamanho de arquivo que o sistema de e-mail permite.
### **Configuração da qualidade e tamanho do arquivo**

A opção Qualidade/Tamanho do arquivo permite que você escolha entre três configurações que equilibram a qualidade da imagem e o tamanho do arquivo. As imagens com qualidade mais alta resultam em tamanhos de arquivo maiores, o que não é ideal para compartilhamento e transmissão pela rede.

Para definir a qualidade e o tamanho do arquivo do fax da Internet:

- 1. Pressione o botão **Página inicial de serviços** e toque em **Fax da Internet**.
- 2. Toque na guia **Configurações avançadas** e toque em **Qualidade /Tamanho do arquivo**.
- 3. Na tela Qualidade/Tamanho do arquivo, use o controle deslizante para selecionar uma configuração. As configurações variam de Qualidade normal e Tamanho de arquivo pequeno para Qualidade mais alta e Tamanho do arquivo maior.
- 4. Toque em **OK**.

#### **Especificação da orientação do original**

- 1. Pressione o botão **Página inicial de serviços** e toque em **Fax da Internet**.
- 2. Toque na guia **Ajuste de layout** e toque em **Orientação do original**.
- 3. Na tela Orientação do original, toque na orientação desejada.
	- − **Imagens verticais** e **Imagens laterais** referem-se à orientação em que os originais são colocados no alimentador de originais.
	- − **Originais em retrato** e **Originais em paisagem** referem-se às imagens dos originais.

Nota: Se você estiver usando o vidro de originais, a orientação do original será como visto antes de girá-la.

4. Toque em **OK**.

### **Especificação do tamanho do original**

Para assegurar que você está digitalizando a área correta dos documentos, especifique o tamanho original.

Especificar o tamanho original:

- 1. Pressione o botão **Página inicial de serviços** e toque em **Fax da Internet**.
- 2. Toque na guia **Ajuste de layout** e toque em **Tamanho do original**.
- 3. Na tela Tamanho do original, selecione uma opção:
	- − **Detecção automática** permite que a impressora determine automaticamente o tamanho do original.
	- − **Pré-ajuste de áreas de digitalização** especifica a área a ser digitalizada se ela corresponder a um tamanho padrão de papel. Na lista de rolagem, toque no tamanho do papel desejado.
	- − **Personalizar área de digitalização** permite especificar a altura e a largura da área a ser digitalizada. Para especificar a área, toque nas setas **Comprimento (Y)** e **Largura (X)**.
	- − **Originais de tamanhos diferentes** permite digitalizar originais de tamanho padrão em vários tamanhos. Use o diagrama na tela para determinar quais tamanhos de original podem ser misturados no mesmo trabalho.
- 4. Toque em **OK**.

#### **Adição de mensagem**

- 1. Pressione o botão **Página inicial de serviços** e toque em **Fax da Internet**.
- 2. Toque na guia **Opções de fax da Internet** e toque em **Mensagem**.
- 3. Digite uma mensagem utilizando o teclado da tela de toque.
- 4. Toque em **OK**.

#### **Especificação de endereço Responder a**

- 1. Pressione o botão **Página inicial de serviços** e toque em **Fax da Internet**.
- 2. Toque na guia **Opções de fax da Internet** e toque em **Responder a**.
- 3. Digite um endereço de e-mail utilizando o teclado da tela de toque.
- 4. Toque em **OK**.

#### **Impressão de um relatório de reconhecimento**

Se o status de cada destinatário for conhecido, você poderá imprimir um relatório de status da entrega. A impressora aguarda um recibo de entrega de cada destinatário e depois imprime o relatório.

Nota: O relatório pode ser entregue dependendo da hora de resposta dos destinatários.

Imprimir um relatório de reconhecimento:

- 1. Pressione o botão **Página inicial de serviços** e toque em **Fax da Internet**.
- 2. Toque na guia **Opções de fax da Internet** e toque em **Relatório de reconhecimento**.
- 3. Toque em **Imprimir relatório**.
- 4. Toque em **OK**.

#### **Criando um Trabalho de Fax**

Para mais informações, consulte Criando um Trabalho de Fax na págin[a 170.](#page-170-0)

# Enviando um Fax via LAN

Local Area Network (LAN) Fax permite a você enviar fax do driver de impressão no computador a uma máquina de fax através de uma linha telefônica. A janela Fax permite que você digite destinatários, crie uma capa com notas e defina opções. Usando as opções você pode selecionar folhas de confirmação, velocidade de envio, resolução do fax, hora de envio e opções de discagem de fax.

#### Notas:

- Quando o tipo de trabalho de Fax for selecionado, alguns recursos, tais como Aperfeiçoamento de bordas, Aperfeiçoamento de linhas finas e Aperfeiçoamento de preto, serão desligados.
- Nem todos os modelos de impressora suportam essa função.

#### Para enviar um fax via LAN:

- 1. Com o documento ou gráfico desejados abertos em seu aplicativo, abra a caixa de diálogo Imprimir. Para a maioria dos aplicativos de software, clique em **Arquivo** > **Imprimir** ou pressione **CTRL+P**.
- 2. Selecione sua impressora, em seguida clique em**Propriedades** para abrir a caixa de diálogo do driver de impressão.
- 3. Na guia Papel/Saída, na lista de Tipo do trabalho, selecione **Fax**.
- 4. Clique em **Destinatários**.
- 5. Execute um ou mais destes procedimentos:
	- − Clique no botão **Catálogo de Telefones**, selecione um catálogo de telefones da lista, selecione um nome na lista superior e, em seguida, adicione-o a Destinatários de fax. Repita o procedimento para acrescentar mais nomes. Clique em **OK**.
	- − Clique no botão **Adicionar Destinatários**, digite o nome e o número do fax do destinatário, adicione outras informações e, em seguida, clique em **OK**. Adicione novos destinatários conforme necessário.
- 6. Para incluir uma folha de rosto, clique em **Folha de rosto**. Em seguida, na lista Opções da folha de rosto, selecione **Imprimir uma folha de rosto**.
- 7. Na guia Info da folha de rosto, digite as observações que você deseja que apareçam na folha de rosto.
- 8. Na guia Opções, selecione as opções para este fax.
- 9. Clique em **OK**.
- 10. Na janela Propriedades da Impressora, clique em **OK**.
- 11. Na janela Imprimir, clique em **OK**.
- 12. Para confirmar os destinatários, clique **OK**.

# Utilização do Catálogo de endereços

#### Esta seção inclui:

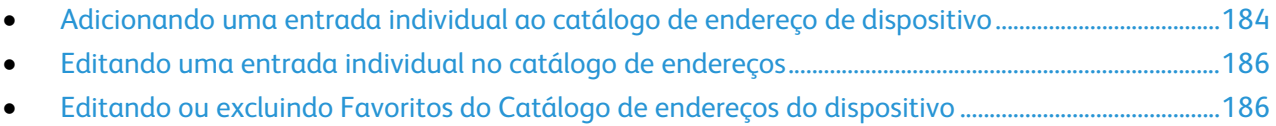

# <span id="page-184-0"></span>Adicionando uma entrada individual ao catálogo de endereço de dispositivo

O Catálogo de endereços do dispositivo pode conter até 5.000 contatos. Se o botão Adicionar não estiver disponível, o catálogo de endereços atingiu seu limite.

Antes de usar essa função, o administrador do sistema deve ativar o Criar/Edita Contato da tela de toque para todos os usuários.

Para adicionar um destinatário ao Catálogo de endereço de dispositivo:

- 1. Pressione o botão **Página inicial de serviços** e toque em **Email**.
- 2. Toque em **Novo destinatário**.
- 3. Toque no campo **Insira o endereço de e-mail e selecione Adicionar** e use a tela de seleção por toque para digitar o endereço de e-mail.
- 4. No final do campo de Endereço, toque no ícone **Adicionar catálogo de endereço**.
	- − Para adicionar um destinatário ao catálogo de endereço, toque em **Criar novo contato**.
	- − Para adicionar uma nova informação de destinatário ao catálogo existente de endereço, toque em **Adicionar ao Contato existente**.
- 5. Para adicionar informação do nome e empresa para a nova entrada, vá à direita no campo de contato e toque no botão **i**.
	- a. Insira um nome nos campos Primeiro Nome, Sobrenome ou no campo Empresa, depois toque em **OK**.

Nota: A primeira entrada em um dos campos se torna o nome de exibição para a informação de contato.

- b. Insira nomes nos campos restantes, depois toque em **OK** depois de cada entrada.
- 6. Na página de Informações de contato adicional, toque em **OK**.
- 7. Para inserir um número de fax para o contato, vá à direita do ícone de fax verde e toque no campo.
- 8. Toque em **Insira Número de fax**, use o teclado alfanumérico para digitar o número e toque em **OK**.
- 9. Para inserir um número de fax de Internet para o contato, vá à direita do ícone de fax da Internet azul e toque no campo. Toque em **Insira Número de fax da Internet**, use o teclado alfanumérico para digitar um número e toque em **OK**.
- 10. Para marcar um contato como favorito, vá à direita do catálogo de endereço geral, no campo e-mail, fax ou fax da Internet e toque na estrela correspondente.
- 11. Para salvar o contato ao Catálogo de endereço do dispositivo, toque em **OK**.

Para adicionar um destinatário ao Catálogo de endereço de dispositivos usando a função Fax:

- 1. Pressione o botão **Página inicial de serviços** e toque em **Fax**.
- 2. Toque no campo **Insira número de fax**.
	- − Para adicionar um destinatário ao catálogo de endereço, toque em **Criar novo contato**.
	- − Para adicionar uma nova informação de destinatário ao catálogo existente de endereço, toque em **Adicionar ao Contato existente**.
- 3. Para adicionar informação do nome e empresa para a nova entrada, vá à direita no campo de contato e toque no botão **i**.
	- a. Insira um nome nos campos Primeiro Nome, Sobrenome ou no campo Empresa, depois toque em **OK**.

Nota: A primeira entrada em um dos campos se torna o nome de exibição para a informação de contato.

- b. Insira nomes nos campos restantes, depois toque em **OK** depois de cada entrada.
- c. Na página de Informações de contato adicional, toque em **OK**.
- 4. Para adicionar um contato de e-mail para o destinatário, toque no campo à direita do ícone do e-mail.
	- a. Toque em **Inserir Endereço de E-mail**.
	- b. Digite um endereço de e-mail válido.
	- c. Toque em **OK**.
- 5. Para inserir um número de fax de Internet para o contato, vá à direita do ícone de fax da Internet azul e toque no campo. Toque em **Insira Número de fax da Internet**, use o teclado alfanumérico para digitar um número e toque em **OK**.
- 6. Para marcar um contato como favorito, vá à direita do catálogo de endereço geral, no campo e-mail, fax ou fax da Internet e toque na estrela correspondente.
- 7. Para salvar o contato ao Catálogo de endereço do dispositivo, toque em **OK**.

# <span id="page-186-0"></span>Editando uma entrada individual no catálogo de endereços

- 1. Pressione o botão **Página inicial de serviços** e toque em **Email**.
- 2. Toque em **Catálogo de endereços**.
- 3. Em Nomes, toque em um nome de contato.
- 4. Toque em **Detalhes**.
- 5. Para alterar o nome exibido do contato, toque no botão **i**, edite a informação nos campos e depois toque em **OK**.
- 6. Para inserir ou alterar um número de fax para o contato, vá à direita do ícone de fax verde e toque no campo.
- 7. Toque em **Insira Número de fax**, use o teclado alfanumérico para digitar o número e toque em **OK**.
- 8. Para inserir um número de fax de Internet para o contato, vá à direita do ícone de fax da Internet azul e toque no campo. Toque em **Insira Número de fax da Internet**, use o teclado alfanumérico para digitar um número e toque em **OK**.
- 9. Para marcar um contato como favorito, vá à direita do catálogo de endereço geral, no campo e-mail, fax ou fax da Internet e toque na estrela correspondente.
- <span id="page-186-1"></span>10. Para salvar o contato ao Catálogo de endereço do dispositivo, toque em **OK**.

# Editando ou excluindo Favoritos do Catálogo de endereços do dispositivo

- 1. Pressione o botão **Página inicial de serviços** e toque em **Fax**.
- 2. Toque em **Catálogo de endereços**.
- 3. Toque na seta **Para baixo** e toque em **Contatos** ou **Todos os contatos**.
- 4. Toque na entrada desejada, usando as setas de rolagem, como necessário.
- 5. Toque em **Detalhes**.
- 6. Para marcar um contato como favorito, vá à direita do catálogo de endereço geral, no campo e-mail, fax ou fax da Internet e toque na estrela correspondente.
- 7. Para excluir um favorito, vá à direita do catálogo de endereço geral, no campo e-mail, fax ou fax da Internet e toque na estrela laranja correspondente.
- 8. Toque em **OK**.
- 9. Para retornar ao menu principal, pressione o botão **Menu de Serviços**.

# Manutenção

#### Este capítulo inclui:

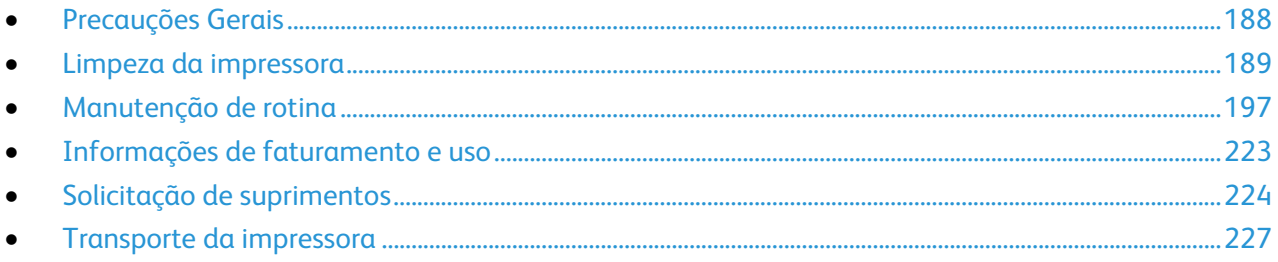

# <span id="page-188-0"></span>Precauções Gerais

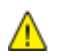

**CUIDADO:** Ao limpar a impressora, não utilize solventes químicos fortes ou orgânicos, ou limpadores em aerossol. Não derrame fluidos diretamente em nenhuma área da impressora. Apenas use produtos de consumo e materiais de limpeza de acordo com as instruções fornecidas nesta documentação.

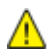

**AVISO:** Mantenha todos os materiais de limpeza fora do alcance de crianças.

**AVISO:** Não use produtos de limpeza em spray pressurizados dentro ou fora da impressora. Alguns recipientes em spray pressurizados contêm misturas explosivas e não são adequados para uso em aparelhos elétricos. O uso de tais limpadores aumenta o risco de incêndio e explosão.

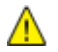

**AVISO:** Não retire as tampas ou as proteções presas com parafusos. Sob as tampas e protetores, não há peças passíveis de manutenção ou serviço. Não tente executar nenhum procedimento de manutenção que não esteja descrito na documentação fornecida com a impressora.

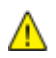

**AVISO:** As peças internas da impressora podem estar quentes. Tenha cuidado quando portas e tampas estiverem abertas.

- Não coloque nada sobre a impressora.
- Não deixe as tampas e as portas abertas por um longo período de tempo, especialmente em locais bem iluminados. A exposição à luz pode danificar as unidades de imagem.
- Não abra tampas e portas durante a impressão.
- Não incline a impressora enquanto ela estiver em uso.
- Não toque nos contatos ou engrenagens elétricos. Isso pode danificar a impressora e deteriorar a qualidade da impressão.
- Certifique-se de que as peças removidas durante a limpeza sejam recolocadas antes de conectar a impressora.

# <span id="page-189-0"></span>Limpeza da impressora

#### Esta seção inclui:

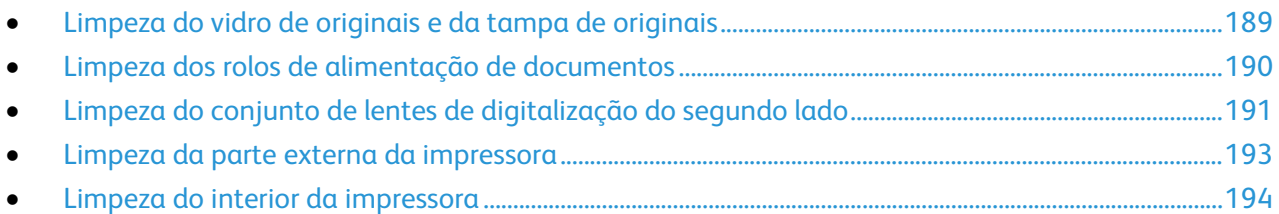

# <span id="page-189-1"></span>Limpeza do vidro de originais e da tampa de originais

Para assegurar a qualidade de impressão ideal, limpe o vidro de originais regularmente. Isso ajuda a evitar saída manchada, riscada e com outras marcas transferidas do vidro durante a digitalização de documentos.

1. Use um pano sem fiapos ligeiramente umedecido com o limpador de lentes/espelho da Xerox<sup>®</sup> ou outro limpador de vidro não abrasivo adequado. Limpe o vidro de originais e o vidro CVT à sua esquerda.

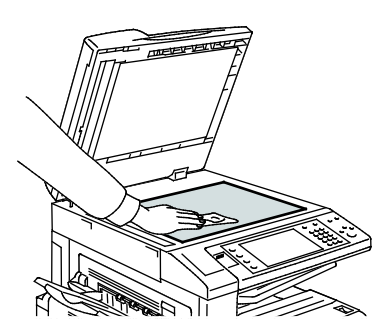

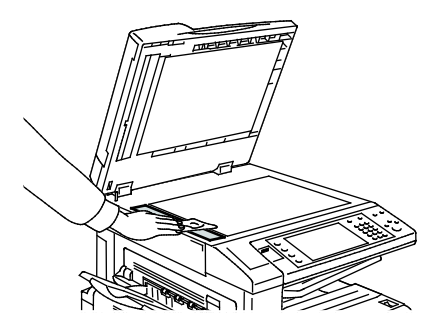

2. Use um pano sem fiapos e o Fluido de limpeza Xerox<sup>®</sup> para limpar sob a tampa de originais e o alimentador de originais.

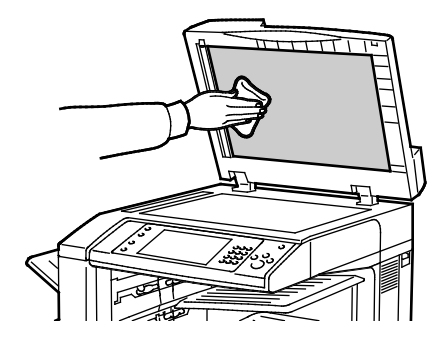

# <span id="page-190-0"></span>Limpeza dos rolos de alimentação de documentos

Sujeira nos rolos de alimentação de originais pode causar atolamentos de papel ou deteriorar a qualidade da impressão. Para obter o melhor desempenho, limpe os rolos de alimentação de originais uma vez por mês.

1. Levante a alavanca e abra a tampa superior do alimentador de originais.

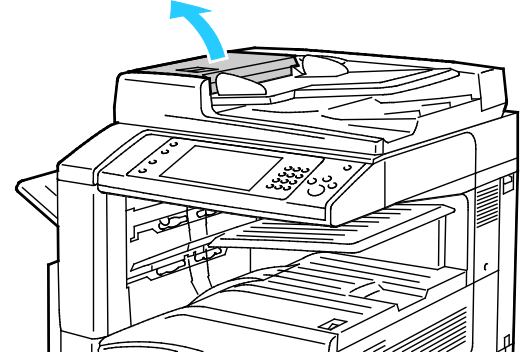

- 2. Enquanto gira os rolos, esfregue-os com um pano limpo e sem fiados umedecido com água.
- **CUIDADO:** Não use álcool ou produtos de limpeza químicos nos rolos de alimentação de ⚠ documentos.

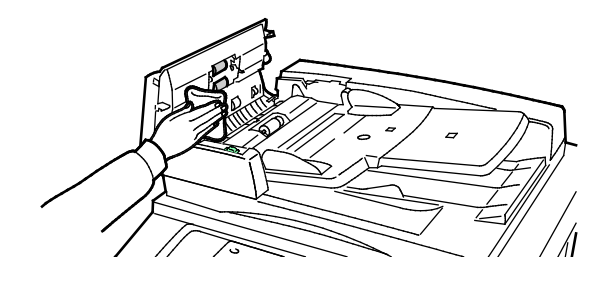

# <span id="page-191-0"></span>Limpeza do conjunto de lentes de digitalização do segundo lado

O conjunto de lentes de digitalização do segundo lado permite a você executar digitalizações e cópias de 2 faces, com uma única passagem do original. Se seu modelo inclui um conjunto de lentes de digitalização do segundo lado, ele estará localizado ao longo do lado esquerdo da tampa de originais. O conjunto consiste da tira de vidro espelhado, uma tira de metal, uma tira de plástico branco e dos rolos. Para assegurar a melhor qualidade de imagem ao digitalizar ou executar cópias de 2 faces, limpe todas as peças do conjunto.

Para limpar o conjunto de lentes de digitalização do segundo lado:

1. Para acessar o conjunto de lentes de digitalização do segundo lado, abaixe a alavanca sob o lado esquerdo da tampa de originais.

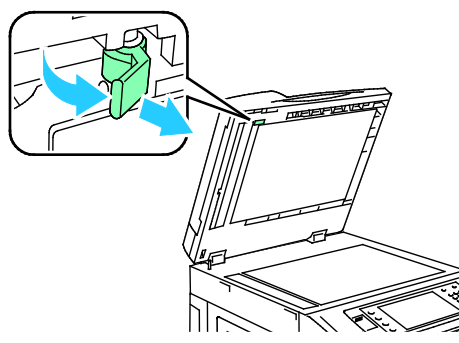

2. Para separar a extremidade esquerda da tampa de originais do conjunto de lentes, continue a abaixar a alavanca.

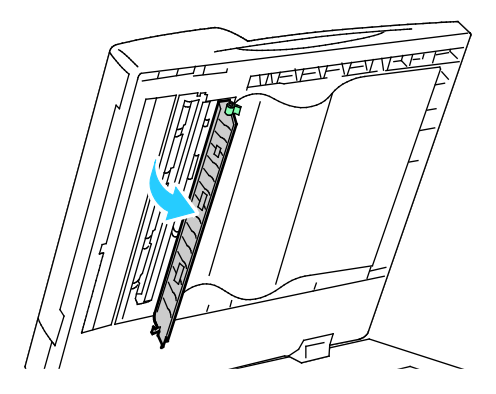

3. Usando um pano macio umedecido com água, esfregue as lentes espelhadas, a tira de metal, ambos os lados da tira de plástico branco e os rolos. Se a sujeira for difícil de remover, umedeça um pano macio com uma pequena quantidade de detergente neutro. Depois, seque-as com um pano macio.

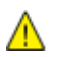

**CUIDADO:** Para evitar danificar a película em torno do vidro, não pressione muito o vidro espelhado.

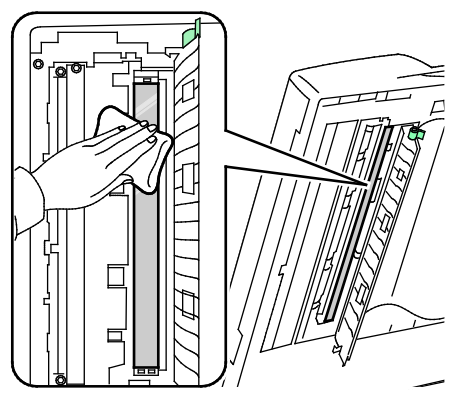

4. Retorne a tampa de originais à posição original, verificando se a alavanca está travada no local. Se você tocar a tampa de originais com as mãos nuas, limpe a tampa antes de fechar o alimentador de originais.

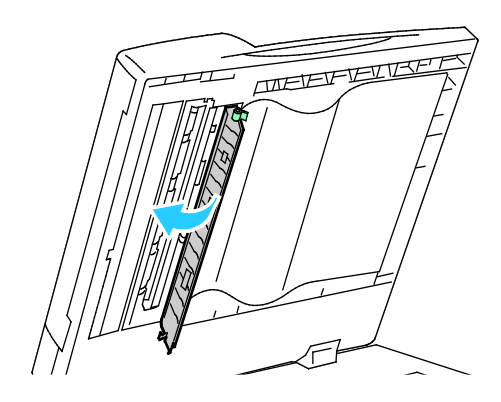

### <span id="page-193-0"></span>Limpeza da parte externa da impressora

A limpeza regular mantém a tela de seleção por toque e o painel de controle sem pó e sujeira.

Para limpar a parte externa da impressora:

1. Para evitar ativar os botões e menus, pressione o botão **Economia de energia**.

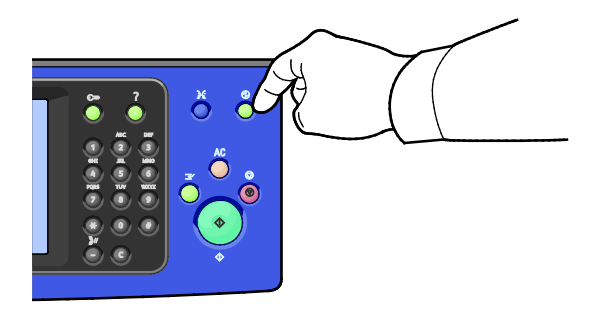

2. Para remover impressões digitais e manchas, limpe a tela de seleção por toque e o painel de controle com um pano macio e sem fiapos.

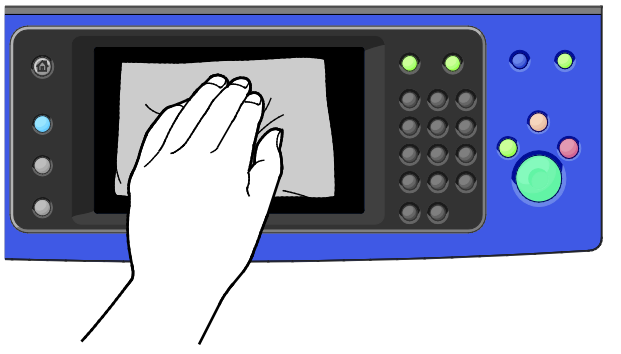

- 3. Para retornar a impressora ao modo Pronta, pressione o botão **Economia de Energia**.
- 4. Use um pano macio e sem fiapos para limpar a parte externa da bandeja de saída, bandejas do papel e outras áreas externas da impressora.

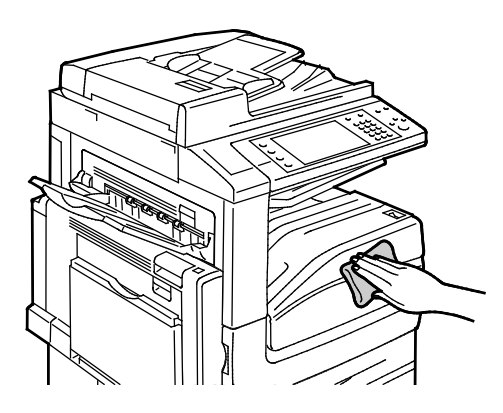

# <span id="page-194-0"></span>Limpeza do interior da impressora

#### <span id="page-194-1"></span>**Limpeza das lentes das cabeças de impressão**

A impressora foi construída com quatro lentes das cabeças de impressão. Limpe todas as lentes conforme descrito no seguinte procedimento.

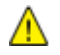

**CUIDADO:** Não realize este procedimento quando a impressora estiver copiando ou imprimindo.

1. Abra a tampa dianteira da impressora.

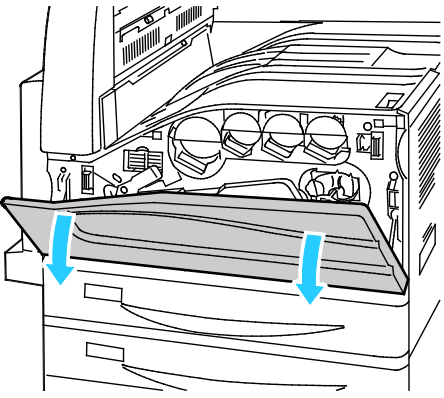

2. Gire a alavanca laranja para a esquerda.

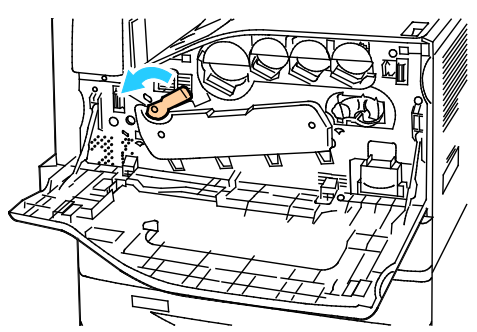

3. Empurre a tampa do cartucho do fotorreceptor para baixo até ouvir um clique na posição aberta.

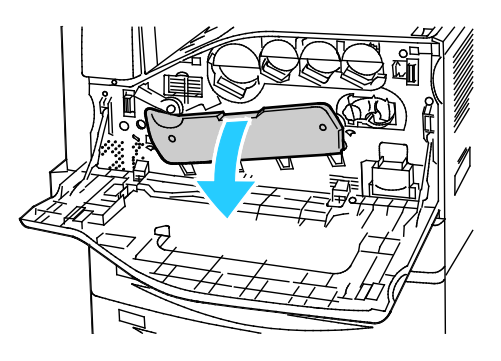

194 Impressora multifuncional Série WorkCentre 7800 Guia do Usuário

4. Cada uma das quatro cabeças de impressão possui sua própria ferramenta de limpeza. Puxe com cuidado o limpador da lente da cabeça de impressão para fora até que os três pontos fiquem visíveis.

Nota: O limpador da lente da cabeça de impressão não desprende da impressora.

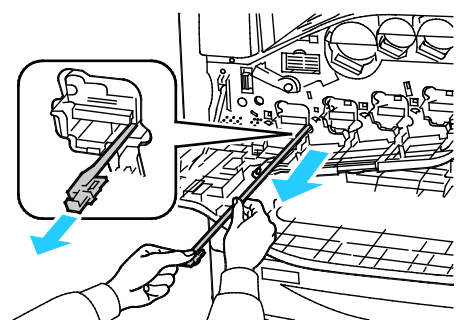

5. Empurre com cuidado o limpador da lente da cabeça de impressão de volta para a cabeça de impressão até parar.

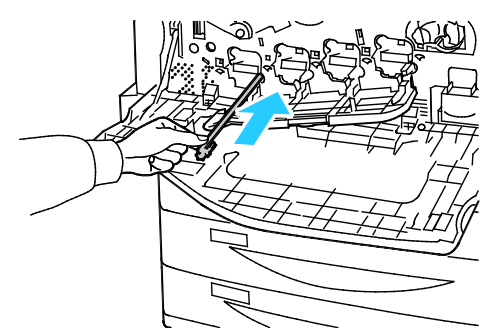

- 6. Repita as etapas 4 e 5 para cada cabeça de impressão.
- 7. Feche a tampa do cartucho do fotorreceptor.

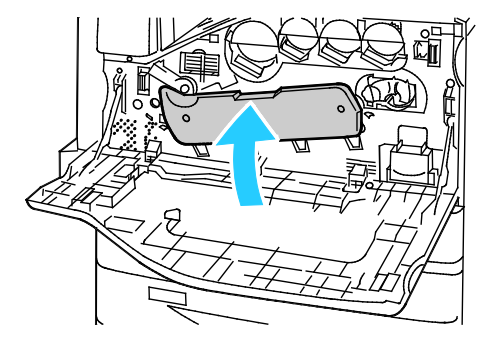

8. Gire a alavanca laranja para a direita para retorná-la à posição travada.

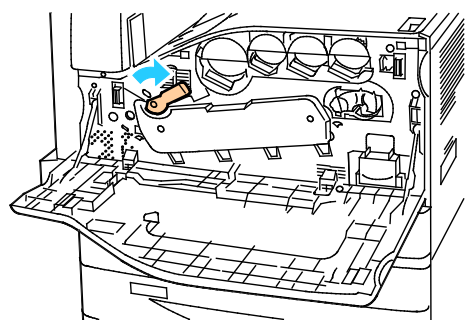

9. Feche a tampa dianteira da impressora.

# <span id="page-197-0"></span>Manutenção de rotina

#### Esta seção inclui:

⚠

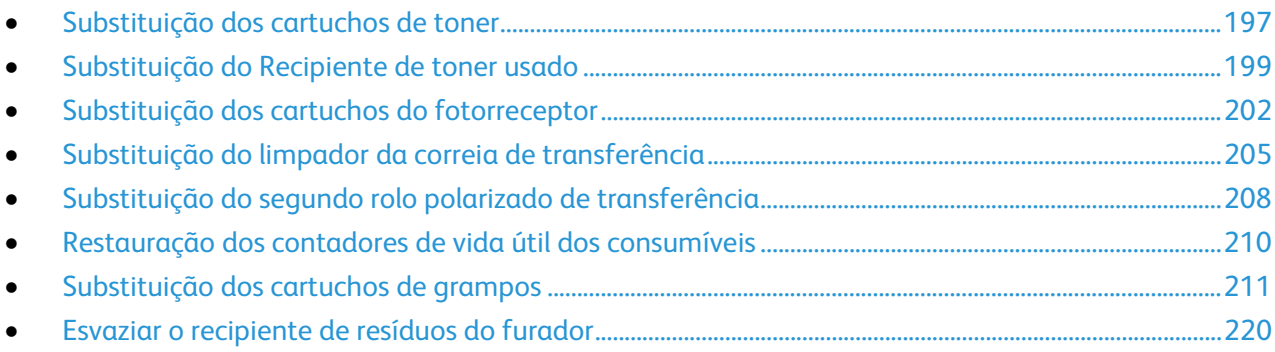

# <span id="page-197-1"></span>Substituição dos cartuchos de toner

Aparece uma mensagem no painel de controle quando um cartucho de toner precisa ser substituído.

**CUIDADO:** Não realize este procedimento quando a impressora estiver copiando ou imprimindo.

1. Abra a tampa dianteira da impressora.

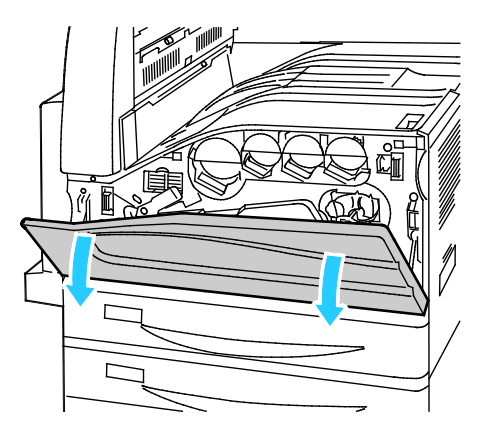

2. Coloque seus dedos sob a borda do cartucho de toner e, então, puxe o cartucho de toner para fora da impressora.

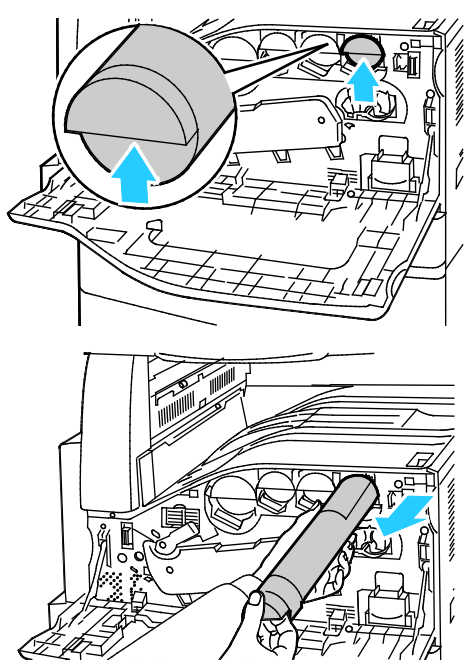

3. Retire o novo cartucho de toner da embalagem. Incline o cartucho para cima e para baixo e depois, então, para a direita e para esquerda por 10 vezes

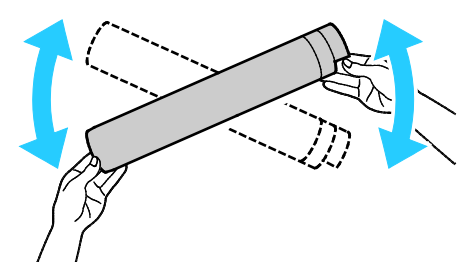

4. Segure o novo cartucho de toner com a seta voltada para cima e depois, empurre o cartucho para dentro com cuidado até ele parar.

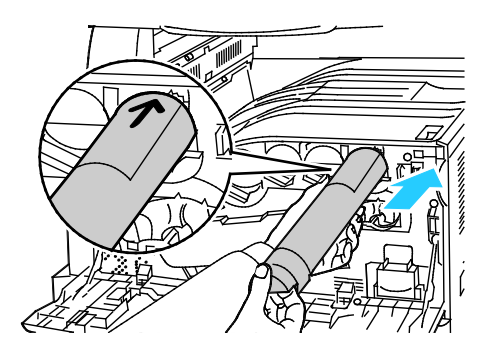

198 Impressora multifuncional Série WorkCentre 7800 Guia do Usuário

5. Empurre suavemente o cartucho de toner para garantir que esteja assentado.

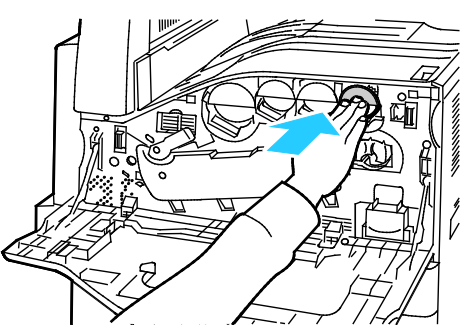

<span id="page-199-0"></span>6. Feche a tampa dianteira da impressora.

# Substituição do Recipiente de toner usado

Aparece uma mensagem no painel de controle quando o recipiente de toner usado precisa ser substituído.

Ao substituir o recipiente de toner usado, limpe as lentes das cabeças de impressão. Para obter detalhes, consulte Limpeza das lentas das cabeças de impressão na página [194.](#page-194-1)

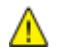

**CUIDADO:** Espalhe papel no chão para proteger contra possíveis respingos de toner.

**AVISO:** Se derramar toner na impressora, limpe-o usando um tecido úmido. Nunca use um aspirador de pó para remover toner derramado. Faíscas dentro do aspirador de pó podem causar incêndio ou explosão.

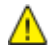

**AVISO:** Caso o toner encoste acidentalmente na sua roupa, espane-a ao máximo. Se ficar algum toner na sua roupa, aplique água fria, e não quente, para enxaguar o toner. Se o toner entrar em contato com a sua pele, lave-a com água fria e sabão suave. Se o toner entrar em contato com seus olhos, lave-os imediatamente com água fria, em seguida consulte um médico.

**CUIDADO:** Não realize este procedimento quando a impressora estiver copiando ou imprimindo.

1. Abra a tampa dianteira da impressora.

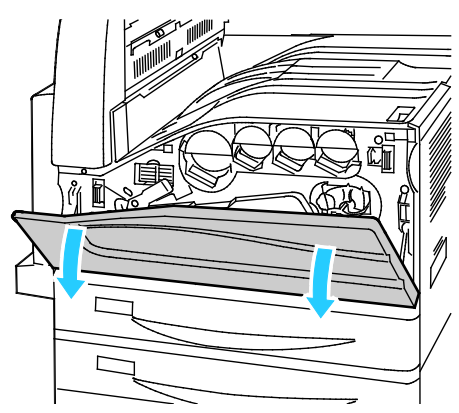

2. Remova o novo recipiente de toner usado da embalagem. Retenha a embalagem.

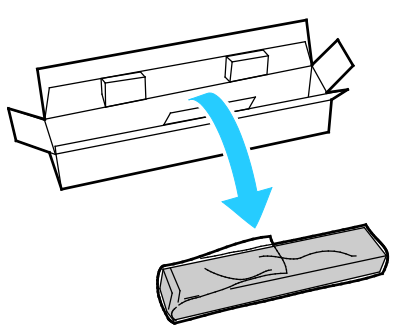

3. Puxe o recipiente de toner usado antigo para fora cuidadosamente enquanto segura-o com a outra mão.

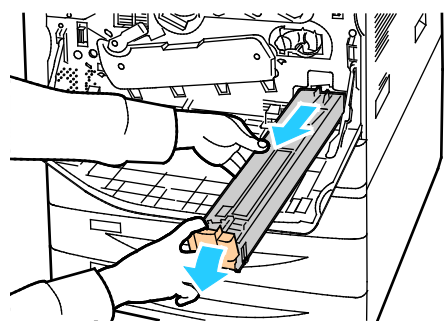

4. Coloque o recipiente de toner usado antigo na embalagem plástica e feche-a bem usando o zipper.

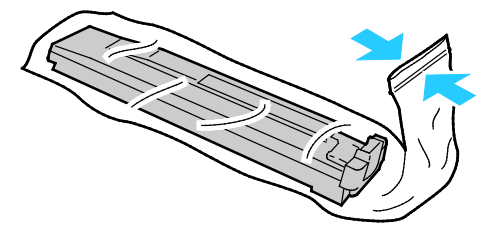

5. Coloque o recipiente de toner usado antigo na caixa vazia.

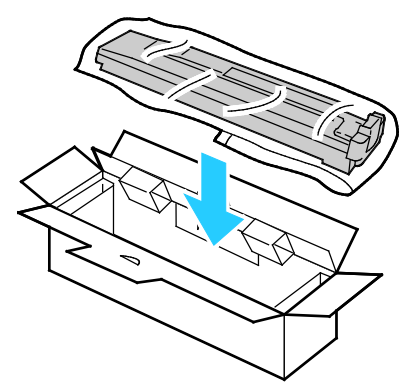

6. Segure o lado esquerdo do novo recipiente de toner usado e deslize-o para dentro da impressora até ouvir um clique.

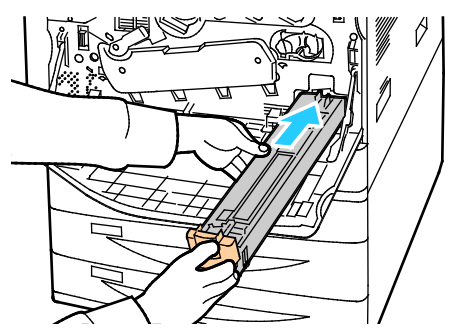

- 7. Limpe as lentes das cabeças de impressão. Para obter detalhes, consulte Limpeza das lentas das cabeças de impressão na página [194.](#page-194-1)
- 8. Feche a tampa dianteira.

# <span id="page-202-0"></span>Substituição dos cartuchos do fotorreceptor

Aparece uma mensagem no painel de controle quando um cartucho do fotorreceptor precisa ser substituído.

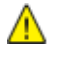

**CUIDADO:** Não exponha o cartucho do fotorreceptor direto à luz solar ou a forte luz fluorescente interna. Não toque ou arranhe a superfície do fotorreceptor.

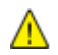

**CUIDADO:** Não realize este procedimento quando a impressora estiver copiando ou imprimindo.

1. Abra a tampa dianteira da impressora.

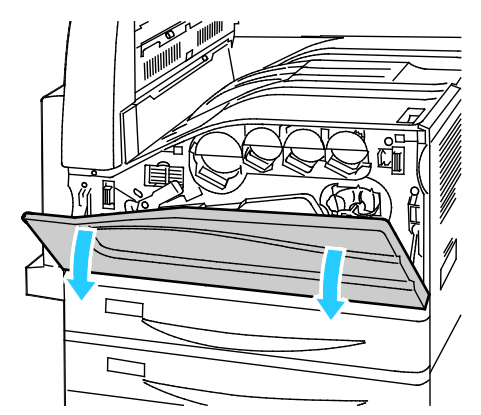

2. Segure a alça laranja do cartucho do fotorreceptor conforme mostrado e puxe-o para fora da impressora. Coloque o cartucho do fotorreceptor usado na embalagem plástica e coloque-o na caixa.

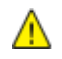

**AVISO:** Não toque no toner que esteja aderido ao cartucho do fotorreceptor.

Nota: Para devolver os consumíveis usados para reciclagem, siga as instruções incluídas nos consumíveis novos. Se as instruções ou a etiqueta de envio não estiverem disponíveis, acesse [www.xerox.com/gwa](http://www.office.xerox.com/cgi-bin/printer.pl?APP=udpdfs&Page=color&Model=WorkCentre+WC780X&PgName=recyclesupplies&Language=Portuguese) para obter informações adicionais.

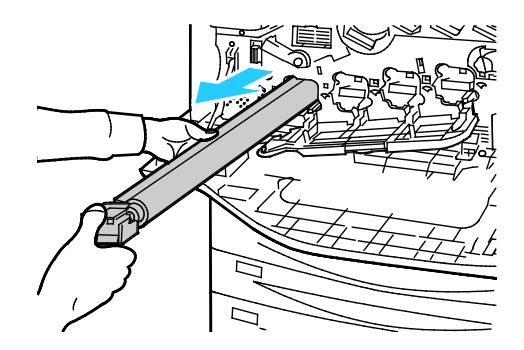

- 3. Remova o material de embalagem na extremidade do novo cartucho do fotorreceptor.
- 4. Instale o novo cartucho, juntamente com sua blindagem protetora de plástico preto, no local destinado ao cartucho. Certifique-se de colocar o cartucho na direção da seta na parte superior da blindagem.

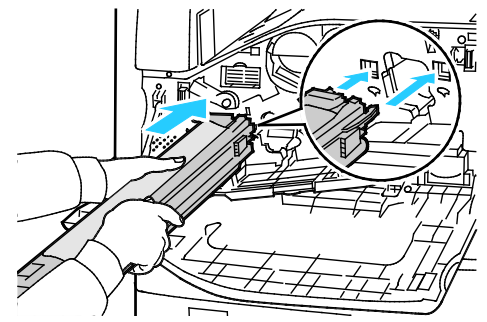

- 5. Enquanto mantém as guias inseridas no local, remova a folha preta de papel, puxando-a na direção mostrada.
- 6. Remova a fita da parte superior da blindagem do cartucho.
- 7. Segure a blindagem e empurre o cartucho na impressora usando a alça laranja.

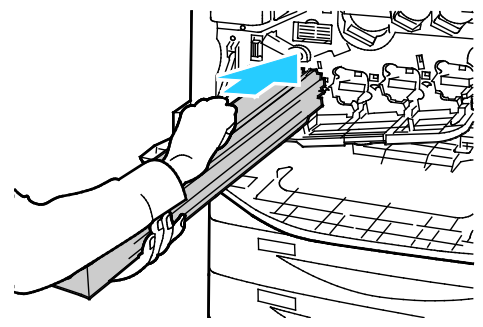

8. Continue empurrando a alça laranja até que ela pare.

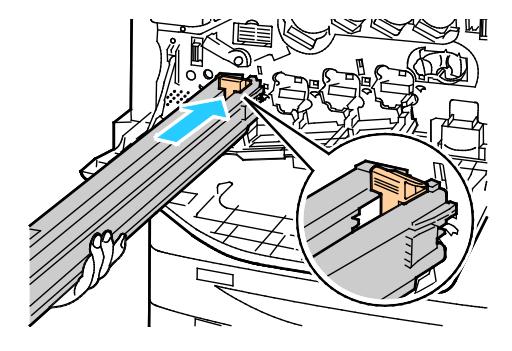

- 9. Remova cuidadosamente a blindagem protetora.
- 10. Empurre o cartucho do fotorreceptor até que ele pare.

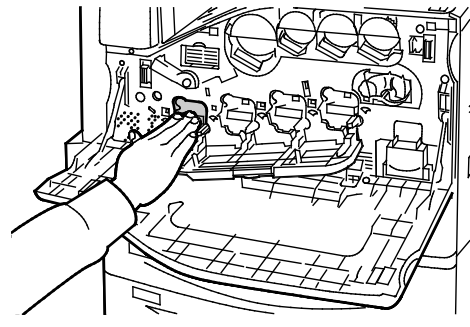

11. Feche a tampa do cartucho do fotorreceptor.

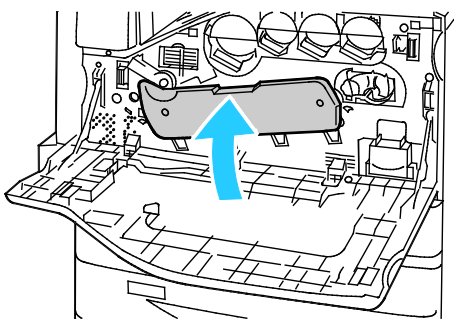

12. Gire a alavanca laranja para a direita para retorná-la à posição travada.

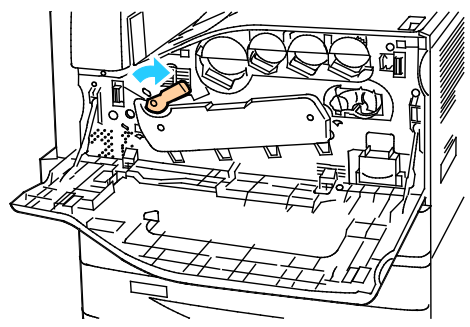

- 13. Feche a tampa dianteira da impressora.
- 14. Descarte a blindagem protetora e a fita como lixo normal de escritório.

# <span id="page-205-0"></span>Substituição do limpador da correia de transferência

Aparecerá uma mensagem no painel de controle quando o limpador da correia de transferência precisar ser substituído.

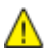

**CUIDADO:** Não realize este procedimento quando a impressora estiver copiando ou imprimindo.

1. Abra a tampa dianteira da impressora.

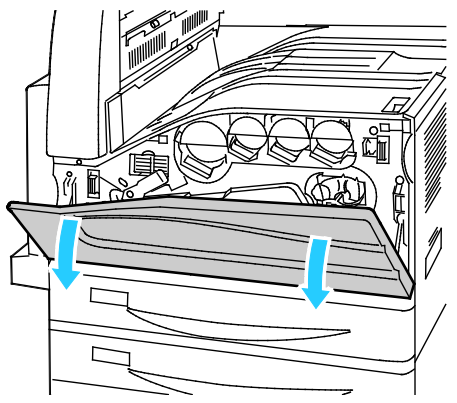

2. Gire a alavanca laranja para a direita para destravar o limpador da correia.

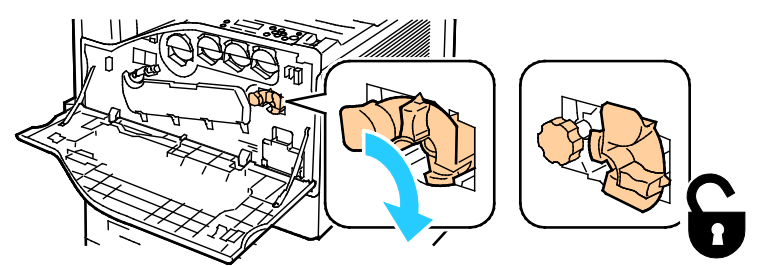

3. Gire o botão laranja no sentido anti-horário até ele se soltar.

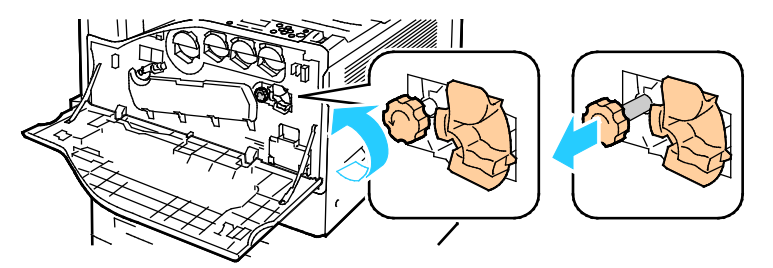

4. Puxe o limpador da correia de transferência para fora da impressora.

**AVISO:** Não toque no toner que esteja aderido ao limpador da correia de transferência. Não incline o ⚠ limpador da correia de transferência pois o toner pode respingar.

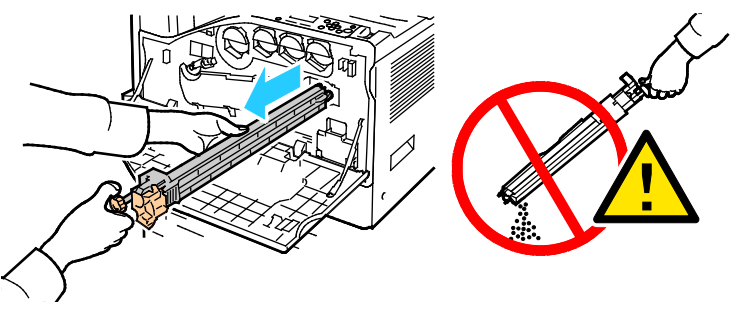

- 5. Remova o novo limpador da correia de transferência da embalagem. Retenha a embalagem.
- 6. Coloque o limpador da correia de transferência usado na embalagem plástica.

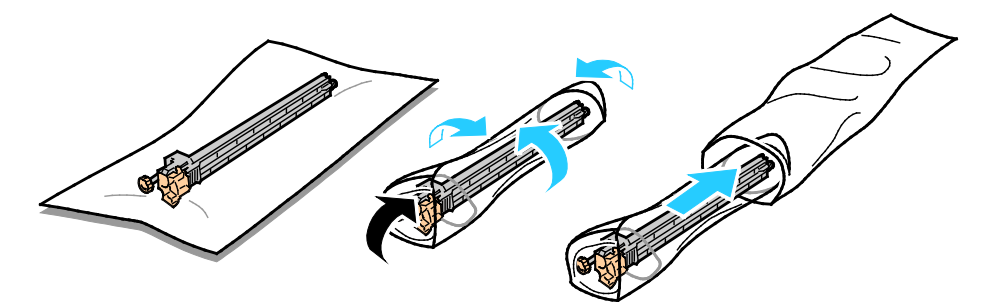

7. Remova a tampa protetora do novo limpador da correia de transferência.

**CUIDADO:** Não toque na superfície do limpador da correia de transferência. Isso pode deteriorar a ⚠ qualidade da imagem.

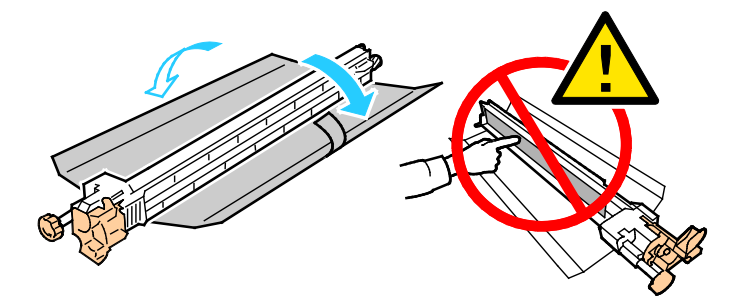

8. Sustente o novo limpador da correia de transferência com a mão esquerda e deslize-o pela abertura até que ele pare.

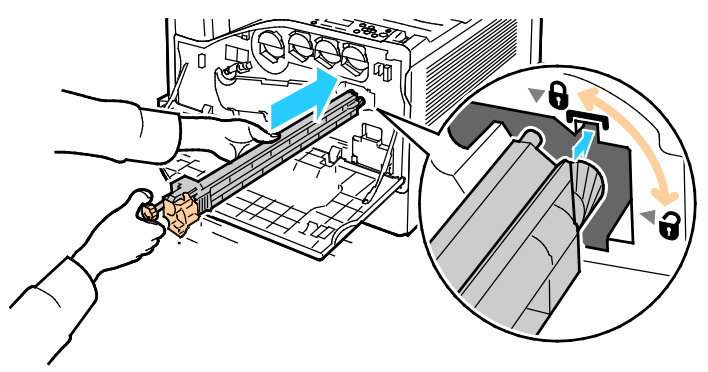

9. Empurre o botão laranja e gire-o no sentido horário até que ele se assente.

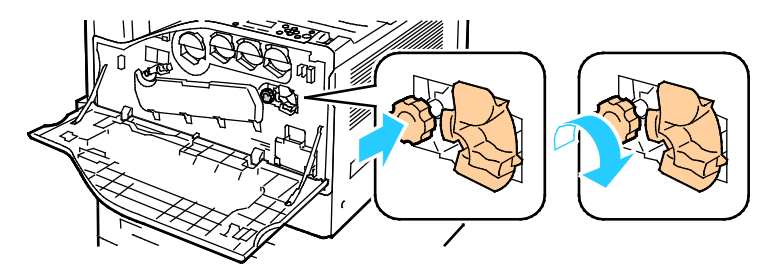

10. Gire a alavanca laranja para a esquerda para travar o limpador da correia.

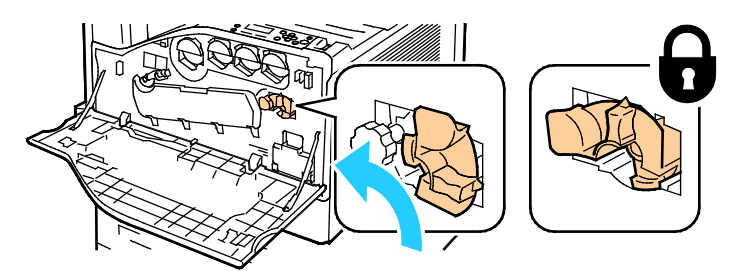

11. Feche a tampa dianteira da impressora.

# <span id="page-208-0"></span>Substituição do segundo rolo polarizado de transferência

1. Uma mensagem aparecerá no painel de controle, quando o segundo rolo polarizado de transferência precisar ser substituído.Remova o papel da bandeja esquerda, em seguida recolha a bandeja.

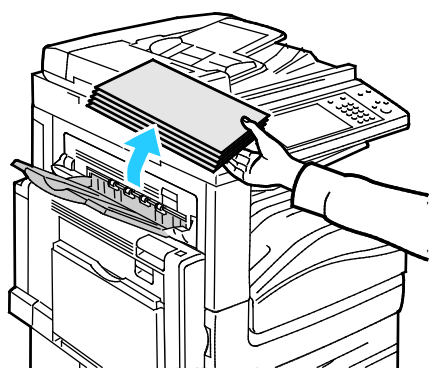

- 2. Abra a bandeja 5 (manual) conforme indicado (1).
- 3. Enquanto ergue a alavanca de liberação (2), abra a tampa esquerda superior A conforme indicado (3).

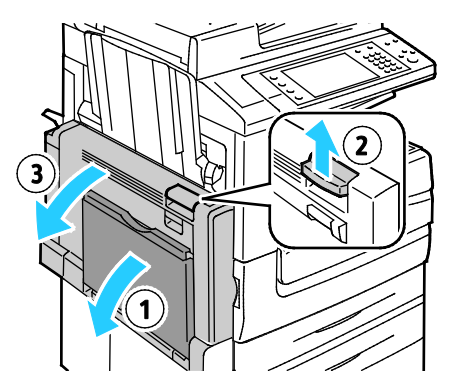

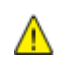

**AVISO:** A área ao redor do fusor pode estar quente. Tenha cuidado para evitar ferimentos.

**CUIDADO:** Não toque na correia de transferência. Ao tocar na correia você pode reduzir a qualidade A da imagem ou danificar a correia de transferência. Não toque no rolo de transferência. Ao tocar no rolo você pode reduzir a qualidade da imagem.

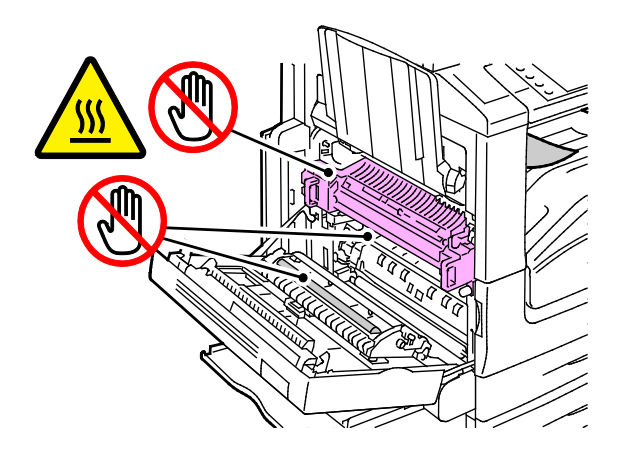

208 Impressora multifuncional Série WorkCentre 7800 Guia do Usuário

- 4. Remova o novo rolo de transferência da embalagem. Retenha a embalagem.
- 5. Empurre a alavanca laranja na direção indicada.

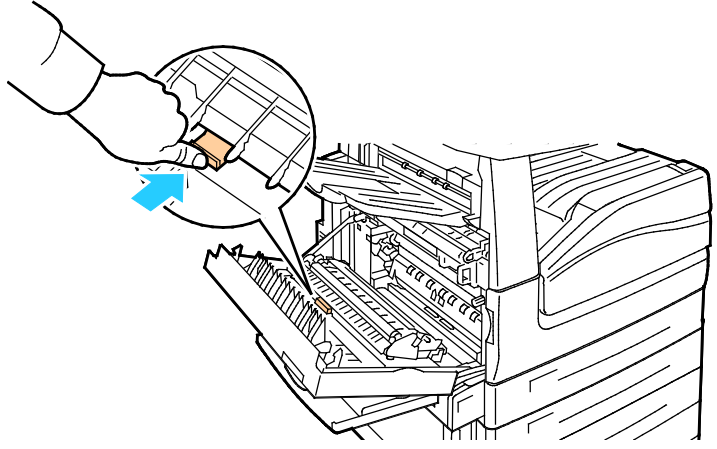

6. Erga o rolo de transferência usado para fora da impressora. Nota: Não toque no toner que está aderido ao cartucho do fotorreceptor.

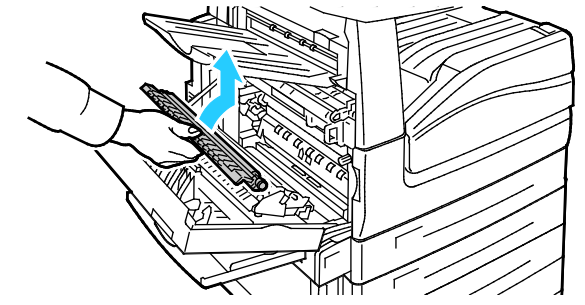

7. Coloque o rolo de transferência usado na embalagem plástica.

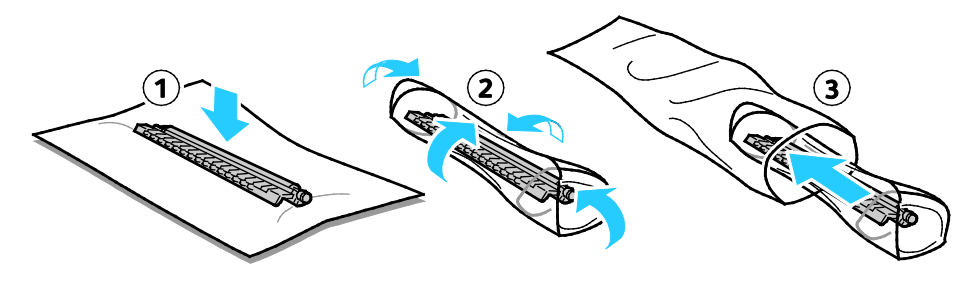

8. Coloque o novo rolo de transferência na impressora, como indicado. Pressione até que o rolo de transferência se encaixe no lugar com um clique.

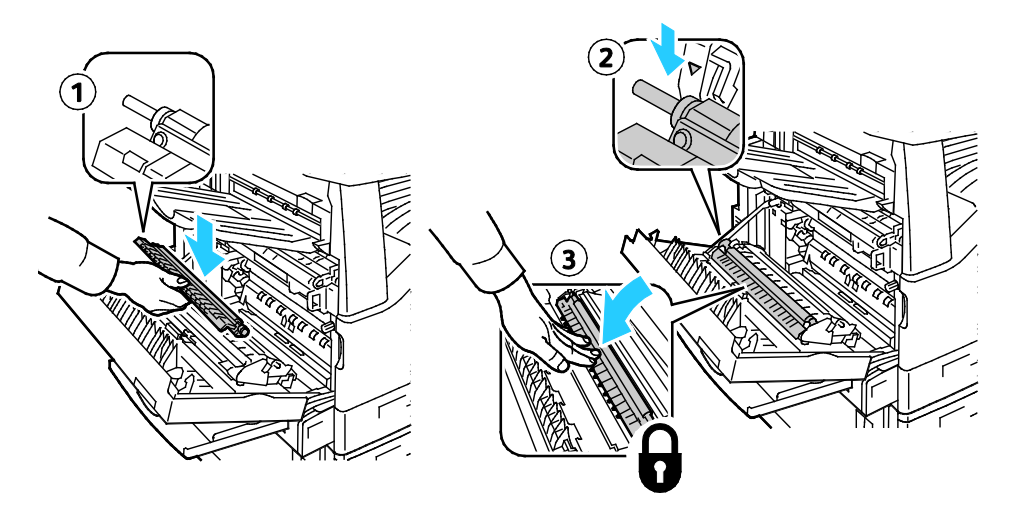

9. Remova a tampa protetora do rolo de transferência.

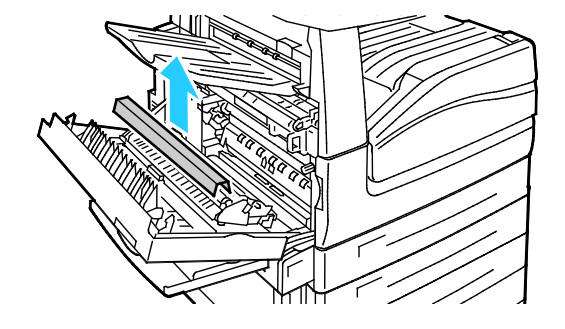

<span id="page-210-0"></span>10. Feche a tampa A.

### Restauração dos contadores de vida útil dos consumíveis

É necessário restaurar os contadores de vida útil dos consumíveis ao substituir algum consumível.

Nota: Para acessar esse recurso no painel de controle, efetue login como administrador.

- 1. Pressione o botão **Login/logout**, digite as informações de login do administrador do sistema e depois pressione **Entrar**. Para obter detalhes, consulte o *Guia do Administrador do Sistema*.
- 2. No painel de controle, pressione **Status da máquina**.
- 3. Toque na guia **Recursos** e toque em **Configurações do dispositivo**.
- 4. Toque em **Geral** > **Contadores de consumíveis restaurados**. Toque nas setas de rolagem se necessário.
- 5. Toque no item de suprimento desejado e em **Restaurar contador**.
- 6. Na tela de confirmação, toque em **Restaurar**.
- 7. Toque em **Fechar**.
- 8. Pressione o botão **Login/Logout** e toque em **Logout**.

# <span id="page-211-0"></span>Substituição dos cartuchos de grampos

#### Esta seção inclui:

- [Substituição de grampos no módulo de acabamento integrado](#page-211-1) ................................................................[.211](#page-211-1)
- [Carregamento de grampos no grampeador principal do Módulo de acabamento Office LX.](#page-213-0)........[.213](#page-213-0)
- [Carregamento de grampos no Criador de livretos do Módulo de acabamento Office LX](#page-215-0) ................[.215](#page-215-0)
- [Carregamento de grampos no grampeador principal do Módulo de acabamento profissional.](#page-216-0)...[.216](#page-216-0)
- [Carregamento de grampos no Criador de livretos do Módulo de acabamento profissional](#page-218-0) ...........[.218](#page-218-0)

<span id="page-211-1"></span>Aparece uma mensagem no painel de controle quando um cartucho de grampos está vazio.

#### **Substituição de grampos no módulo de acabamento integrado**

**AVISO:** Não realize este procedimento enquanto a impressora estiver copiando ou imprimindo. ⚠

1. Abra a porta do módulo de acabamento conforme indicado.

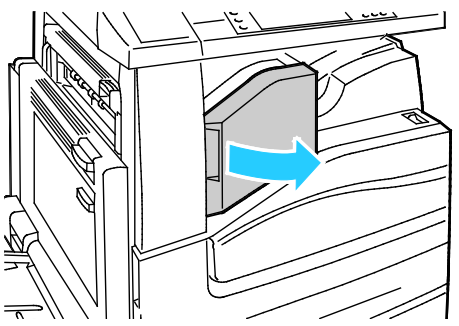

2. Segure o cartucho de grampos pela alça laranja e puxe com firmeza na sua direção para removê-lo.

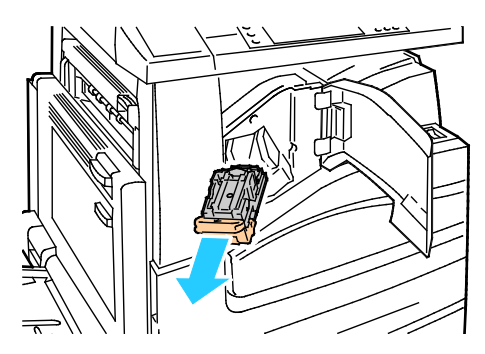

- 3. Remova quaisquer grampos soltos ou outros resíduos de dentro do módulo de acabamento.
- 4. Aperte ambas as laterais do estojo de grampos (1) e remova o estojo do cartucho (2).

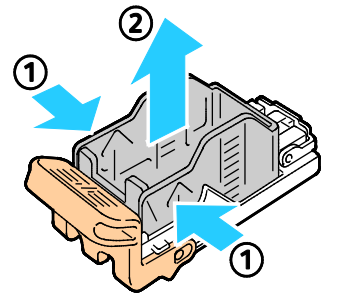

5. Insira a lateral frontal do novo estojo de grampos no respectivo cartucho (1) e empurre a lateral traseira no cartucho (2).

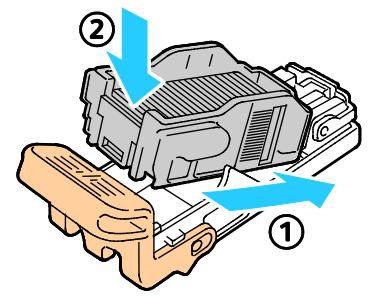

6. Para inserir o cartucho de grampos no módulo de acabamento integrado, agarre o cartucho pela alça laranja e insira-o no grampeador até ouvir um clique.

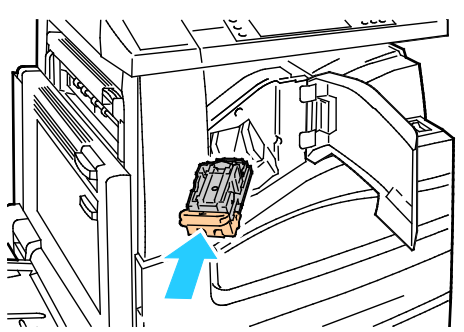

7. Feche a tampa dianteira do módulo de acabamento.

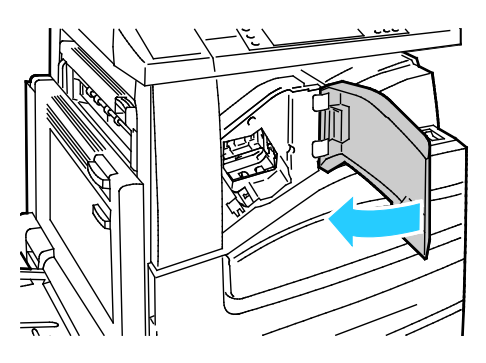

212 Impressora multifuncional Série WorkCentre 7800 Guia do Usuário

### <span id="page-213-0"></span>**Carregamento de grampos no grampeador principal do Módulo de acabamento Office LX**

∧ **AVISO:** Não realize este procedimento enquanto a impressora estiver copiando ou imprimindo.

1. Abra a porta do módulo de acabamento conforme indicado.

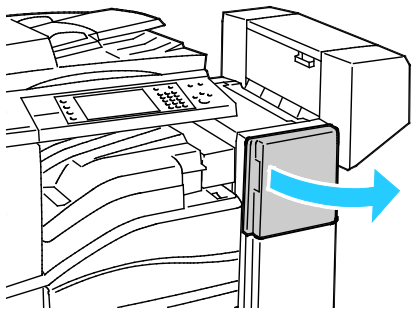

- 2. No gabinete do módulo de acabamento, puxe o grampeador em direção a você, até que pare.
- 3. Empurre o grampeador para a direita, conforme mostrado.

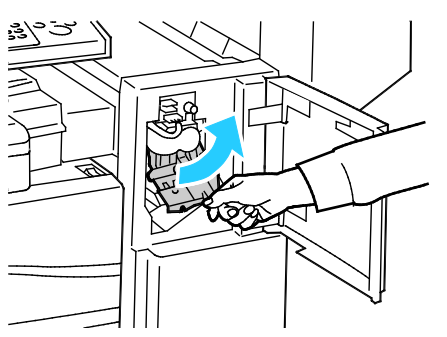

4. Segure o cartucho de grampos pela alça laranja e puxe com firmeza na sua direção para removê-lo.

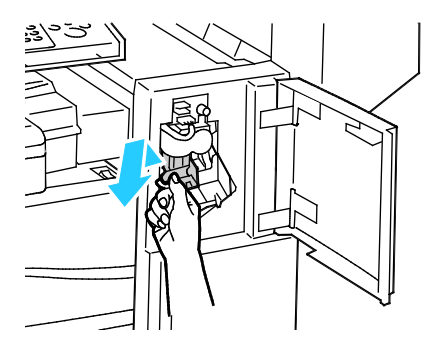

- 5. Remova quaisquer grampos soltos ou outros resíduos de dentro do módulo de acabamento.
- 6. Aperte ambas as laterais do estojo de grampos (1) e remova o estojo do cartucho (2).

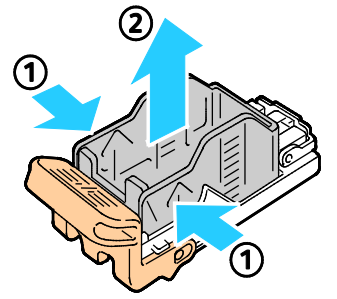

7. Insira a lateral frontal do novo estojo de grampos no respectivo cartucho (1) e empurre a lateral traseira no cartucho (2).

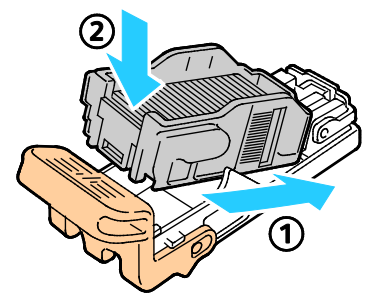

8. Segure o cartucho de grampos pela alça laranja e insira-o no grampeador até encaixá-lo no lugar.

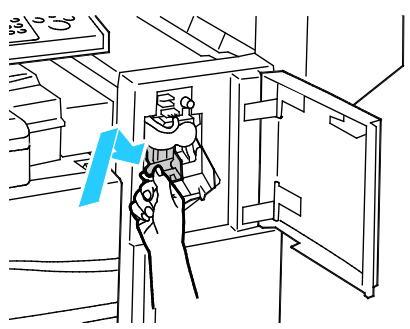

9. Feche a porta frontal do módulo de acabamento.

### <span id="page-215-0"></span>**Carregamento de grampos no Criador de livretos do Módulo de acabamento Office LX**

 $\Lambda$ **AVISO:** Não realize este procedimento enquanto a impressora estiver copiando ou imprimindo.

1. Abra a tampa lateral do módulo de acabamento.

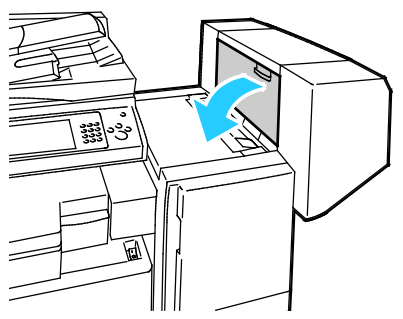

2. Se os cartuchos de grampos não estiverem visíveis, segure os painéis verticais na esquerda e direita da abertura e deslize-os para o centro.

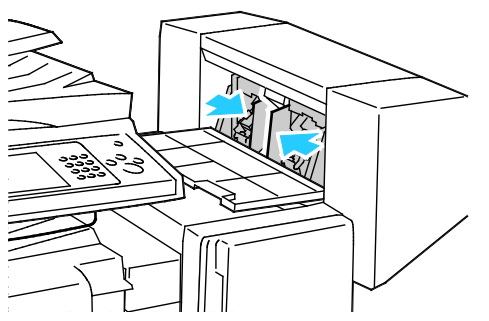

3. Segure as guias de ambos os lados do cartucho de grampos e puxe o cartucho para fora do módulo de acabamento.

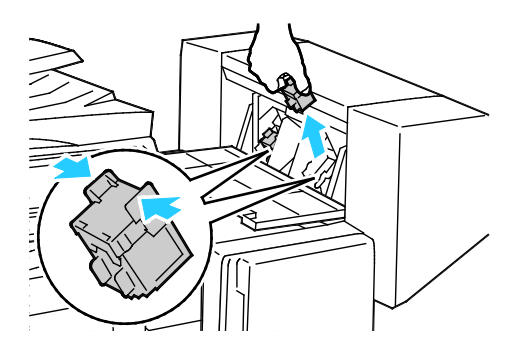
4. Segure as guias de ambos os lados do novo cartucho de grampos e insira-o na posição original dentro do módulo de acabamento.

Nota: Se tiver problemas ao inserir o cartucho, certifique-se de que os grampos estejam posicionados corretamente no cartucho.

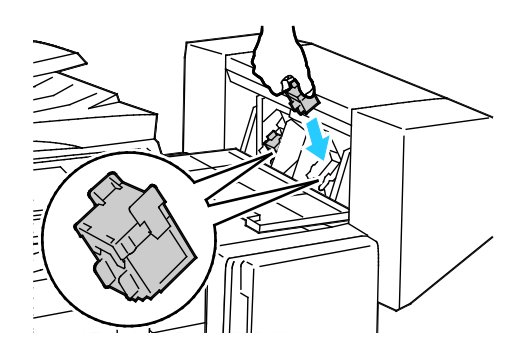

Nota: O Criador de livretos utiliza dois cartuchos de grampos. O grampeamento de livretos requer que ambos os cartuchos de grampos contenham grampos.

- 5. Começando na Etapa 2, repita o procedimento para o outro cartucho de grampos.
- 6. Feche a porta lateral do módulo de acabamento.

#### **Carregamento de grampos no grampeador principal do Módulo de acabamento profissional**

1. Abra a porta dianteira do módulo de acabamento.

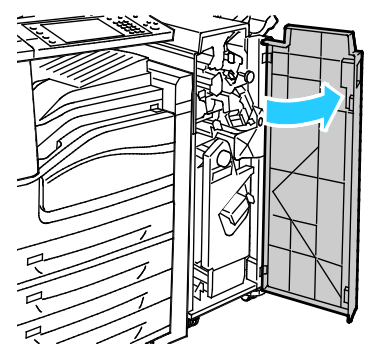

2. Segure a unidade do cartucho de grampos pela alavanca laranja R1 e empurre-a para a direita.

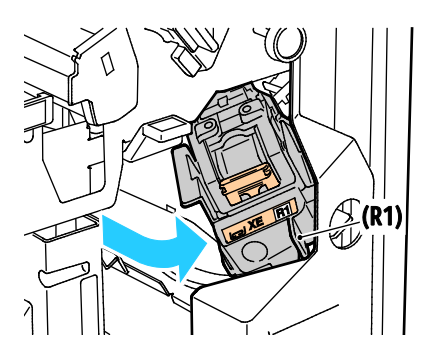

216 Impressora multifuncional Série WorkCentre 7800 Guia do Usuário

3. Segure o cartucho de grampos pelas alças laranja e puxe-o firmemente em direção a você, para removê-lo. Verifique se há grampos soltos dentro do módulo de acabamento e remova-os.

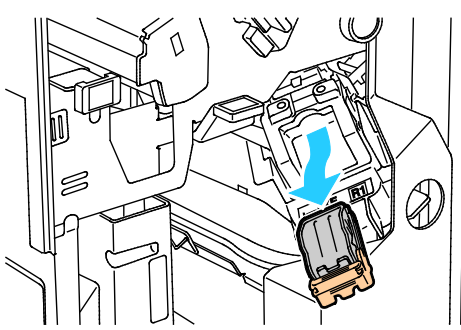

4. Aperte ambas as laterais do estojo de grampos (1) e remova o estojo do cartucho (2).

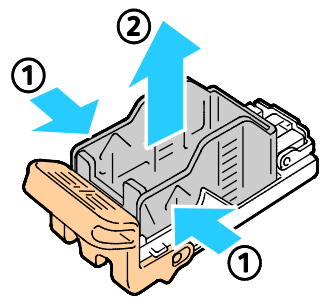

5. Insira a lateral frontal do novo estojo de grampos no respectivo cartucho (1) e empurre a lateral traseira no cartucho (2).

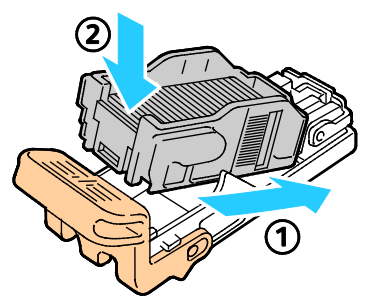

6. Segure o cartucho de grampos pelas guias laranja e insira-o na respectiva unidade até encaixá-lo no lugar.

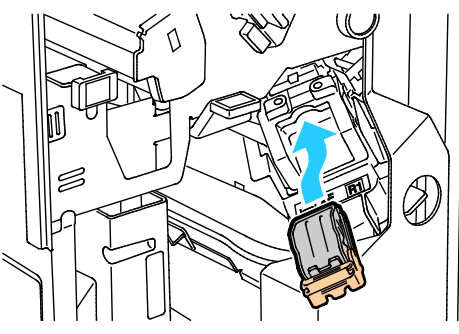

7. Feche a porta dianteira do módulo de acabamento.

#### **Carregamento de grampos no Criador de livretos do Módulo de acabamento profissional**

1. Abra a porta dianteira do módulo de acabamento.

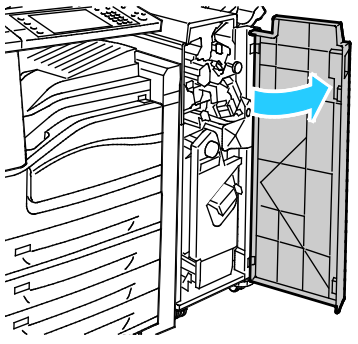

2. Ao pressionar as alavancas laranjas R2 e R3 ao mesmo tempo (1), puxe a unidade do cartucho de grampos para fora do módulo de acabamento até que ela pare de se mover (2).

Nota: A unidade do cartucho de grampos não se desprende do módulo de acabamento.

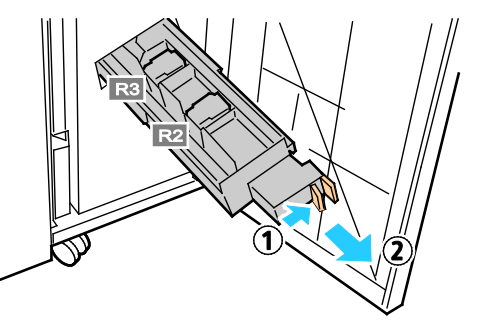

3. Segure as guias laranjas em ambos os lados do cartucho de grampos.

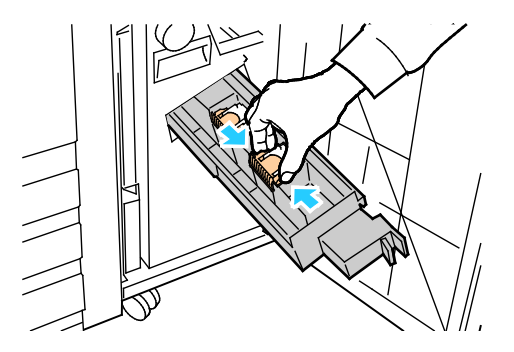

4. Enquanto segura nas guias laranjas do cartucho de grampos, gire-o na direção indicada.

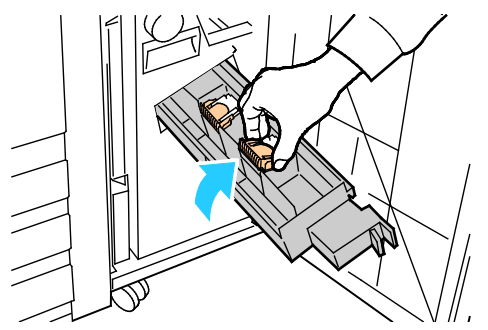

5. Levante o cartucho e remova-o da unidade do cartucho de grampos.

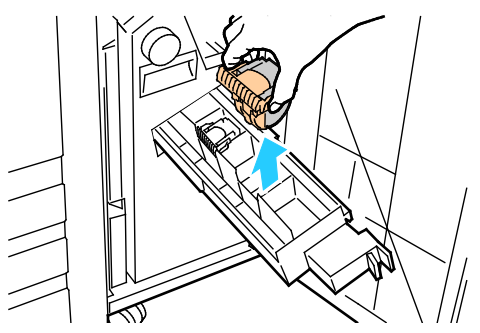

6. Empurre o cartucho de grampos na respectiva unidade.

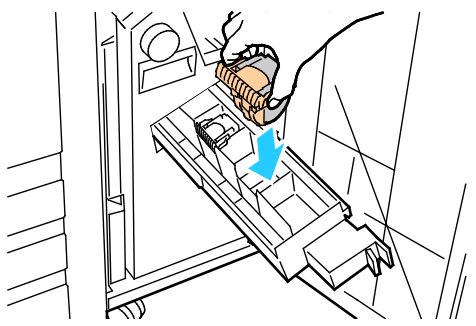

- 7. Se você não encontrar grampos atolados, repita as etapas anteriores para o outro cartucho de grampos.
- 8. Retorne a unidade do cartucho de grampos para sua posição original.

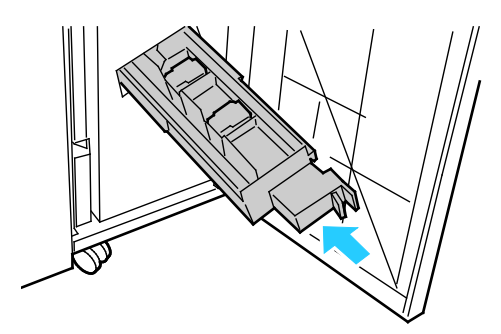

9. Feche a porta dianteira do módulo de acabamento.

## Esvaziar o recipiente de resíduos do furador

#### Esta seção inclui:

⚠

- [Esvaziar o recipiente de resíduos do furador no Módulo de acabamento Office LX](#page-220-0) ...........................[.220](#page-220-0)
- [Esvaziar o recipiente de resíduos do furador no Módulo de acabamento profissional](#page-221-0) ......................[.221](#page-221-0)

Aparece uma mensagem no painel de controle quando o recipiente de resíduos do furador está cheio.

#### <span id="page-220-0"></span>**Esvaziar o recipiente de resíduos do furador no Módulo de acabamento Office LX**

**AVISO:** Não realize este procedimento enquanto a impressora estiver copiando ou imprimindo.

1. Levante a tampa de transporte do módulo de acabamento e depois abra a tampa de transporte dianteira.

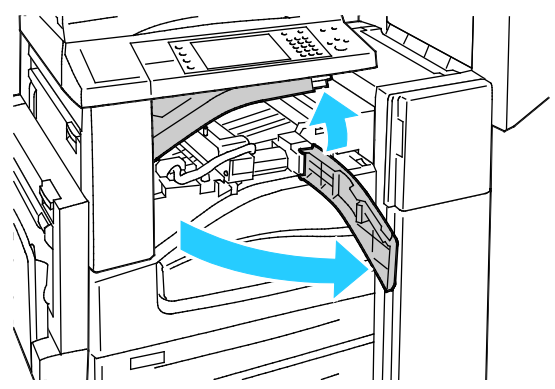

2. Puxe para fora o recipiente de resíduos do furador.

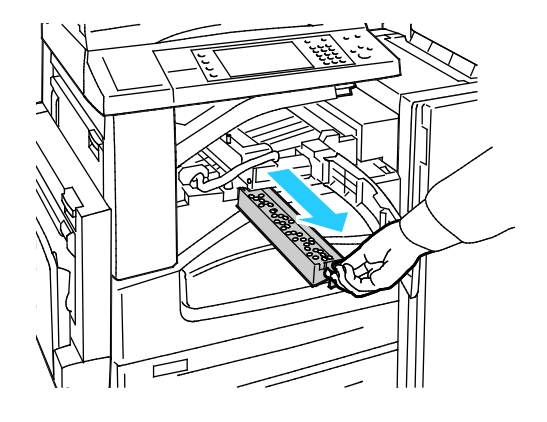

3. Esvazie o recipiente

⚠

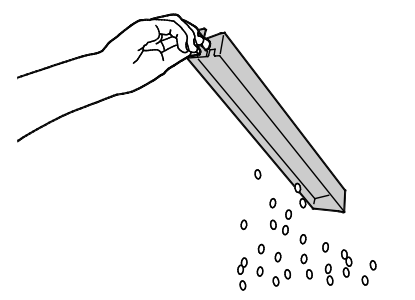

4. Insira o recipiente e deslize-o totalmente até o módulo de acabamento.

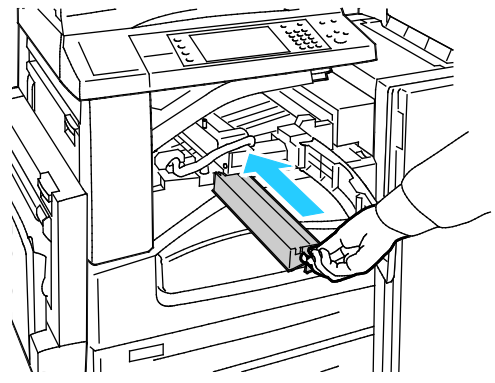

<span id="page-221-0"></span>5. Feche a tampa do transporte do módulo de acabamento e depois feche a tampa superior.

**Esvaziar o recipiente de resíduos do furador no Módulo de acabamento profissional**

**AVISO:** Não realize este procedimento enquanto a impressora estiver copiando ou imprimindo.

1. Abra a porta dianteira do módulo de acabamento.

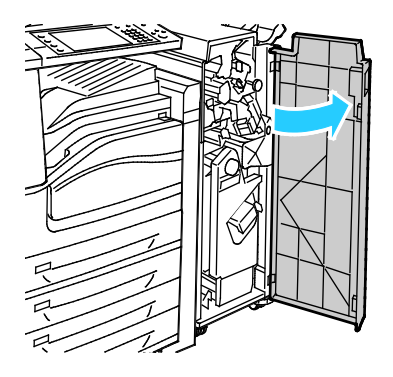

2. Puxe para fora o recipiente de resíduos em R4.

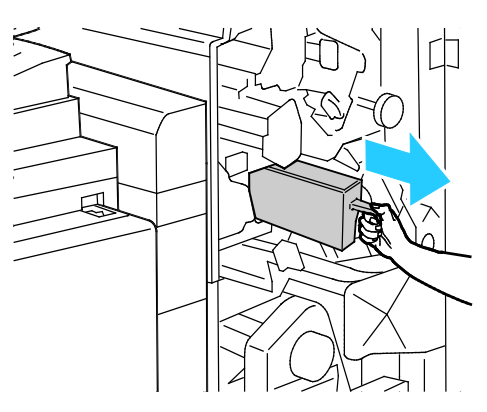

3. Esvazie o recipiente

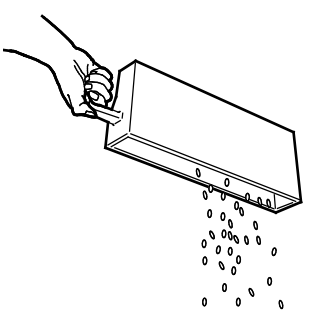

4. Insira o recipiente totalmente até o módulo de acabamento.

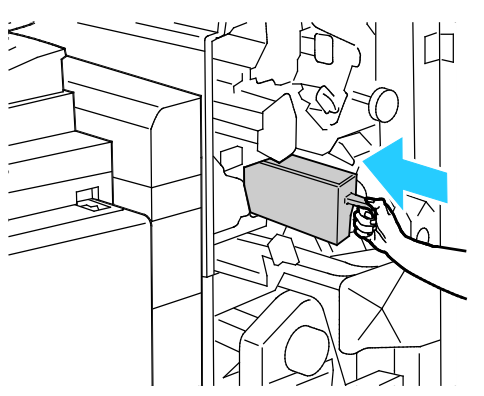

5. Feche a porta dianteira do módulo de acabamento.

# Informações de faturamento e uso

As informações de faturamento e uso da impressora aparecem na tela Informações de faturamento. As contagens de impressão exibidas são usadas para faturamento.

Para visualizar as informações de faturamento e uso:

- 1. No painel de controle da impressora, pressione o botão **Status da máquina**.
- 2. Para visualizar as contagens de impressões básicas, toque na guia **Informações de faturamento**:
	- − **Impressões em preto e branco**: número total de páginas impressas sem nenhuma cor especificada.
	- − **Impressões em cores**: número total de páginas impressas que especificam a cor.
	- − **Todas as impressões**: número total de impressões em cores mais impressões em preto e branco.
- 3. Para visualizar informações de uso detalhadas, toque em **Contadores de uso** e, em seguida, selecione uma opção.
- 4. Para retornar ao menu da Página inicial de serviços, pressione o botão **Página inicial de serviços**.

# Solicitação de suprimentos

#### Esta seção inclui:

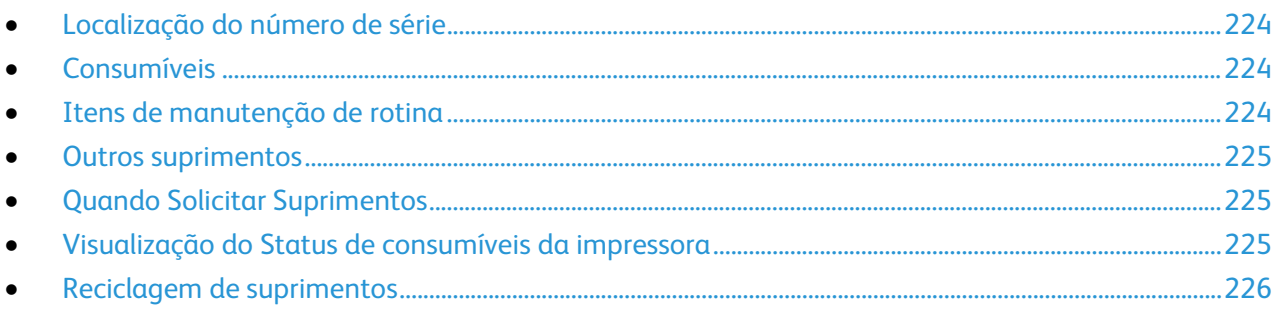

## <span id="page-224-0"></span>Localização do número de série

Para entrar em contato Xerox para obter ajuda, será necessário o número de série da impressora. O número de série está atrás da porta A, em direção à traseira da impressora, em uma placa de metal.

Para exibir o número de série no painel de controle da impressora, pressione o botão **Status da máquina** e, em seguida, toque na guia **Informações da máquina**.

# <span id="page-224-1"></span>Consumíveis

Consumíveis são suprimentos da impressora que se acabam durante a operação da impressora. Os consumíveis para esta impressão são os cartuchos de toner genuínos da Xerox® em Ciano, Magenta, Amarelo e Preto.

Nota: Cada consumível inclui instruções de instalação.

**CUIDADO:** O uso de toner diferente do Toner Genuíno da Xerox® pode afetar a qualidade da Æ. impressão e a confiabilidade da impressora. Este é o único toner projetado e fabricado sob os rigorosos controles de qualidade exigidos pela Xerox para uso específico desta impressora.

# <span id="page-224-2"></span>Itens de manutenção de rotina

Os itens de manutenção de rotina desta impressora incluem o seguinte:

- Cartuchos do fotorreceptor (Ciano, Magenta, Amarelo e Preto)
- Recipiente de toner usado
- Segundo rolo polarizado de transferência

Nota: Cada manutenção de rotina inclui instruções de instalação.

# <span id="page-225-0"></span>Outros suprimentos

Outros suprimentos são itens necessários para opções em determinadas configurações da impressora ou acessórios, mas não são necessários para o uso diário.

Outros suprimentos para esta impressora incluem o seguinte:

- Cartucho de grampos para o Módulo de acabamento Office integrado
- Recargas de grampos para o Módulo de acabamento Office LX
- Cartucho de grampos para o Módulo de acabamento Office LX
- Cartucho de grampos para o Módulo de acabamento Profissional
- Cartucho de grampos para o Criador de livretos do Módulo de acabamento Office LX
- <span id="page-225-1"></span>• Cartucho de Grampos para o Criador de Livretos do Módulo de Acabamento Profissional

# Quando Solicitar Suprimentos

Um aviso aparece no painel de controle quando os consumíveis estão próximos da hora de substituição. Verifique se você possui itens de reposição à mão. É importante solicitar esses itens na primeira exibição da mensagem a fim de evitar interrupções na impressão. Aparece uma mensagem de erro no painel de controle quando os consumíveis precisam ser substituídos.

Solicite os consumíveis ao seu revendedor local ou visit[e www.xerox.com/office/WC780Xsupplies.](http://www.office.xerox.com/cgi-bin/printer.pl?APP=udpdfs&Page=color&Model=WorkCentre+WC780X&PgName=order&Language=Portuguese)

**CUIDADO:** O uso de suprimentos não-Xerox não é recomendado. A Garantia da Xerox, o Contrato de Manutenção e a Total Satisfaction Guarantee (Garantia de satisfação total) não cobrem danos, mau funcionamento ou degradação de desempenho causados pelo uso de suprimentos não-Xerox ou o uso de suprimentos da Xerox não especificados para esta impressora. A Total Satisfaction Guarantee (Garantia de satisfação total) está disponível nos Estados Unidos e no Canadá. A cobertura pode variar fora destas áreas. Entre em contato com seu representante Xerox para obter mais informações.

#### <span id="page-225-2"></span>Visualização do Status de consumíveis da impressora

Você pode verificar o status dos suprimentos da impressora a qualquer hora.

- 1. Para visualizar informações básicas sobre os cartuchos de toner, pressione o botão **Status da máquina** e toque na guia **Consumíveis**.
- 2. Para exibir os detalhes sobre um cartucho específico, incluindo o código do produto para novo pedido, toque em **Ciano**, **Magenta**, **Amarelo** ou **Preto**.
- 3. Para regressar à guia Suprimentos, toque em **Fechar**.
- 4. Para visualizar mais detalhes, toque em**Outros Supirmentos**. Avance pela lista e selecione uma opção.
- 5. Para imprimir a página Uso dos Suprimentos, toque em **Imprimir Relatórios de Consumíveis**.
- 6. Para retornar à outra tela de suprimentos, toque em **Fechar**.
- 7. Para retornar à tela principal, pressione o botão **Página Inicial de Serviços**.

# <span id="page-226-0"></span>Reciclagem de suprimentos

Para obter informações sobre os programas de reciclagem de suprimentos da Xerox®, acesse [www.xerox.com/gwa.](http://www.office.xerox.com/cgi-bin/printer.pl?APP=udpdfs&Page=color&Model=WorkCentre+WC780X&PgName=recyclesupplies&Language=Portuguese)

Os consumíveis incluem uma etiqueta de retorno pré-paga. Use-a para devolver os componentes usados em suas embalagens originais para reciclagem.

# Transporte da impressora

- Sempre desligue a impressora e espere que ela fique desativada. Para desligar a impressora, verifique se não há trabalhos na fila e depois desligue o interruptor de alimentação secundário primeiro. Aguarde 10 segundos depois que a tela de seleção por toque ficar escura e desligue o interruptor de alimentação principal. Para obter detalhes, consulte Ligar e desligar a impressora na págin[a 39.](#page-39-0)
- Desconecte o cabo de alimentação da parte traseira da impressora.
- Mantenha a impressora nivelada para evitar o derramamento de toner.

Nota: Ao mover a impressora por uma distância longa, remova os cartuchos do fotorreceptor e do toner para evitar derramamento de toner. Coloque a impressora em uma caixa.

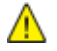

**CUIDADO:** A falha em reembalar a impressora apropriadamente para transporte pode resultar em danos não cobertos pela Garantia Xerox®, Contrato de Manutenção ou Total Satisfaction Guarantee (Garantia de satisfação total). A Garantia Xerox®, Contrato de Manutenção ou Total Satisfaction Guarantee (Garantia de satisfação total) não cobrem danos causados à impressora por transporte inadequado. A Total Satisfaction Guarantee (Garantia de satisfação total) Xerox® está disponível nos Estados Unidos e Canadá. A cobertura pode variar fora destas regiões. Entre em contato com o representante Xerox para obter detalhes.

# Solução de problemas

# 10

#### Este capítulo inclui:

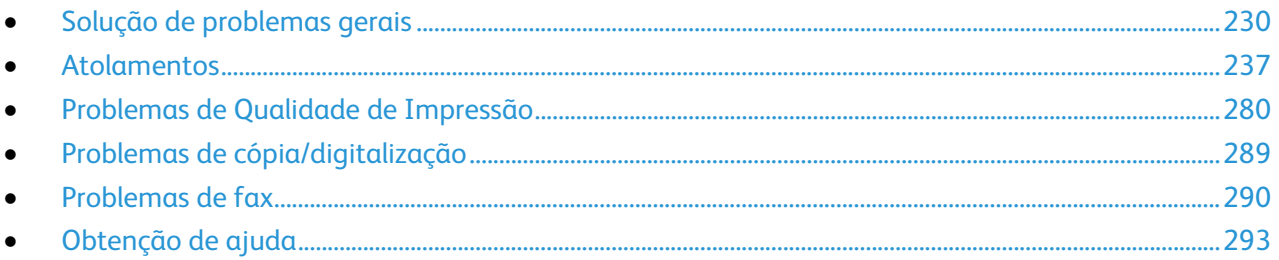

# <span id="page-230-0"></span>Solução de problemas gerais

#### Esta seção inclui:

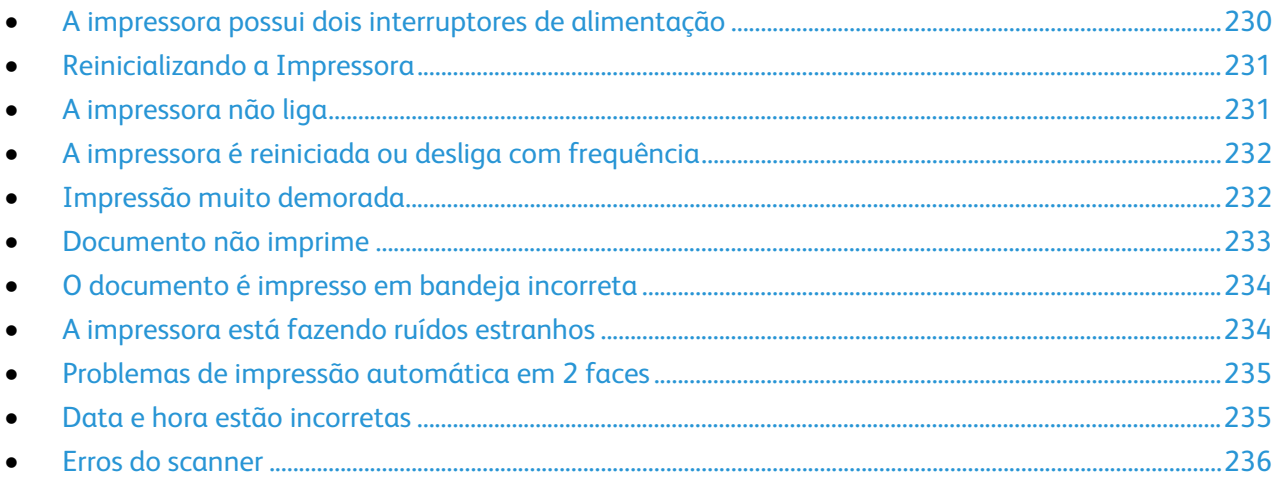

Esta seção contém procedimentos para ajudá-lo a localizar e a resolver problemas. Resolva alguns problemas com a simples reinicialização da impressora.

# <span id="page-230-1"></span>A impressora possui dois interruptores de alimentação

Esta impressora possui dois interruptores de alimentação. O interruptor de alimentação secundário na parte superior da impressora, abaixo do painel de controle, controla apenas a energia dos componentes eletrônicos da impressora. O interruptor de alimentação principal, localizado atrás da tampa dianteira, controla a energia dentro da impressora. Ligue esses dois interruptores para que a impressora funcione. Primeiro, ligue o interruptor de alimentação principal localizado atrás da tampa dianteira e, em seguida, ligue o interruptor secundário.

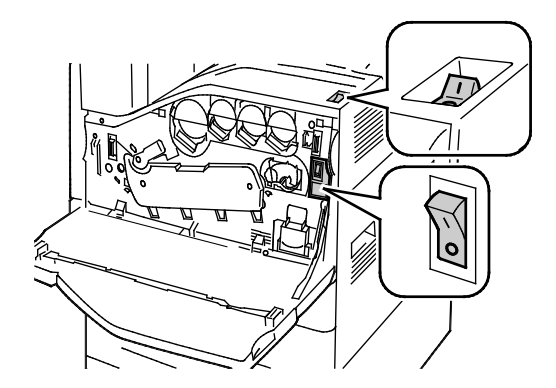

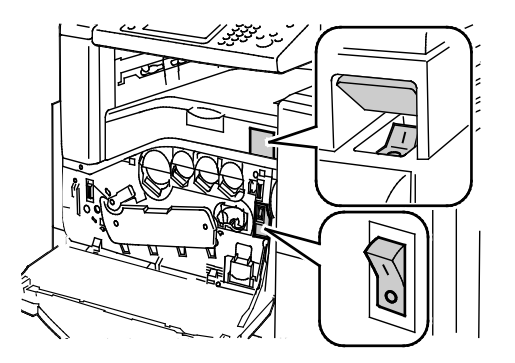

Interruptores para Ligar Interruptores de alimentação com Módulo de acabamento Office LX

#### 230 Impressora multifuncional Série WorkCentre 7800 Guia do Usuário

# <span id="page-231-0"></span>Reinicializando a Impressora

- 1. Localize os dois interruptores de alimentação.
- 2. Desligue o interruptor da parte superior da impressora. Aparece uma mensagem no painel de controle que avisa que a impressora está sendo desligada.
- 3. Se a impressora desligar, então ligue o interruptor para reiniciar a impressora.
- 4. Se a impressora não desligar após dois minutos, então abra a tampa dianteira e desligue o segundo interruptor.
- 5. Ligue o interruptor inferior, em seguida ligue o interruptor superior para reiniciar a impressora.

Se o problema não for resolvido depois de reiniciar a impressora, consulte neste capítulo a tabela que melhor o descreve.

# <span id="page-231-1"></span>A impressora não liga

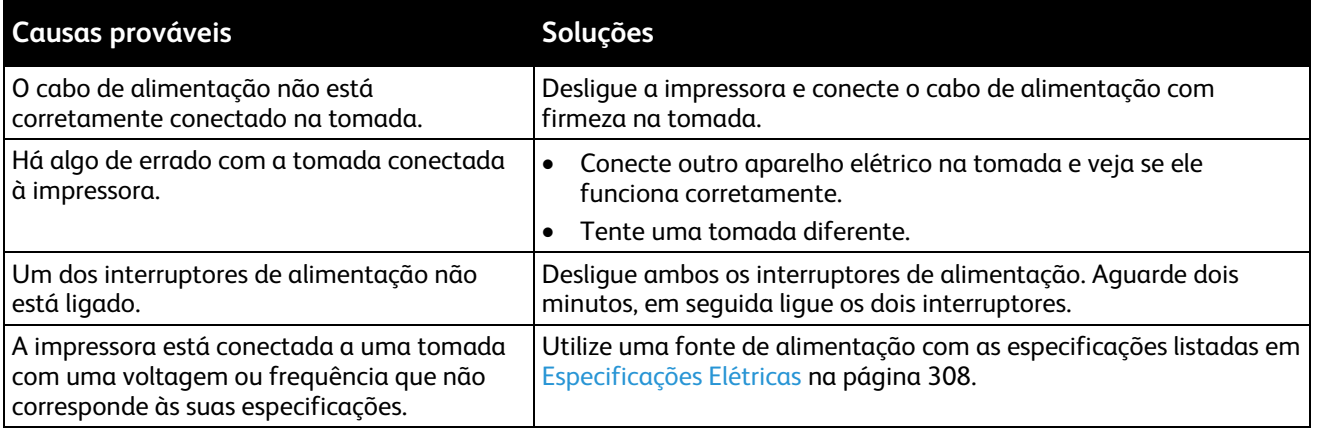

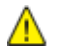

**CUIDADO:** Conecte o cabo de três filamentos (com pino de aterramento) diretamente e somente em uma tomada CA aterrada. Não use um filtro de linha. Se necessário, entre em contato com um eletricista licenciado para instalar uma tomada devidamente aterrada.

# <span id="page-232-0"></span>A impressora é reiniciada ou desliga com frequência

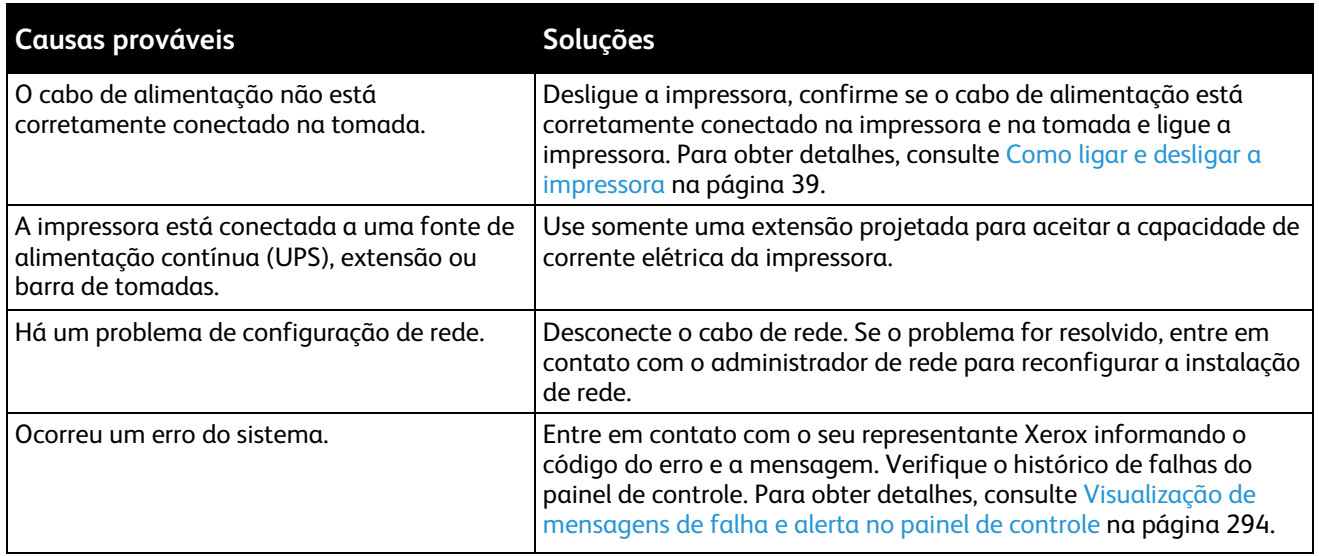

# <span id="page-232-1"></span>Impressão muito demorada

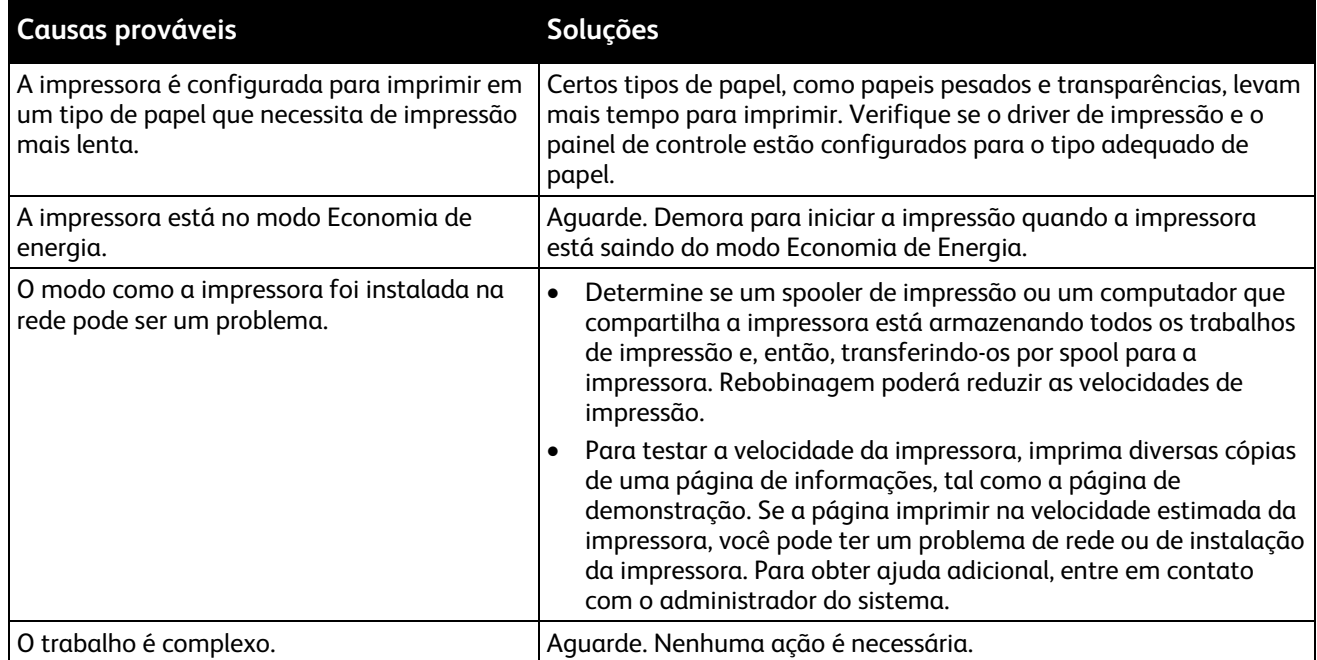

# <span id="page-233-0"></span>Documento não imprime

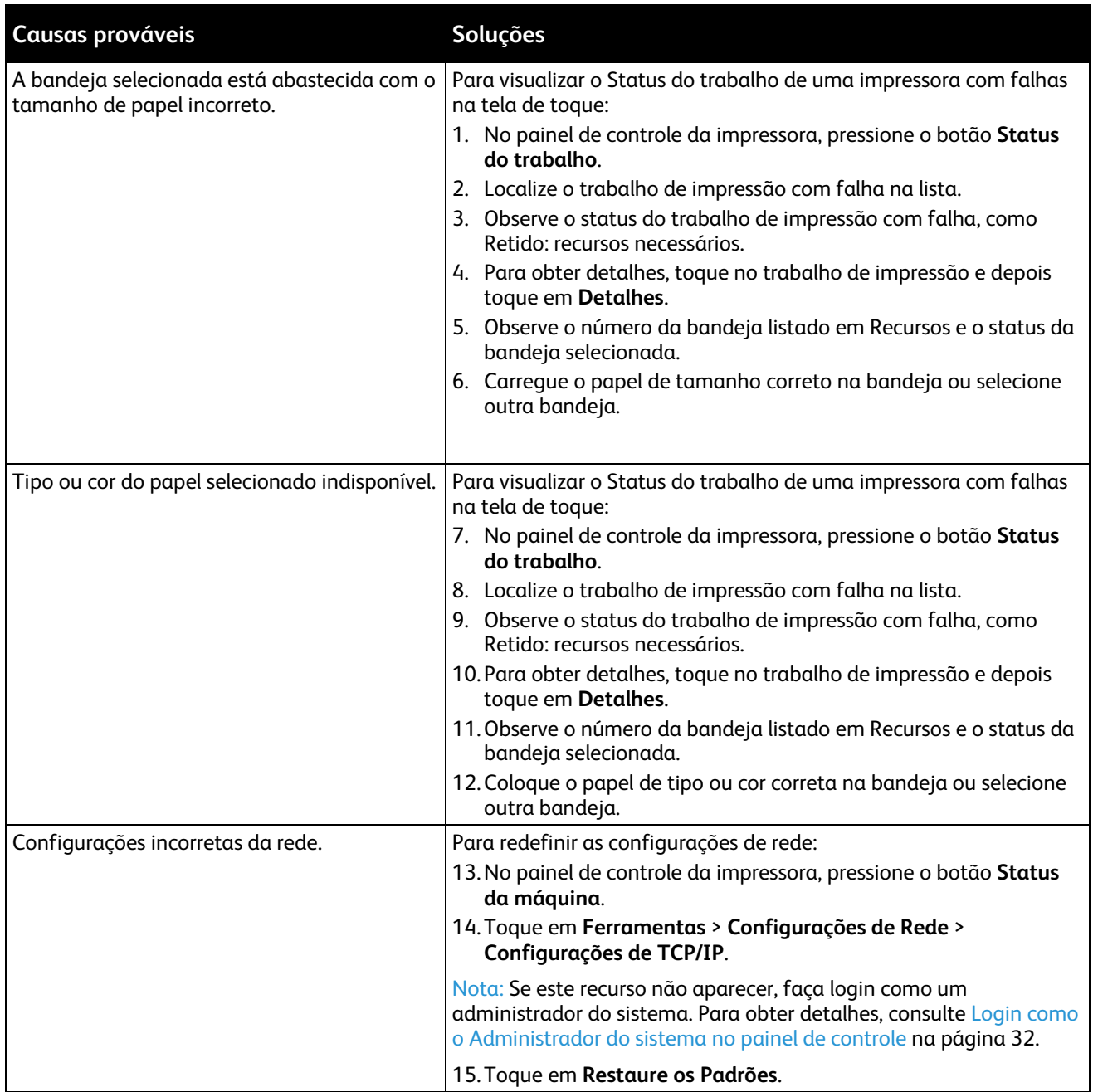

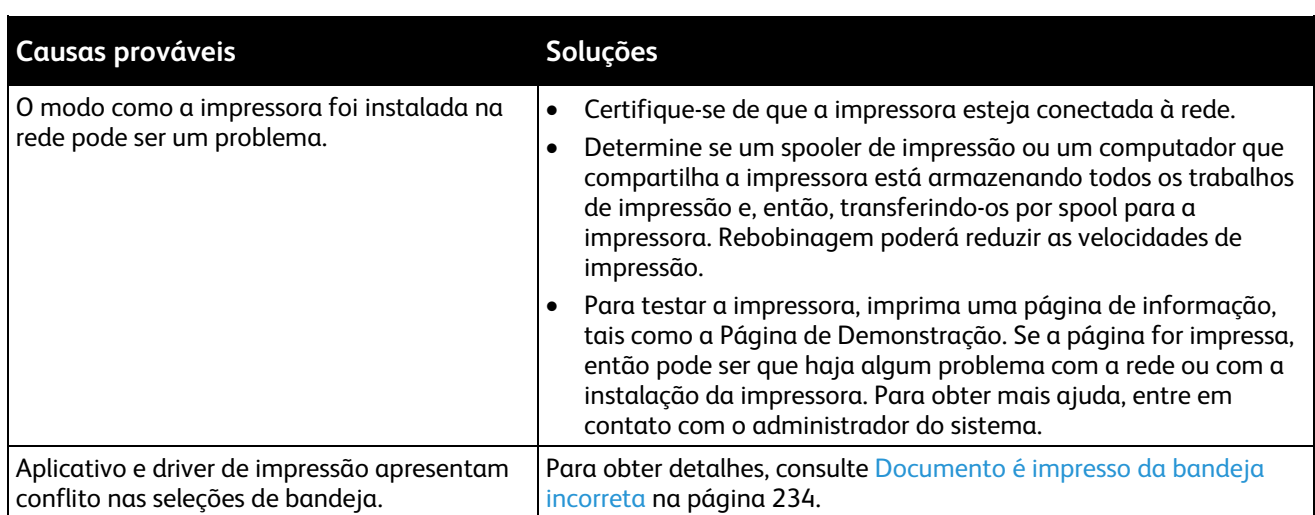

# <span id="page-234-0"></span>O documento é impresso em bandeja incorreta

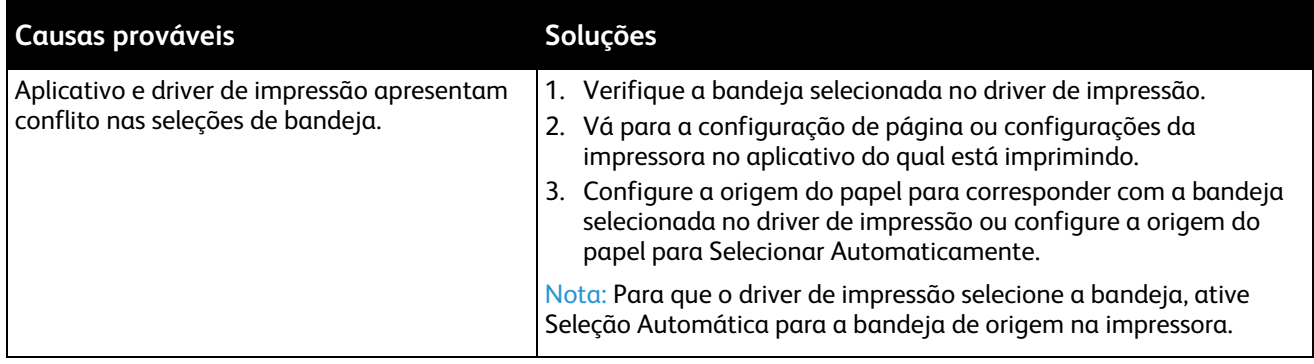

# <span id="page-234-1"></span>A impressora está fazendo ruídos estranhos

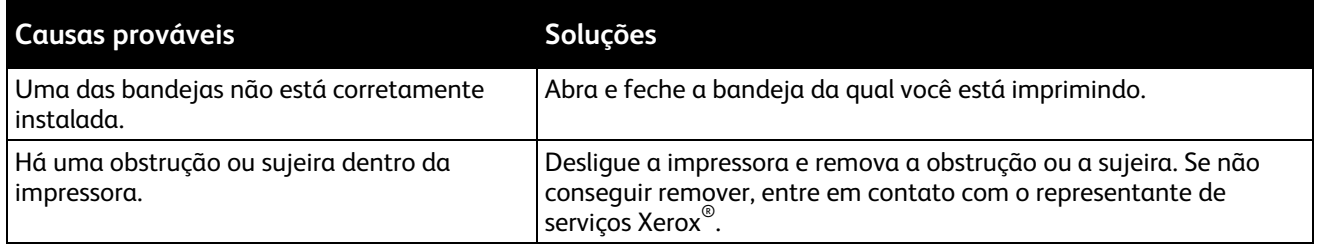

# <span id="page-235-0"></span>Problemas de impressão automática em 2 faces

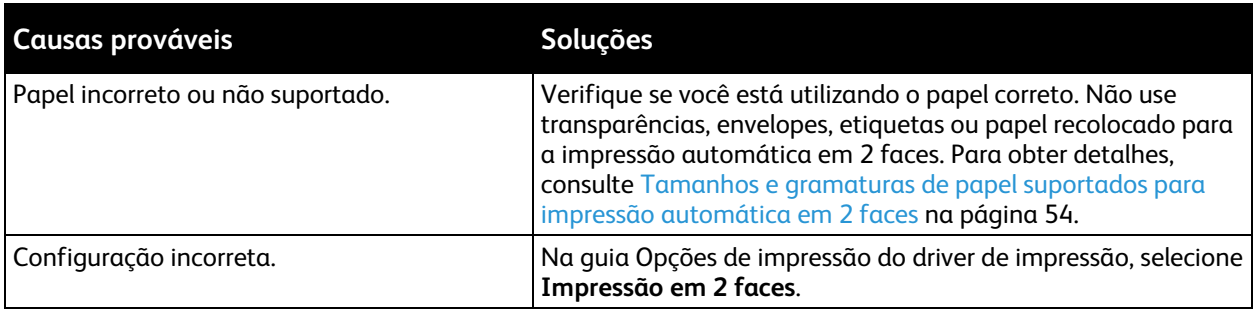

#### <span id="page-235-1"></span>Data e hora estão incorretas

O data e a hora são definidas automaticamente quando a impressora é conectada a uma rede que tenha um servidor Network Time Protocol (NTP). NTP é usado para sincronizar os relógios internos dos computadores por uma conexão de rede em uma inicialização do sistema e a cada período subsequente de 24 horas depois disso. Esta função assegura que o relógio interno da impressora permaneça sincronizado com o servidor NTP que você especificou.

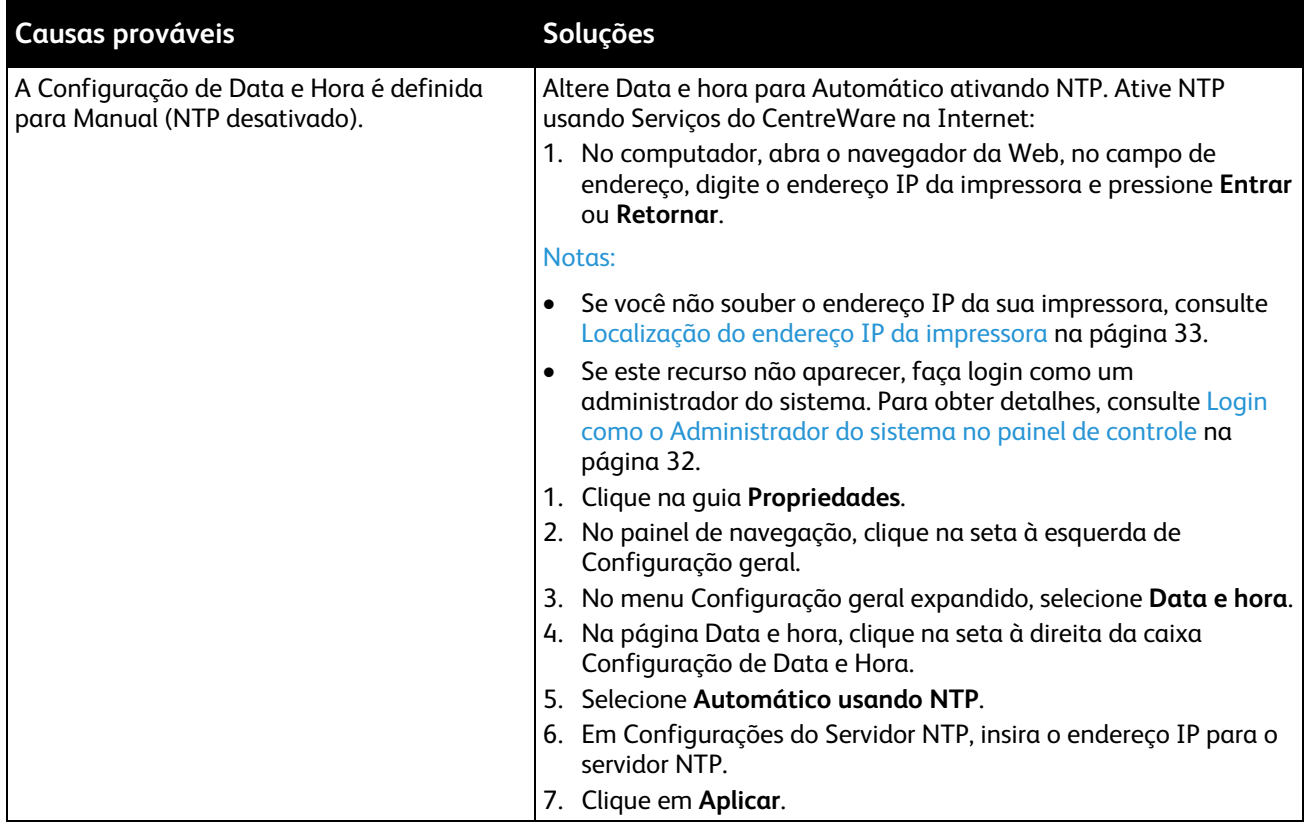

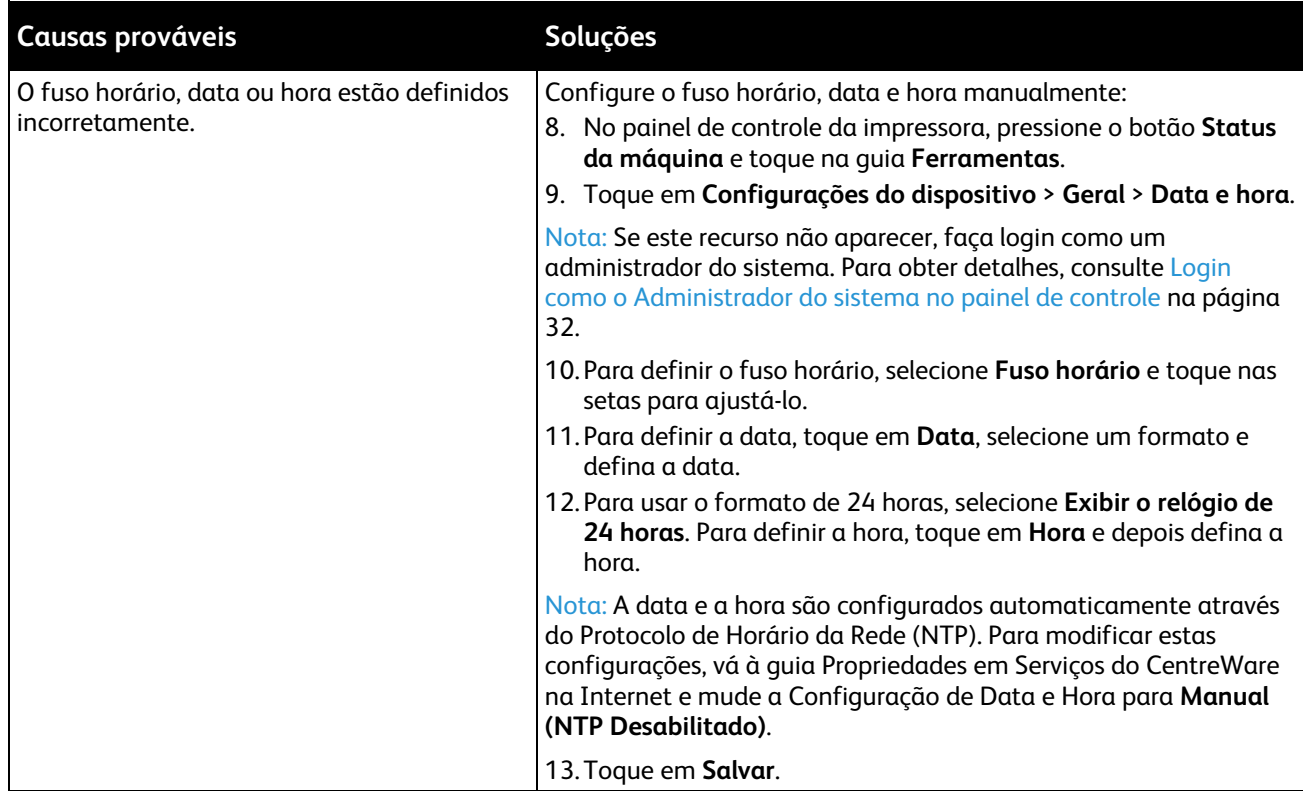

# <span id="page-236-0"></span>Erros do scanner

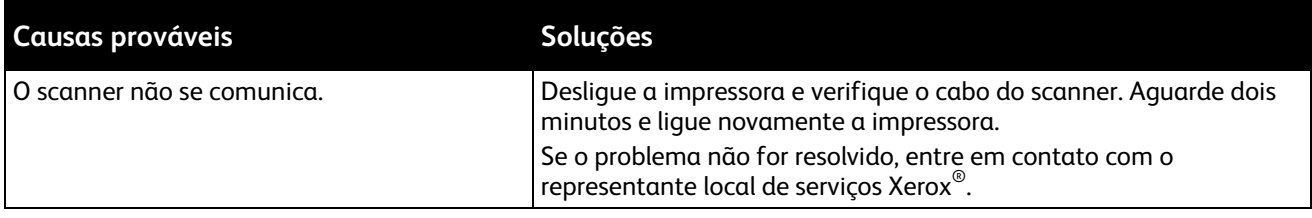

# <span id="page-237-0"></span>Atolamentos

#### Esta seção inclui:

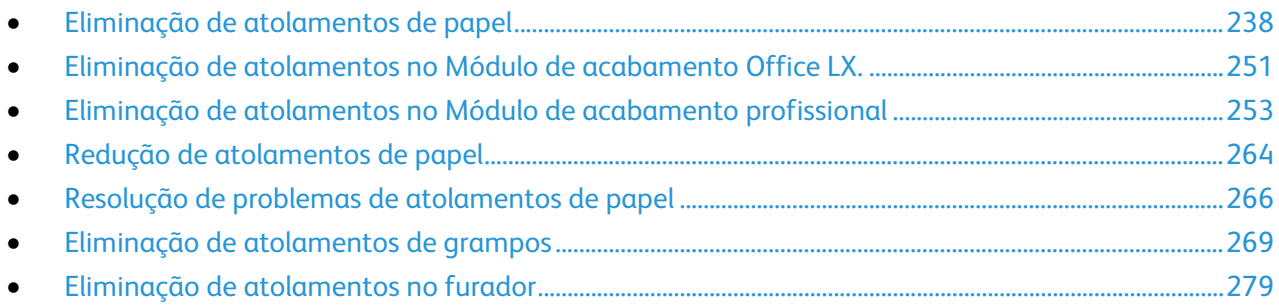

# <span id="page-238-0"></span>Eliminação de atolamentos de papel

#### Esta seção inclui:

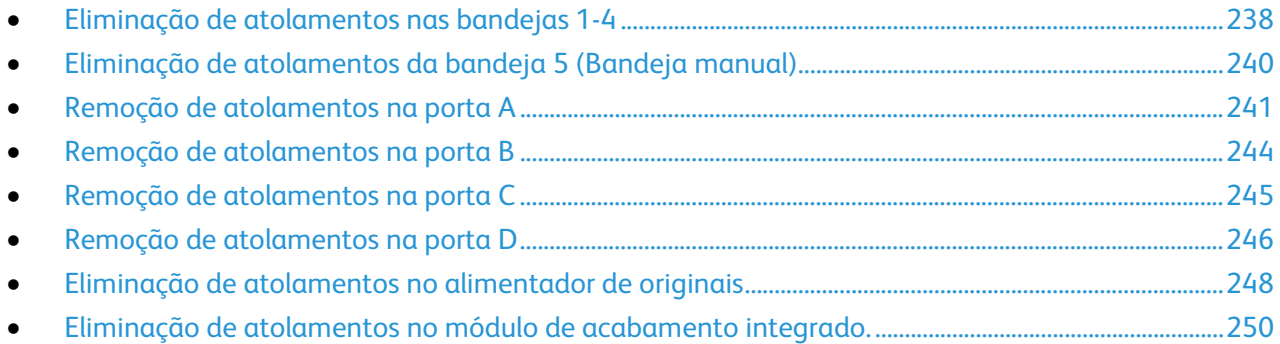

Para evitar danos, sempre remova o papel atolado cuidadosamente, sem rasgá-lo. Tente remover o papel na mesma direção em que ele seria normalmente alimentado através da impressora. Mesmo um pequeno pedaço de papel deixado na impressora pode causar um atolamento. Não recoloque o papel que foi atolado.

Nota: Não toque no lado impresso do papel ao removê-lo. O lado impresso das páginas atoladas pode estar borrado, e o toner pode grudar nas suas mãos. Tenha cuidado para não derramar toner no interior da impressora.

 $\sqrt{N}$ 

**AVISO:** Caso o toner encoste acidentalmente na sua roupa, espane-a ao máximo. Se ficar algum toner na sua roupa, aplique água fria, e não quente, para enxaguar o toner. Se o toner entrar em contato com a sua pele, lave-a com água fria e sabão suave. Se o toner entrar em contato com seus olhos, lave-os imediatamente com água fria, em seguida consulte um médico.

#### <span id="page-238-1"></span>**Eliminação de atolamentos nas bandejas 1-4**

- 1. Antes de remover a bandeja da impressora, verifique a mensagem de atolamento no painel de controle. Se outro atolamento estiver exibido, resolva esse atolamento dentro da impressora primeiro.
- 2. Puxe a bandeja para fora na sua direção até ela parar.

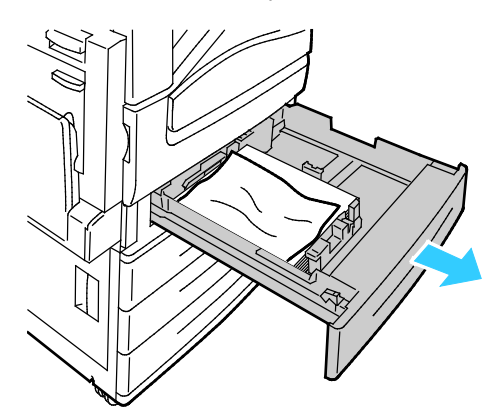

238 Impressora multifuncional Série WorkCentre 7800 Guia do Usuário

- 3. Remova o papel da bandeja.
- 4. Se o papel estiver rasgado, remova a bandeja completamente e verifique se há pedaços de papel rasgado dentro da impressora.

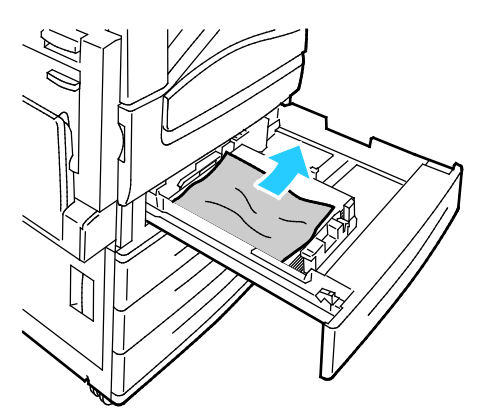

- 5. Recoloque a bandeja com papel não danificado e empurre-a até ela parar. Configurações do papel Bandeja X aparece no painel de controle.
- 6. Verifique o tamanho, tipo e cor do papel. Altere a seleção de qualquer definição incorreta.
- 7. Na tela de toque da impressora, toque em **Confirmar**.

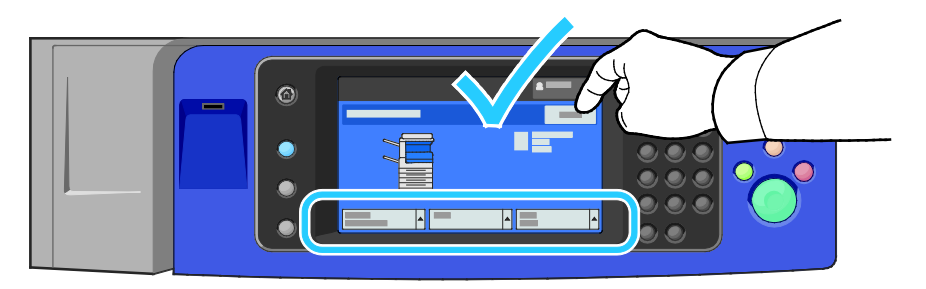

#### <span id="page-240-0"></span>**Eliminação de atolamentos da bandeja 5 (Bandeja manual)**

1. Remova o papel atolado da bandeja. Certifique-se de que a entrada na alimentação do papel, onde a bandeja é conectada na impressora,está limpa.

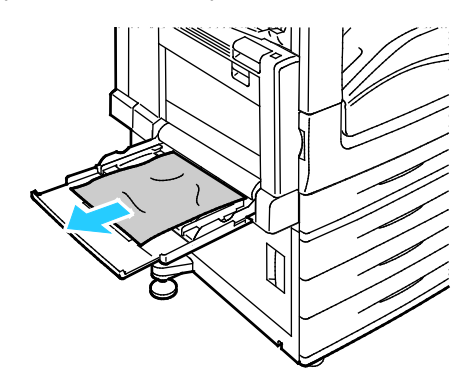

- 2. Se o papel estiver rasgado, verifique se há pedaços no interior da impressora.
- 3. Ventile o papel retirado e verifique se os quatro cantos estão alinhados corretamente.
- 4. Insira o papel na bandeja 5 com a face a ser impressa voltada para baixo. A borda de ataque deve apenas tocar na entrada de alimentação do papel.

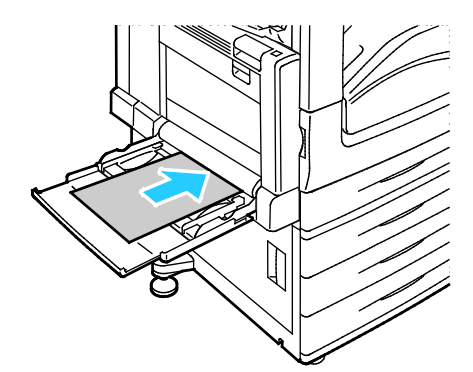

Configurações do papel - Bandeja 5 (manual) aparece no painel de controle.

- 5. Verifique o tamanho, tipo e cor do papel. Altere a seleção de qualquer definição incorreta.
- 6. Na tela de toque da impressora, toque em **Confirmar**.

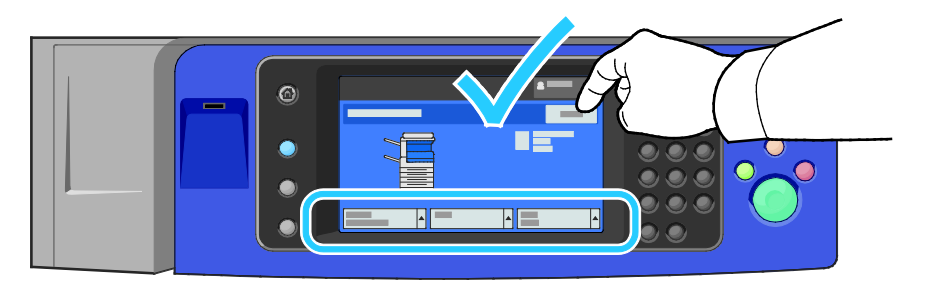

#### <span id="page-241-0"></span>**Remoção de atolamentos na porta A**

1. Remova o papel da bandeja esquerda, em seguida recolha a bandeja.

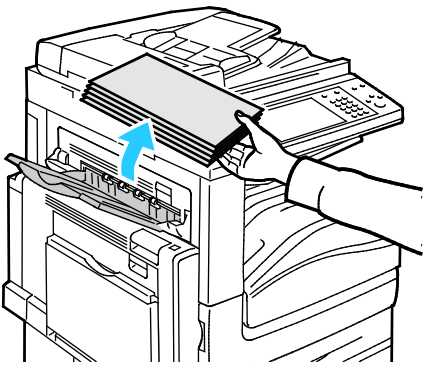

2. Abra a bandeja 5, conforme indicado (1).

∧

3. Enquanto ergue a alavanca de liberação (2), abra a porta A, conforme indicado (3).

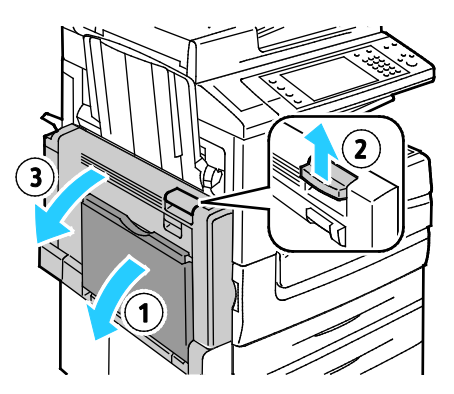

- **AVISO:** A área ao redor do fusor pode estar quente. Tenha cuidado para evitar ferimentos.
- $\mathbb{A}$ **CUIDADO:** Não toque na correia de transferência. Ao tocar na correia você pode reduzir a qualidade da imagem ou danificar a correia de transferência. Não toque no rolo de transferência. Ao tocar no rolo você pode reduzir a qualidade da imagem.

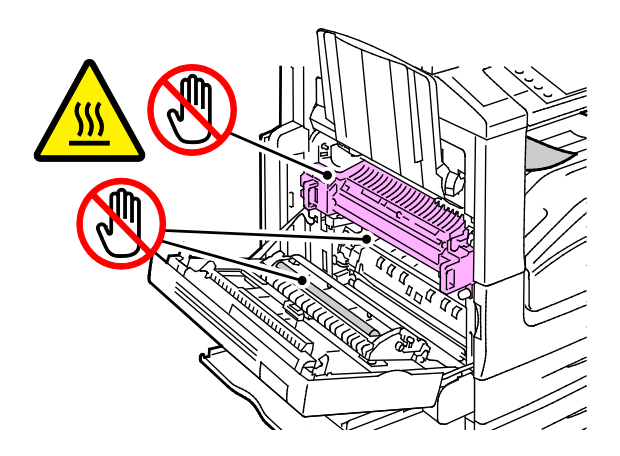

4. Remova o papel atolado.

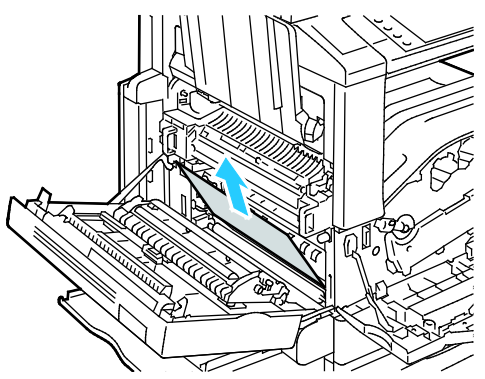

5. Se o papel estiver atolado na saída da bandeja de saída, remova-o com cuidado puxando-o na direção indicada.

Nota: O toner pode grudar no rolo de transferência. Isso não afeta a qualidade da impressão.

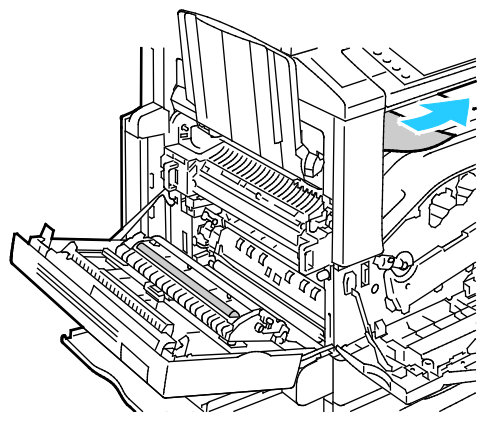

6. Se o papel estiver atolado no fusor, puxe a alavanca verde A1 para abrir a porta de saída do fusor.

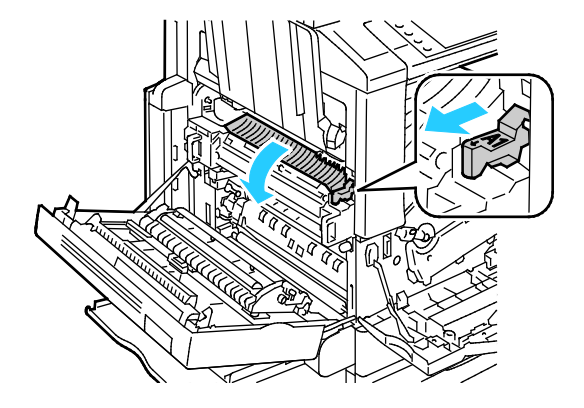

7. Remova o papel conforme indicado.

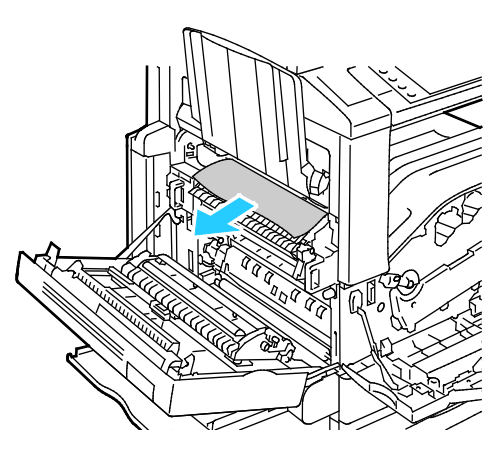

Nota: Se o papel estiver rasgado, remova da impressora todos os pedaços rasgados.

Se o papel estiver atolado da entrada inferior do fusor, remove-o conforme indicado.

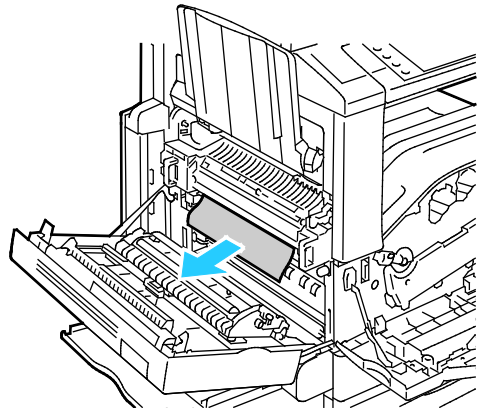

8. Recoloque a alavanca verde A1 em sua posição normal.

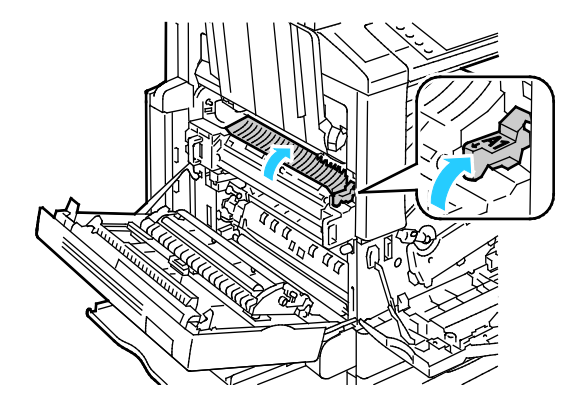

9. Feche a porta A e, em seguida, feche a bandeja 5.

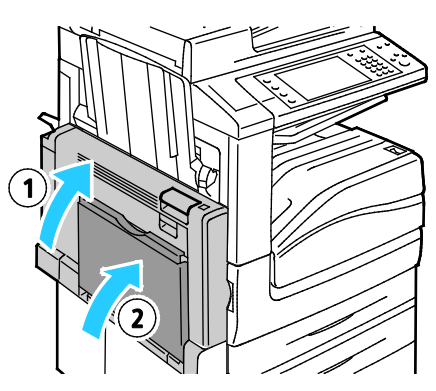

#### <span id="page-244-0"></span>**Remoção de atolamentos na porta B**

1. Abra a bandeja 5, conforme indicado (1).

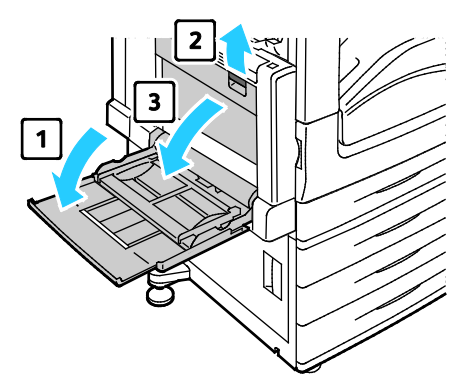

- 2. Enquanto ergue a alavanca de liberação (2), abra a porta B, conforme indicado (3).
- 3. Remova o papel atolado conforme indicado.

Nota: Se o papel estiver rasgado, remova da impressora todos os pedaços rasgados.

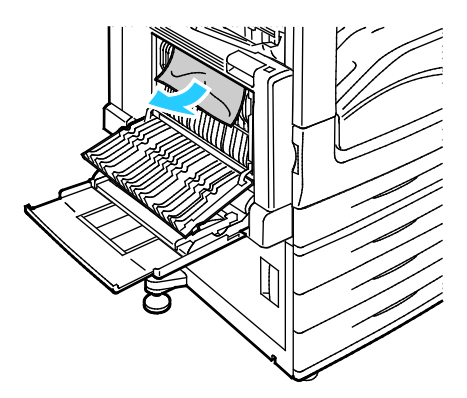

4. Feche a porta B e, em seguida, feche a bandeja 5.

#### 244 Impressora multifuncional Série WorkCentre 7800 Guia do Usuário

#### <span id="page-245-0"></span>**Remoção de atolamentos na porta C**

1. Puxe a alavanca de liberação e abra a porta C.

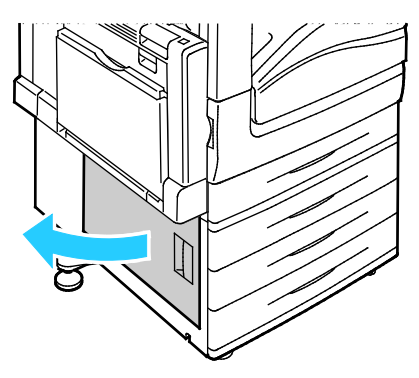

2. Remova o papel atolado conforme indicado.

Nota: Se o papel estiver rasgado, remova da impressora todos os pedaços rasgados.

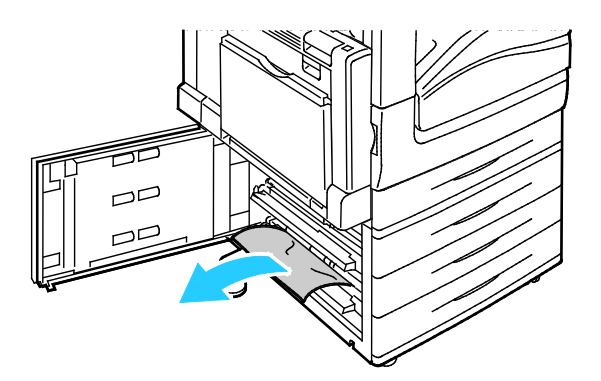

3. Para papel atolado na posição superior, procure dentro da impressora para removê-lo.

Nota: Se o papel estiver inacessível, consulte Eliminação de atolamentos na porta A na página [241.](#page-241-0)

4. Para papel atolado no rolo de alimentação da bandeja, abra a bandeja e remova o papel.

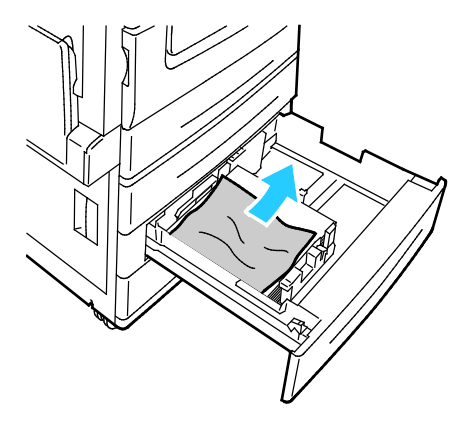

5. Feche a porta C.

#### <span id="page-246-0"></span>**Remoção de atolamentos na porta D**

1. Remova o papel da bandeja esquerda, em seguida recolha a bandeja.

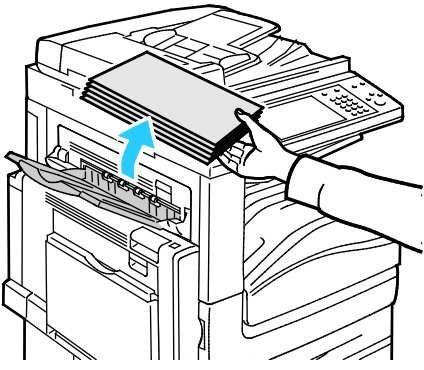

- 2. Abra a bandeja 5, conforme indicado (1).
- 3. Enquanto ergue a alavanca de liberação (2), abra a tampa esquerda superior A, conforme indicado (3).

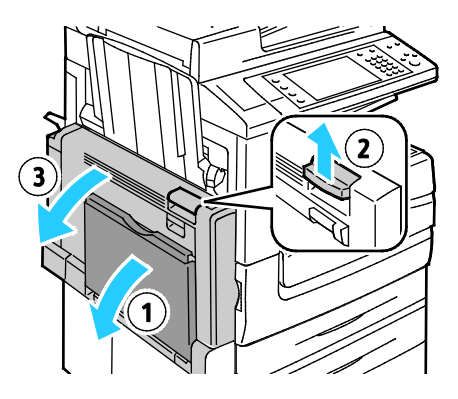

- **AVISO:** A área ao redor do fusor pode estar quente. Tenha cuidado para evitar ferimentos. A
- **CUIDADO:** Não toque na correia de transferência. Ao tocar na correia você pode reduzir a qualidade  $\mathbb{A}$ da imagem ou danificar a correia de transferência. Não toque no rolo de transferência. Ao tocar no rolo você pode reduzir a qualidade da imagem.

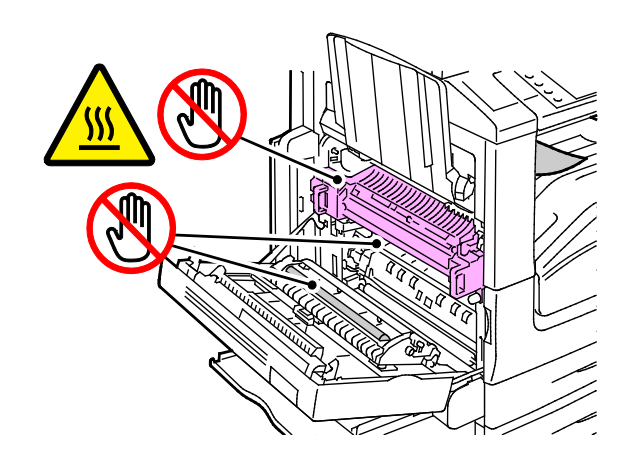

246 Impressora multifuncional Série WorkCentre 7800 Guia do Usuário

- 4. Abra a bandeja esquerda, conforme indicado.
- 5. Erga a alavanca para abrir a porta D.

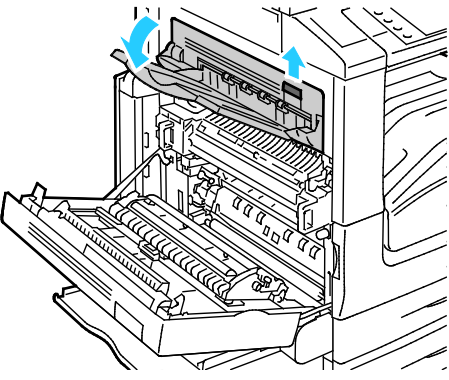

6. Remova o papel atolado conforme indicado.

Nota: Se o papel estiver rasgado, remova da impressora todos os pedaços rasgados.

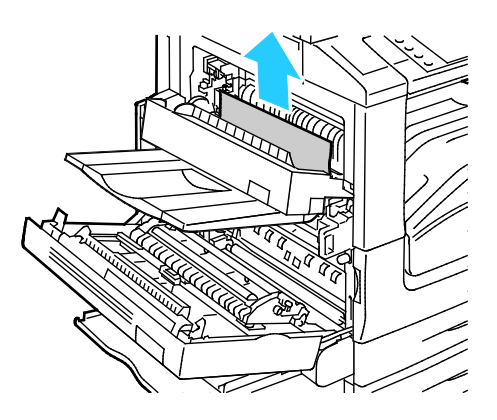

- 7. Feche a porta D.
- 8. Feche a porta A e, em seguida, feche a bandeja 5.

#### <span id="page-248-0"></span>**Eliminação de atolamentos no alimentador de originais**

1. Levante a alavanca e abra a tampa superior do alimentador de originais, conforme indicado.

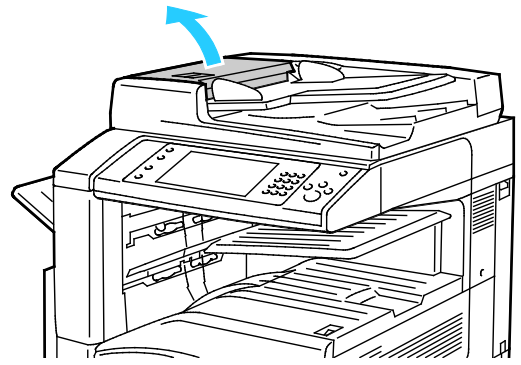

2. Se o original não estiver preso na entrada do alimentador de originais, puxe-o para fora na direção indicada.

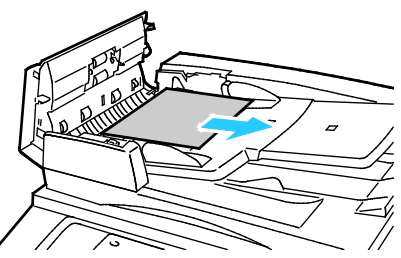

3. Se a mensagem no painel de controle instruir para girar a roda verde, gire-a na direção indicada. O giro da roda verde move o original para fora do alimentador.

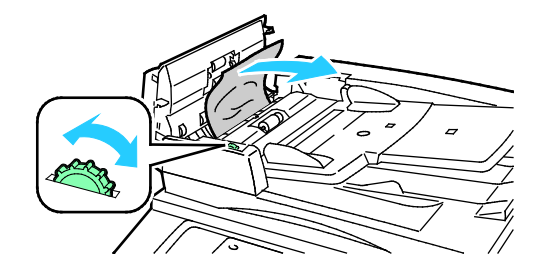

- 4. Se a mensagem instruir a abrir a tampa interna, levante a alavanca com a guia verde para abrir a tampa interna.
- 5. Gire a roda verde na direção indicada para mover o original para fora do alimentador. Remova cuidadosamente o papel atolado.

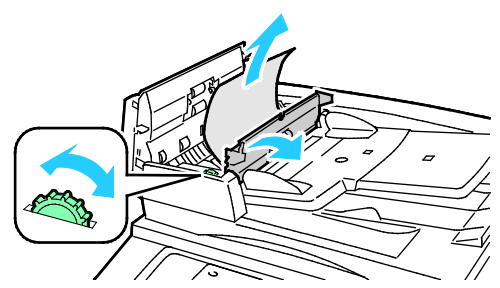

- 6. Feche a tampa interna, então feche a tampa superior, pressionando-a para baixo até que ela se encaixe no lugar.
- 7. Se o original não estiver visível quando a tampa superior for aberta, levante a tampa de originais e remova o original.

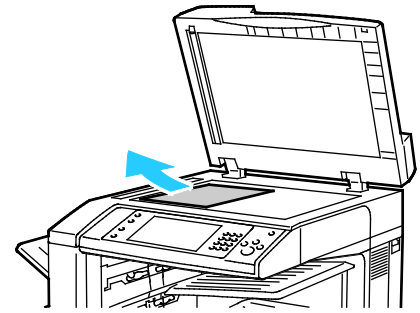

8. Se o original não estiver visível quando a tampa de originais for aberta, levante a bandeja do alimentador de originais, em seguida remova o papel.

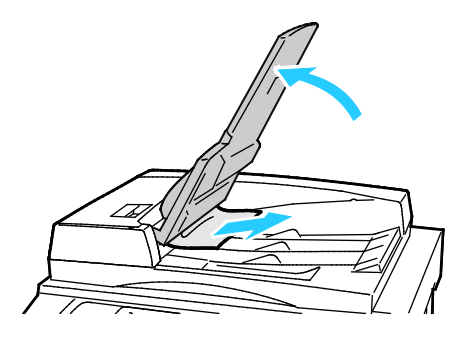

- 9. Abaixe a bandeja do alimentador de originais.
- 10. Se o original não estiver amassado ou rasgado, coloque-o no alimentador novamente seguindo as instruções da tela de toque.

Nota: Após resolver um atolamento no alimentador de originais, recoloque o documento inteiro, inclusive as páginas já digitalizadas. A impressora ignora automaticamente as páginas digitalizadas e digitaliza as páginas restantes.

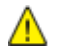

**CUIDADO:** Originais rasgados, amassados ou dobrados podem causar atolamentos e danificar a impressora. Para copiá-los, use o vidro de originais.

#### <span id="page-250-0"></span>**Eliminação de atolamentos no módulo de acabamento integrado.**

- 1. Localize o Módulo de acabamento integrado montado abaixo do scanner e do painel de controle.
- 2. Abra a tampa superior do módulo de acabamento (1).
- 3. Gire o botão verde na direção indicada para remover o papel (2).
- 4. Remova o papel puxando-o na direção indicada.

Nota: Se o papel estiver rasgado, remova da impressora todos os pedaços rasgados.

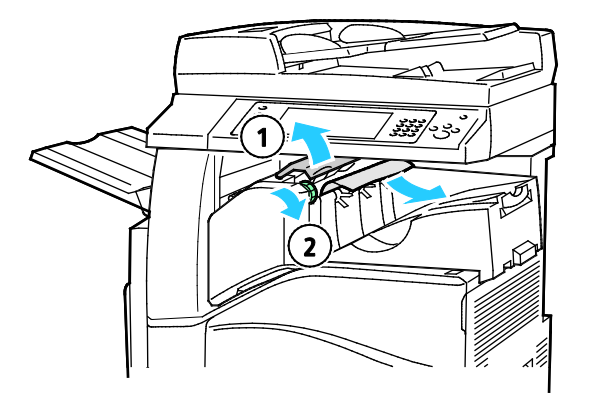

5. Feche a porta superior do Módulo de acabamento integrado.

## <span id="page-251-0"></span>Eliminação de atolamentos no Módulo de acabamento Office LX.

**Eliminação de atolamentos sob a tampa superior do Módulo de acabamento.**

1. Puxe a alavanca na tampa superior.

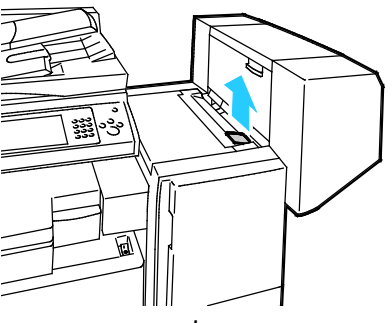

2. Abra a tampa superior girando-a para a esquerda.

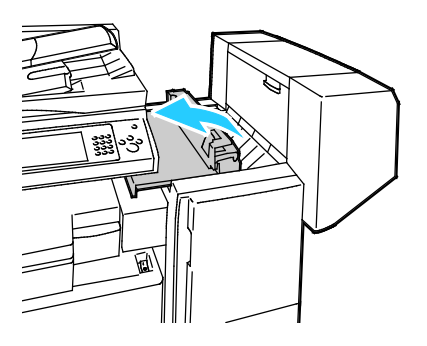

3. Remova o papel atolado.

Nota: Se o papel estiver rasgado, remova do módulo de acabamento todos os pedaços rasgados.

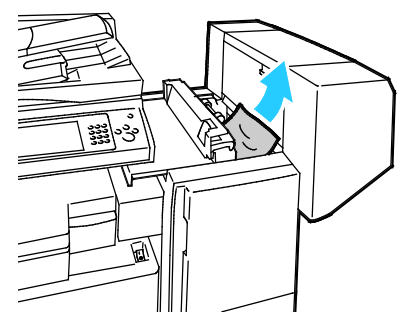

4. Feche a tampa superior do módulo de acabamento.
# **Eliminação de atolamentos no transporte do Módulo de acabamento Office LX.**

1. Levante a alça da bandeja central de forma reta para abrir a tampa de transporte.

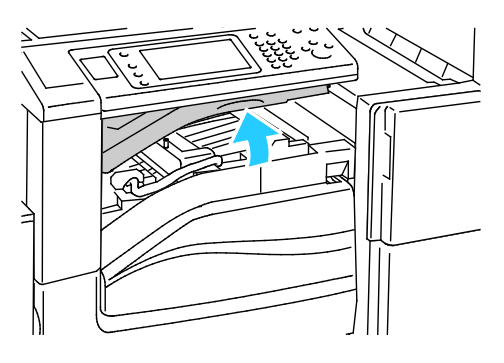

2. Remova o papel atolado.

Nota: Se o papel estiver rasgado, remova do módulo de acabamento todos os pedaços rasgados.

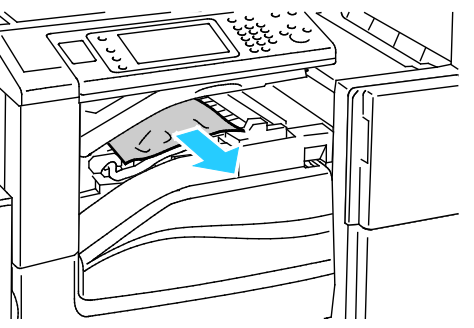

3. Feche a tampa de transporte.

# Eliminação de atolamentos no Módulo de acabamento profissional

# **Eliminação de atolamentos na bandeja central**

1. Se o papel estiver atolado na saída da bandeja de saída central, puxando-o na direção indicada.

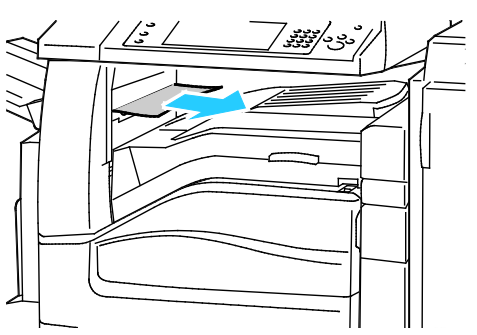

2. Abra, e, então, feche a tampa de transporte do módulo de acabamento

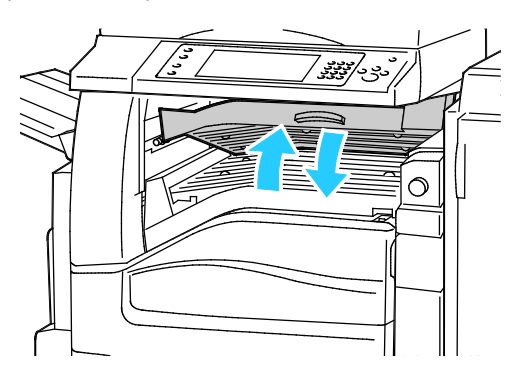

# **Eliminação de atolamentos no Transporte do módulo de acabamento**

1. Abra a tampa de transporte do módulo de acabamento.

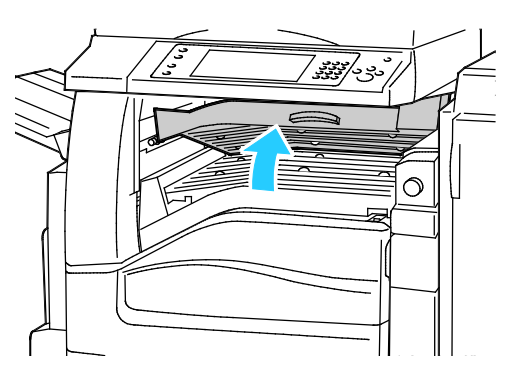

2. Remova o papel atolado.

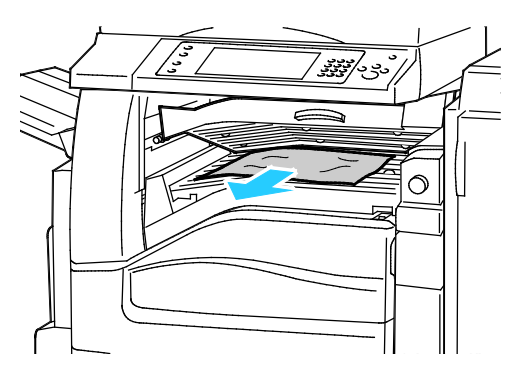

Nota: Se o papel estiver rasgado, remova do módulo de acabamento todos os pedaços rasgados.

3. Se nenhum papel estiver visível, gire o botão verde 1 na direção indicada e puxe o papel atolado cuidadosamente.

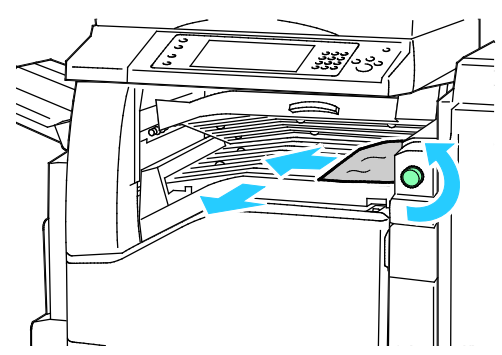

4. Feche a tampa de transporte do módulo de acabamento.

## **Eliminação de atolamentos de papel em 2a no Módulo de acabamento**

1. Se o papel estiver visível na saída da bandeja de saída, remova-o com cuidado puxando-o na direção indicada.

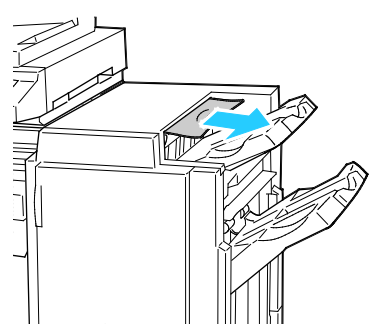

2. Abra a porta dianteira do módulo de acabamento.

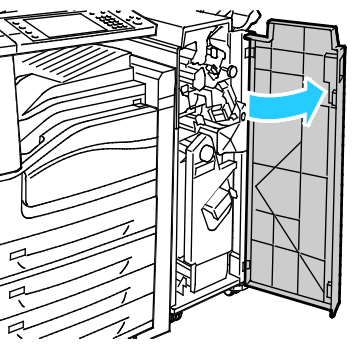

3. Mova a alavanca verde 2a para a direita.

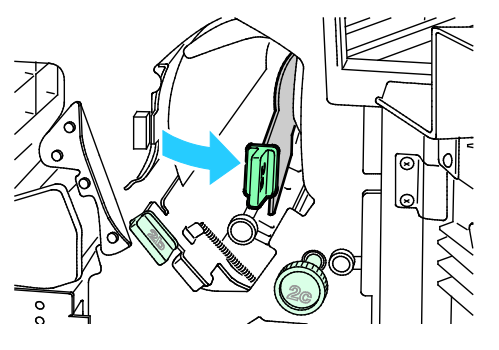

4. Remova o papel atolado.

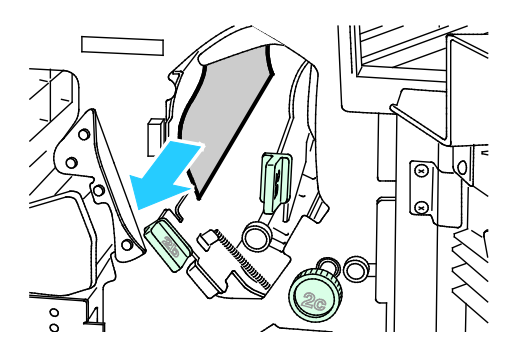

5. Se o papel estiver inacessível ou se o painel de controle exibir uma mensagem para fazer isso, gire o botão 2c na direção indicada para liberar o papel.

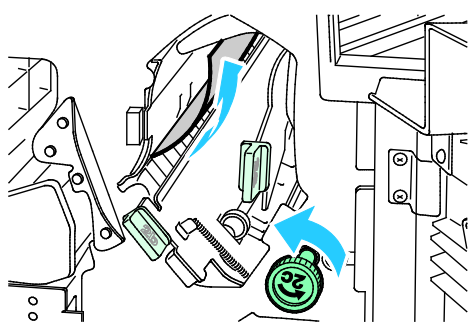

6. Remova o papel cuidadosamente.

Nota: Se o papel estiver rasgado, remova do módulo de acabamento todos os pedaços rasgados.

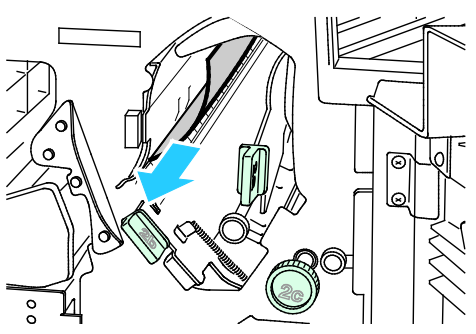

- 7. Recoloque a alavanca 2a na posição original.
- 8. Feche a porta frontal do módulo de acabamento.

## **Eliminação de atolamentos em 2b no Módulo de acabamento**

1. Abra a porta dianteira do módulo de acabamento.

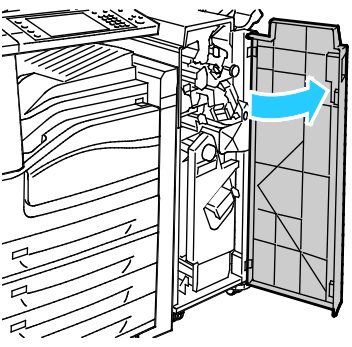

2. Mova a alavanca verde 2b para a direita.

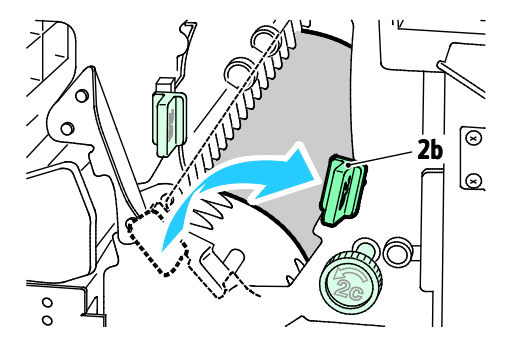

- 3. Remova o papel atolado.
- 4. Se o papel estiver inacessível ou se o painel de controle exibir uma mensagem para fazer isso, gire o botão 2c na direção indicada para liberar o papel.

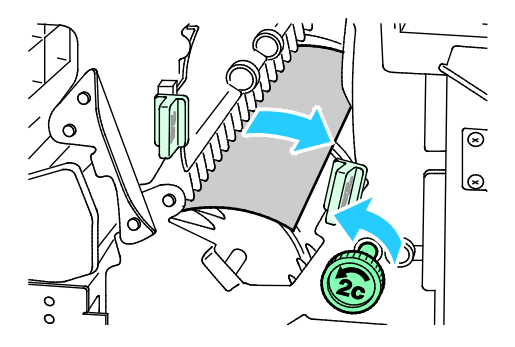

5. Remova o papel cuidadosamente.

Nota: Se o papel estiver rasgado, remova do módulo de acabamento todos os pedaços rasgados.

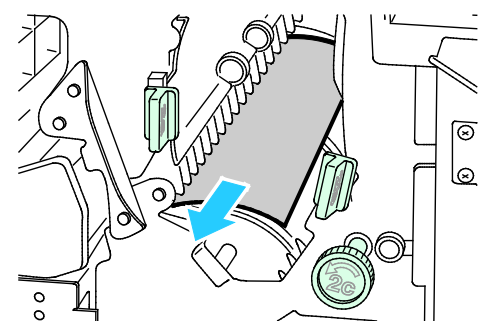

- 6. Recoloque a alavanca 2b na posição original.
- 7. Feche a porta frontal do módulo de acabamento.

## **Eliminação de atolamentos em 3 no Módulo de acabamento**

1. Abra a porta dianteira do módulo de acabamento.

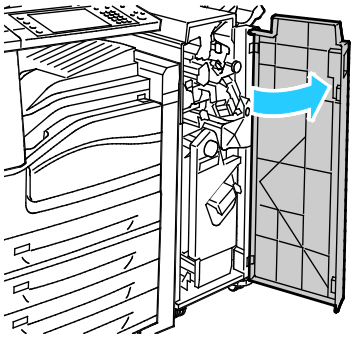

2. Puxe para baixo a alavanca verde 3.

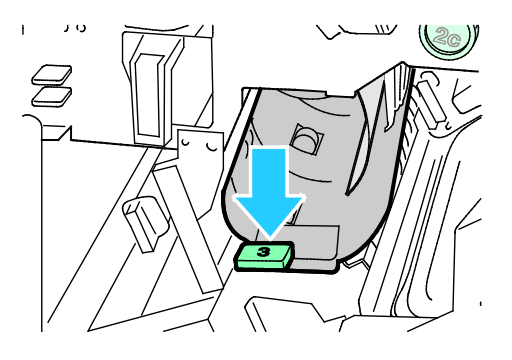

#### 258 Impressora multifuncional Série WorkCentre 7800 Guia do Usuário

3. Remova cuidadosamente o papel atolado.

Nota: Se o papel estiver rasgado, remova do módulo de acabamento todos os pedaços rasgados.

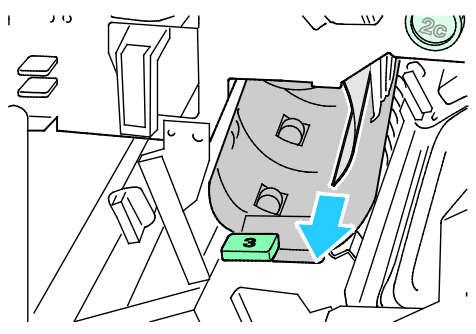

- 4. Recoloque a alavanca 3 na posição original.
- 5. Feche a porta frontal do módulo de acabamento.

## **Eliminação de atolamentos em 4a no Módulo de acabamento**

1. Abra a porta dianteira do módulo de acabamento.

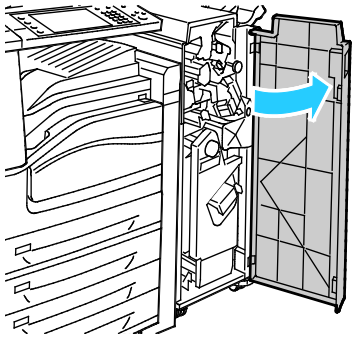

2. Usando a alça verde, puxe para fora a unidade 4 até que ela pare.

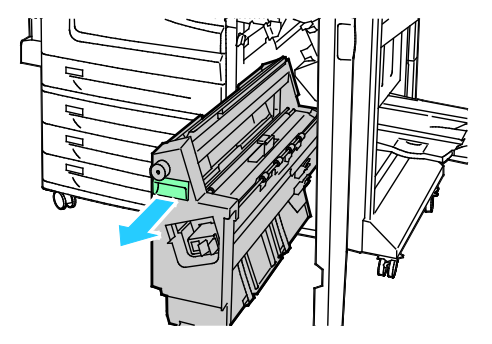

3. Gire o botão verde 4a na direção indicada para liberar o papel atolado.

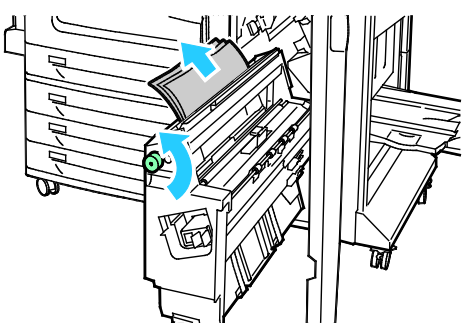

4. Remova cuidadosamente o papel conforme indicado.

Nota: Se o papel estiver rasgado, remova do módulo de acabamento todos os pedaços rasgados.

- 5. Recoloque a unidade 4 em sua posição original.
- 6. Feche a porta frontal do módulo de acabamento.

#### **Eliminação de atolamentos em 4b no Módulo de acabamento**

1. Abra a porta dianteira do módulo de acabamento.

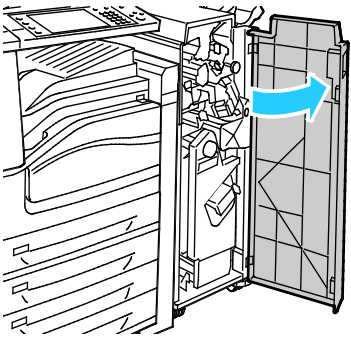

2. Mova a alavanca verde 4b para esquerda.

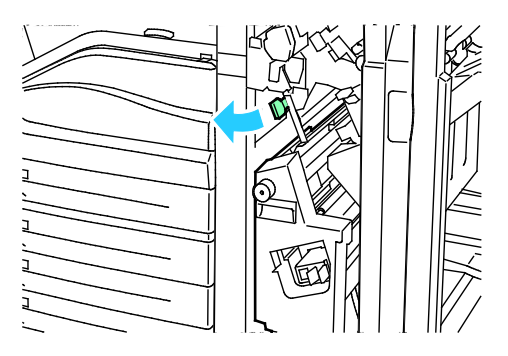

3. Se o papel estiver visível, remova o papel atolado puxando-o na direção mostrada.

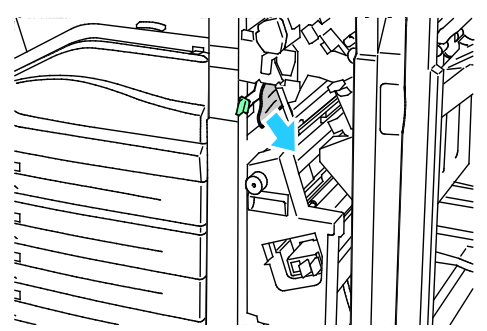

4. Usando a alça verde, puxe para fora a unidade 4 até que ela pare.

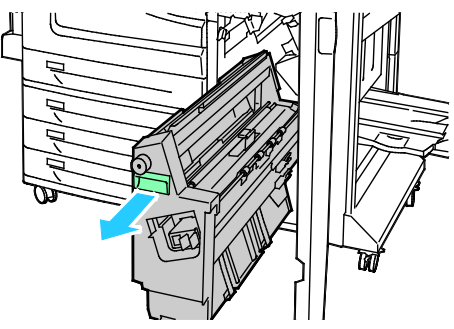

- 5. Gire o botão verde 4a na direção indicada para liberar o papel atolado.
- 6. Remova cuidadosamente o papel da lateral superior esquerda e de dentro da unidade.

Nota: Se o papel estiver rasgado, remova do módulo de acabamento todos os pedaços rasgados.

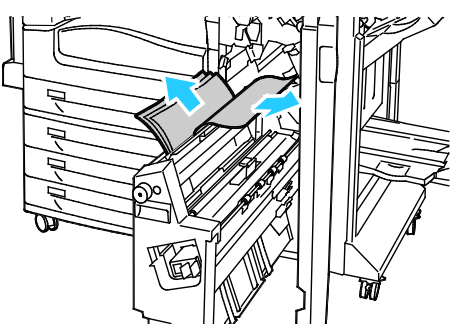

- 7. Recoloque a unidade 4 em sua posição original.
- 8. Recoloque a alavanca 4b na posição original.
- 9. Feche a porta frontal do módulo de acabamento.

## **Eliminação de atolamentos em 5 no Módulo de acabamento**

1. Abra a porta de saída 5 do módulo de acabamento levantando na etiqueta verde 5.

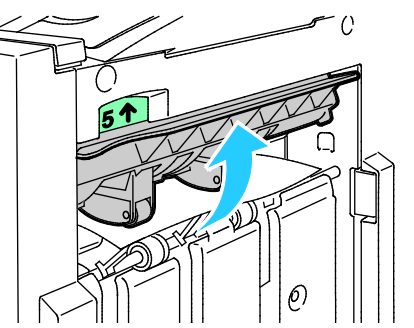

2. Remova o papel puxando-o na direção indicada.

Nota: Se o papel estiver rasgado, remova do módulo de acabamento todos os pedaços rasgados.

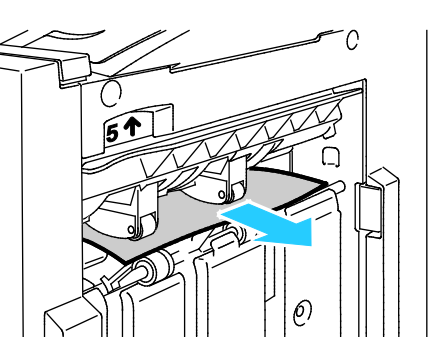

3. Recoloque a tampa de saída 5 na posição original.

## **Eliminação de atolamentos de papel na Bandeja de livretos**

1. Abra a porta dianteira do módulo de acabamento.

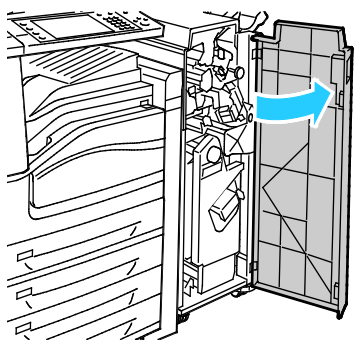

2. Gire o botão verde 4a na direção indicada para liberar o papel atolado.

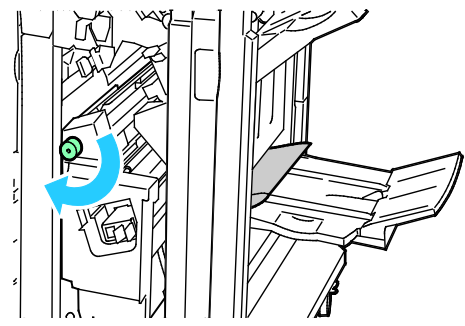

3. Remova o papel atolado puxando-o na direção indicada.

Nota: Se o papel estiver rasgado, remova do módulo de acabamento todos os pedaços rasgados.

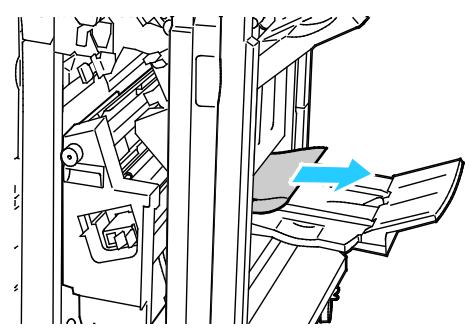

4. Feche a porta frontal do módulo de acabamento.

# Redução de atolamentos de papel

A impressora foi projetada para funcionar com uma frequência mínima de atolamentos de papel usando o papel aceito pela Xerox. Outros tipos de papel podem causar atolamentos. Se o papel compatível estiver atolando com frequência em uma área, limpe essa área do trajeto do papel. Para evitar danos, sempre remova o papel atolado cuidadosamente, sem rasgá-lo. Tente remover o papel na mesma direção em que ele seria normalmente alimentado através da impressora. Mesmo um pequeno pedaço de papel deixado na impressora pode causar um atolamento. Não recoloque o papel que foi atolado.

As condições a seguir podem causar atolamentos de papel:

- Selecionando o tipo de papel incorreto no driver de impressão.
- Usando papel danificado.
- Usando papel não suportado.
- Carregando papel de maneira incorreta.
- Carregando demais a bandeja.
- Ajustando as guias do papel incorretamente.

Grande parte dos atolamentos pode ser evitada seguindo um conjunto simples de regras:

- Use apenas papel suportado. Para obter detalhes, consulte Papel suportado na página [50.](#page-50-0)
- Siga as técnicas apropriadas de carregamento e manipulação de papel.
- Sempre utilize papel limpo e não danificado.
- Evite que o papel esteja ondulado, rasgado, amassado ou dobrado.
- Ventile o papel para separar as folhas antes de carregá-lo na bandeja.
- Observe a linha de limite de carregamento da bandeja de papel; nunca sobrecarregue-a.
- Remova as transparências da bandeja de saída imediatamente após concluir a impressão.
- Ajuste as guias de papel em todas as bandejas após inserir o papel. Uma guia que não esteja bem ajustada pode causar baixa qualidade de impressão, atolamentos, impressões oblíquas e danos na impressora.
- Após carregar as bandejas, selecione o tipo e tamanho de papel correto no painel de controle.
- Quando imprimir, selecione o tipo e o tamanho de papel correto no driver de impressão.
- Guarde o papel em um local seco.
- Use somente papel e transparências da Xerox projetadas para a impressora.

#### Evite o seguinte:

- Papel recoberto com poliéster que se destina especialmente a impressoras de jato de tinta.
- Papel muito brilhante ou recoberto.
- Papel que esteja dobrado, amassado ou excessivamente ondulado.
- Ventilando transparências antes de colocá-las na bandeja de papel.
- Carregar mais de um tipo, tamanho ou peso de papel em uma bandeja ao mesmo tempo.
- Colocando papel furado ou papel com cantos dobrados ou com grampos no alimentador de documentos.
- Enchendo demais as bandejas de papel.
- Permitir que a bandeja de saída fique sobrecarregada.
- Permitir que a bandeja de saída fique com mais do que algumas transparências.

Consulte as Páginas de Informações sobre Papel e Materiais no painel de controle para obter informações sobre papel suportado. Ou então, consulte Papel suportado na página [50.](#page-50-0)

# Resolução de problemas de atolamentos de papel

## Esta seção inclui:

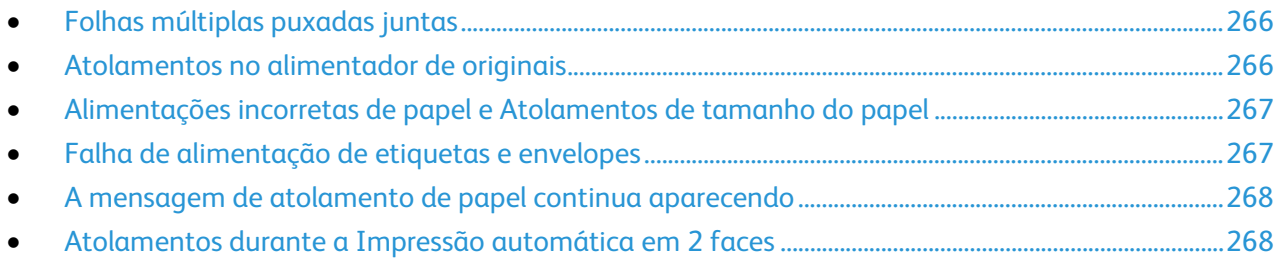

# <span id="page-266-0"></span>**Folhas múltiplas puxadas juntas**

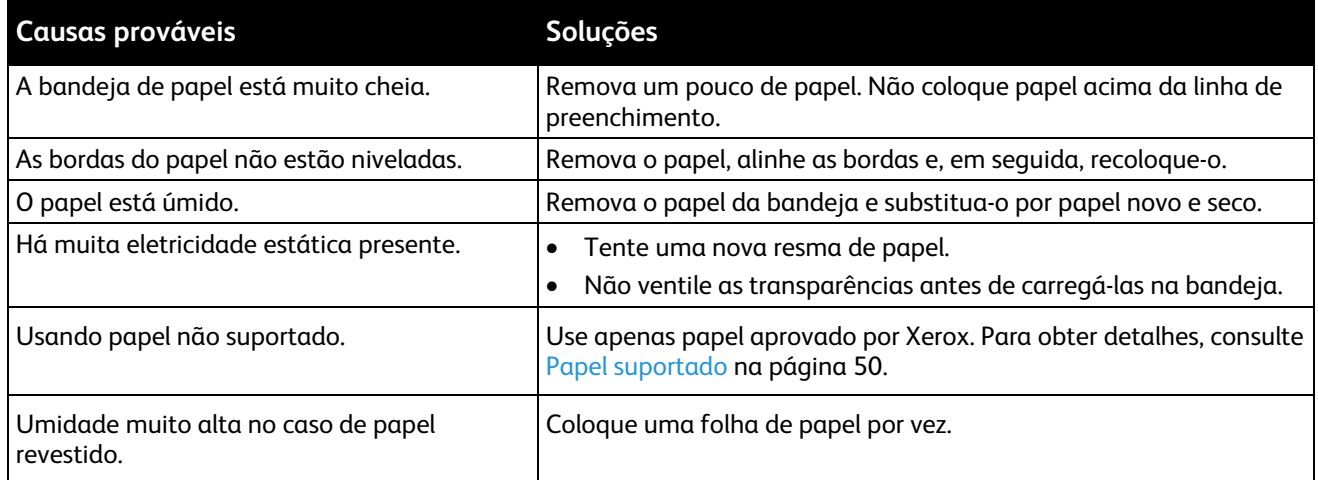

# <span id="page-266-1"></span>**Atolamentos no alimentador de originais**

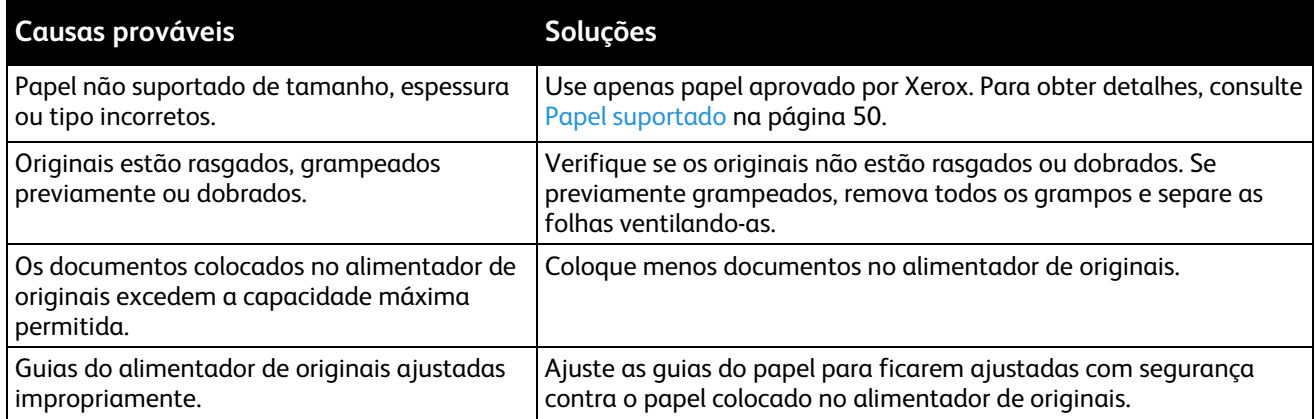

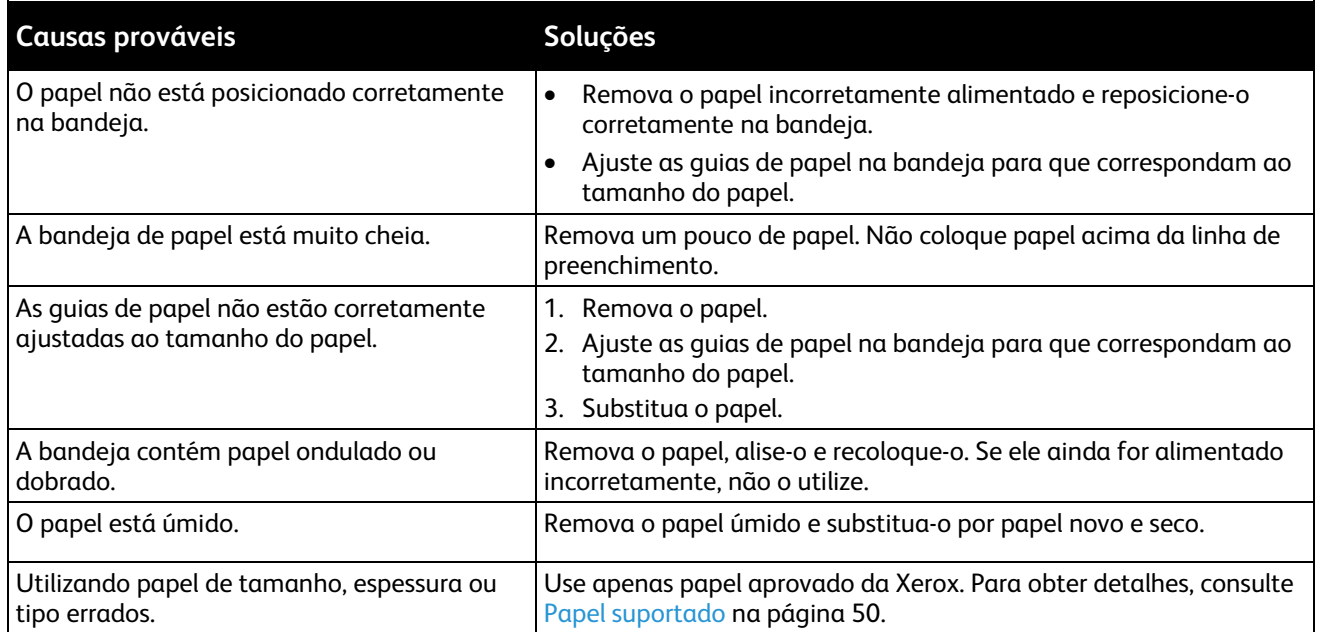

# <span id="page-267-0"></span>**Alimentações incorretas de papel e Atolamentos de tamanho do papel**

# <span id="page-267-1"></span>**Falha de alimentação de etiquetas e envelopes**

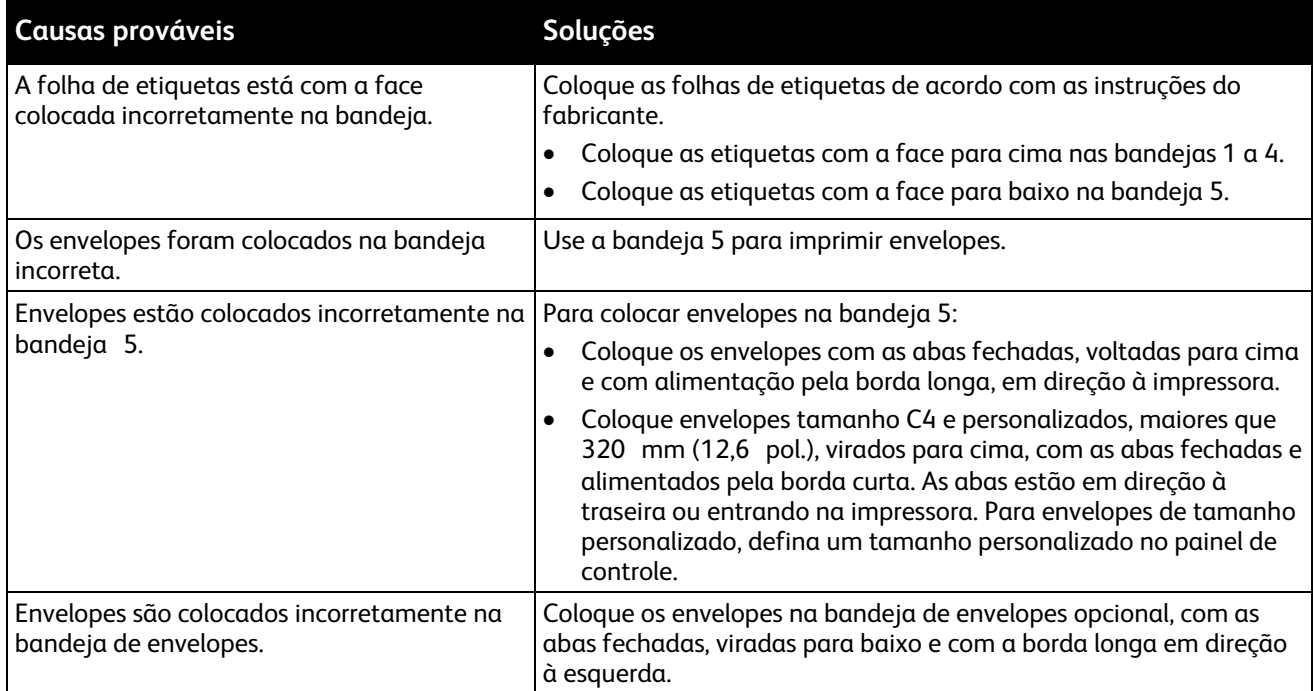

# <span id="page-268-0"></span>**A mensagem de atolamento de papel continua aparecendo**

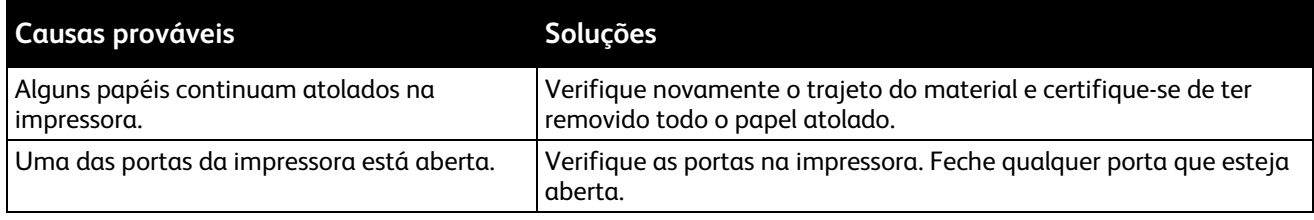

Nota: Verifique e remova pedaços rasgados de papel no trajeto do papel.

# <span id="page-268-1"></span>**Atolamentos durante a Impressão automática em 2 faces**

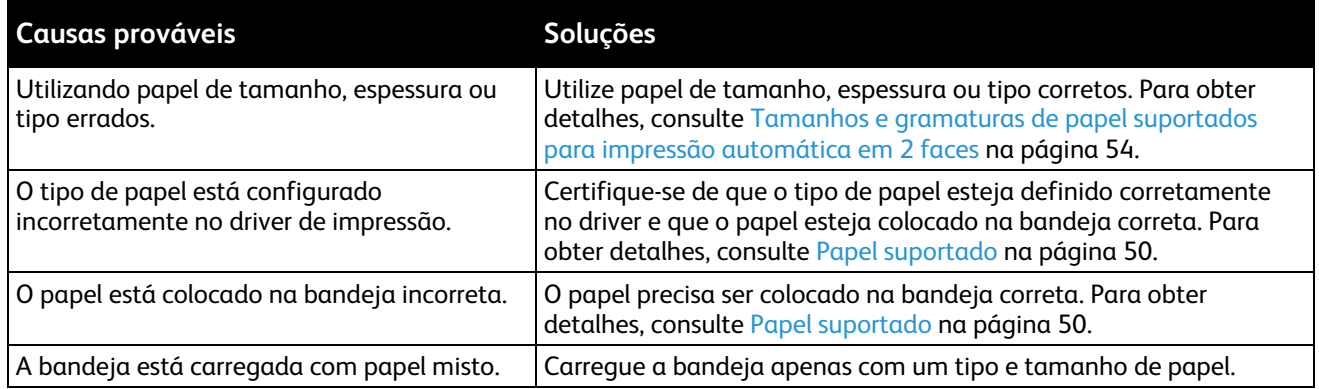

# Eliminação de atolamentos de grampos

#### Esta seção inclui:

- [Eliminação de atolamentos de grampo no módulo de acabamento integrado.](#page-269-0) ..................................[.269](#page-269-0)
- [Eliminação de atolamentos de grampo no Módulo de acabamento Office LX..](#page-271-0)...................................[.271](#page-271-0)
- [Eliminação de atolamentos de grampo em livreto no Módulo de acabamento Office LX.](#page-272-0)..............[.272](#page-272-0)
- [Eliminação de atolamentos de grampo principal no Módulo de acabamento profissional..](#page-275-0)...........[.275](#page-275-0)
- [Eliminação de atolamentos de grampo em livreto no Módulo](#page-277-0) de acabamento profissional..........[.277](#page-277-0)

# <span id="page-269-0"></span>**Eliminação de atolamentos de grampo no módulo de acabamento integrado.**

**AVISO:** Não realize este procedimento enquanto a impressora estiver copiando ou imprimindo. ⚠

1. Abra a porta do módulo de acabamento conforme indicado.

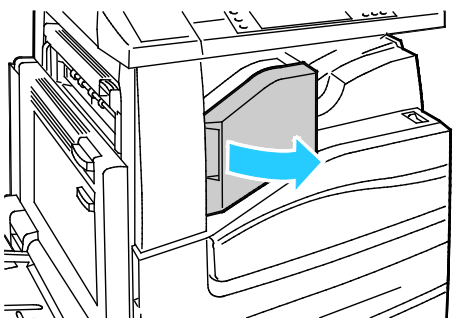

2. Segure o cartucho de grampos pela alça laranja e puxe com firmeza na sua direção para removê-lo.

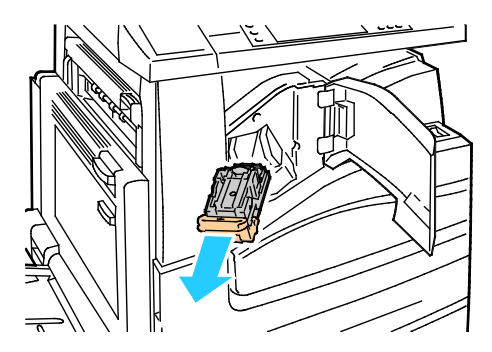

- 3. Remova quaisquer grampos soltos ou outros resíduos de dentro do módulo de acabamento.
- 4. Puxe os grampos de fixação do cartucho firmemente na direção indicada para abri-lo.

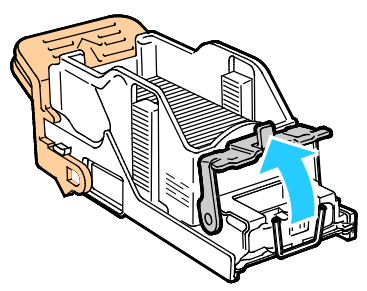

5. Remova os grampos atolados (1) e empurre a presilha na direção indicada até encaixá-la na posição de travamento (2).

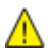

**AVISO:** As pontas dos grampos atolados são afiadas. Remova-os com cuidado.

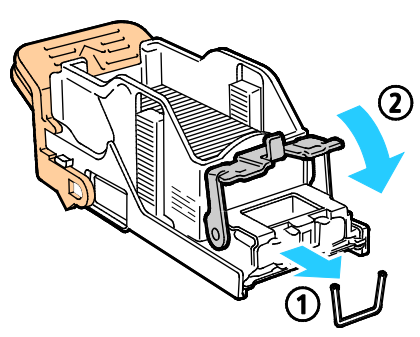

6. Para inserir o cartucho de grampos no módulo de acabamento integrado, agarre o cartucho pela alça laranja e insira-o no grampeador até ouvir um clique.

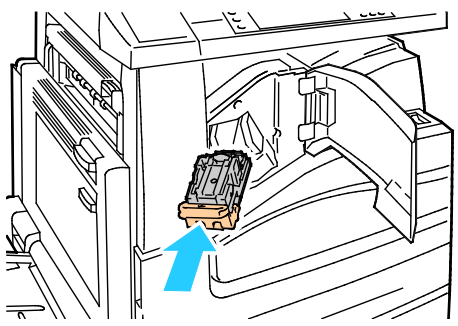

7. Feche a tampa dianteira do módulo de acabamento.

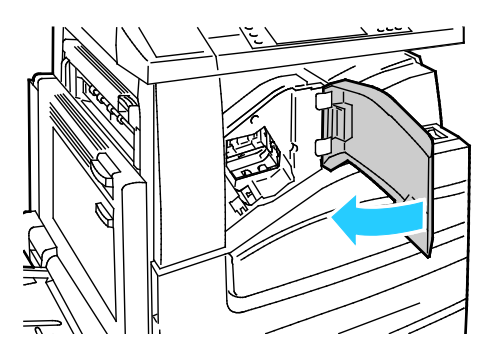

270 Impressora multifuncional Série WorkCentre 7800 Guia do Usuário

# <span id="page-271-0"></span>**Eliminação de atolamentos de grampo no Módulo de acabamento Office LX.**

**AVISO:** Não realize este procedimento enquanto a impressora estiver copiando ou imprimindo.

1. Abra a porta do módulo de acabamento conforme indicado.

⚠

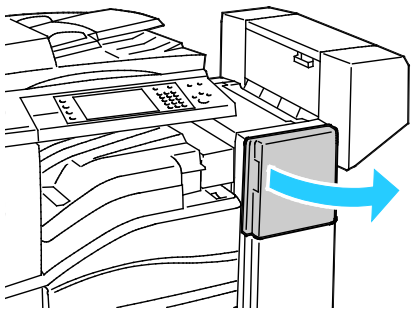

- 2. No gabinete do módulo de acabamento, puxe o grampeador em direção a você, até que pare.
- 3. Empurre o grampeador para a direita, conforme mostrado.

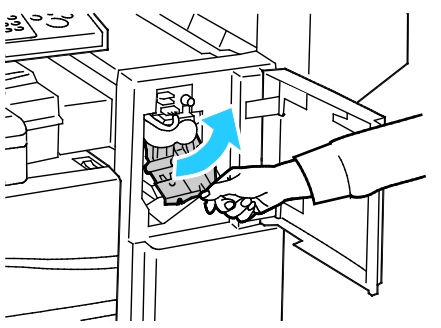

4. Segure o cartucho de grampos pela alça laranja e puxe com firmeza na sua direção para removê-lo.

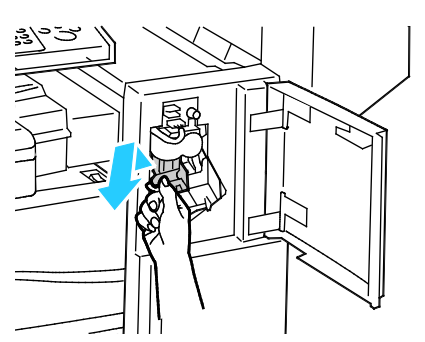

- 5. Remova quaisquer grampos soltos ou outros resíduos de dentro do módulo de acabamento.
- 6. Puxe os grampos de fixação do cartucho firmemente na direção indicada para abri-lo.

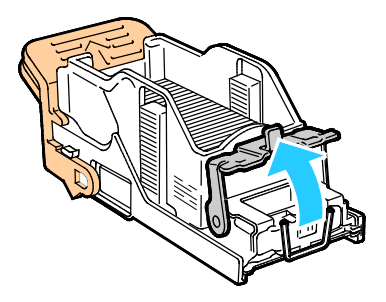

7. Remova os grampos atolados (1) e empurre a presilha na direção indicada até encaixá-la na posição de travamento (2).

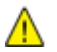

⚠

**AVISO:** As pontas dos grampos atolados são afiadas. Remova-os com cuidado.

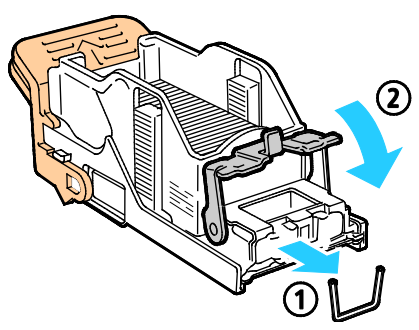

8. Segure o cartucho de grampos pela alça laranja e insira-o no grampeador até encaixá-lo no lugar.

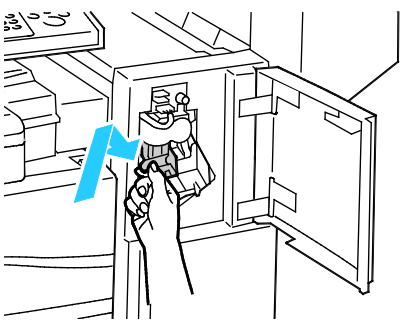

<span id="page-272-0"></span>9. Feche a porta frontal do módulo de acabamento.

## **Eliminação de atolamentos de grampo em livreto no Módulo de acabamento Office LX**

O grampeador no criador de livretos usa dois cartuchos de grampos, identificados como R2 e R3. O grampeamento de livretos requer que ambos os cartuchos de grampos não apresentem atolamentos.

**AVISO:** Não realize este procedimento enquanto a impressora estiver copiando ou imprimindo.

1. Abra a tampa lateral do módulo de acabamento.

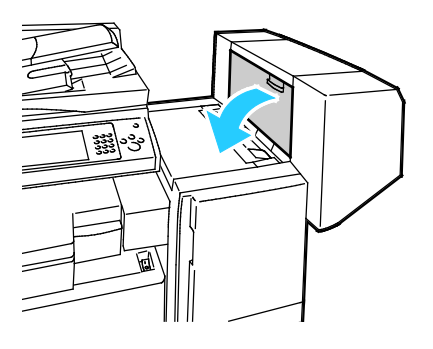

2. Se os cartuchos de grampos não estiverem visíveis, segure os painéis verticais na esquerda e direita da abertura e deslize-os para o centro.

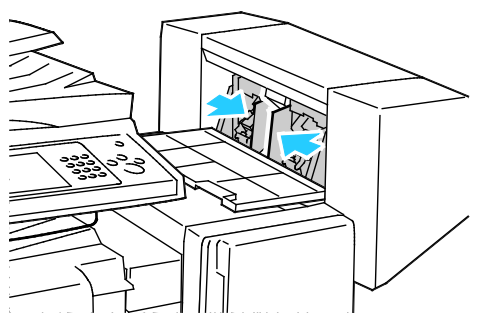

3. Segure as guias de ambos os lados do cartucho de grampos e puxe o cartucho para fora do módulo de acabamento.

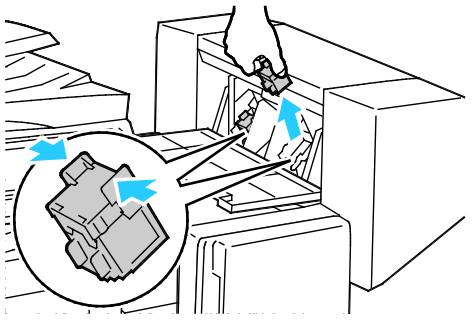

4. Remova os grampos atolados puxando-os na direção indicada.

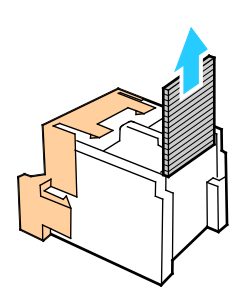

5. Segure as guias de ambos os lados do novo cartucho de grampos e insira-o na posição original dentro do módulo de acabamento.

Nota: Se tiver problemas ao inserir o cartucho, certifique-se de que os grampos estejam posicionados corretamente no cartucho.

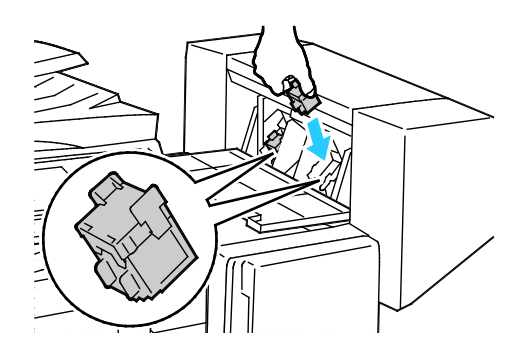

Nota: O Criador de livretos utiliza dois cartuchos de grampos. O grampeamento de livretos requer que ambos os cartuchos de grampos contenham grampos.

- 6. Começando na Etapa 2, repita o procedimento para o outro cartucho de grampos.
- 7. Feche a porta lateral do módulo de acabamento.

# <span id="page-275-0"></span>**Eliminação de atolamentos de grampo principal no Módulo de acabamento profissional**

**AVISO:** Não realize este procedimento enquanto a impressora estiver copiando ou imprimindo.

1. Abra a porta dianteira do módulo de acabamento.

⚠

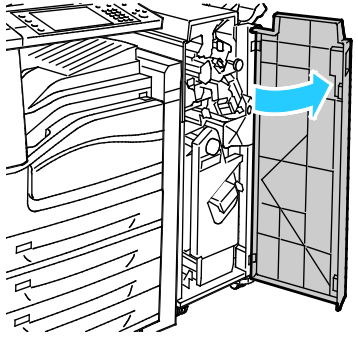

2. Segure a unidade do cartucho de grampos pela alavanca laranja R1 e empurre-a para a direita.

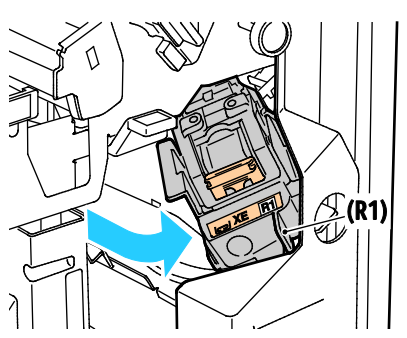

3. Segure o cartucho de grampos pelas alças laranja e puxe-o firmemente em direção a você, para removê-lo. Verifique se há grampos soltos dentro do módulo de acabamento e remova-os.

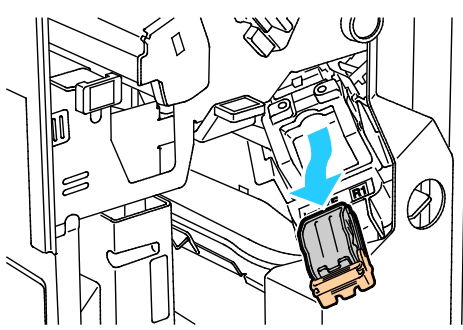

4. Puxe os grampos de fixação do cartucho firmemente na direção indicada para abri-lo.

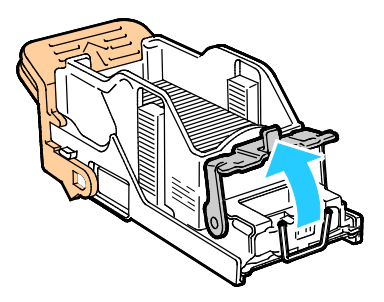

5. Remova os grampos atolados (1) e empurre a presilha na direção indicada até encaixá-la na posição de travamento (2).

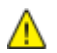

**AVISO:** As pontas dos grampos atolados são afiadas. Remova-os com cuidado.

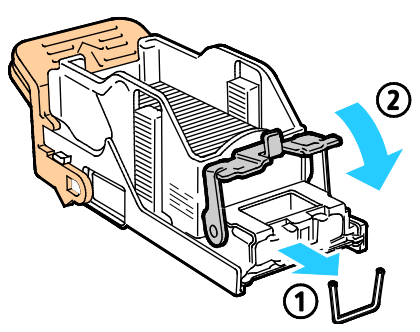

6. Segure o cartucho de grampos pelas guias laranja e insira-o na respectiva unidade até encaixá-lo no lugar.

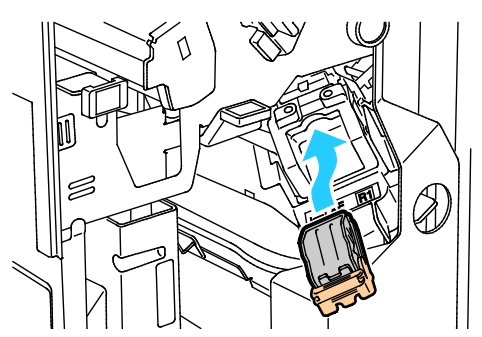

7. Feche a porta dianteira do módulo de acabamento.

# <span id="page-277-0"></span>**Eliminação de atolamentos de grampo em livreto no Módulo de acabamento profissional**

O grampeador no criador de livretos usa dois cartuchos de grampos, identificados como R2 e R3. O grampeamento de livretos requer que ambos os cartuchos de grampos não apresentem atolamentos.

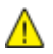

**AVISO:** Não realize este procedimento enquanto a impressora estiver copiando ou imprimindo.

1. Abra a porta dianteira do módulo de acabamento.

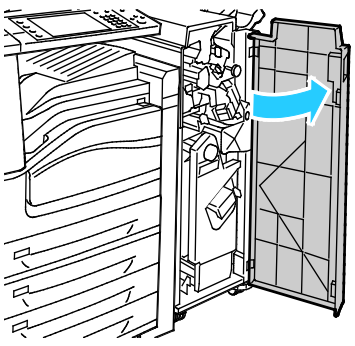

2. Ao pressionar as alavancas laranjas R2 e R3 ao mesmo tempo (1), puxe a unidade do cartucho de grampos para fora do módulo de acabamento até que ela pare de se mover (2).

Nota: A unidade do cartucho de grampos não se desprende do módulo de acabamento.

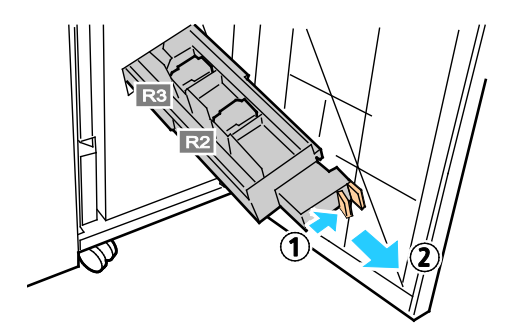

3. Segure as guias laranjas em ambos os lados do cartucho de grampos.

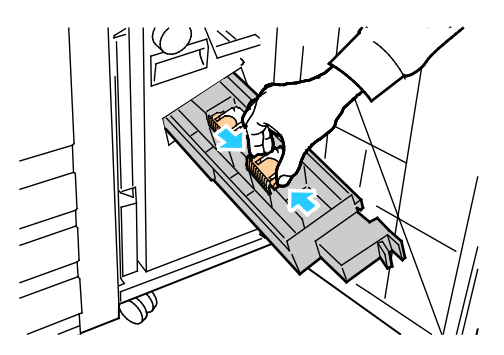

4. Enquanto segura nas guias laranjas do cartucho de grampos, gire-o na direção indicada.

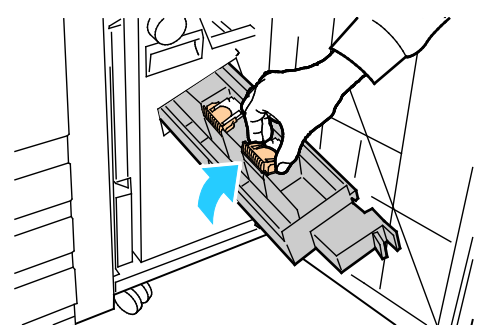

5. Levante o cartucho e remova-o da unidade do cartucho de grampos.

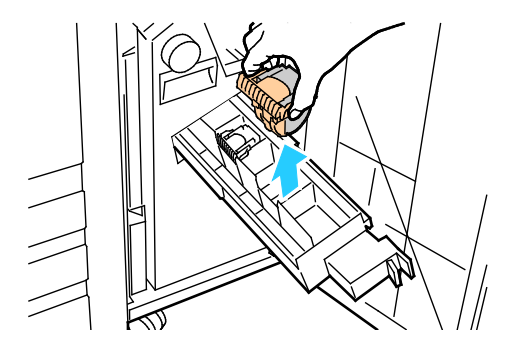

6. Remova os grampos atolados puxando-os na direção indicada.

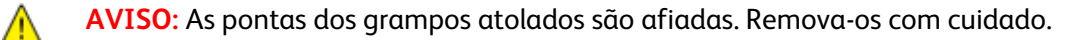

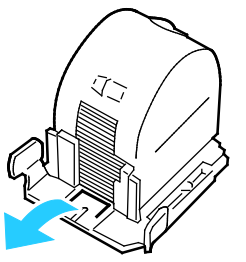

7. Empurre o cartucho de grampos na respectiva unidade.

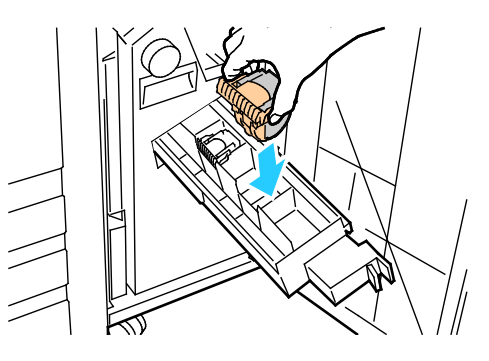

278 Impressora multifuncional Série WorkCentre 7800 Guia do Usuário

- 8. Se você não encontrar grampos atolados, repita as etapas anteriores para o outro cartucho de grampos.
- 9. Retorne a unidade do cartucho de grampos para sua posição original.

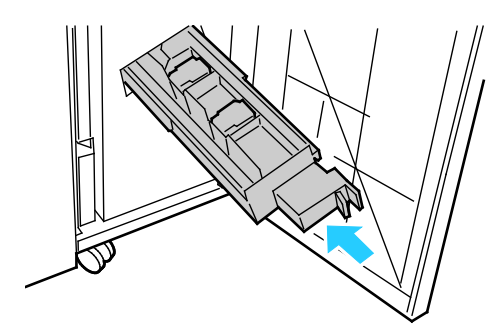

10. Feche a porta dianteira do módulo de acabamento.

# Eliminação de atolamentos no furador

#### **Eliminação de atolamentos no furador no Módulo de acabamento Office LX.**

Se a impressora parar de imprimir e registrar um atolamento no furador, esvazie o recipiente de resíduos do furador. Para obter detalhes, consulte Esvaziando o recipiente de resíduos do furador na página [220.](#page-220-0)

Depois de esvaziar o recipiente de resíduos do furador, localize e remova quaisquer papéis atolados.

#### **Eliminação de atolamentos no furador no Módulo de acabamento profissional**

Se a impressora parar de imprimir e registrar um atolamento no furador, esvazie o recipiente de resíduos do furador. Para obter detalhes, consulte Esvaziando o recipiente de resíduos do furador na página [220.](#page-220-0)

Depois de esvaziar o recipiente de resíduos do furador, localize e remova quaisquer papéis atolados.

# Problemas de Qualidade de Impressão

#### Esta seção inclui:

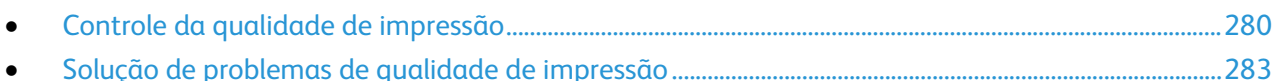

A impressora foi projetada para produzir impressões de alta qualidade. Se observar problemas na qualidade da impressão, use as informações desta seção para resolver o problema. Para obter mais informações, acesse [www.xerox.com/office/WC780Xsupport.](http://www.office.xerox.com/cgi-bin/printer.pl?APP=udpdfs&Page=Color&Model=WorkCentre+WC780X&PgName=tech&Language=Portuguese)

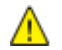

**CUIDADO:** A Garantia Xerox, o Contrato de Serviços ou a Xerox Total Satisfaction Guarantee (Garantia de satisfação total) não cobrem os danos causados pela utilização de papéis não suportados ou mídias especiais. A Xerox Total Satisfaction Guarantee (Garantia de satisfação total) está disponível nos Estados Unidos e no Canadá. A cobertura pode variar fora dessas regiões. Entre em contato com o representante local para obter detalhes adicionais.

#### Notas:

- Para melhorar a qualidade de impressão, toner/impressão/fotorreceptores de vários modelos de equipamento foram projetados para cessar a funcionalidade em um momento predeterminado.
- As imagens em escala de cinza impressas com a configuração de preto composto aumentam a contagem de páginas em cores porque são usados consumíveis em cores. Preto composto é a configuração padrão na maioria das impressoras.

# <span id="page-280-0"></span>Controle da qualidade de impressão

Vários fatores podem afetar a qualidade da saída de sua impressora. Para obter qualidade ideal e consistente, utilize o papel projetado para sua impressora, e configure corretamente o Modo de qualidade da impressão e os Ajustes de cores. Siga as instruções nesta seção para manter a melhor qualidade de impressão em sua impressora.

A temperatura e umidade afetam a qualidade da saída impressa. Para obter detalhes, consulte Especificações ambientais na página [307.](#page-307-0)

# **Papel e material**

Sua impressora foi projetada para ser usada com vários tipos de papel e outros tipos de material. Siga as instruções nesta seção para garantir a melhor qualidade de impressão e evitar atolamentos:

- Use apenas papel aprovado da Xerox. Para obter detalhes, consulte Papel suportado na página [50.](#page-50-0)
- Somente utilize papel seco e não danificado.

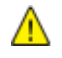

**CUIDADO:** Alguns tipos de papel e outros materiais podem causar uma qualidade de saída ruim, aumentar os atolamentos de papel ou danificar a impressora. Não use o seguinte:

- Papel áspero ou poroso
- Papel para jato de tinta
- Papel brilhante ou revestido para impressoras que não sejam a laser
- Papel que foi usado em fotocopiadora
- Papel que foi dobrado ou amassado
- Papel com recortes ou perfurações
- Papel grampeado
- Envelopes com janelas, grampos metálicos, acabamentos laterais ou fitas adesivas que se desprendem
- Envelopes acolchoados
- Material plástico
- Certifique-se de que o tipo de papel selecionado em seu driver de impressão corresponda com o tipo de papel no qual você está imprimindo.
- Se você tiver papel do mesmo tamanho colocado em mais de uma bandeja, certifique-se de que a bandeja apropriada esteja selecionada no driver de impressão.
- Armazene o papel e outro material adequadamente para obter a melhor qualidade de impressão. Para obter detalhes, consulte Instruções de armazenamento de papel na página [51.](#page-51-0)

#### **Modos de qualidade de impressão**

Selecione a configuração de qualidade de impressão correta para o trabalho no driver de impressão. Para obter instruções sobre como configurar a qualidade de impressão, consulte Seleção de opções de impressão na página [79.](#page-79-0) Para controlar a qualidade de impressão:

- Use as configurações de qualidade de impressão no driver de impressão para controlar a qualidade. Se a qualidade da impressão não for apropriada, ajuste a configuração da qualidade da impressão para um nível superior.
- Use apenas papel aprovado da Xerox. Para obter detalhes, consulte Papel suportado na página [50.](#page-50-0)

# **Correções de cor e ajustes de cor**

Defina a Correção de cor para Cor automática Xerox para se obter os melhores resultados de impressão de texto misturado, gráfico e imagens em um intervalo de papéis suportados. Para obter instruções sobre como definir a Correção de Cor, consulte Uso de correções de cor. Siga estas orientações para controlar as Correções de cor e Ajustes de cor:

- Para obter os melhores resultados na maioria dos papéis, certifique-se de que a Correção de cor no driver de impressão esteja definida para **Xerox Cor automática**.
- Para produzir resultados mais vivos, selecione um modo de Correção de cor. Por exemplo, ao imprimir gráficos nos quais o céu não está azul o suficiente, para obter um azul mais vibrante, selecione **Cores vivas**.
- Para fazer a correspondência da saída de cor com outro dispositivo de saída, selecione uma Correção de cor personalizada.
- Para aplicar Correções de cor diferentes para Texto e gráficos, além de Imagens, selecione **Cor automática personalizada**. Este recurso oferece correções de cor personalizadas usando sistemas de cores como Cor RGB, Cor CMYK, Cor Sólida ou Cor CIE.
- Para ajustar características particulares da cor impressa, como Claridade, Contraste, Saturação e Variações de cor, selecione **Ajustes de cor**.

# <span id="page-283-0"></span>Solução de problemas de qualidade de impressão

#### Esta seção inclui:

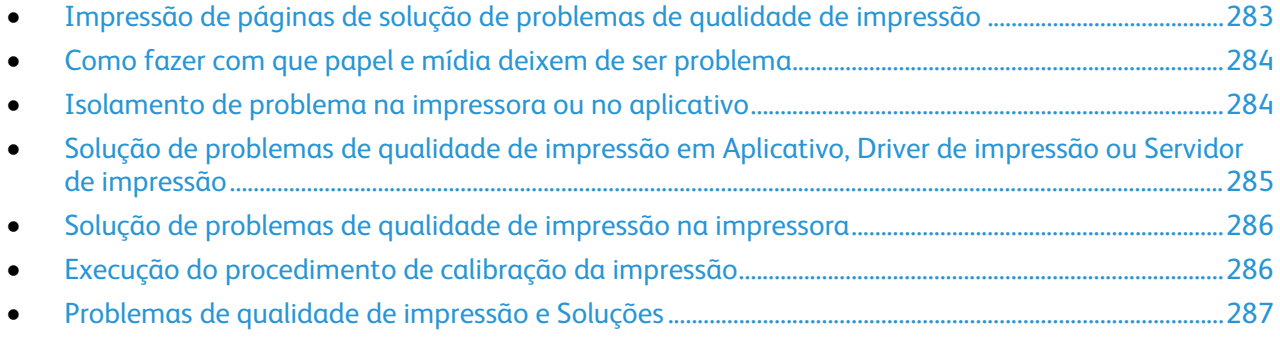

A impressora foi projetada para produzir impressões de alta qualidade. Se observar problemas na qualidade da impressão, use as informações desta seção para resolver o problema. Para obter mais informações, acesse [www.xerox.com/office/WC780Xsupport.](http://www.office.xerox.com/cgi-bin/printer.pl?APP=udpdfs&Page=Color&Model=WorkCentre+WC780X&PgName=tech&Language=Portuguese)

**CUIDADO:** A Garantia Xerox, o Contrato de Serviços ou a Xerox Total Satisfaction Guarantee Æ. (Garantia de satisfação total) não cobrem os danos causados pela utilização de papéis não suportados ou mídias especiais. A Xerox Total Satisfaction Guarantee (Garantia de satisfação total) está disponível nos Estados Unidos e no Canadá. A cobertura pode variar fora dessas regiões. Entre em contato com o representante local para obter detalhes adicionais.

Nota: Para melhorar a qualidade de impressão, toner/impressão/fotorreceptores de vários modelos de equipamento foram projetados para cessar a funcionalidade em um momento predeterminado.

# <span id="page-283-1"></span>**Impressão de páginas de solução de problemas de qualidade de impressão**

- 1. Para imprimir procedimentos sobre a solução de problemas de qualidade de impressão, no painel de controle, pressione o botão **Status da Máquina**.
- 2. Toque na guia **Informações da máquina**.
- 3. Toque em **Páginas de Informações**.
- 4. Toque em **Página de solução de problemas de qualidade da impressão**, em seguida, toque em **Imprimir**.
- 5. Compare seus problemas de qualidade da impressão com os exemplos nas páginas.

# <span id="page-284-0"></span>**Como fazer com que papel e mídia deixem de ser problema**

Papel ou mídia danificada ou não suportada pode causar problemas de qualidade de impressão, mesmo quando a impressora, aplicativo e driver de impressão estão trabalhando perfeitamente. Utilize as seguintes orientações para eliminar o papel como fonte de problema na qualidade de impressão:

- Certifique-se de que a impressora tenha suporte para o papel ou a mídia.
- Certifique-se de que a impressora esteja carregada com papel não danificado e seco.
- Se houver dúvida sobre a condição do papel ou da mídia, substitua-o por outro.
- Certifique-se de ter selecionado a bandeja apropriada no driver de impressão e no painel de controle.
- Certifique-se de ter selecionado o tipo de papel correto no driver de impressão e no painel de controle da impressora.

## <span id="page-284-1"></span>**Isolamento de problema na impressora ou no aplicativo**

Quando tiver certeza de que o papel é suportado e está em boas condições, utilize as seguintes etapas para isolar o problema:

- 1. No painel de controle da impressora, imprima as páginas para Diagnosticar a qualidade da impressão. Para obter detalhes, consulte Impressão de páginas de solução de problemas de qualidade de impressão na página [283.](#page-283-1)
	- − Se as páginas forem impressas adequadamente, a impressora está funcionando bem e o problema na qualidade de impressão está em um aplicativo, ou é um problema do servidor de impressão.
	- − Se as páginas ainda apresentarem problemas de qualidade de impressão, o problema está na impressora.
- 2. Se as páginas forem impressas adequadamente, consulte Solução de problemas de qualidade de impressão em Aplicativo, Driver de impressão ou Servidor de impressão na página [285.](#page-285-0)
- 3. Se as páginas ainda tiverem problemas de qualidade de impressão, ou não forem impressas, consulte Solução de problemas de qualidade de impressão na impressora na página [286.](#page-286-0)

# <span id="page-285-0"></span>**Solução de problemas de qualidade de impressão em Aplicativo, Driver de impressão ou Servidor de impressão**

Se a impressora estiver imprimindo corretamente a partir do painel de controle, mas você ainda está com problemas na qualidade da impressão, a causa deve estar no aplicativo, no driver de impressão ou no servidor de impressão.

Para isolar o problema:

- 1. Imprima um documento semelhante de outro aplicativo e veja se há os mesmos problemas de qualidade de impressão.
	- − Se o documento ainda apresentar os mesmos problemas de qualidade, provavelmente o problema esteja em um driver de impressão ou no servidor de impressão. Se o problema persistir, vá para a etapa 2.
	- Se o documento for impresso sem problemas de qualidade, o aplicativo provavelmente é a causa. Reinicie sua impressora, reinicie o aplicativo e imprima o documento novamente. Se o problema persistir, vá para a etapa 5. Para obter mais informações, consulte Reinicialização da impressora na página [231.](#page-231-0)
- 2. Verifique o driver de impressão utilizado para o trabalho de impressão.
	- a. Vá até a lista de impressoras no computador:
		- Para Windows XP SP1 e posterior, clique em **Iniciar** > **Configurações** > **Impressoras e aparelhos de fax**.
		- Para Windows Vista, clique em **Iniciar** > **Painel de controle** > **Hardware e som** > **Impressoras**.
		- Para Windows Server 2003 e posterior, clique em **Iniciar** > **Configurações** > **Impressoras**.
		- Para Windows 7, clique em**Iniciar** > **Dispositivos e impressoras**.
	- b. Clique com o botão direito do mouse sobre o nome da impressora.
	- c. Selecione **Propriedades** na lista suspensa.
		- Verifique se o nome do modelo no meio do driver corresponde ao nome do modelo da impressora.
		- Se os nomes não corresponderem, instale o driver de impressão apropriado para a impressora.
- 3. Se o driver de impressão estiver correto, consulte Seleção de opções de impressão na págin[a 79](#page-79-0) para definir o Modo de qualidade de impressão e Correção de cor.
	- − Configure o Modo de qualidade de impressão para padrão ou avançado.
	- − Configure as Opções de Cores para Xerox Cor Automática.
- 4. Se o problema persistir, exclua e, então, reinstale o driver de impressão.
- 5. Se o problema ainda persistir, verifique se você não está imprimindo através de um servidor de impressão.

Procure imprimir diretamente da impressora. Se o problema persistir, para obter informações sobre suporte on-line, vá para [www.xerox.com/office/WC780Xsupport.](http://www.office.xerox.com/cgi-bin/printer.pl?APP=udpdfs&Page=Color&Model=WorkCentre+WC780X&PgName=tech&Language=Portuguese)

# <span id="page-286-0"></span>**Solução de problemas de qualidade de impressão na impressora**

Se tiver problemas de qualidade de impressão quando imprimir uma Página de demonstração ou o Relatório de configuração a partir do painel de controle, o problema está na impressora.

Para localizar a origem do problema:

- 1. No painel de controle, imprima as páginas de solução de problemas de qualidade de impressão. Para obter detalhes, consulte Impressão de páginas de solução de problemas de qualidade de impressão na página [283.](#page-283-1)
- 2. Se as impressões estiverem claras demais para ver detalhes, verifique o seguinte:
	- − A impressora está carregada com papel suportado, não danificado e seco.
	- − Os níveis de toner de um ou mais cartuchos de toner não estão muito baixos.
- 3. Se as páginas são impressas com uma cor sólida, um ou mais dos fotorreceptores deve estar com defeito. Corrija o problema antes de continuar.
- 4. Se as cores das páginas não correspondem com suas expectativas, execute a Calibração da impressão no painel de controle.
- 5. Compare os problemas na qualidade da impressão em seu documento com cada um dos exemplos nas Páginas de Solução de problemas de qualidade de impressão.

Se encontrar uma correspondência nas Páginas da Solução de problemas de qualidade de impressão, procure na coluna Soluções qual ação tomar para resolver o problema.

Se o problema persistir, para obter informações sobre suporte on-line, vá para [www.xerox.com/office/WC780Xsupport.](http://www.office.xerox.com/cgi-bin/printer.pl?APP=udpdfs&Page=Color&Model=WorkCentre+WC780X&PgName=tech&Language=Portuguese)

# <span id="page-286-1"></span>**Execução do procedimento de calibração da impressão**

- 1. No painel de controle da impressora, pressione o botão **Status da máquina** e toque na guia **Ferramentas**.
- 2. Toque em **Solução de problemas** > **Calibração** > **Calibração de impressão** > **Avançar**.
- 3. Siga as instruções na tela para executar o procedimento de Calibração da impressão.

# <span id="page-287-0"></span>**Problemas de qualidade de impressão e Soluções**

Use a tabela a seguir para localizar soluções de problemas de qualidade de impressão.

Nota: Para imprimir procedimentos sobre a solução de problemas de qualidade de impressão, no painel de controle, pressione o botão **Status da Máquina**. Em seguida, toque em **Informações da máquina** > **Páginas de Informação** > **página Solução de problemas na qualidade de impressão** > **Imprimir**.

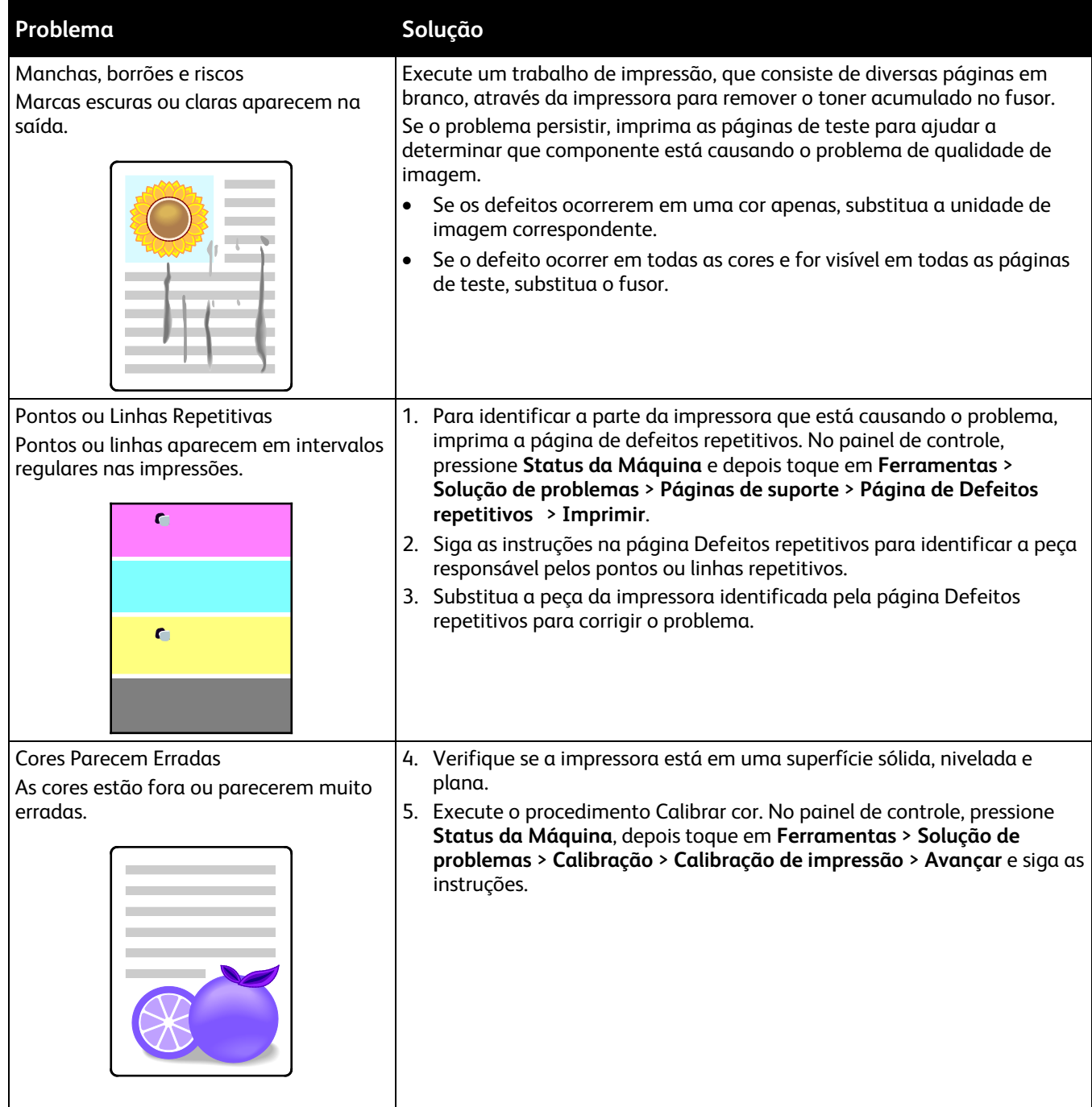
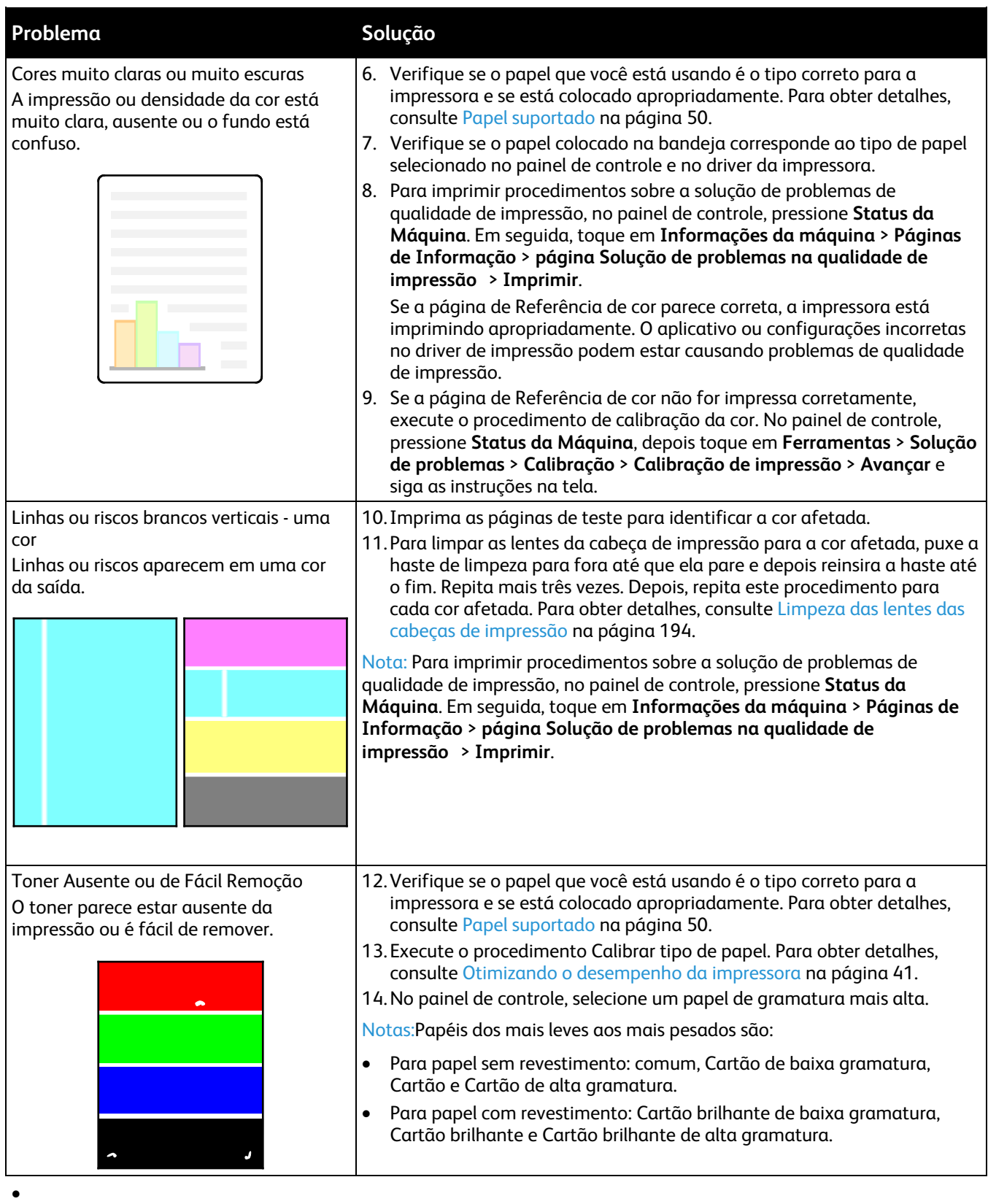

288 Impressora multifuncional Série WorkCentre 7800 Guia do Usuário

## Problemas de cópia/digitalização

Se a qualidade da cópia ou digitalização estiver ruim, consulte a seguinte tabela.

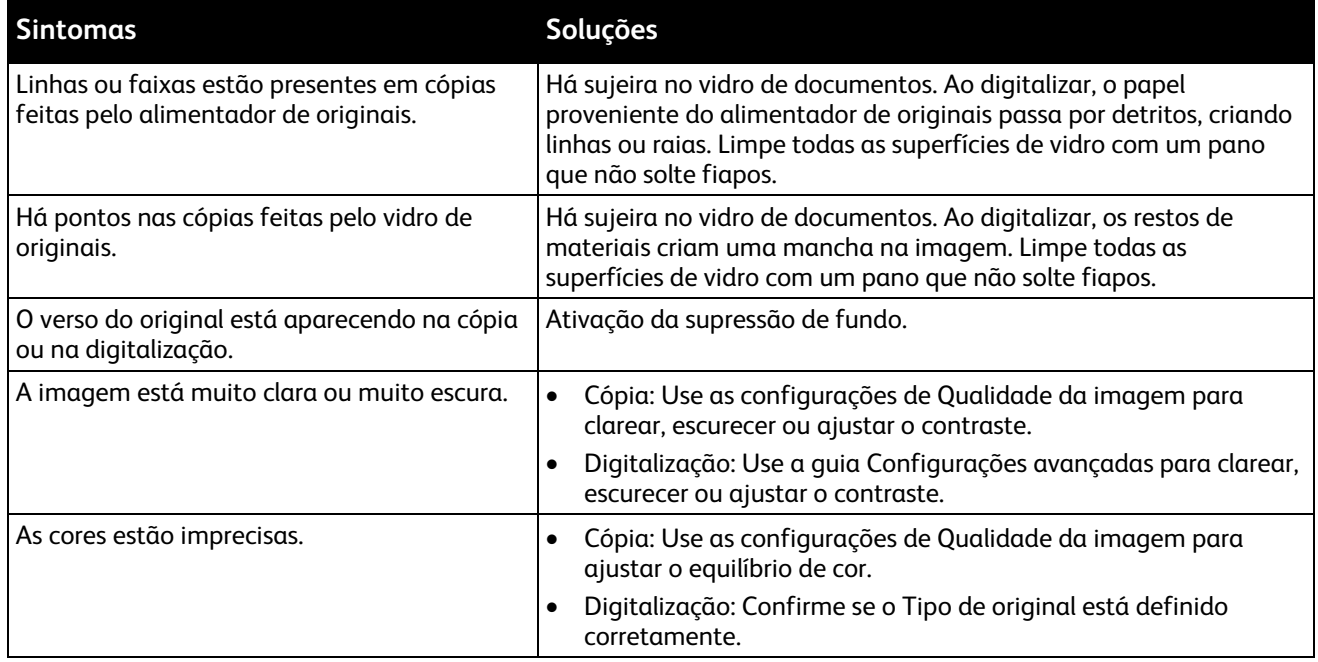

Se o problema persistir, para obter informações sobre suporte on-line, vá para [www.xerox.com/office/WC780Xsupport.](http://www.office.xerox.com/cgi-bin/printer.pl?APP=udpdfs&Page=Color&Model=WorkCentre+WC780X&PgName=tech&Language=Portuguese)

## Problemas de fax

#### Esta seção inclui:

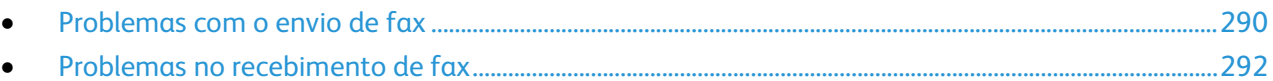

Nota: Se você não conseguir enviar e receber mensagens de fax, verifique se há conexão com uma linha telefônica analógica aprovada. O fax não consegue enviar ou receber quando está conectado diretamente com uma linha telefônica digital, sem a utilização de um filtro analógico. Pode ser que também seja necessário configurar a velocidade de inicialização do fax para Forçado (4800 bps). Para mais informações, consulte Selecionando a Velocidade de Inicialização na página [166.](#page-166-0)

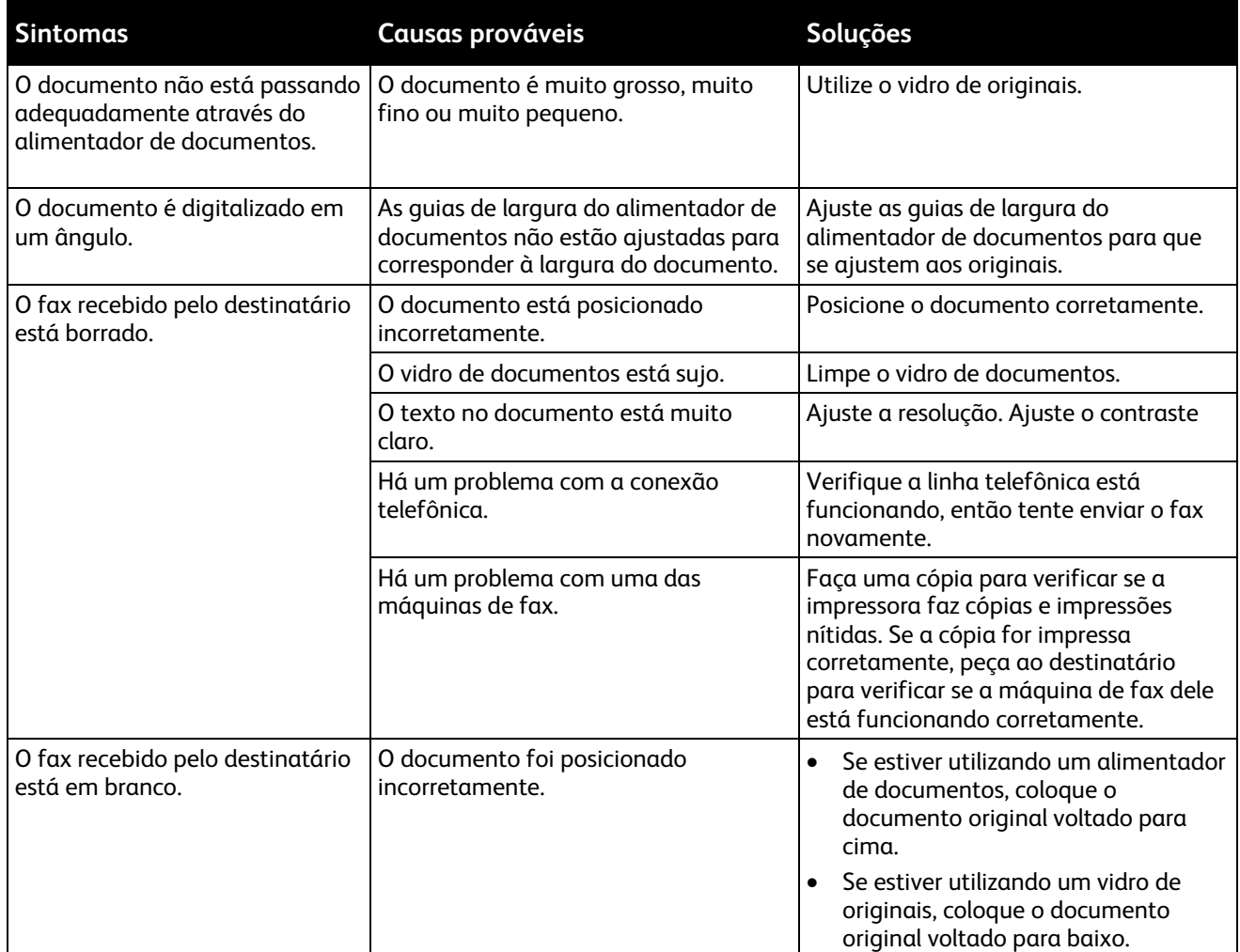

#### <span id="page-290-0"></span>Problemas com o envio de fax

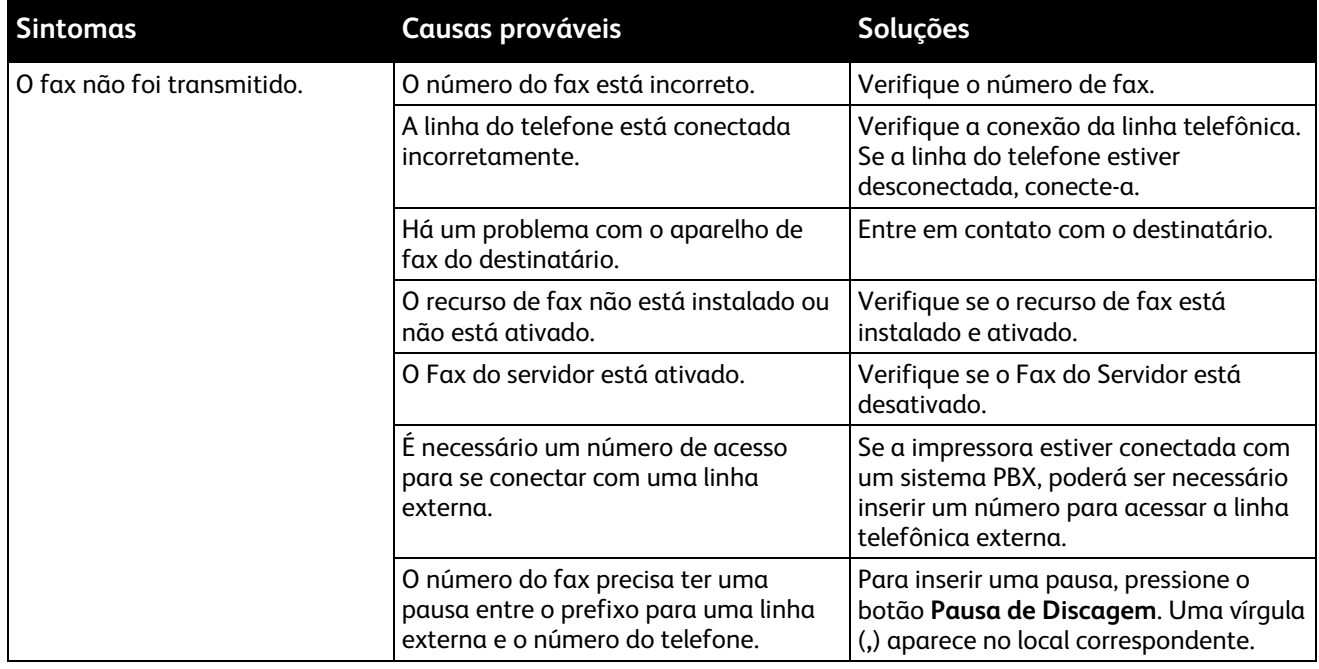

Se o problema persistir, para obter informações sobre suporte on-line, vá para [www.xerox.com/office/WC780Xsupport.](http://www.office.xerox.com/cgi-bin/printer.pl?APP=udpdfs&Page=Color&Model=WorkCentre+WC780X&PgName=tech&Language=Portuguese)

#### <span id="page-292-0"></span>Problemas no recebimento de fax

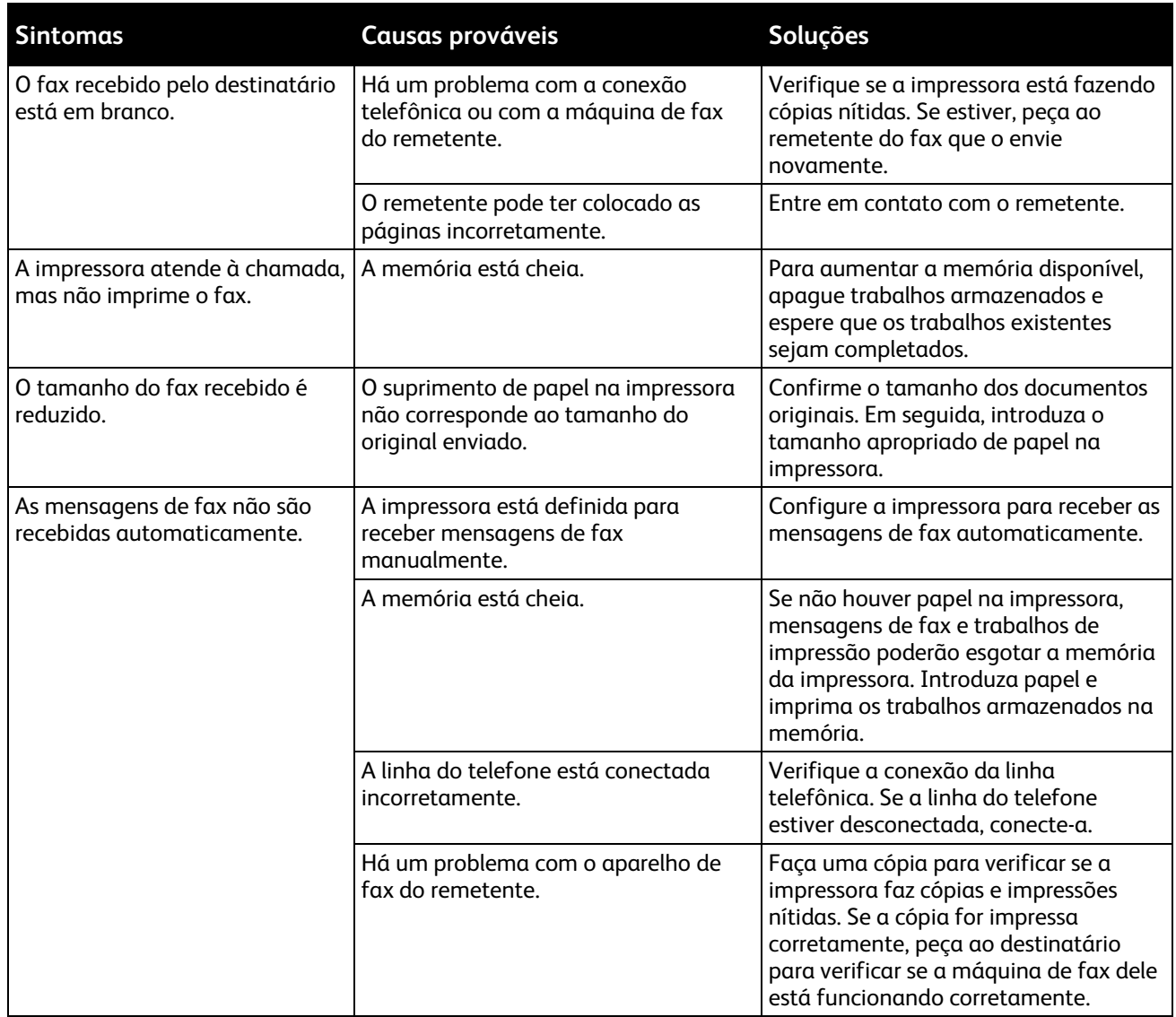

Se o problema persistir, para obter informações sobre suporte on-line, vá para [www.xerox.com/office/WC780Xsupport.](http://www.office.xerox.com/cgi-bin/printer.pl?APP=udpdfs&Page=Color&Model=WorkCentre+WC780X&PgName=tech&Language=Portuguese)

## Obtenção de ajuda

Esta seção inclui:

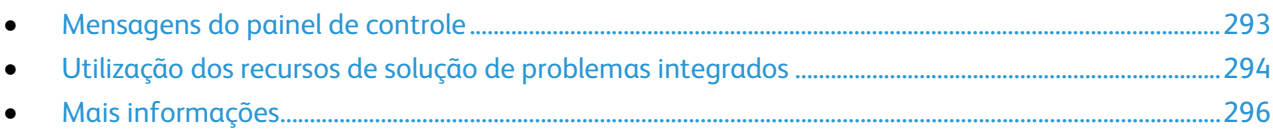

Xerox oferece vários utilitários de diagnóstico automático para ajudar a manter a produtividade e qualidade da impressão.

#### <span id="page-293-0"></span>Mensagens do painel de controle

O painel de controle da impressora fornece informações e ajuda para a solução de problemas. Quando ocorre uma condição de falha ou alerta, o painel de controle exibe uma mensagem informando o problema. Em muitos casos, o painel de controle também exibe um gráfico animado mostrando o local do problema, por exemplo, o local de um atolamento de papel. Para muitas mensagens de status e alerta, o botão Ajuda do painel de controle fornece informações adicionais.

#### **Ajuda do painel de controle**

Para exibir informações adicionais sobre mensagens de erro ou status no painel de controle, toque no botão **Ajuda**.

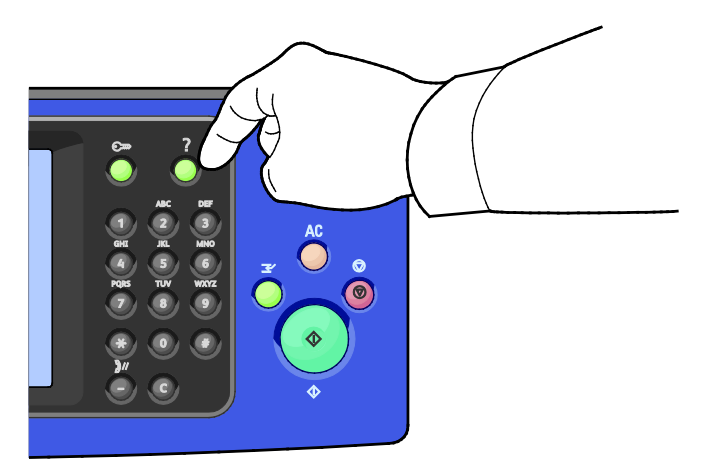

Muitos itens do menu do painel de controle também possuem texto de ajuda associados que descrevem o item de menu.

#### **Exibição de mensagens de falha e alerta no painel de controle**

Quando ocorre uma condição de falha ou alerta, uma mensagem aparece no painel de controle para informar sobre o problema. As mensagens de alerta informam sobre condições da impressora, como baixo nível de suprimentos ou portas abertas, que exigem atenção. Mensagens de falha avisam sobre condições da impressora que impedem ou diminuem o desempenho da impressão. Se mais de uma condição ocorrer, somente uma aparecerá no painel de controle.

Para exibir uma lista completa de mensagens de falha ativa e alertas:

- 1. No painel de controle da impressora, pressione o botão **Status da máquina**.
- 2. Toque na guia **Mensagens ativas**.
- 3. Toque na seta **Para baixo** e selecione **Falhas**, **Alertas** ou **Falhas e alertas**.
- 4. Para exibir os detalhes, toque em uma falha ou alerta.

#### **Visualização do histórico da falha no painel de controle**

Quando a falha ocorre, ela é registrada em um arquivo de histórico da falha por data, hora e código de falha. Use esta lista para identificar as tendências e solucionar problemas.

Para exibir o histórico da falha:

- 1. No painel de controle da impressora, pressione o botão **Status da máquina**.
- 2. Toque na guia **Mensagens ativas**.
- 3. Toque em **Histórico da falha**.

A tela exibe o número, data, hora e contagem de imagens para cada código de falha.

#### <span id="page-294-0"></span>Utilização dos recursos de solução de problemas integrados

Você pode usar diversas ferramentas integradas, como Páginas de informação e Serviços do CentreWare na Internet, para solucionar problemas de qualidade de impressão e atolamentos.

#### **Impressão das Páginas de informação**

- 1. No painel de controle da impressora, pressione o botão **Status da máquina**.
- 2. Na guia Informações da máquina, toque em **Páginas de informação**, e toque na página de informação desejada.
- 3. Toque em **Imprimir**.

Nota: Páginas de Informação também podem ser impressas dos Serviços do CentreWare na Internet.

#### **Especificação da bandeja de origem para a impressão de Páginas de informação**

- 1. No painel de controle da impressora, pressione o botão **Status da máquina** e toque na guia **Ferramentas**.
- 2. Toque em **Configurações do dispositivo** > **Gestão de papel** > **Configurações de bandeja**.
- 3. Determine a bandeja com o valor de prioridade mais baixo. Se for a bandeja que você deseja usar, nenhuma ação posterior será solicitada.
- 4. Toque na bandeja específica que deseja que a impressora use e toque em **Alterar configurações**.
- 5. Toque no número em Prioridade e depois use o teclado alfanumérico no painel de controle para inserir um valor inferior ao de qualquer outra bandeja.

Nota: Os valores de prioridade da bandeja são de 1 a 99, com 1 sendo a prioridade mais alta e 99 a mais baixa.

- 6. Para confirmar a configuração, toque em **Salvar**.
- 7. Para retornar à guia Recursos, toque em **Fechar** ou, para retornar à tela principal, toque em **Página inicial de Serviços**.

#### **Impressão do relatório de configuração**

- 1. No painel de controle da impressora, pressione o botão **Status da máquina**.
- 2. Na guia Informações da máquina, toque em **Páginas de informação** > **Relatório de configuração** > **Imprimir**.
- 3. Depois que o relatório for impresso, toque em **Fechar**.

Nota: Por padrão, o Relatório de configuração será impresso sempre que a impressora for ligada. Para desligar esta configuração, pressione **Status da Máquina** e depois toque **Ferramentas** > **Configurações do dispositivo** > **Páginas de configuração/informação**. Em **Imprimir Configuração ao ligar a máquina**, toque em **Não** e depois **Salvar**.

#### **Exibição das informações de faturamento e uso**

- 1. No painel de controle da impressora, pressione o botão **Status da máquina**.
- 2. Para visualizar as contagens de impressões básicas, toque na guia **Informações de faturamento**:
	- − **Impressões em preto e branco** é a quantidade de páginas impressas sem nenhuma cor especificada.
	- − **Impressões em cores** é a quantidade de páginas impressas que especificam a cor.
	- − **Todas as impressões** é a quantidade total de impressões em cores mais impressões em preto e branco.

Nota: Uma página é uma face de uma folha de papel que pode ser impressa em uma ou duas faces. Uma folha impressa nas duas faces equivale a duas impressões.

3. Para visualizar informações de uso detalhadas, toque em **Contadores de uso**.

#### **Localização do número de série no painel de controle**

- 1. No painel de controle da impressora, pressione o botão **Status da máquina**.
- 2. Para ver o modelo, número de série e versão do software, toque na guia **Informações da máquina**.

#### **Visualização do Status de consumíveis da impressora**

- 1. No painel de controle, pressione **Status da Máquina** e depois toque na guia **Suprimentos**.
- 2. Para exibir os detalhes sobre um cartucho específico, incluindo o código do produto para novo pedido, toque em **Preto**, **Ciano**, **Magenta** ou **Amarelo**.
- 3. Para regressar à guia Suprimentos, toque em **Fechar**.
- 4. Para obter detalhes sobre outros itens de suprimentos, toque em **Outros suprimentos**. Depois, toque em um item para exibir detalhes adicionais.
- 5. Para retornar à tela Outros suprimentos, toque em **Fechar**.
- 6. Para regressar à guia Suprimentos, toque em **Fechar**.
- 7. Para imprimir a página Uso dos Suprimentos, toque em **Imprimir Relatórios de Consumíveis**.
- 8. Para retornar à tela principal, toque em **Página inicial de Serviços**.

#### **Serviços do CentreWare na Internet**

Serviços do CentreWare na Internet é um software de administração e configuração instalado no servidor da Web incorporado na impressora. Ele permite configurar e administrar a impressora a partir de um navegador da Web.

Serviços do CentreWare na Internet requer:

- Uma conexão TCP/IP entre a impressora e o ambiente de rede Windows, Macintosh, UNIX. ou Linux.
- TCP/IP e HTTP ativados na impressora.
- Um computador conectado em rede com um navegador da Web que suporte JavaScript.

Para obter detalhes, consulte a Ajuda nos Serviços do CentreWare na Internet ou no *Guia do Administrador do Sistema*.

#### <span id="page-296-0"></span>Mais informações

Você pode obter mais informações sobre sua impressora nestas fontes:

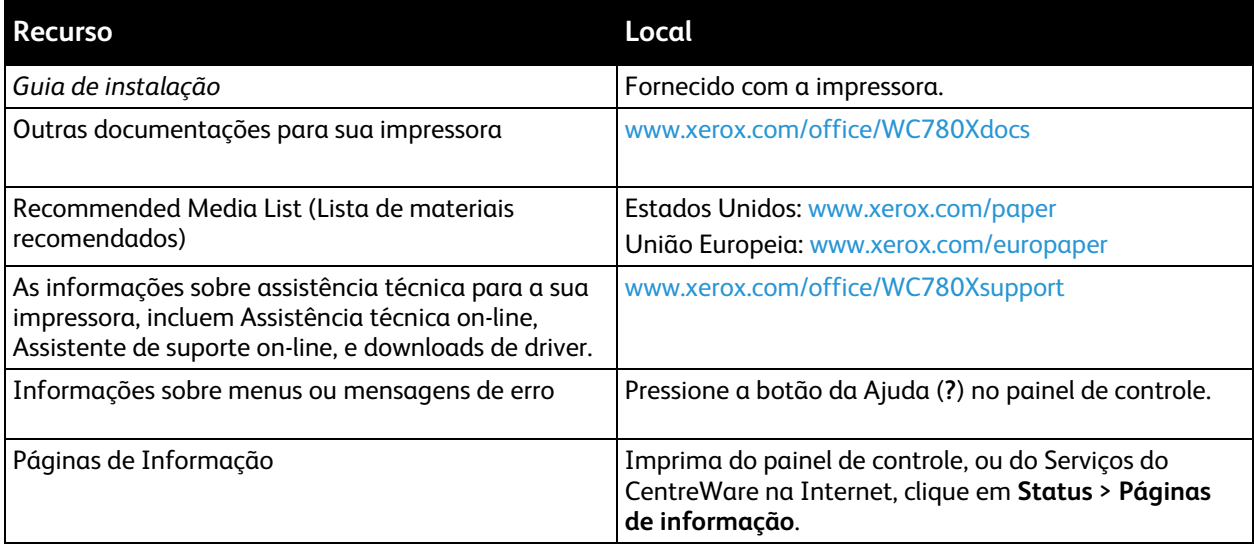

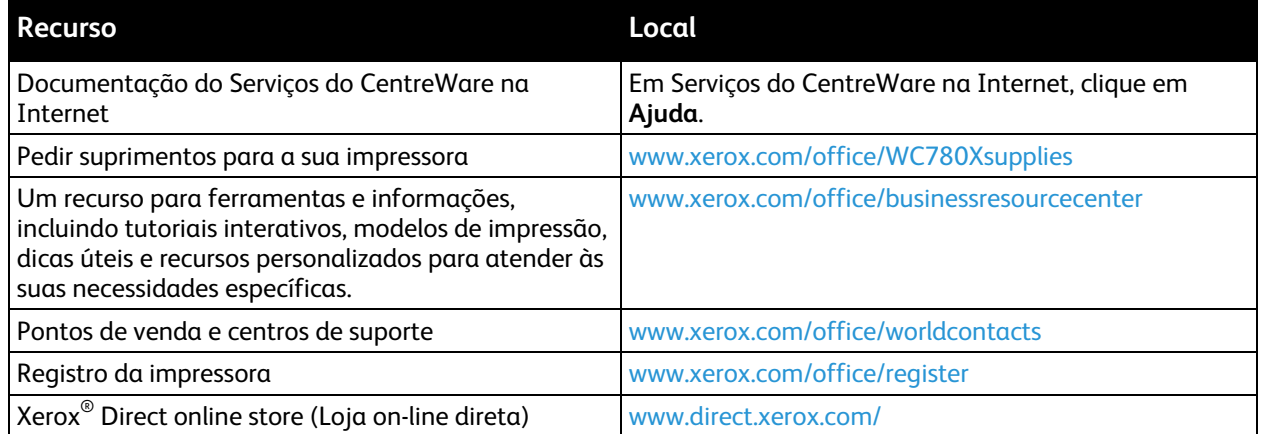

## Especificações

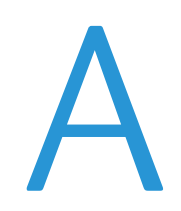

#### Este anexo inclui:

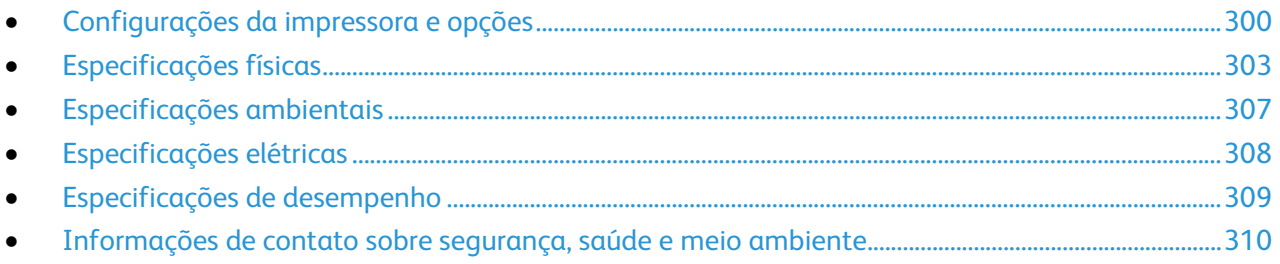

## <span id="page-300-0"></span>Configurações da impressora e opções

#### Recursos padrão

O Impressora multifuncional Série WorkCentre 7800 fornece os seguintes recursos:

- Cópia, impressão, digitalização, Fax da Internet e Fax de servidor
- Dispositivos de armazenamento em massa de Digitalizar para USB e Imprimir de USB
- Velocidade de cópia máxima de 50 páginas por minuto (ppm) para cores e 55 páginas por minuto para preto e branco, copiando em papel comum de tamanho carta (a velocidade depende da configuração)
- Imagem LED e qualidade de cópia 1200 x 2400 dpi
- Tamanhos de documentos para cópia até A3 ou 11 x 17 pol.
- Tamanho de documento para impressão de até SRA3/12 x 18 pol.
- Impressão automática em 2 faces
- Alimentador automático de originais em frente e verso com capacidade para 110 folhas
- Painel de controle da tela de seleção por toque em cores
- Bandeja 5 com capacidade para 50 folhas
- Deve-se escolher uma das seguintes opções de bandeja de papel:
	- − Módulo de 3 bandejas com suporte padrão SRA3/12 x 18 pol.
	- − Módulo de 1 bandeja com suporte padrão SRA3/12 x 18 pol.
	- − Bandeja Tandem de alta capacidade com suporte padrão SRA3/12 x 18 pol., 2000 folhas A4/Carta
- Bandeja manual com capacidade para 100 folhas
- Memória de 2 GB mais memória de página de 1 GB
- Unidade de disco rígido interna de 160 GB
- Ethernet 10/100/1000Base-TX
- USB 2.0 (Barramento Serial Universal)
- Adobe PostScript e suporte de PCL
- Fontes PostScript e PCL
- Instalação de driver remoto
- Localização de dispositivo Bonjour, SSDP e SAP
- Contabilidade baseada no trabalho
- Impressão protegida
- Segurança de dados
- Xerox Extensible Interface Platform (EIP)
- Funções do Recurso Ecológico
- Serviços do CentreWare na Internet
- CentreWare Web
- Alertas de e-mail
- Reabastecimento de suprimentos automatizado
- Gerenciamento de suprimentos proativo

#### Configurações disponíveis

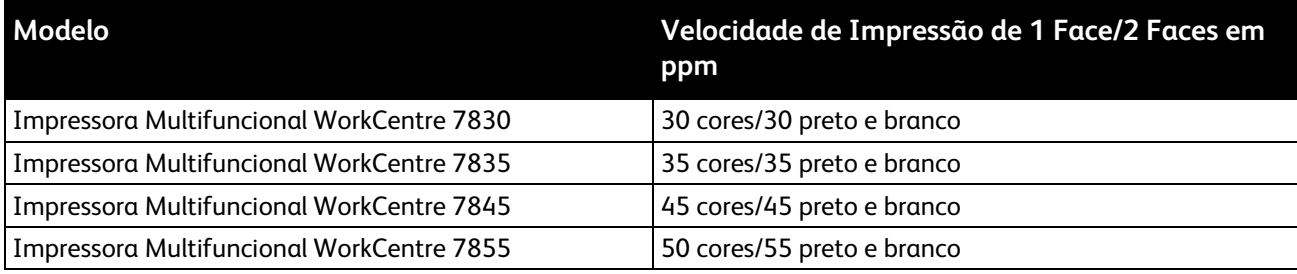

#### Opções e atualizações

- Módulo de acabamento Office integrado
- Módulo de acabamento Office LX
- Furador para o Módulo de acabamento Office LX
- Criador de livretos para o Módulo de acabamento Office LX
- Módulo de acabamento profissional
- Bandeja de envelopes
- Módulo de 3 bandejas com suporte padrão SRA3/12 x 18 pol.
- Módulo de 1 bandeja com suporte padrão SRA3/12 x 18 pol.
- Bandeja Tandem de alta capacidade com suporte padrão SRA3/12 x 18 pol., 2000 folhas A4/Carta
- Alimentador de Alta Capacidade para 2000 Folhas
- Superfície de trabalho padrão
- Kits de fax de uma ou duas linhas
- Suporte PDL embutido para XPS
- Xerox Sistema ID Unificado de Acesso Protegido
- FreeFlow SMARTsend
- Grampeador de Fácil Uso
- Xerox® Kit de Ativação de Cartão de Acesso Comum
- Xerox<sup>®</sup> Assistente da Copiadora
- Adaptador de rede sem fio
- Interface de Dispositivos Externos
- Fluxo de trabalho EFI
- Impressão Unicode
- Recursos avançados de segurança da McAfee
- Contabilidade da rede
- Xerox Sistema ID Unificado de Acesso Protegido
- Scan to PC Desktop
- Digitalizando soluções de software. Para mais informações, visite o site [www.xerox.com/office/software-solutions.](http://www.office.xerox.com/software-solutions/enus.html)

## <span id="page-303-0"></span>Especificações físicas

#### Configuração básica

- Largura: 1063,8 mm (41,8 pol.)
- Profundidade: 699 mm (27,5 pol.)
- Altura: 1149 mm (45,2 pol.)
- Peso: 131,7 Kg (290,3 lb.) com Módulo de 3 bandejas

#### Configuração com Módulo de acabamento integrado

- Largura: 1129 mm (44,4 pol.)
- Profundidade: 699 mm (27,5 pol.)
- Altura: 1149 mm (45,2 pol.)
- Peso: 143,7 Kg (316 lb) com Módulo de 3 bandejas

#### Configuração com Módulo de acabamento Office LX e Criador de livretos

- Largura: 1666 mm (65,6 pol.)
- Profundidade: 685 mm (27 pol.), 695 mm (27,4 pol.) com Criador de livreto
- Altura: 1149 mm (45,2 pol.)
- Peso: 168.9 Kg (372,4 lb.) com Módulo de 3 bandejas

#### Configuração com Módulo de acabamento profissional

- Largura: 1922 mm (75,7 pol.)
- Profundidade: 699 mm (27,5 pol.)
- Altura: 1149 mm (45,2 pol.)
- Peso: 221,7 Kg (488,8 lb.) com Módulo de 3 bandejas

#### Configuração com Módulo de acabamento profissional e Alimentador de alta capacidade

- Largura: 1922 mm (75,7 pol.)
- Profundidade: 699 mm (27,5 pol.)
- Altura: 1149 mm (45,2 pol.)
- Peso: 250,7 Kg (552,7 lb.) Módulo de 3 bandejas

#### Requisitos de espaço

#### **Requisitos de espaço para configuração básica**

Nota: Os requisitos de espaço não se alteram com a adição do módulo de acabamento integrado opcional.

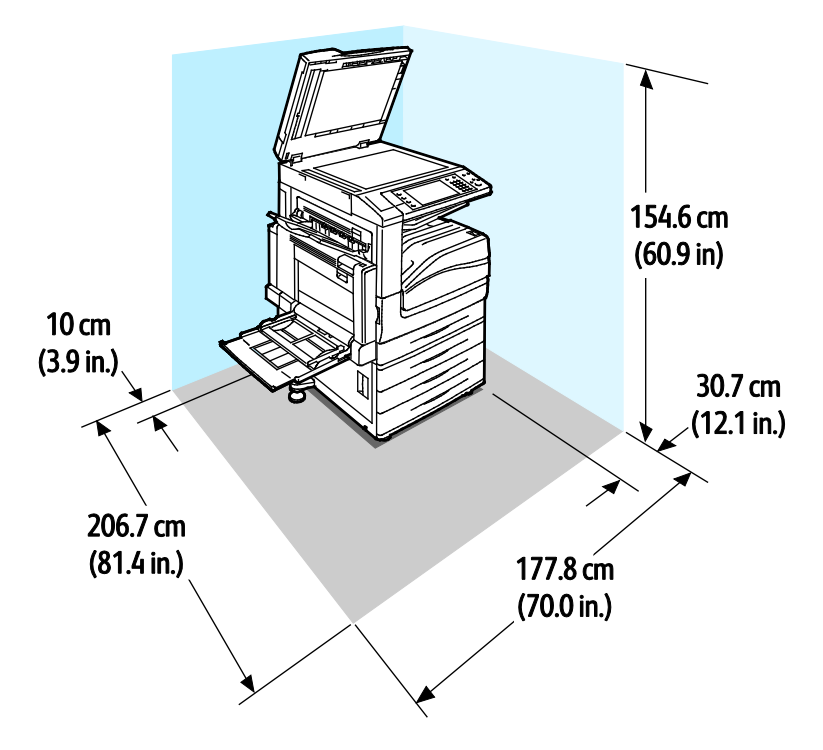

**Requisitos de espaço para Configuração com módulo de acabamento Office LX e Criador de livretos**

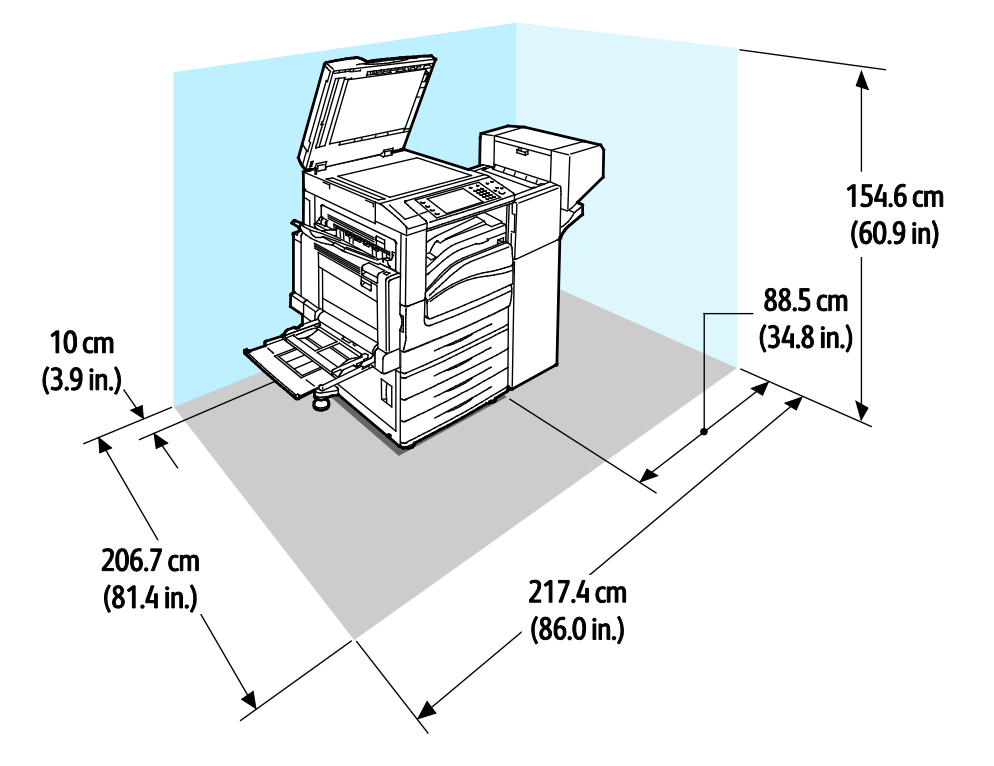

**Requisitos de espaço para Configuração com Módulo de acabamento profissional**

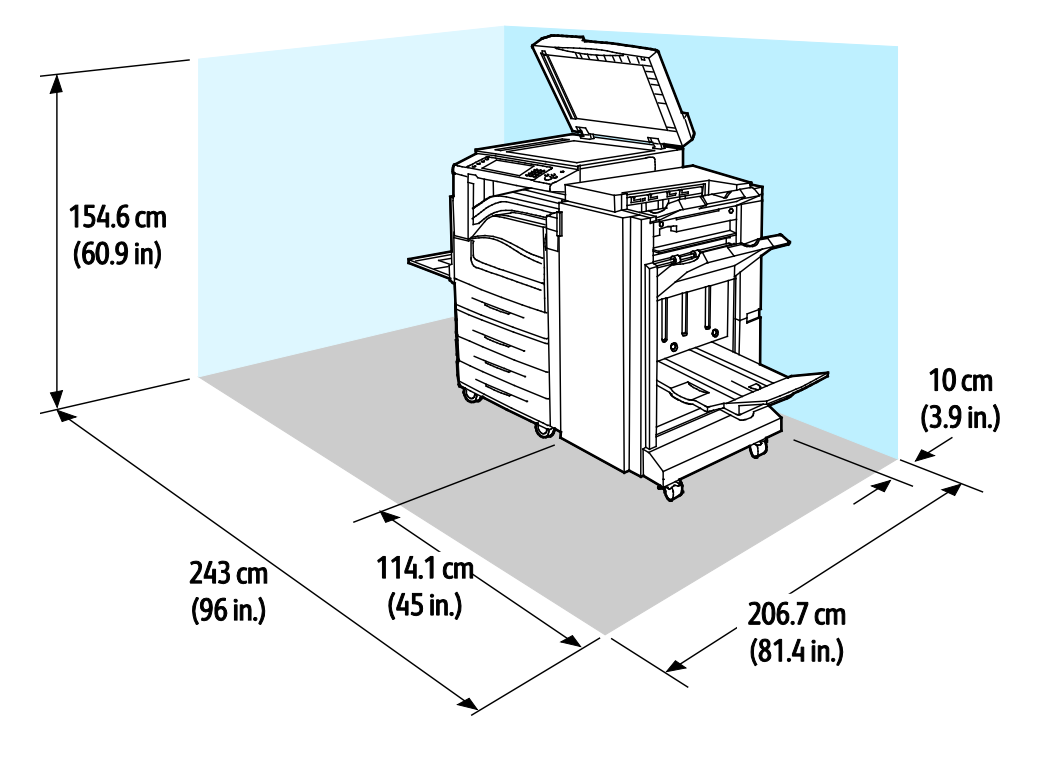

**Requisitos de espaço para impressora para Configuração com Módulo de acabamento profissional e Alimentador de alta capacidade**

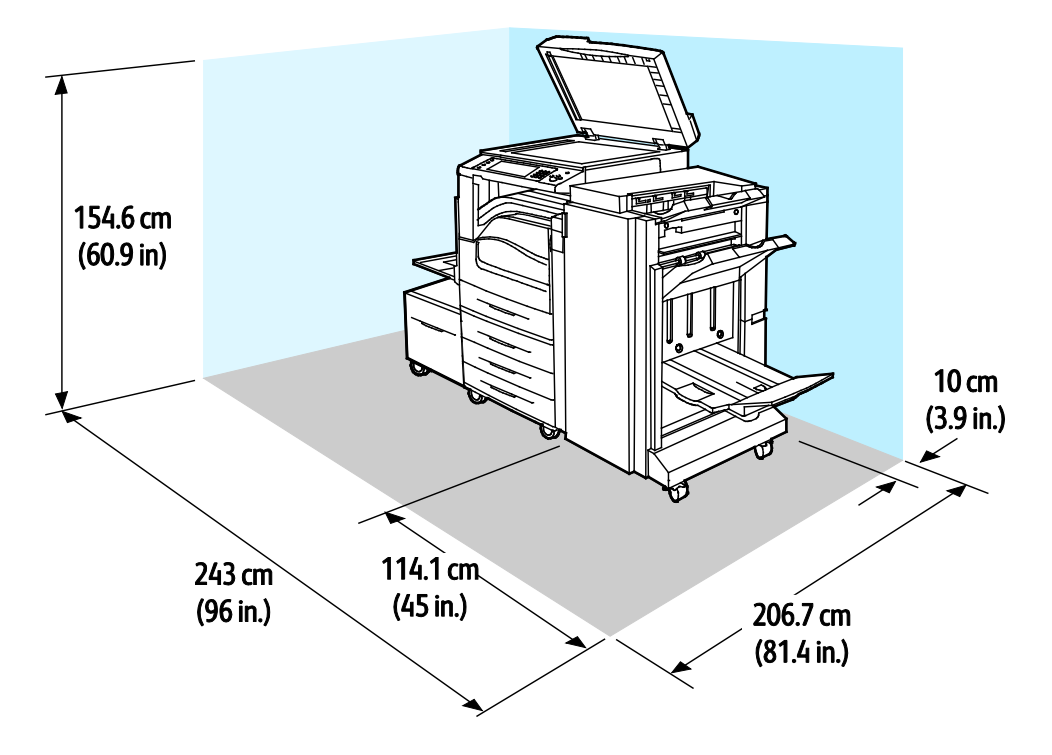

## <span id="page-307-0"></span>Especificações ambientais

#### **Temperatura**

- Em operação:  $10^{\circ}$  a 32 $^{\circ}$ C (50 $^{\circ}$  a 90 $^{\circ}$ F)
- Qualidade de impressão ideal: 15º a 28ºC (59º a 82ºF)

#### Umidade relativa

Em operação: 15% a 85% (sem condensação)

#### Elevação

Para obter um ótimo desempenho, use a impressora em altitudes inferiores a 2500 m (8200 ft.).

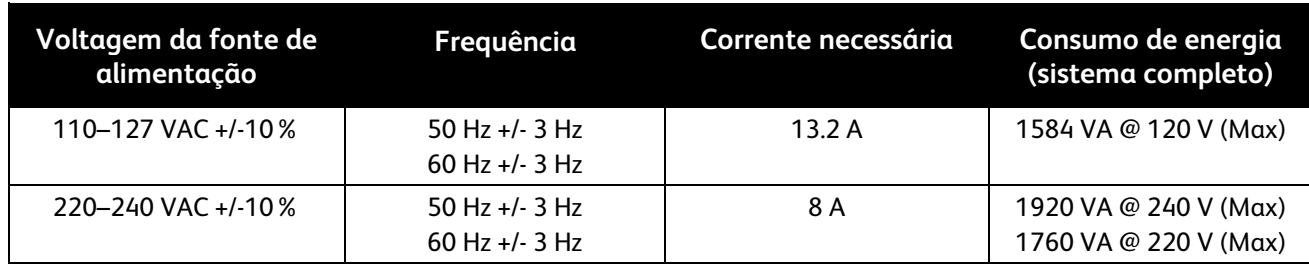

## <span id="page-308-0"></span>Especificações elétricas

#### Produto qualificado pela ENERGY STAR

A Impressora multifuncional Série WorkCentre 7800 é qualificada pela ENERGY STAR® nos Requisitos do Programa ENERGY STAR para Equipamento de Imagem.

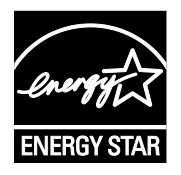

A marca ENERGY STAR e ENERGY STAR são marcas registradas nos Estados Unidos.

O Programa de Equipamento de Imagem ENERGY STAR é um esforço em equipe entre os governos dos Estados Unidos, União Europeia e Japão e a indústria de equipamentos para escritório para promover copiadoras, impressoras, fax, impressoras multifuncionais, computadores pessoais e monitores com consumo eficiente de energia. A redução no consumo de energia dos produtos ajuda a combater a poluição, chuva ácida e alterações a longo prazo no clima, reduzindo as emissões que resultam da geração de eletricidade.

Xerox® ENERGY STAR o equipamento é pré-configurado na fábrica para passar para o Modo Economizador de Energia dois minutos depois da última cópia ou impressão. Para mais informações, consulte Configurando o Modo Economizador de Energia na página [42.](#page-42-0)

## <span id="page-309-0"></span>Especificações de desempenho

#### Resolução da impressão

Resolução máxima: 1.200 x 2.400 dpi

#### Velocidade de impressão

A velocidade da impressão é fornecida para impressão contínua em alimentação pela borda longa (ABL) em papel A4 (210 x 297 mm, 8,27 x 11,69 pol.) ou Carta (216 x 279 mm, 8,5 x 11 pol.) Bond 64–105 g/m² (18–28 lb.) de qualquer bandeja, exceto a bandeja 5.

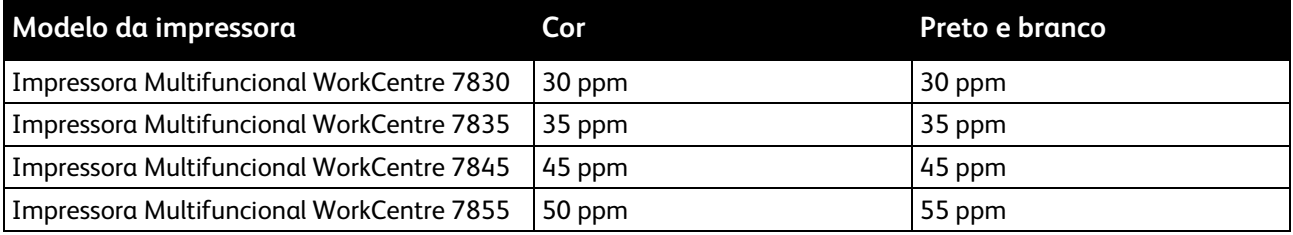

Vários fatores afetam a velocidade da impressão:

- Orientação do papel. Para maiores velocidades de impressão, carregue o papel pela borda longa. Carregar o papel pela borda curta reduz as velocidades de impressão.
- Tamanho do papel. Os tamanhos Carta (8,5 x 11 pol.) e A4 (210 x 297 mm) têm a velocidade mais rápida de impressão. Tamanhos maiores reduzem as velocidades de impressão.
- Gramatura do papel. Gramatura leve imprime mais rapidamente do que papel mais pesado, como Cartão e Etiquetas.
- Tipo de papel. Papel Comum imprime mais rapidamente do que papel Brilhante.

A velocidade máxima de impressão é alcançada quando a impressão de papel comum, Carta/A4 é orientada pelo alimentador pela borda longa.

A velocidade de impressão mais lenta é aproximadamente 7 ppm quando imprimindo a partir da bandeja 5 em tamanho grande com Cartão brilhante de alta gramatura.

## <span id="page-310-0"></span>Informações de contato sobre segurança, saúde e meio ambiente

Para obter informações adicionais sobre segurança, saúde e meio ambiente com relação a este produto e suprimentos Xerox, entre em contato com o Centro Xerox de Atendimento ao Cliente ou com as seguintes linhas de ajuda ao cliente:

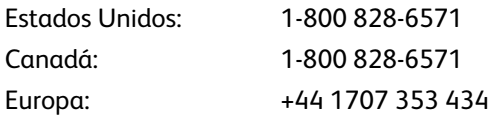

Para obter informações de segurança do produto nos Estados Unidos, acesse [www.xerox.com/environment.](http://www.office.xerox.com/cgi-bin/printer.pl?APP=udpdfs&Page=color&Model=WorkCentre+WC780X&PgName=environmentna&Language=Portuguese)

Para obter informações de segurança do produto na Europa, acesse [www.xerox.com/environment\\_europe.](http://www.office.xerox.com/cgi-bin/printer.pl?APP=udpdfs&Page=color&Model=WorkCentre+WC780X&PgName=environmenteu&Language=Portuguese)

# B

# Informações regulamentares

#### Este anexo inclui:

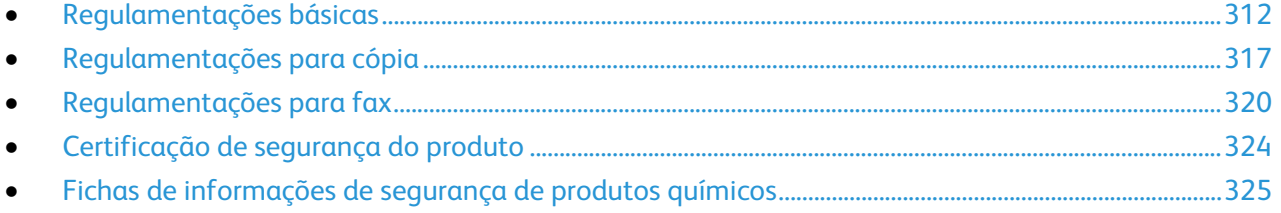

## <span id="page-312-0"></span>Regulamentações básicas

Xerox testou esta impressora quanto aos padrões de emissão eletromagnética e imunidade. Esses padrões são estabelecidos para amenizar a interferência causada ou sofrida por esta impressora em um ambiente típico de escritório.

#### Regulamentações da FCC dos Estados Unidos

Este equipamento foi testado e aprovado em conformidade com os limites de um dispositivo digital de Classe A, de acordo com a Parte 15 das regras da FCC. Estes limites são definidos para fornecer proteção razoável contra interferência prejudicial quando o equipamento é operado em um ambiente comercial. Este equipamento gera, usa e pode emitir energia de radiofrequência. Se não estiver instalado e se não for usado de acordo com as instruções, ele pode causar interferência prejudicial em comunicações de rádio. A operação deste equipamento em uma área residencial pode causar interferência prejudicial, neste caso, o usuário deverá corrigir a interferência por sua própria conta.

Se este equipamento causar interferência prejudicial na recepção de rádio ou televisão, fato que pode ser determinado com a ativação e desativação do equipamento, o usuário será incitado a tentar corrigir a interferência com uma das seguintes medidas:

- Redirecione ou reposicione a antena receptora.
- Aumente a distância entre o equipamento e o receptor.
- Conecte o equipamento em uma tomada de circuito diferente daquela à qual o receptor está conectado.
- Consulte o representante ou um técnico de rádio/TV experiente para obter ajuda.

Alterações ou modificações neste equipamento não aprovadas pela Xerox podem impedir a autorização do usuário para operar este equipamento.

Nota: Para garantir a conformidade com a Parte 15 das regras FCC, use cabos de interface blindados.

#### Canadá

Este aparelho digital de Classe A está de acordo com o padrão canadense ICES-003.

Cet appareil numérique de la classe A est conforme à la norme NMB-003 du Canada.

#### Interferência de Rádio da União Europeia

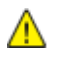

**CUIDADO:** Este é um produto de Classe A. Em um ambiente doméstico, este produto pode causar interferência de rádio e, se for o caso, o usuário deverá tomar as medidas apropriadas.

 $\epsilon$ 

A marca CE presente neste produto simboliza a Declaração de Conformidade da Xerox com as seguintes diretivas aplicáveis da União Europeia a partir das datas indicadas:

- 12 de dezembro de 2006: Diretiva de Baixa Voltagem 2006/95/EC
- 15 de dezembro de 2004: Diretiva de Compatibilidade Eletromagnética 2004/108/EC
- 9 de Março de 1999: Diretiva de Equipamento de Rádio e de Terminal de Telecomunicações 1999/5/EC

Esta impressora, se usada adequadamente de acordo com as instruções do usuário, não é perigosa para o consumidor nem para o meio ambiente.

Para assegurar a conformidade com as regulamentações da União Europeia, use cabos de interface blindados.

Você pode obter uma cópia assinada da Declaração de Conformidade desta impressora da Xerox.

#### Informação Ambiental do Acordo sobre Equipamentos de Imagens do Lote 4 da União Europeia

#### **Informação Ambiental Fornecendo Soluções Ambientais e Redução de Custos**

#### **Introdução**

A informação a seguir foi desenvolvida para ajudar os usuários e foi publicada em relação com a Diretiva de Produtos Relacionados com Energia da União Europeia, especificamente o estudo Lote 4 sobre Equipamentos de Imagens. Os fabricantes deverão melhorar desempenho ambiental de produtos em escopo, de acordo com o plano de ação da União Europeia sobre eficiência energética.

Produtos em escopo são equipamentos Domésticos e Profissionais que atendam aos seguintes critérios.

- Produtos em formato monocromo padrão com uma velocidade máxima de menos de 66 imagens A4 por minuto
- Produtos em formato padrão colorido com uma velocidade máxima de menos de 51 imagens A4 por minuto

#### **Benefícios Ambientais de Impressão Dúplex**

Muitos produtos Xerox têm o recurso de impressão duplex, também conhecida como impressão em frente e verso. Isto possibilita a impressão em ambos os lados do papel automaticamente e, portanto, ajuda a reduzir a utilização de recursos valiosos ao reduzir o consumo de papel. O acordo sobre o Equipamento Lot 4 de imagens solicita que em modelos superiores ou iguais a 40 ppm em cores, ou maiores do que ou iguais a 45 ppm em preto e branco, a função de frente e verso tenha sido ativada durante a configuração e a instalação do driver. Alguns modelos Xerox abaixo dessas bandas de velocidade também podem ser habilitados com configurações padrão de impressão em duas faces, no momento da instalação. A utilização contínua da função dúplex reduzirá o impacto ambiental do seu trabalho. No entanto, se precisar da impressão de apenas uma face, será possível modificar as configurações no driver de impressão.

#### **Tipos de Papel**

Este produto pode ser utilizado para imprimir em papel reciclado ou virgem, aprovado por um esquema de gerenciamento ambiental, em conformidade com EN12281 ou um padrão similar de qualidade. Papel mais leve (60 g/m²), que contenha menos matéria prima e, portanto, economize recursos por impressão, poderá ser utilizado em algumas aplicações. Aconselhamos que seja verificado se isto é adequado para as suas necessidades de impressão.

#### **ENERGY STAR**

O programa ENERGY STAR é um esquema voluntário para a promoção do desenvolvimento e da aquisição de modelos com eficiência em utilização de energia, que ajudem a reduzir o impacto ambiental. Informações sobre o programa ENERGY STAR e os modelos qualificados com ENERGY STAR poderão ser encontradas no seguinte site:

[www.energystar.gov/index.cfm?fuseaction=find\\_a\\_product.showProductGroup&pgw\\_code=IEQ](http://www.energystar.gov/index.cfm?fuseaction=find_a_product.showProductGroup&pgw_code=IEQ)

#### **Consumo de Energia e Tempo de Ativação**

A quantidade de eletricidade que um produto consome depende da maneira pela qual o dispositivo é utilizado. Este produto foi concebido e configurado para possibilitar a redução de custos de eletricidade. Após a última impressão, ele alterna para o Modo Pronta. Neste modo, ele poderá voltar a imprimir imediatamente, se for necessário. Se o produto não for utilizado por um período de tempo, o dispositivo alterna para um Modo Economia de Energia. Nestes modos, somente as funções essenciais permanecem ativas, a fim de possibilitar o consumo reduzido da energia do produto.

Ao sair do Modo Economia de Energia, a primeira impressão levará um pouquinho mais de tempo do que quando está no Modo Pronta. Este atraso é resultado do sistema de "acordar" do modo Economia de energia e é típico de muitos produtos de imagens no mercado.

Se você preferir configurar um Tempo de Ativação mais longo ou desejar desativar completamente o Modo Economia de Energia, tenha em mente que este dispositivo poderá então alternar somente para um nível mais baixo de energia após um período mais longo de tempo, ou nem fazê-lo.

Para obter mais informações sobre a participação da Xerox em iniciativas de sustentabilidade, visite nosso site: [www.xerox.com/about-xerox/environment/enus.html](http://www.xerox.com/about-xerox/environment/enus.html)

#### Alemanha

#### **Blendschutz**

Das Gerät ist nicht für die Benutzung im unmittelbaren Gesichtsfeld am Bildschirmarbeitsplatz vorgesehen. Um störende Reflexionen am Bildschirmarbeitsplatz zu vermeiden, darf dieses Produkt nicht im unmittelbaren Gesichtsfeld platziert werden.

#### **Lärmemission**

Maschinenlärminformations-Verordnung 3. GPSGV: Der höchste Schalldruckpegel beträgt 70 dB(A) oder weniger gemäß EN ISO 7779.

#### **Importeur**

Xerox GmbH Hellersbergstraße 2-4 41460 Neuss Deutschland

#### Regulamentação RoHS da Turquia

Em conformidade com o Artigo 7 (d), por meio deste documento certificamos que "está em conformidade com a regulamentação EEE ".

"EEE yönetmeliğine uygundur."

#### Informações regulamentares para Adaptador de rede sem fio 2.4 GHz

Este produto contém um módulo transmissor de rádio LAN Wireless 2,4 Ghz que está em conformidade com os requisitos especificados na Seção 15 do FCC, Diretiva Administrativa RSS-210 da Indústria do Canadá e Diretiva Administrativa 99/5/EC do Conselho Europeu.

A operação deste equipamento está sujeita às duas seguinte condições: (1) este equipamento não pode causar interferência prejudicial e, (2) este equipamento deve aceitar qualquer interferência recebida, incluindo interferência que pode causar operação indesejada.

Alterações ou modificações neste equipamento não especificamente aprovadas pela Xerox Empresa podem anular a sua autorização para operar este equipamento.

#### Liberação de ozônio

Esta impressora produz ozônio durante a operação normal. A quantidade de ozônio produzido depende do volume de cópias. O ozônio é mais pesado do que o ar e é produzido em quantidade insignificante para causar prejuízos. Instale a impressora em uma sala bem ventilada.

Para obter informações nos Estados Unidos e Canadá acesse [www.xerox.com/environment.](http://www.office.xerox.com/cgi-bin/printer.pl?APP=udpdfs&Page=color&Model=WorkCentre+WC780X&PgName=environmentna&Language=Portuguese) Em outros mercados, entre em contato com seu Xeroxrepresentante local ou acesse [www.xerox.com/environment\\_europe.](http://www.office.xerox.com/cgi-bin/printer.pl?APP=udpdfs&Page=color&Model=WorkCentre+WC780X&PgName=environmenteu&Language=Portuguese)

## <span id="page-317-0"></span>Regulamentações para cópia

#### Estados Unidos

O congresso, pelo estatuto, proibiu a reprodução dos seguintes itens sob determinadas circunstâncias. Penalidades de multa ou prisão podem ser impostas aos culpados por fazerem estas reproduções.

- 1. Obrigações e valores do Governo dos Estados Unidos, como:
	- − Certificados de Endividamento.
	- − Moeda do Banco Nacional.
	- − Cupons de Títulos de Dívida.
	- − Notas do Banco de Reserva Federal.
	- − Certificados Prata.
	- − Certificados Ouro.
	- − Títulos de Dívida dos Estados Unidos.
	- − Notas do Tesouro.
	- − Notas de Reserva Federal.
	- − Notas Fracionais.
	- − Certificados de Depósito.
	- − Papel-moeda.
	- − Títulos de dívida e obrigações de determinadas agências do governo, como a FHA, etc.
	- − Títulos de dívidas. Os títulos de dívida da economia americana podem ser fotografados somente para fins publicitários de acordo com a campanha de venda de tais títulos.
	- Selos da receita interna. Se for necessária a reprodução de um documento legal em que haja um selo de receita cancelada, ela será permitida desde que seja feita para fins legais.
	- − Selos postais, cancelados ou não cancelados. Para a finalidade de filatelia, os selos postais podem ser fotografados, desde que a reprodução esteja em preto e branco e seja menor que 75% ou maior que 150% das dimensões lineares do original.
	- − Ordens de pagamento postais.
	- − Faturas, cheques ou rascunhos de dinheiro desenhado por oficiais autorizados dos Estados Unidos.
	- − Selos e outras representações de valor, de qualquer denominação, que tenham sido ou possam ser emitidos de acordo com qualquer Ato do Congresso.
	- − Certificados de Compensação Ajustados para veteranos de guerras mundiais.
- 2. Obrigações e valores de qualquer governo estrangeiro, banco ou corporação.
- 3. Materiais com direitos autorais, a menos que tenha obtido a permissão do proprietário do direito autoral, ou a reprodução se encaixar nas provisões de direitos de reprodução de biblioteca ou de "uso legal" de acordo com a lei de direitos autorais. Informações adicionais sobre essas provisões podem ser obtidas no Copyright Office, Library of Congress, Washington, D.C. 20559. Solicite a Circular R21.
- 4. Certificado de cidadania ou naturalização. Certificados de naturalização estrangeira podem ser fotografados.
- 5. Passaportes. Passaportes estrangeiros podem ser fotografados.
- 6. Papéis de imigração.
- 7. Rascunho de cartões de Registro.
- 8. Papéis de indução de serviço seletivo que possuem qualquer uma das seguintes informações da pessoa inscrita.
	- − Lucros ou Receitas.
	- − Registro no Tribunal.
	- − Condição física ou mental.
	- − Status de Dependência.
	- Servico militar anterior.
	- − Exceção: certificados de dispensa do serviço militar dos Estados Unidos podem ser fotografados.
- 9. Crachás, cartões de identificação, passagens ou insígnias usadas por militares ou por membros de vários departamentos federais, como FBI, tesouro público etc. (a menos que a fotografia seja solicitada pelo chefe de tal departamento ou agência).

A reprodução dos seguintes itens também é proibida em determinados estados:

- − Licenças de Automóveis.
- − Licenças para Dirigir.
- − Certificados de Propriedade de Automóvel.

A lista acima não está completa e não será assumida nenhuma responsabilidade sobre sua integralidade ou exatidão. Em caso de dúvidas, consulte seu advogado.

Para obter informações adicionais sobre essas provisões ente em contato com Copyright Office, Library of Congress, Washington, D.C. 20559. Solicite a Circular R21.

#### Canadá

O parlamento, pelo estatuto, proibiu a reprodução dos seguintes itens sob determinadas circunstâncias. Penalidades de multa ou prisão podem ser impostas aos culpados por fazerem estas reproduções.

- Notas bancárias atuais ou papel moeda atual
- Obrigações e valores de um governo ou banco.
- Contas a pagar do tesouro ou comprovantes de renda
- O selo público do Canadá ou de uma província, ou o selo de uma agência ou autoridade pública no Canadá, ou de um tribunal.
- Proclamações, normas, regulamentações ou nomeações, ou suas notificações (tentando causar a falsa impressão de terem sido impressos pela Queens Printer do Canadá ou por impressora equivalente de uma província).
- Marcas, selos, invólucros ou projetos utilizados pelo ou em nome do Governo do Canadá ou de uma província, pelo governo de um estado que não seja o Canadá ou um departamento, conselho, comissão ou agência estabelecida pelo Governo do Canadá ou de uma província, ou governo de um estado que não seja o Canadá.
- 318 Impressora multifuncional Série WorkCentre 7800 Guia do Usuário
- Selos impressos ou adesivos usados com a finalidade de receita pelo Governo do Canadá ou de uma província ou pelo governo de um estado que não seja o Canadá.
- Documentos ou registros mantidos por oficiais públicos encarregados da confecção ou emissão de cópias de certificados, onde a cópia passe a falsa impressão de ser uma cópia do certificado.
- Materiais ou marcas com direitos autorais de qualquer maneira ou tipo sem o consentimento do proprietário do direito autoral ou da marca.

Essa lista é fornecida para sua conveniência e auxílio, mas não é completa e não é assumida nenhuma responsabilidade sobre sua integralidade ou exatidão. Em caso de dúvidas, consulte seu advogado.

#### Outros países

A cópia de determinados documentos pode ser ilegal em seu país. Penalidades de multa ou prisão podem ser impostas aos culpados por fazerem tais reproduções.

- Notas monetárias
- Notas e cheques bancários
- Títulos de dívida e garantias do banco e do governo
- Passaportes e cartões de identificação
- Materiais ou marcas com direitos autorais sem o consentimento do proprietário
- Selos postais e outros instrumentos negociáveis

Esta lista não é completa e não será assumida nenhuma responsabilidade sobre sua integralidade ou exatidão. Em caso de dúvidas, contate seu advogado.

## <span id="page-320-0"></span>Regulamentações para fax

#### Estados Unidos

#### **Requisitos para envio de cabeçalho de fax**

O Ato de 1991 - Telephone Consumer Protection (Proteção ao consumidor de telefonia) tornou ilícito para qualquer pessoa usar um computador ou outro dispositivo eletrônico, inclusive máquina de fax, para enviar qualquer mensagem, a menos que essa mensagem contenha claramente em uma margem na parte superior ou inferior de cada página transmitida ou na primeira página da transmissão a data e hora em que foi enviada e uma identificação da empresa, de outra entidade ou da pessoa que está enviando a mensagem, e o número de telefone da máquina emissora dessa empresa ou de outra entidade ou pessoa. O número de telefone fornecido não pode ser um número 900 ou qualquer outro número cujas cobranças excedam as cobranças de transmissão local ou de longa distância.

Para obter instruções sobre como programar as informações de Envio de Cabeçalho do Fax, consulte a seção do *Guia do Administrador do Sistema* em Configuração de Padrões de Transmissão.

#### **Informações sobre o acoplador de dados**

Este equipamento está em conformidade com a Parte 68 das regras do FCC e as exigências adotadas pelo ACTA (Administrative Council for Terminal Attachments). Na tampa deste equipamento há uma etiqueta contendo, entre outras informações, um identificador do produto no formato US:AAAEQ##TXXXX. Se solicitado, esse número deverá ser fornecido à empresa de telefonia.

O plugue e a tomada utilizados para conectar este equipamento à fiação das instalações e à rede telefônica devem estar em conformidade com as regras vigentes da Parte 68 do FCC e as exigências adotadas pelo ACTA. Um plugue modular e de cabo de telefone compatível é fornecido com este produto. É conectado a uma tomada modular compatível e apropriada. Consulte as instruções de instalação para obter detalhes.

É possível conectar com segurança a impressora à seguinte tomada modular padrão: USOC RJ-11C, usando o cabo da linha telefônica compatível (com plugues modulares) fornecido com o kit de instalação. Consulte as instruções de instalação para obter detalhes.

O REN (Número de Equivalência de Toque) é usado para determinar o número de dispositivos que podem ser conectados a uma linha telefônica. RENs excessivos em uma linha telefônica podem fazer com que os dispositivos não toquem em resposta a uma chamada. Em muitas, mas não em todas as áreas, a soma de RENs não deve exceder cinco (5,0). Para ter certeza do número de dispositivos que podem ser conectados a uma linha, conforme determinado pelos RENs, entre em contato com a empresa de telefonia local. Para produtos aprovados depois de 23 de julho de 2001, o REN faz parte do identificador do produto que tem o formato US:AAAEQ##TXXXX. Os dígitos representados por ## são o REN sem um ponto decimal (por exemplo, 03 é um REN de 0,3). Para os produtos anteriores, o REN é mostrado separadamente na etiqueta.

Para solicitar o serviço correto da companhia telefônica local, talvez sejam necessários os códigos listados abaixo:

- Código de interface de recurso (FIC, Facility Interface Code) = 02LS2
- Código de pedido de serviço (SOC, Service Order Code) = 9.0Y

**CUIDADO:** Solicite à companhia telefônica local o tipo de tomada modular instalado em sua linha. A ΔN conexão desta máquina a uma tomada não autorizada pode danificar o equipamento da empresa telefônica. Você, e não a Xerox, assume total responsabilidade e/ou responderá por qualquer dano causado pela conexão desta máquina a uma tomada não autorizada.

Se esse equipamento Xerox<sup>®</sup> causar danos à rede telefônica, a empresa de telefonia poderá interromper temporariamente o serviço da linha telefônica na qual ele está conectado. Porém, se não ocorrer o aviso antecipado, a empresa de telefonia avisará o cliente o mais rápido possível. Se a empresa de telefonia interromper o serviço, você será avisado sobre seu direito de fazer uma reclamação com a FCC, se considerar isso necessário.

A empresa de telefonia pode fazer alterações em suas instalações, equipamentos, operações ou procedimentos que possam afetar a operação do equipamento. Se a empresa telefônica fizer alterações que afetam a operação do equipamento, ela deverá avisar o cliente com antecedência para que ele faça as modificações necessárias para que o serviço não seja interrompido.

Se tiver problemas com este equipamento Xerox $^{\circ}$ , entre em contato com o centro de serviço apropriado para obter informações de reparo ou informações de garantia. As informações para contato estão contidas no menu Status da máquina na impressora e na parte de trás da seção Solução de problemas do *Guia do Usuário*. Se o equipamento estiver causando danos à rede telefônica, a empresa de telefonia poderá solicitar que você desconecte o equipamento até que o problema seja resolvido.

Somente um Representante de serviço Xerox ou um fornecedor de serviços autorizado pela Xerox pode fazer reparos na impressora. Isto se aplica a qualquer momento durante ou após o período de garantia do serviço. A execução de um reparo não autorizado, anula e cancela o restante do período de garantia.

Este equipamento não deve ser usado em linhas públicas. A conexão ao serviço de linhas públicas está sujeita às tarifas do estado. Entre em contato com a comissão de utilidade pública estadual, a comissão de serviços públicos ou a comissão corporativa para obter informações.

Seu escritório pode ter equipamento de alarme especial conectado por fio à linha telefônica. Certifique-se de que a instalação deste equipamento Xerox® não desative seu equipamento de alarme.

Se você tiver dúvidas sobre o que desativará o equipamento de alarme, consulte a empresa de telefonia ou um técnico qualificado.

#### Canadá

Este produto atende às especificações técnicas aplicáveis da Indústria do Canadá.

Um representante designado pelo fornecedor deve coordenar os reparos ao equipamento certificado. Reparos ou alterações feitas no equipamento pelo próprio usuário, ou o mau funcionamento do dispositivo podem fazer com que a empresa de telecomunicações solicite a desconexão do equipamento.

Por motivo de segurança do usuário, certifique-se de que a impressora esteja aterrada. Conexões de aterramento elétrico do utilitário de alimentação, as linhas telefônicas e os sistemas de encanamento de água metálicos internos, se houver, devem estar conectados juntos. Essa precaução pode ser especialmente importante em áreas rurais.

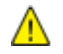

**AVISO:** Não tente você mesmo fazer essas conexões. Entre em contato com a autoridade de inspeção elétrica apropriada, ou eletricista, para executar a conexão de aterramento.

O REN designado para cada dispositivo terminal fornece uma indicação do número máximo de terminais que podem ser conectados a uma interface de telefone. O término de uma interface pode consistir em qualquer combinação de dispositivos. A única limitação quanto ao número de dispositivos é a exigência de que a soma dos RENs de todos os dispositivos não exceda 5. Para obter o valor do REN canadense, consulte a etiqueta do equipamento.

#### União Europeia

#### **Diretiva de equipamento de rádio e equipamento de terminal de telecomunicações**

O Facsimile foi aprovado de acordo com a Council Decision 1999/ 5/ EC para conexão de terminal único pan-Europeu à rede PSTN (public switched telephone network). No entanto, devido a diferenças entre as PSTNs individuais fornecidas em diferentes países, a aprovação não fornece uma garantia incondicional da operação bem-sucedida em cada ponto do terminal de rede PSTN.

Caso tenha problemas, entre em contato com o revendedor local autorizado.

Este produto foi testado e está em conformidade com a ES 203 021-1, -2, -3, uma especificação para equipamento terminal, para utilização em redes de telefonia comutada analógicas na Área Econômica Europeia. Este produto fornece uma configuração do código de país ajustada pelo usuário. O código de país deve ser configurado antes de conectar este produto à rede. Consulte a documentação do cliente para obter o procedimento para configurar o código de país.

Nota: Embora este produto possa utilizar marcação por abertura de lacete (pulso) ou DTMF (tom), é recomendável configurá-lo para utilizar marcação DTMF para obter uma configuração de chamada mais rápida e confiável. A modificação deste produto, da conexão com o software de controle externo ou do dispositivo de controle externo não autorizada pela Xerox® invalidará sua certificação.

#### Nova Zelândia

1. A concessão de uma Telepermissão para qualquer item do equipamento terminal indica somente que a Telecom aceitou o fato de o item atender às condições mínimas para conexão em sua rede. Isso não indica nenhum endosso do produto por parte da Telecom, não representa nenhum tipo de garantia e não implica que todo produto Telepermitido seja compatível com todos os serviços da rede Telecom. Acima de tudo, não oferece garantia a nenhum item quanto ao funcionamento correto, em todos os sentidos, com outro item de equipamento Telepermitido de um modelo ou fabricante diferente.

O equipamento pode não ter capacidade de funcionar corretamente em velocidades de dados superiores ao projetado. 33.6Conexões de 33,6 kbps e 56 kbps provavelmente ficarão restritas a taxas de bit inferiores quando conectadas a algumas implementações PSTN. A Telecom não assumirá responsabilidades por dificuldades que surjam a partir de tais circunstâncias.

- 2. Desconecte imediatamente este equipamento caso ele seja danificado fisicamente, em seguida providencie seu descarte ou reparo.
- 3. Este modem não deve ser utilizado de maneira que venha constituir prejuízo a outros clientes da Telecom.
- 4. Este dispositivo é equipado com discagem de pulso, enquanto o padrão da Telecom é por discagem de tom DTMF. Não há garantia de que as linhas da Telecom sempre continuarão a oferecer suporte para discagem de pulso.
- 5. Usar a discagem de pulso quando este equipamento estiver conectado na mesma linha que outro equipamento, pode resultar em "toque de campainha" ou ruído e causar uma falsa condição de resposta. Se ocorrer esse tipo de problema, não entre em contato com o Serviço de Defeitos da Telecom.
- 6. A discagem de tons DTMF é o método preferido porque é mais rápido do que a discagem por pulso (decadic) e está prontamente disponível em quase todas as trocas de telefones da Nova Zelândia.

**AVISO:** Nenhuma chamada '111' ou outras chamadas pode ser feita desse dispositivo durante uma A. falta de energia da alimentação principal.

- 7. Este equipamento não pode ser usado para efetiva transmissão de uma chamada para outro dispositivo conectado na mesma linha.
- 8. Alguns parâmetros necessários para conformidade com os requisitos de Telepermissão da Telecom dependem do equipamento (computador) associado a este dispositivo. O equipamento associado deve estar configurado para funcionar com os seguintes limites para atender às especificações da Telecom:

Para chamadas repetidas para o mesmo número:

- − Não deve haver mais de 10 tentativas para o mesmo número em um período de 30 minutos feitas por iniciativa de uma única chamada manual, e
- − O equipamento deve ficar "no gancho" por um período de não menos que 30 segundos entre o final da primeira tentativa e o início da tentativa seguinte.

Para chamadas automáticas para números diferentes:

O equipamento deve estar configurado para assegurar que as chamadas automáticas para diferentes números sejam espaçadas de maneira que haja no mínimo cinco segundos entre o final da primeira tentativa de chamada e o início da outra.

9. Para uma operação correta, o total de RNs de todos os dispositivos conectados a uma única linha ao mesmo tempo não deve exceder cinco.
## Certificação de segurança do produto

Este produto é certificado por diversos NRTLs/NCBs para os seguintes padrões de segurança:

- UL60950-1/CSA22.2, No. 60950-1 (Estados Unidos/Canadá)
- IEC60950-1 (Esquema CB)

### Fichas de informações de segurança de produtos químicos

Para obter as Fichas de informações de segurança de produtos químicos referentes à sua impressora, acesse:

- América do Norte: [www.xerox.com/msds](http://www.office.xerox.com/cgi-bin/printer.pl?APP=udpdfs&Page=color&Model=WorkCentre+WC780X&PgName=msdsna&Language=Portuguese)
- União Europeia: [www.xerox.com/environment\\_europe](http://www.office.xerox.com/cgi-bin/printer.pl?APP=udpdfs&Page=color&Model=WorkCentre+WC780X&PgName=environmenteu&Language=Portuguese)

Para obter os números de telefone do Centro de Atendimento ao Cliente Xerox, acesse [www.xerox.com/office/worldcontacts.](http://www.office.xerox.com/cgi-bin/printer.pl?APP=udpdfs&Page=color&Model=WorkCentre+WC780X&PgName=customersupport&Language=Portuguese)

# $\bigcap$

## Reciclagem e descarte

#### Este anexo inclui:

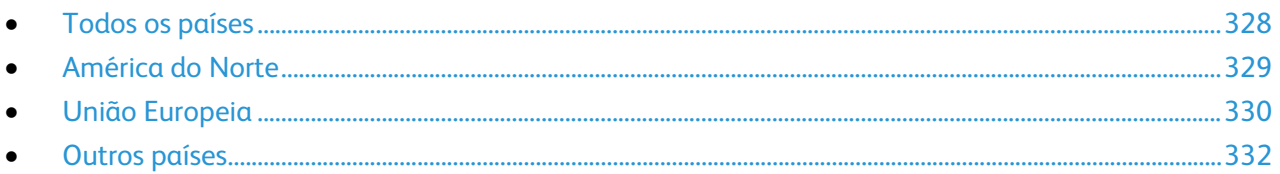

## <span id="page-328-0"></span>Todos os países

Quando for descartar este produto Xerox, observe que esta impressora pode conter chumbo, mercúrio, perclorato e outros materiais, cujo descarte pode ser regulamentado devido às considerações ambientais. A presença desses materiais está completamente consistente com as regulamentações globais aplicáveis no momento do lançamento do produto no mercado. Para obter informações sobre reciclagem e descarte, entre em contato com as autoridades locais. Perclorato: Este produto pode conter um ou mais dispositivos com perclorato, como as baterias. Pode ser que seja necessário manuseio especial. Consult[e www.dtsc.ca.gov/hazardouswaste/perchlorate.](http://www.dtsc.ca.gov/hazardouswaste/perchlorate)

## <span id="page-329-0"></span>América do Norte

A Xerox opera um programa de devolução e reutilização/reciclagem de equipamentos. Entre em contato com o representante Xerox (1-800-ASK-XEROX) para determinar se este produto Xerox participa do programa. Para obter informações adicionais sobre os programas ambientais da Xerox, visite [www.xerox.com/environment,](http://www.office.xerox.com/cgi-bin/printer.pl?APP=udpdfs&Page=color&Model=WorkCentre+WC780X&PgName=environmentna&Language=Portuguese) ou para obter informações sobre reciclagem e descarte, entre em contato com as autoridades locais.

## <span id="page-330-0"></span>União Europeia

Alguns equipamentos podem ser usados em ambas as aplicações doméstica e profissional.

#### Ambiente Doméstico/Familiar

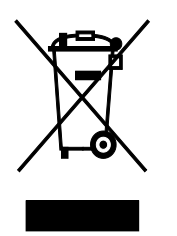

A aplicação deste símbolo em seu equipamento é a confirmação de que você não deve descartar o equipamento como lixo normal doméstico.

De acordo com a legislação europeia, o equipamento elétrico ou eletrônico usado sujeito ao descarte deve ser separado do lixo doméstico.

As residências particulares nos estados membros da União Europeia podem devolver o equipamento elétrico ou eletrônico usado aos recursos de coleta designados, gratuitamente. Entre em contato com a autoridade local para obter informações.

Em alguns estados, quando você compra um equipamento novo, o revendedor local poderá ser solicitado a receber seu equipamento antigo, gratuitamente. Solicite informações ao seu revendedor.

#### Ambiente Profissional/Comercial

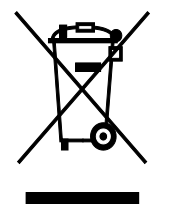

A aplicação deste símbolo em seu equipamento é a confirmação de que você deve descartar este equipamento de acordo com os procedimentos nacionais estabelecidos.

De acordo com a legislação europeia, o equipamento elétrico ou eletrônico usado sujeito ao descarte deve ser gerenciado em conformidade com os procedimentos estabelecidos.

Antes de descartar, entre em contato com seu revendedor local ou representante Xerox para obter informações sobre a devolução no fim da vida útil.

#### Coleta e descarte de equipamentos e baterias

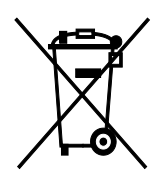

Esses símbolos nos produtos e/ou nos documentos acompanhantes significam que baterias e produtos elétricos e eletrônicos usados não devem ser misturados com lixo doméstico em geral.

Para viabilizar o devido procedimento de tratamento, recuperação e reciclagem de produtos antigos e baterias usadas, leve-os a pontos de coleta aplicáveis, de acordo com a legislação nacional e com as Diretrizes 2002/96/EC e 2006/66/EC.

Ao descartar esses produtos e baterias corretamente, você ajudará a poupar recursos valiosos e a prevenir possíveis efeitos negativos sobre a saúde humana e o meio ambiente que, de outra forma, poderiam resultar do tratamento de lixo inapropriado.

Para obter mais informações sobre a coleta e a reciclagem de produtos antigos e baterias usadas, entre em contato com o serviço municipal local, com o serviço de descarte de lixo ou com o ponto de vendas no qual você adquiriu esses itens.

Multas poderão se aplicar pelo descarte incorreto desse lixo, de acordo com a legislação nacional.

#### **Usuários comerciais na União Europeia**

Se quiser descartar equipamentos elétricos e eletrônicos, entre em contato com o revendedor ou fornecedor para obter informações adicionais.

#### **Descarte fora da União Europeia**

Estes símbolos são válidos apenas na União Europeia. Se quiser descartar esses itens, entre em contato com as autoridades locais ou com o revendedor local para obter informações sobre o método correto de descarte.

#### Símboloda bateria

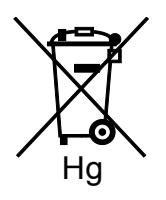

Esse símbolo de lixeira sobre rodas pode ser usado em conjunto com um símbolo de produto químico. Isso estabelece a devida conformidade com as exigências definidas pela Diretriz.

#### Remoção da bateria

Baterias somente devem ser substituídas por um estabelecimento de serviços aprovado pelo FABRICANTE-.

## <span id="page-332-0"></span>Outros países

Entre em contato com as autoridades de gestão de resíduos e solicite diretrizes sobre o descarte.